<span id="page-0-2"></span><span id="page-0-1"></span><span id="page-0-0"></span>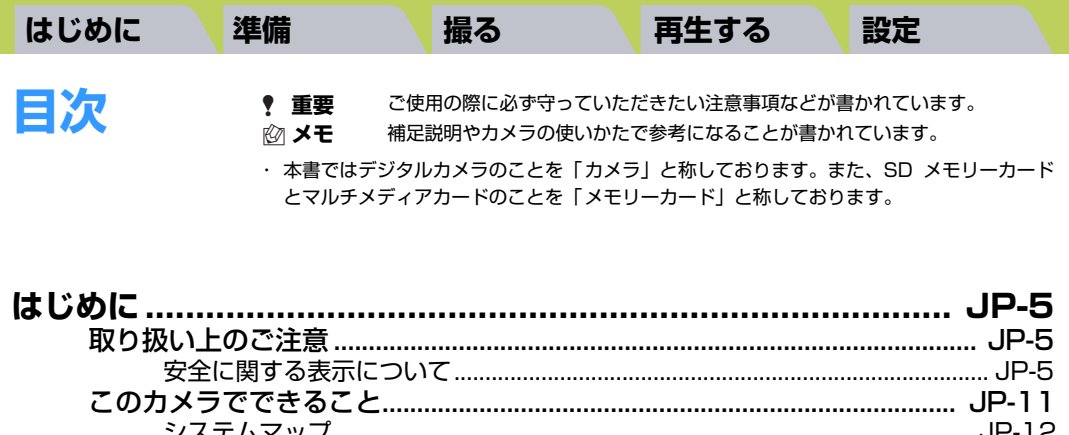

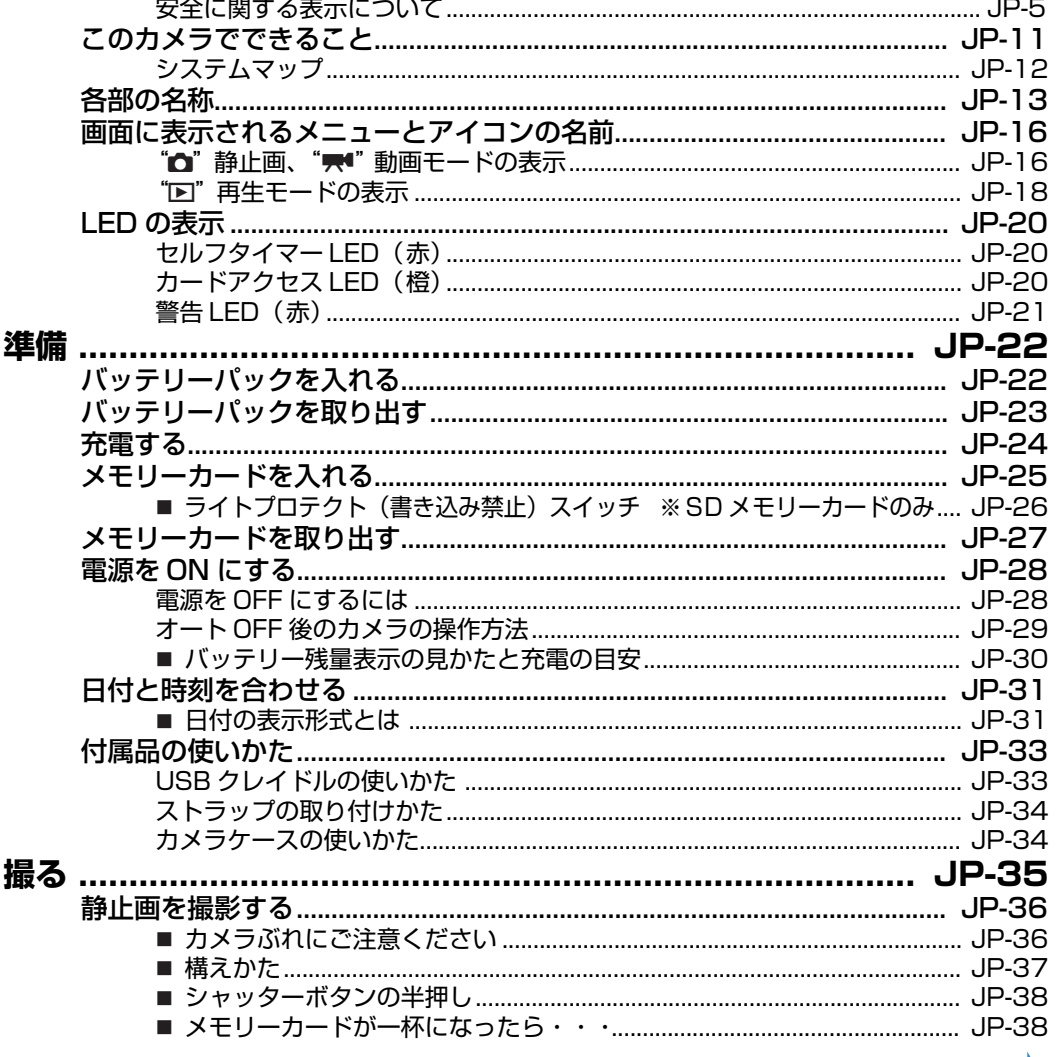

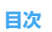

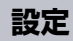

<span id="page-1-0"></span>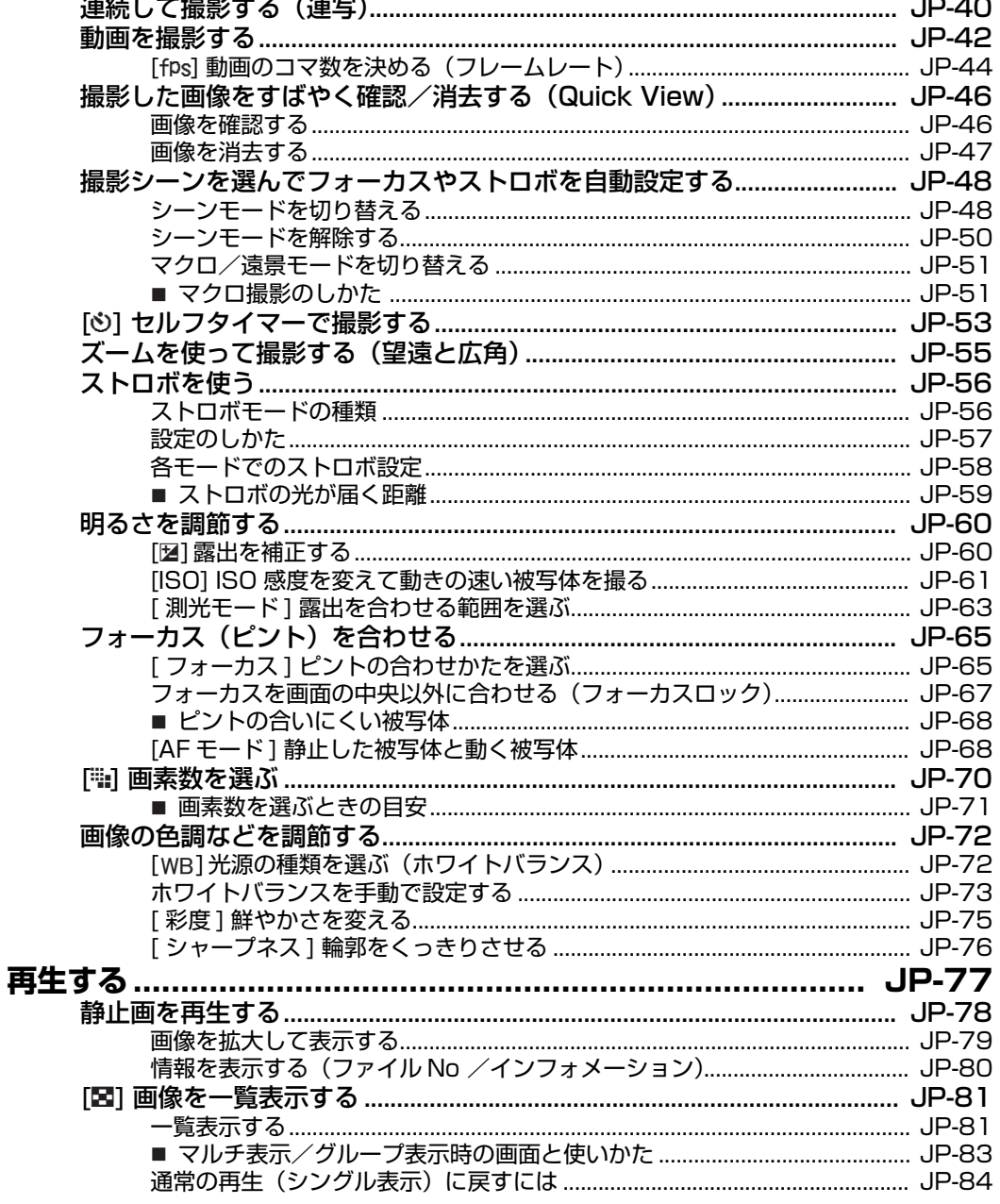

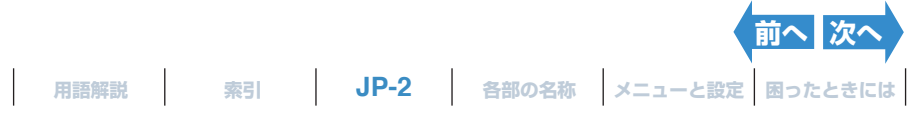

 $\overline{\phantom{a}}$ 

<span id="page-2-0"></span>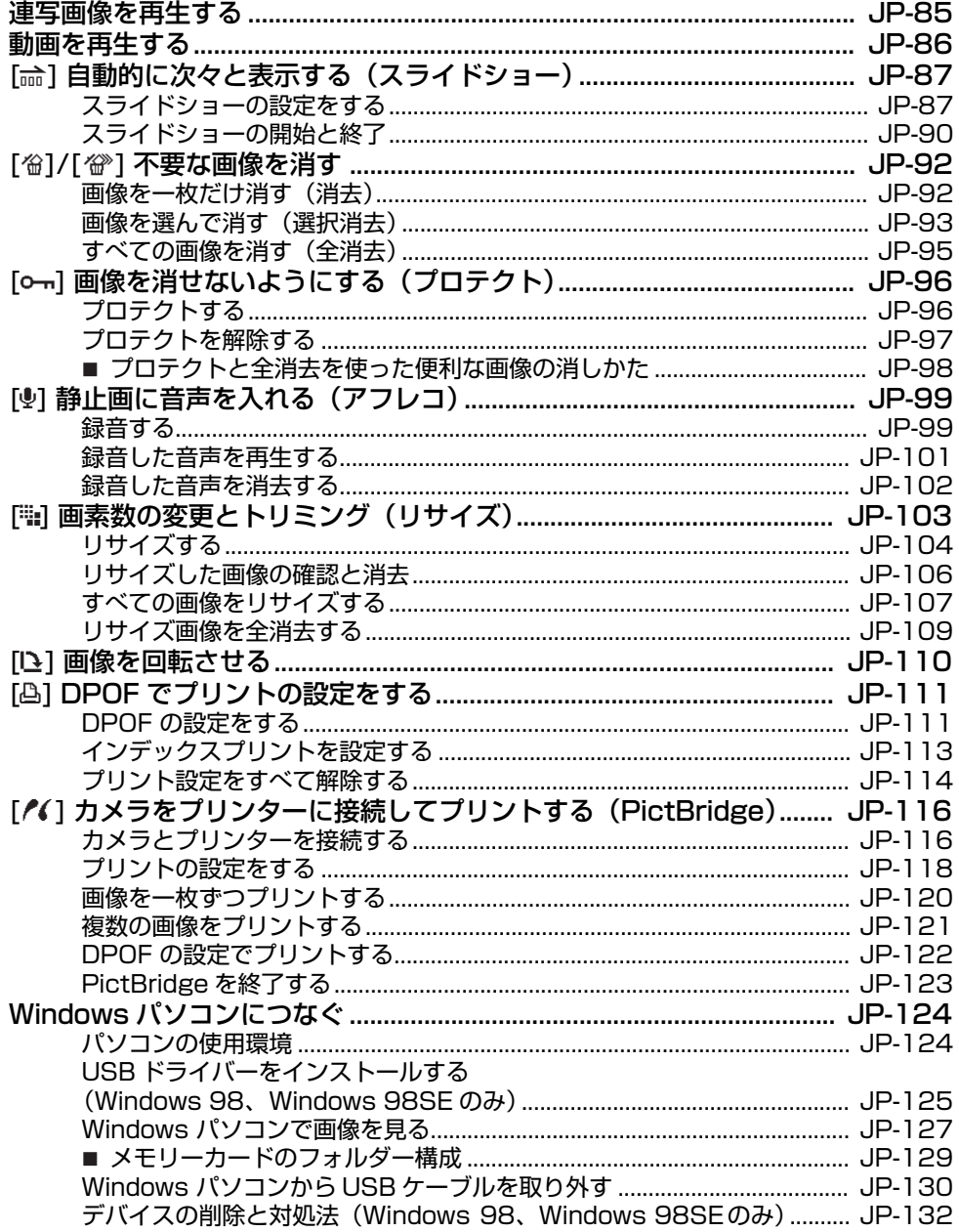

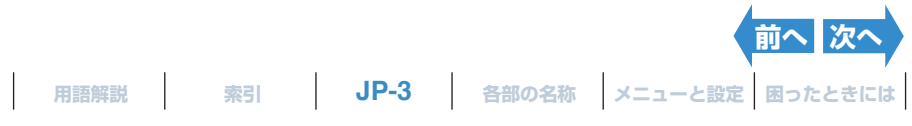

 $\begin{array}{c} \hline \end{array}$ 

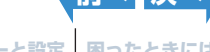

撮る

準備

<span id="page-3-0"></span>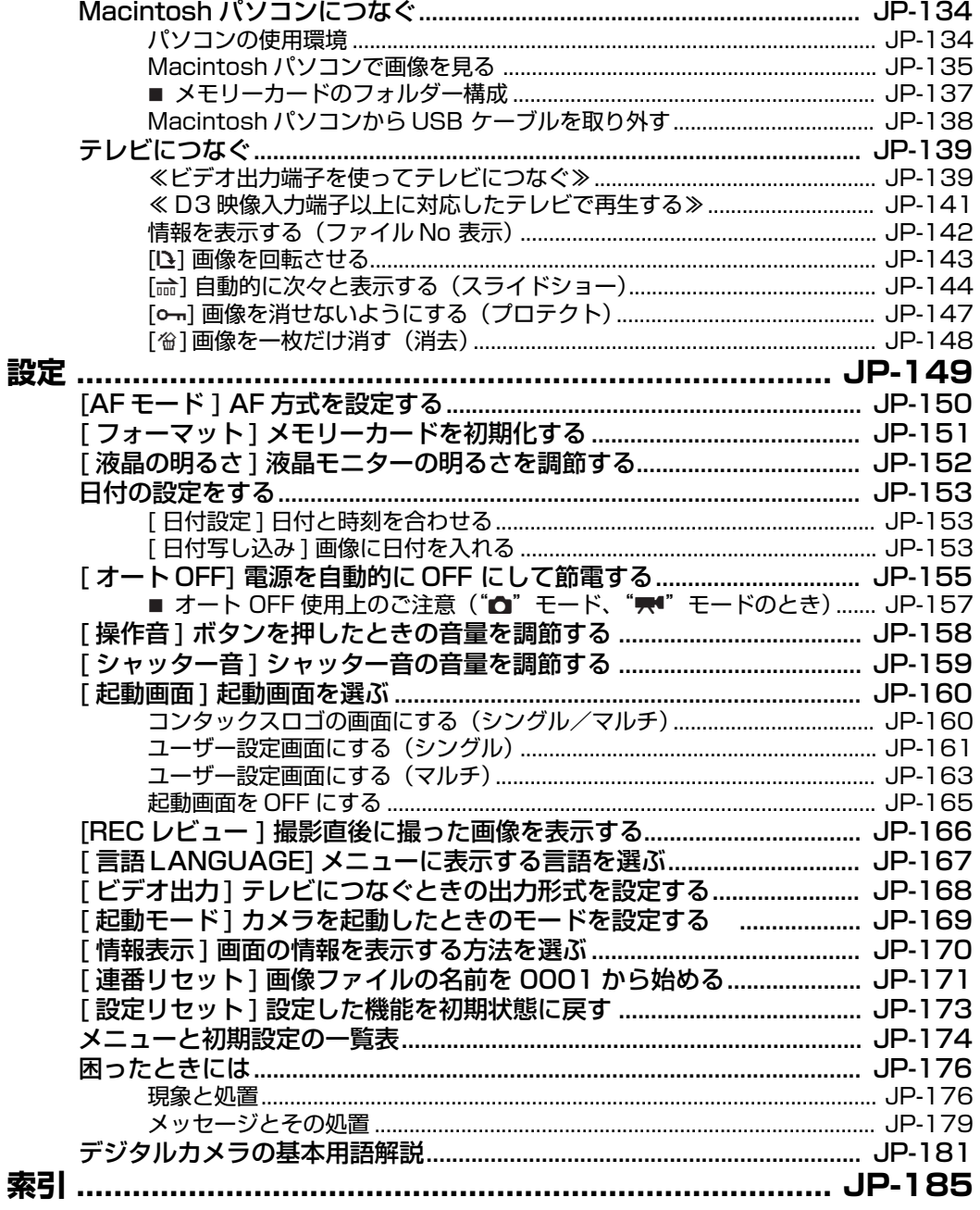

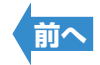

<span id="page-4-5"></span><span id="page-4-4"></span><span id="page-4-3"></span><span id="page-4-1"></span><span id="page-4-0"></span>はじめに

# **取り扱い上のご注意**

# <span id="page-4-2"></span>**安全に関する表示について**

この取扱説明書では、このカメラを安全に使用していただくために、以下のような表示をしています。内容を よくお読みいただき、正しく使用してください。

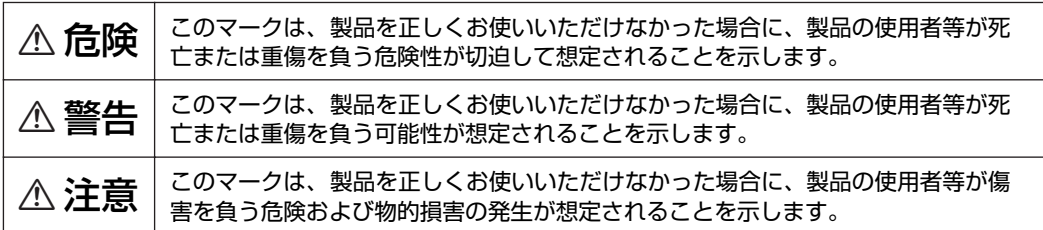

## **<カメラ使用上のご注意>**

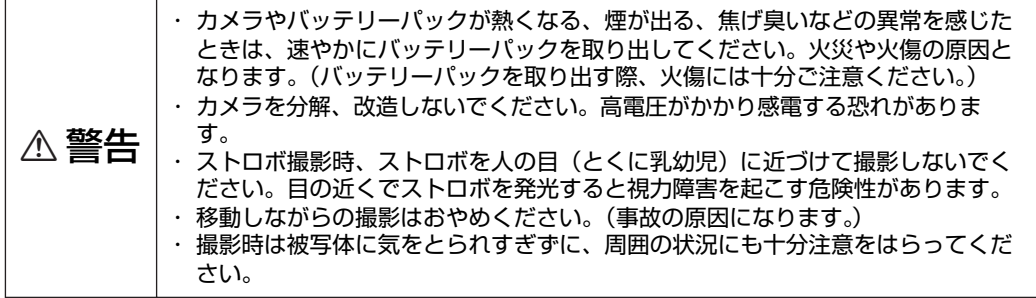

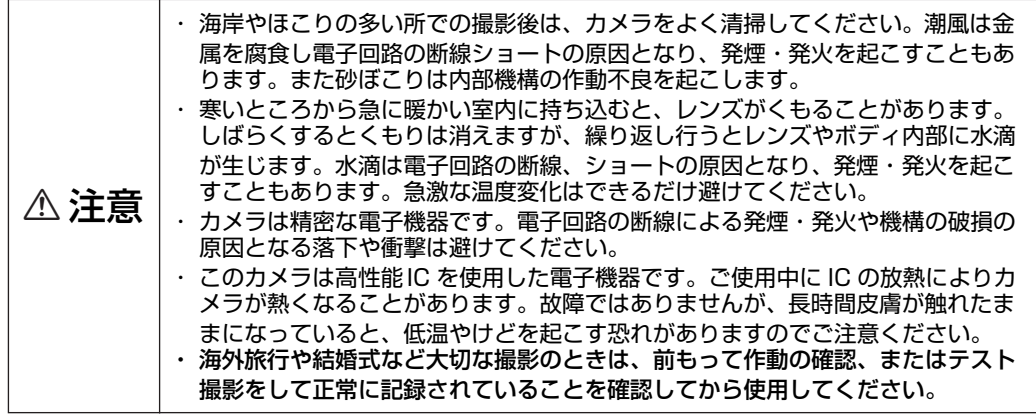

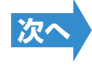

- <span id="page-5-0"></span>・ このカメラは防水機構になっていませんので、雨天や水中では使用できません。万一水に濡れてしまったと きは、早めに当社サービスステーションにお持ちいただき、点検を受けてください。
- ・ 撮影レンズなどを指紋などで汚すとカメラの精度に影響を及ぼしますので十分注意してください。もし汚れ た場合はむやみに拭かず、市販の眼鏡拭き用紙などで軽く拭く程度にしてください。また、ゴミやホコリは ブロアーで吹き飛ばすかレンズ刷毛で払うようにしてください。
- ・ 本体の汚れを落とすときは、柔らかな布などで拭いてください。ベンジンやシンナーなどの有機溶剤は本体 破損の原因になりますので、絶対に使用しないでください。
- ・ 撮影や再生直後など、カードアクセス LED が点滅しているときは、SD メモリーカードまたはマルチメディ アカードを取り出さないでください。
- ・ 強力な電磁波を発生させる場所(テレビやスピーカーのすぐ近くなど)では、画像が乱れて記録されたり、 再生画像が乱れることがあります。
- ・ 太陽に直接カメラを向けて撮影しないでください。カメラの CCD を損傷します。
- ・ カメラを落下させたときは、外観に異常がなくても、内部が破損していたり、部品がはずれている場合があ ります。必ず当社サービスステーションにお持ちいただき、点検を受けてください。
- ・ カード着脱部の内部には触れないでください。故障の原因となります。

# **<アクセサリーについて>**

本製品の機能をフルに活用していただくためにも、アクセサリー類は当社製品のご使用をおすすめ します。市販されている他社製品、あるいは自作の製品を使用して生じた事故や故障については、 当社では保証いたしかねます。

# **<マイクロコンピューターの保護回路について>**

このカメラは外部の強力な静電気に対して、内部のマイクロコンピューターを保護するための安全 回路を内蔵しています。この安全回路の働きにより、極めてまれにカメラが作動しなくなることが あります。このような場合はカメラの電源を OFFにし、一旦バッテリーパックを取り出して、もう 一度入れ直してからご使用ください。

# **<カメラの保管について>**

<u>へ、コース</u>「・カメラは湿気やほこりのある場所や防虫剤のあるタンス、実験室のように薬品を<br><u>< 、注意 ( ) 扱うところを避け、風通しのよいところに保管してください。電子回路の断線、</u> ショートの原因となり、発煙・発火を起こすこともあります。

- ・ 熱い場所(夏の海辺、直射日光下の車内など)に長時間置いておくとカメラや SD メモリーカードまたはマ ルチメディアカード、バッテリーパック等の性能を低下させ、故障の原因となりますので放置しないでくだ さい。
- ・ カメラを長期間使わないときはバッテリーパックを取り出しておいてください。バッテリーパックの液漏れ などによる事故を防ぎます。

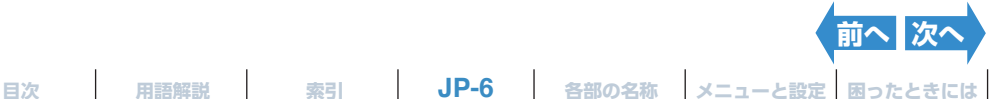

# <span id="page-6-0"></span>**<液晶モニターについて>**

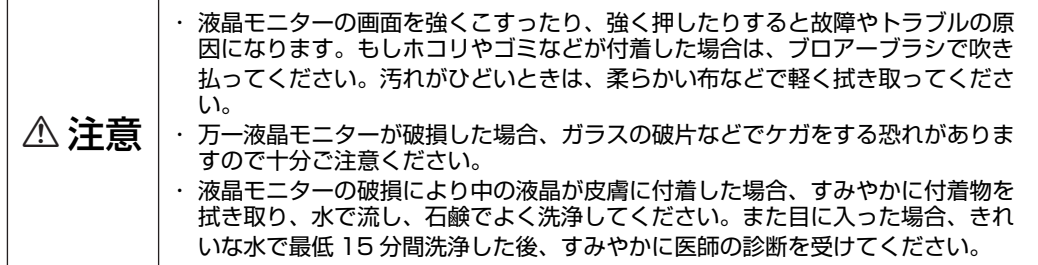

- ・ 液晶モニターの特性上、一部の画素で常時点灯あるいは常時点灯しない画素が存在することがありますが故 障ではありません。また記録される画像には何ら影響ありません。
- ・ 屋外では日差しの加減で液晶モニターが見えにくくなる場合があります。

### **<リチウムイオンバッテリーパック BP-760S・使用上のご注意>**

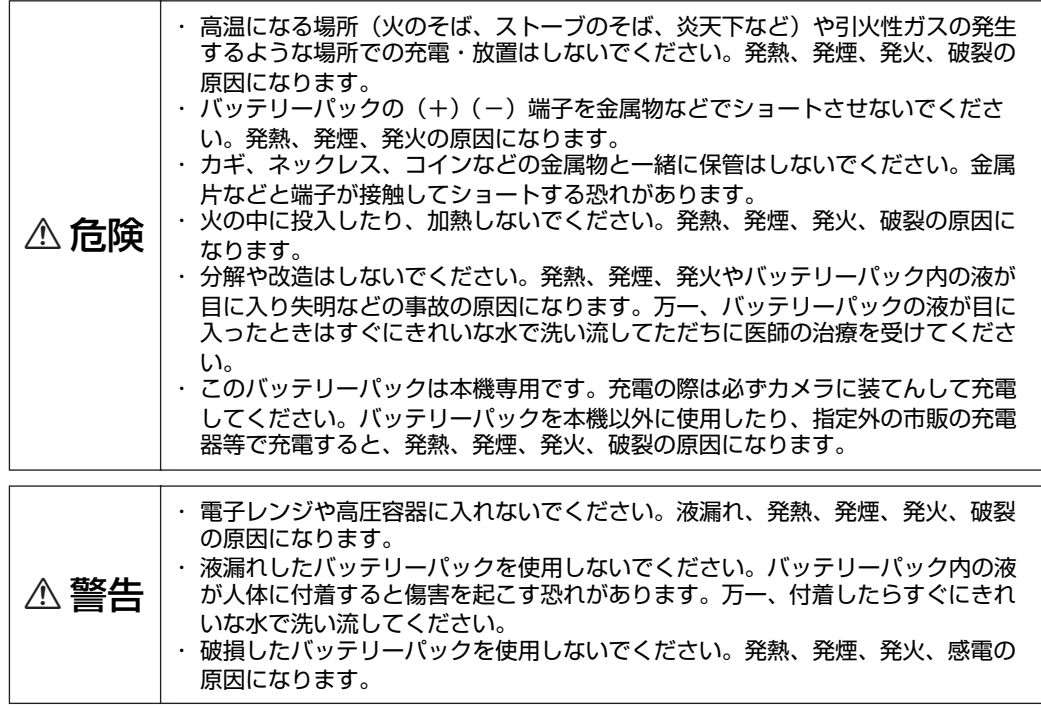

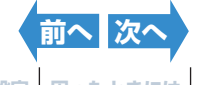

<span id="page-7-0"></span>

**[前へ](#page-6-0) [次へ](#page-8-0)**

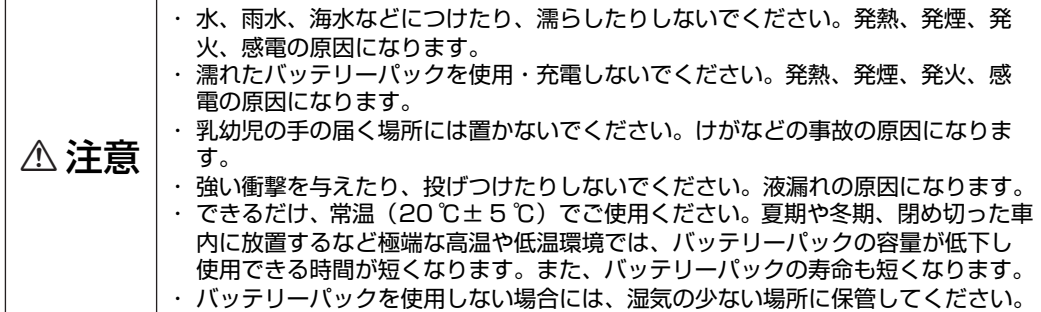

- ・ バッテリーパックが充分に充電されていても、寒いところで使用する場合、バッテリーパックの使用できる 時間が短くなります。その場合、充電済みの予備のバッテリーパックを用意してください。また使用時間を 長くするためには、ポケットなどに入れて保温し、撮影直前にカメラに入れて使用してください。
- ・ バッテリーパックを常温で使用した場合、約 300 回繰り返し使えます。撮影枚数が著しく少なくなった場 合は電池の寿命です。新しい電池をお買い求めください。
- ・充電は専用のバッテリーパックとクレイドル(付属)を使用して、室温(10 ℃~ 35 ℃)で行ってくださ い。室温範囲外で充電すると、充電時間が長くなったり充分な充電ができないことがあります。また継ぎ足 し充電は可能ですが、充電完了したバッテリーパックを続けて再充電すると性能が劣化します。
- ・ バッテリーパックを保管するときは、涼しいところに保管してください。極端に暑いところや寒いところに 保管すると、性能が劣化します。
- ・ しばらく使用しないときは、バッテリーパックをカメラから取り出してください。取り付けたままにすると、 カメラの電源が切れていても微小電流が流れて過放電になり、使用できなくなる場合があります。
- ・ バッテリーパックを取り外すと、カメラに設定した日付と時刻がリセットされることがあります。その場合、 設定し直してください。
- ・ 保管する場合、バッテリーパックを使い切った状態(LOW BATTERY)で保管してください。また、保管が長 期間になる場合は、年に1 回程度充電した後、使い切った状態にしてから保管してください。(LOW BATTERY にするには、カメラのスライドショーを使用して放電してください。)
- ・ バッテリーパックの端子が汚れたら、乾布で端子をきれいにしてください。

Li-ion ،

リチウムイオンバッテリーパック 使用後はリサイクルへ

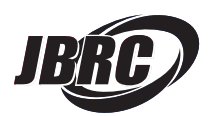

小形二次電池再資源化推進センター

当社は JBRC(小形二次電池再資源化推進センター)に加盟し、リサイクルを実施しています。 使用済みの充 電式電池のリサイクルに御協力下さい。(http://www.jbrc.com)

**JP-8**

**[目次](#page-0-2) [用語解説](#page-180-0) [索引](#page-184-0) [各部の名称](#page-12-0) [メニューと設定](#page-173-0) [困ったときには](#page-175-0)**

#### <span id="page-8-0"></span>**< AC アダプター AC-73L 使用上のご注意>**

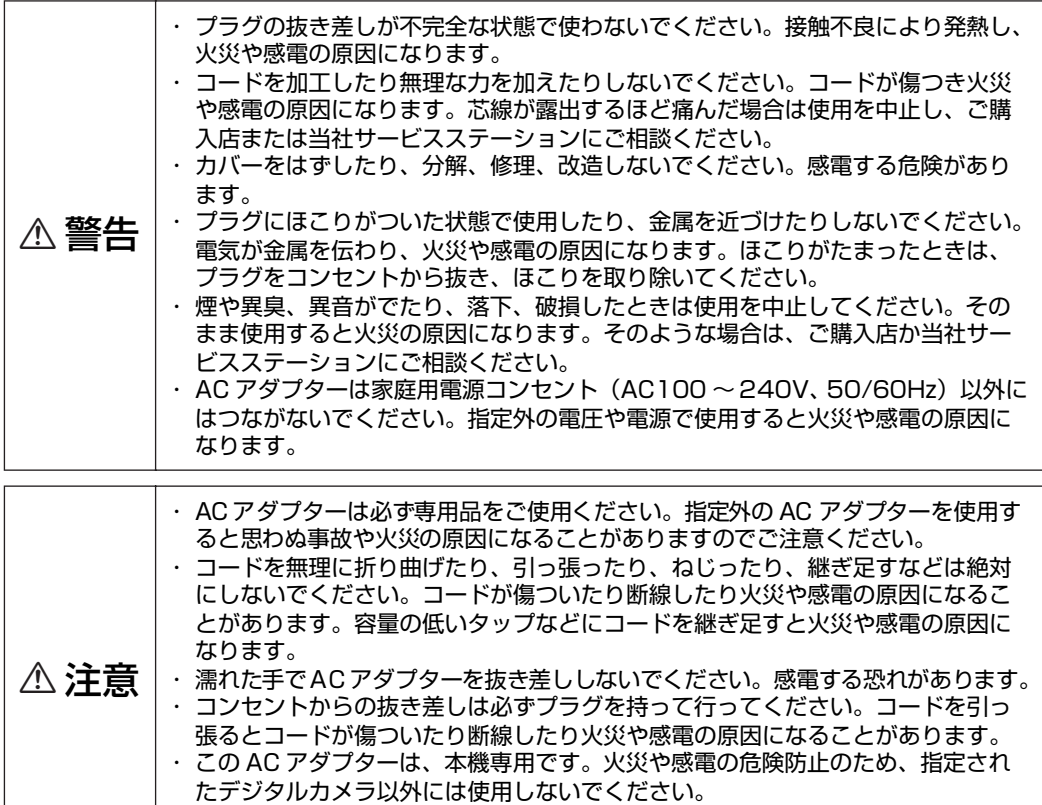

- ・ AC アダプターの傷、断線、プラグの接触不良などにお気づきのときは使用を中止 して早めにご購入店または当社サービスステーションにご相談ください。
- ・ AC アダプターは長時間使用すると若干熱を持ちますが、故障ではありません。
- ・ 長時間使用しないときは安全のため先に USB クレイドル側のプラグを抜き、その後コンセント側のプラグ を抜いてください。
- ・ カメラにバッテリーパックをセットした状態で AC アダプターを使う場合、カメラの電源を OFF にしてAC アダプターの抜き差しを行ってください。

#### **電波障害自主規制について**

この装置は、情報処理装置等電波障害自主規制協議会 (VCCI) の基準に基づくクラス B 情報技術装置です。こ の装置は、家庭環境で使用することを目的としていますが、この装置がラジオやテレビジョン受信機に近接して 使用されると、受信障害を引き起こすことがあります。 取扱説明書に従って正しい取り扱いをしてください。 航空機の機内や病院など、使用を禁止された場所ではカメラの電源を OFF にしてください。 電子機器などに影 響を与え事故の原因となります。

**[前へ](#page-7-0) [次へ](#page-9-0)**

### <span id="page-9-0"></span>**ためし撮りと撮影内容の補償について**

必ず事前にためし撮りをし、画像が正常に記録されていることを確認してください。 万一本機や記録媒体(SD メモリーカードまたはマルチメディアカード)の不具合により、撮影画像の記録やパソコンへの読み込みが行われ なかった場合の記録内容の補償についてはご容赦ください。

## **著作権について**

あなたが、実演や興行・展示物などを撮影したものは、個人で楽しむなどの他は、著作権法上、権利者に無断 で使用できません。 なお、実演や興行・展示物などのうちには、個人で楽しむなどの目的であっても、撮影を 制限している場合がありますのでご注意ください。

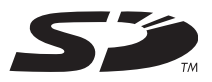

・ SD ロゴは商標です。

- · MultiMediaCard™ は、ドイツ Infineon Technologies AG社の商標であり、MMCA (MultiMediaCard Association)へライセンスされています。
- ・ Microsoft および Windows は、米国 Microsoft Corporationの米国およびその他の国における登録商標 です。
- ・ Macintosh および Mac OS、QuickTimeTM および QuickTime ロゴは、Apple Computer,Inc. の登録商 標です。
- ・ PRINT Image Matching および PRINT Image Matching II に関する著作権はセイコーエプソン株式会 社が所有しています。
- ・ Adobe, Adobe Acrobat Reader は Adobe Systems Incorporated(アドビシステムズ社)の商標です。
- ・ 商標 DPOF は、「デジタルカメラのプリント情報に関するフォーマット、DPOF」に従った製品であること を示すもので、キヤノン株式会社、イーストマンコダック社、富士フイルム株式会社、松下電器産業株式会 社が仕様書 Version1.00 に対する著作権を保有しています。
- ・ すべての会社名、ブランド名または商品名は、それらの所有者の登録商標または商標です。

#### **PRINT Image Matching**

\*本製品は PRINT Image Matching II に対応しています。PRINT Image Matching II 対応プリンターで の出力および対応ソフトウエアでの画像処理において、撮影時の状況や撮影者の意図を忠実に反映させるこ とが可能です。

#### **PictBridge**

\*本製品は、PictBridge に対応しております。本製品は PictBridge 対応プリンターに直接接続し、デジタ ルカメラのモニタ上で写真選択や印刷開始を指示することができます。

<span id="page-10-1"></span>

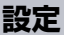

# <span id="page-10-0"></span>**このカメラでできること**

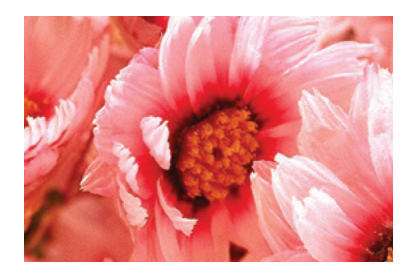

■ズーム 電子ズームで最大 6 倍まで拡 大して撮影することができま す。 [※画素数によって制限がありま](#page-54-1) す。

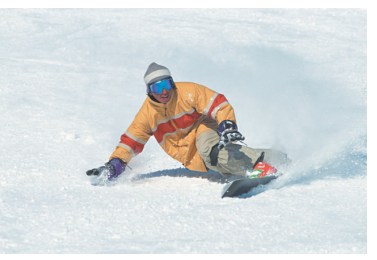

■連写

毎秒約 3.0 コマの連続撮影が [できます。※ 動いている被写](#page-39-1) 体やシャッターチャンスを逃し たくないときに有効です。 ※(高速メモリーカードを使用 した時)

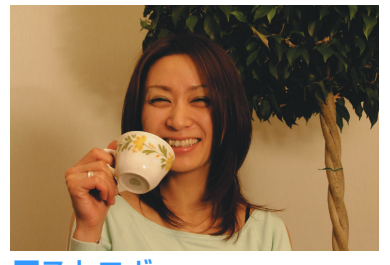

■ストロボ [暗いところでは自動的にストロボが光](#page-55-2) ります。明るいところでも必ず光るよ うに設定したり、ストロボを光らせな いように設定することもできます。

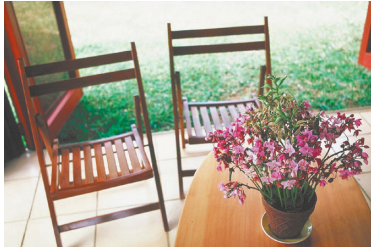

■フォーカスロック フォーカス (ピント)は、自動的に 画面中央にあるものに合いますが、 フォーカスロックによって画面中央 以外にあるものに合わせることがで きます。

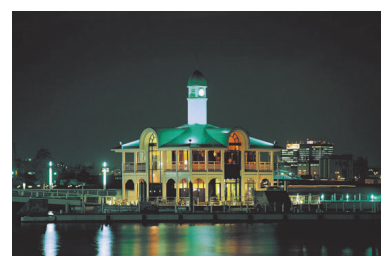

■シーンセレクト [スポーツ、ポートレート、夜景](#page-47-2) など、シーンに合ったモードを 選ぶだけで最適な設定で撮影で きます。

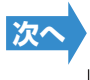

<span id="page-11-1"></span><span id="page-11-0"></span>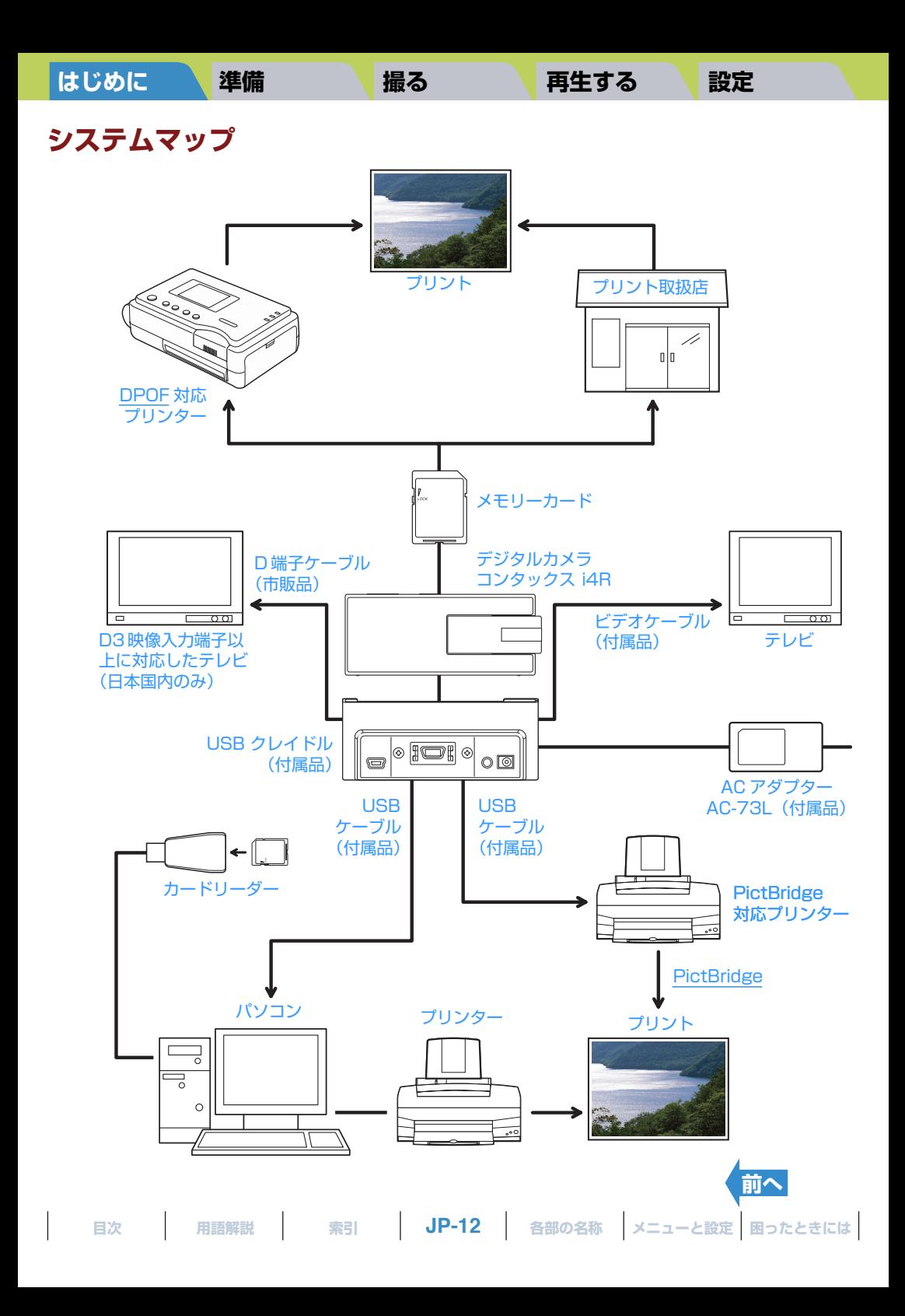

<span id="page-12-1"></span>

# <span id="page-12-2"></span><span id="page-12-0"></span>**各部の名称**

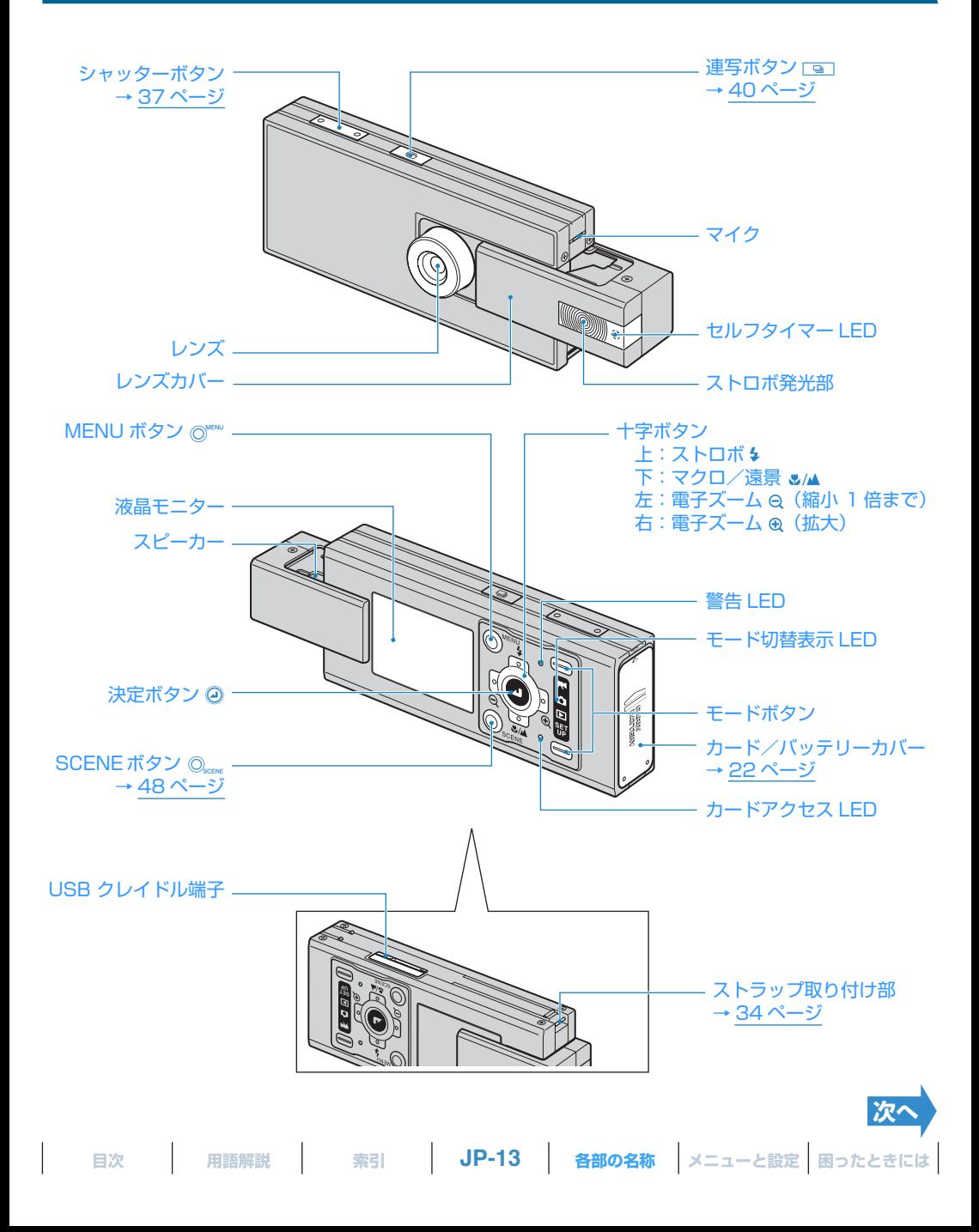

#### <span id="page-13-0"></span>**● USB クレイドル**

USB クレイドルは、バッテリーパックの充電やパソコン・プリンター・テレビ・D3 映像入力端子以上に対応した テレビ(日本国内のみ)につなぐときに使います。

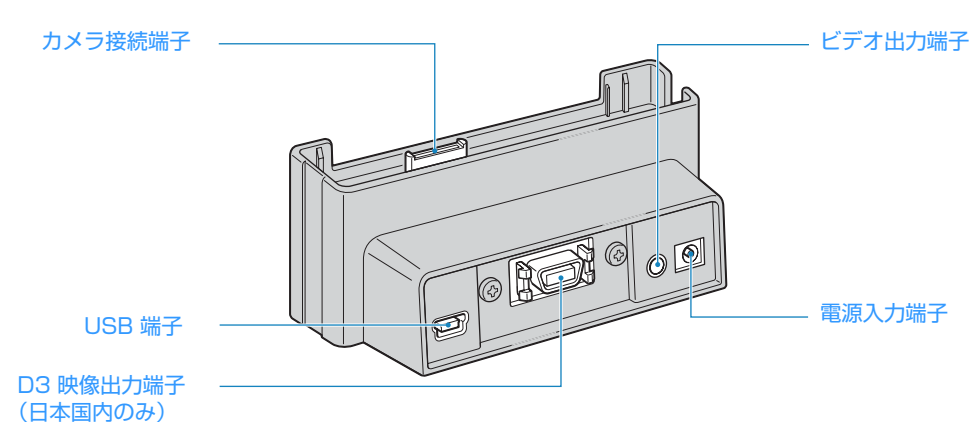

#### **●各種の機能**

このカメラはモードボタンを押すことでモードを切り替え、様々な機能を活用できます。 また、液晶モニター側にあるボタンを使って様々なシーンに応じた設定で撮影ができます。

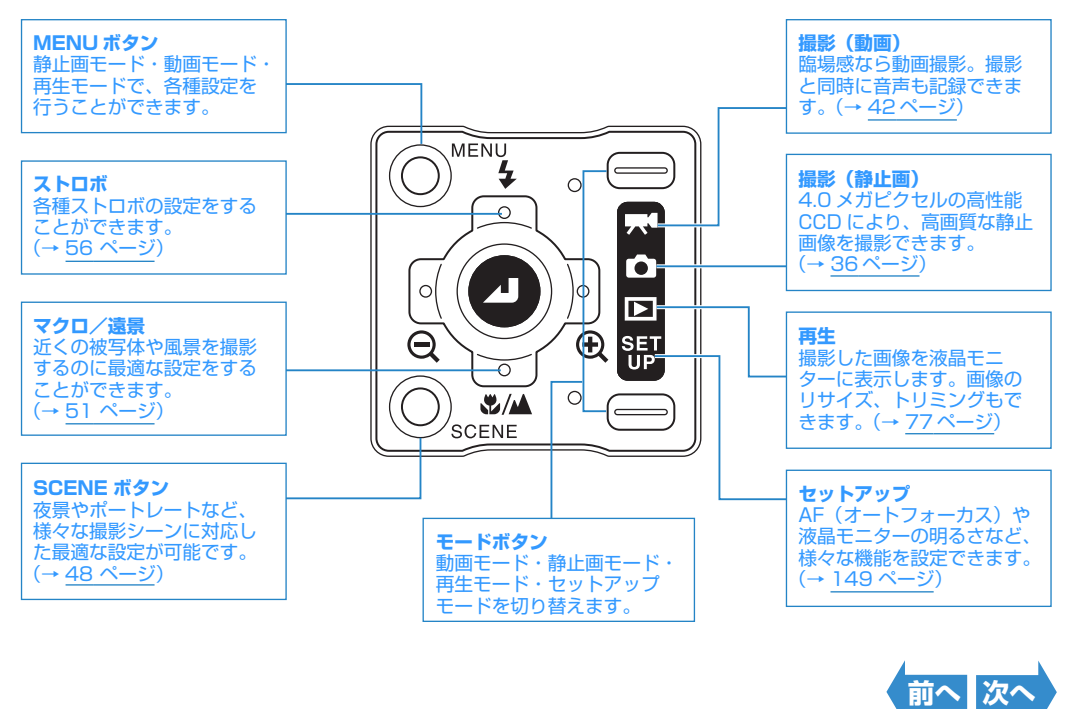

<span id="page-14-0"></span>「パソコンにつなぐ」、「プリント取扱店でプリントにしてもらう」 など、デジタルカメラならではの楽しみかたも できます。

#### **パソコンにつなぐ**

専用の USB クレイドルと USB ケーブルでカメラとパソコンを接続すると、撮影した画像をフォトレ タッチソフトを使ってパソコンで加工したり、E メールに添付して送信するなど、デジカメならではの多 様な使いかたが可能になります。

※ Windows 98、Windows 98SE は付属の CD-ROM を使って USBドライバーをインストールする 必要があります。(→ 125 [ページ](#page-124-1))

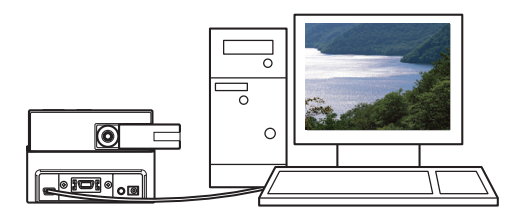

#### **デジタルプリントする**

撮影した画像はプリンターから出力できるほか、プリント取扱店にメモリーカードごと持ち込んでプリン トしてもらうことができます。

※ サービス内容について詳しくはプリント取扱店にお問い合わせください。

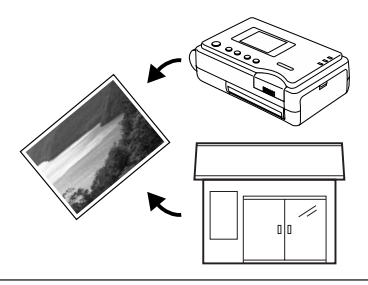

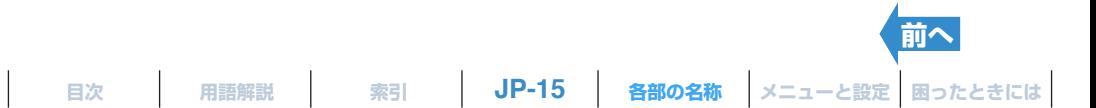

# <span id="page-15-2"></span><span id="page-15-0"></span>**画面に表示されるメニューとアイコンの名前**

# <span id="page-15-1"></span>**"**C**"静止画、"**M**"動画モードの表示**

#### **●通常画面での表示**

□静止画モード

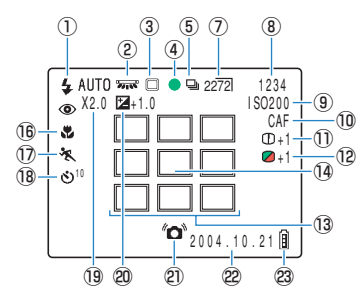

- ① ストロボモード → 56 [ページ](#page-55-3)
- ② [ホワイトバランス](#page-182-0) → 72 [ページ](#page-71-2)
- ③ 測光モード → 63 [ページ](#page-62-1)
- (4) 撮影マーク
- 5 連写モード → 40 [ページ](#page-39-2)
- 6 動画モード→ 42 [ページ](#page-41-1)

u 画素数 → 70 [ページ](#page-69-1)

- 8 撮影可能枚数
- **9 ISO 感度 → 61 [ページ](#page-60-1)**
- !0AF モード → 68 [ページ](#page-67-2)
- !1シャープネス → 76 [ページ](#page-75-1)
- !2彩度 → 75 [ページ](#page-74-1)

M 動画モード

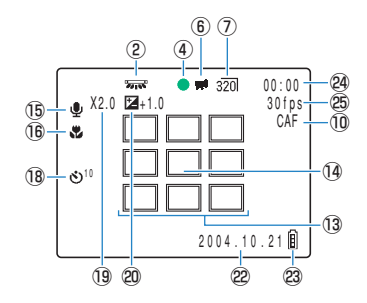

- !3フォーカスフレーム(マルチ AF)→ 65 [ページ](#page-64-3) !4フォーカスフレーム(スポット AF)→ 65 [ページ](#page-64-3) **15音声マーク 16 マクロ/遠景モード → 51 [ページ](#page-50-2)** !7シーンモード → 48 [ページ](#page-47-3) **18 セルフタイマー → 53 [ページ](#page-52-1)** 19 電子ズーム → 55 [ページ](#page-54-2) @0[露出](#page-183-0)補正→ 60 [ページ](#page-59-2) @1手ぶれ警告 @2日付 23 バッテリー残量表示 @4撮影前:撮影可能時間/撮影中:撮影時間
- @5フレームレート → 44 [ページ](#page-43-1)

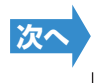

**[目次](#page-0-2) [用語解説](#page-180-0) [索引](#page-184-0) [各部の名称](#page-12-0) [メニューと設定](#page-173-0) [困ったときには](#page-175-0)**

# <span id="page-16-0"></span>● MENU ボタン ◎ <u>Kinu</u> を押したときの表示

□ 静止画モード

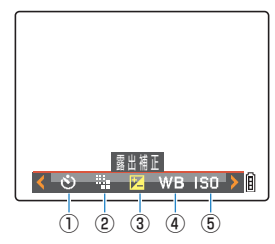

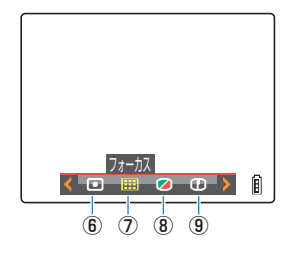

M 動画モード

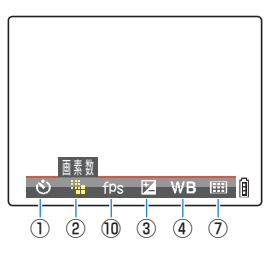

- ① セルフタイマー → 53 [ページ](#page-52-1)
- 2 画素数 → 70 [ページ](#page-69-1)
- 3 露出補正
- 4 ホワイトバランス → 72 [ページ](#page-71-2)
- $(5)$  ISO

6 測光モード 7フォーカス i 彩度 o シャープネス **10 フレーム/秒→44 [ページ](#page-43-1)** 

**JP-17 [目次](#page-0-2) [用語解説](#page-180-0) [索引](#page-184-0) [各部の名称](#page-12-0) [メニューと設定](#page-173-0) [困ったときには](#page-175-0) [前へ](#page-15-2) 次** 

## <span id="page-17-1"></span><span id="page-17-0"></span>**"**P**"再生モードの表示**

● MENU ボタン ◎<sup></sup> \*\*\*\* を押したときの表示

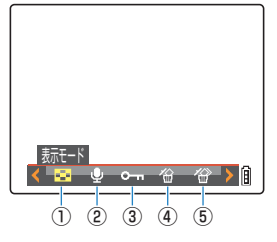

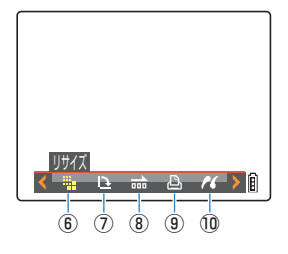

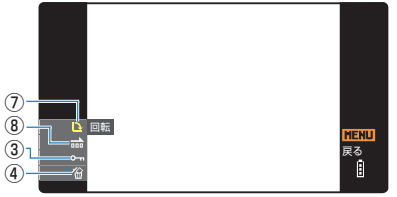

※D3 映像入力端子以上に対応したテレビで 再生時(日本国内のみ)

- ① 表示モード → 81 [ページ](#page-80-2)
- 2 アフレコ → 99 [ページ](#page-98-2)
- e プロテクト → 96 [ページ](#page-95-2)/ 147 [ページ](#page-146-1)
- 4 消去 → 92 [ページ](#page-147-1)/ 148 ページ
- 5 複数消去 → 93 [ページ](#page-92-1)

yリサイズ → 103 [ページ](#page-102-1) ⑦回転 → 110[ページ](#page-142-1)/143ページ i スライドショー → 87 [ページ](#page-86-2)/ 144 [ページ](#page-143-1) **9 [DPOF](#page-180-2) → 111 [ページ](#page-110-2)** !0[PictBridge](#page-181-0) → 116 [ページ](#page-115-2)

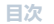

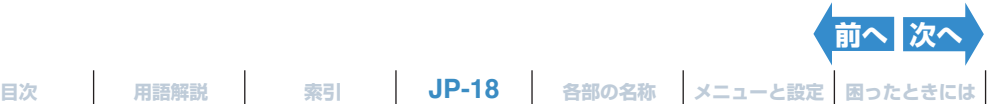

<span id="page-18-0"></span>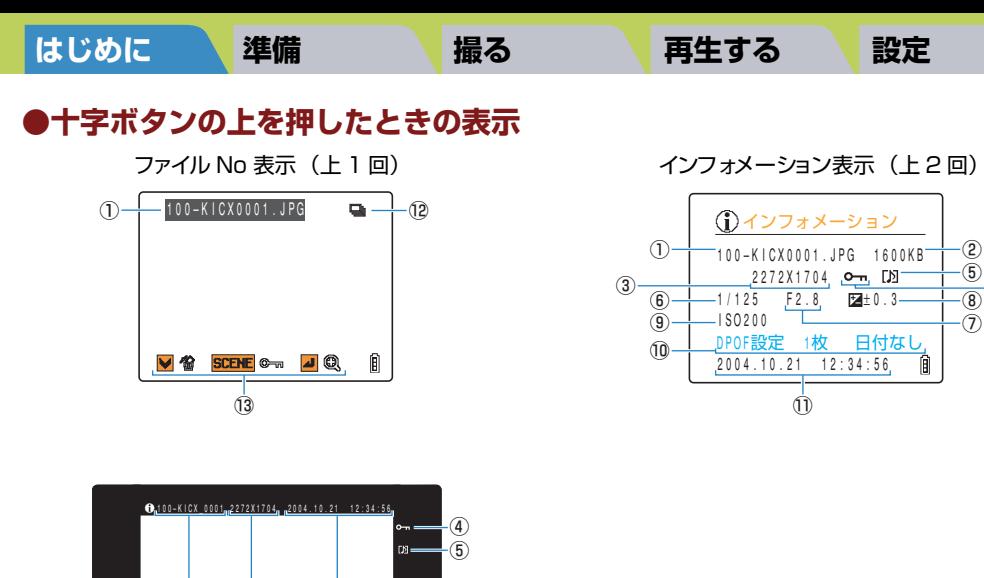

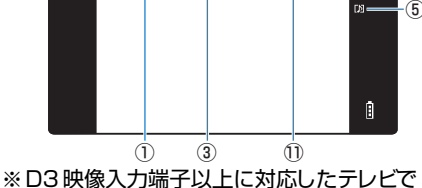

再生時(日本国内のみ)

- ① フォルダー番号とファイル名 → 129 [ページ](#page-128-1)
- 2 ファイル容量
- 3 画素数 → 70 [ページ](#page-69-1)
- 4) プロテクトの状態
- (5) 音声の有無
- 6 シャッタースピード
- 7後り値

8 露出補正値 → 60 [ページ](#page-59-2) **9 [ISO](#page-181-1) 感度 → 61 [ページ](#page-60-1) 10 [DPOF](#page-180-2) 設定の内容 → 111 [ページ](#page-110-2)** !1撮影日時 12 連写マーク 13 操作ガイド

**[前へ](#page-17-1)**

 $\cdot$  (4)

※連写マークは、その画像が連写(または AF 連写)で撮影されたことを示しています。 ※操作ガイドは、その画面で操作できるボタンのガイドを示しています。

# <span id="page-19-3"></span><span id="page-19-0"></span>**LED の表示**

このカメラには 3 つの LED が付いています。これらの光りかたにより、カメラ が今どのような状態であるかをお知らせします。

# <span id="page-19-1"></span>**セルフタイマー LED(赤)**

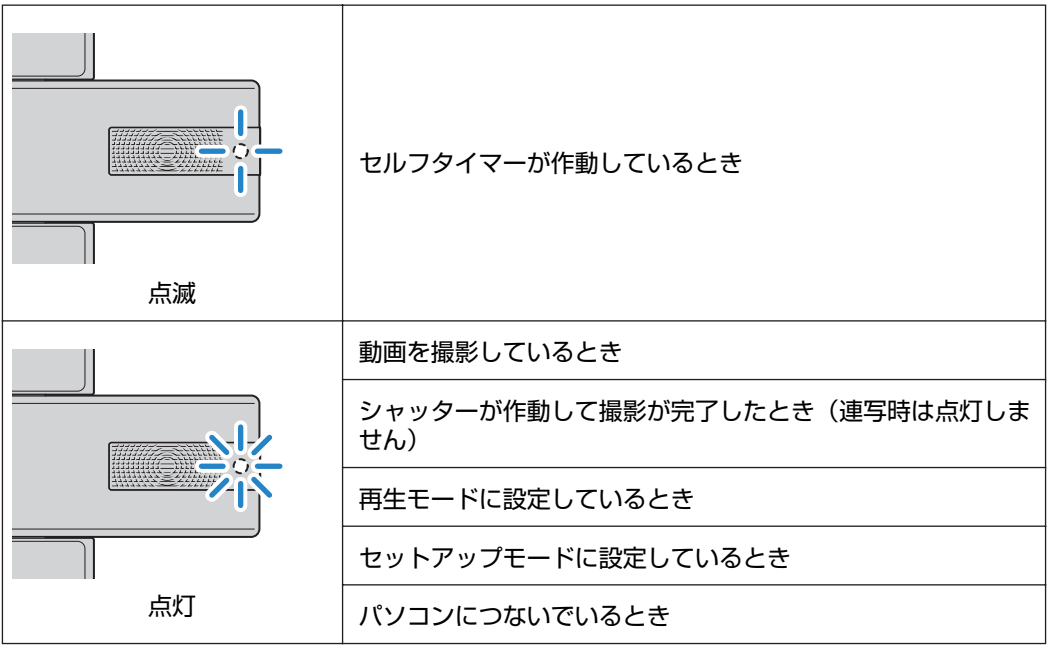

# <span id="page-19-2"></span>**カードアクセス LED(橙)**

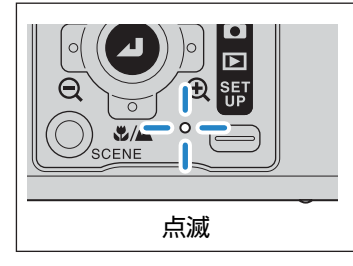

画像などのファイルをメモリーカードに記録したり、読み込ん だりしているときなど、メモリーカードにアクセスしていると きに点滅します。 点滅中は、カード/バッテリーカバーを開けたり、メモリー カードの取り出しは絶対に行わないでください。ファイルがこ われたり、場合によってはカメラが故障する原因になります。

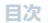

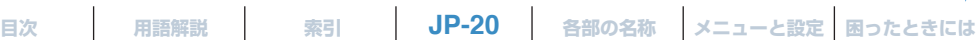

**[次へ](#page-20-1)**

 $\begin{array}{c} \hline \end{array}$ 

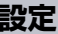

<span id="page-20-1"></span><span id="page-20-0"></span>**警告 LED(赤)**

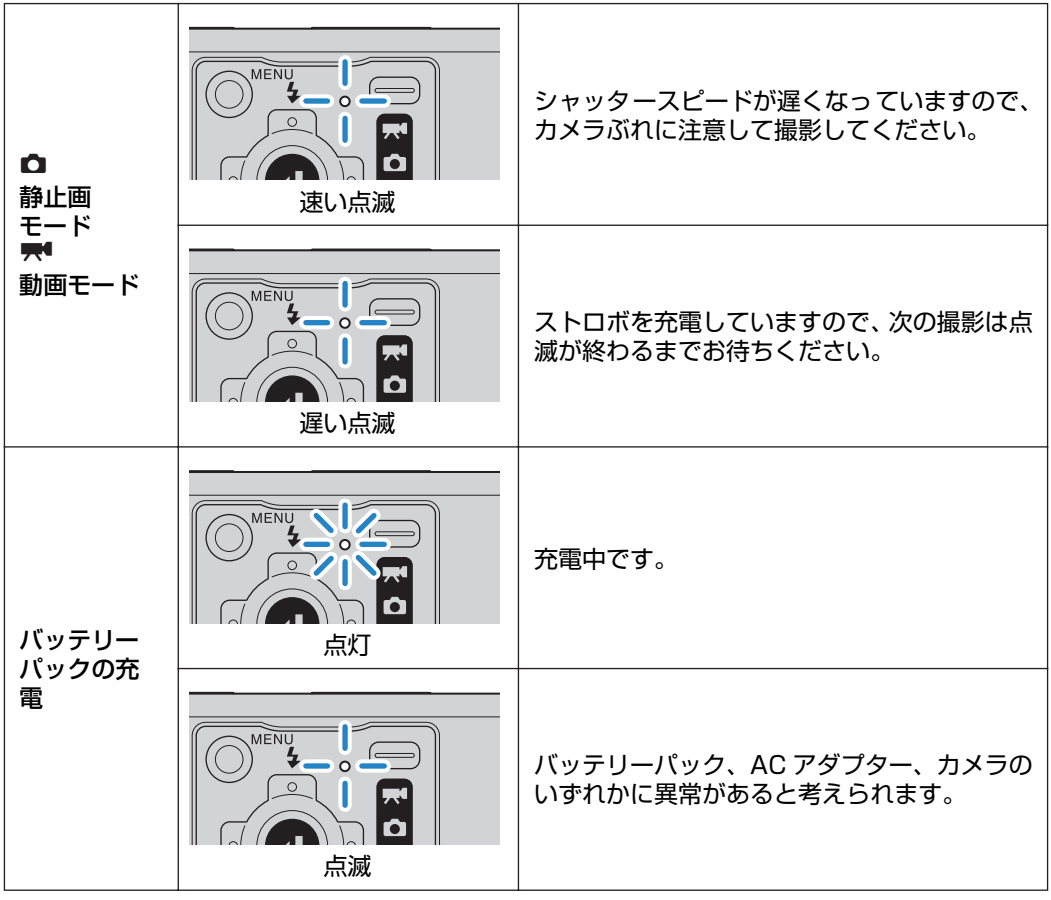

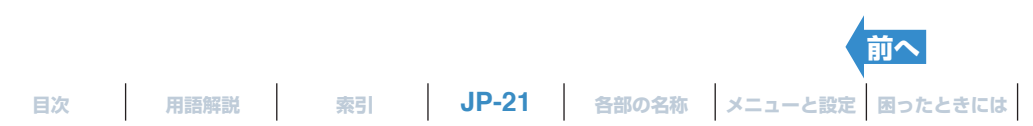

<span id="page-21-3"></span><span id="page-21-2"></span><span id="page-21-1"></span><span id="page-21-0"></span> $\overline{\phantom{a}}$ 

#### <span id="page-21-4"></span>**[はじめに](#page-4-3) [準備](#page-21-0) [撮る](#page-34-0) [再生する](#page-76-0) [設定](#page-148-0)**

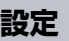

# **バッテリーパックを入れる**

# **1 カード/バッテリーカバーのロックを外す。**

qカード/バッテリーカバーを指の腹で矢印方向にカチッとロックが 外れるまでスライドさせます(約 1mm)。 wカード/バッテリーカバーの下部が開きます(約 10mm)。

# **2 カード/バッテリーカバーを開ける。**

3カード/バッテリーカバーをヒンジ部が止まるところまで引き出し ます。 4カード/バッテリーカバーを大きく開きます。

# **3 付属品のバッテリーパック(BP-760S)を入れる。**

図のようにバッテリーパックの端面で、バッテリーストッパーを矢印 方向に回転させながらバッテリーパックを入れます。

- A **重要** ・ バッテリーパックはバッテリーストッパーが確実に ロックされる(元に戻る)まで入れてください。
	- ・ バッテリーパックを逆向きに入れると故障や破損の原 因になりますので、必ず正しい向きに入れてください。

# **4 カード/バッテリーカバーを閉める。**

カード/バッテリーカバーを穴上面に押し当てながら閉じ、矢印方向 にカチッとロックされるまでスライドしてください。 このときヒンジ部が浮き上がらないようにして閉じてください。

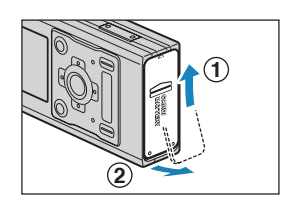

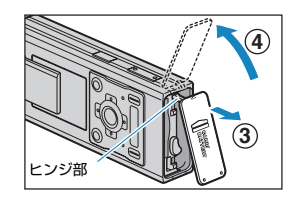

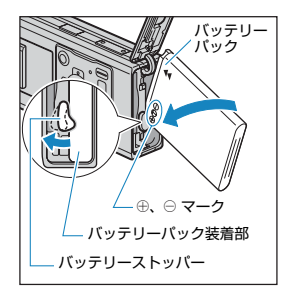

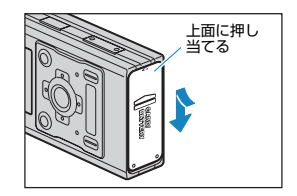

**[次へ](#page-22-1)**

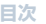

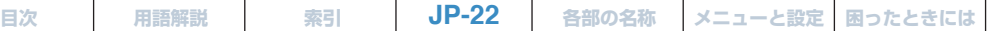

<span id="page-22-1"></span>

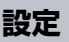

# <span id="page-22-0"></span>**バッテリーパックを取り出す**

# **1 カメラの電源が OFF になっていることを確認して カード/バッテリーカバーのロックを外す。**

qカード/バッテリーカバーを指の腹で矢印方向にカチッとロックが 外れるまでスライドさせます(約 1mm)。 wカード/バッテリーカバーの下部が開きます(約 10mm)。

# **2 カード/バッテリーカバーを開ける。**

eカード/バッテリーカバーをヒンジ部が止まるところまで引き出し ます。 4カード/バッテリーカバーを大きく開きます。

# **3 バッテリーストッパーを回転させて、バッテリーパッ クのロックを外す。**

矢印方向に回転させると、バッテリーパックが少し飛び出します。

# **4 バッテリーパックをつまんで引き出す。**

- **重要** ・ バッテリーパックを落とさないように注意してください。 落下による強い衝撃は発熱や液漏れの原因になります。
	- ・ カメラの使用状態により、バッテリーパックが熱くなって いる場合があります。 バッテリーパックを取り出す際はご 注意ください。
- B**メモ** バッテリーパックを長い期間使用しないときは涼しいと ころに保管してください。

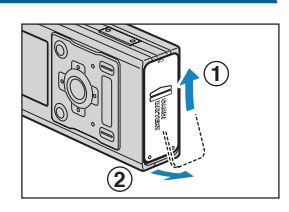

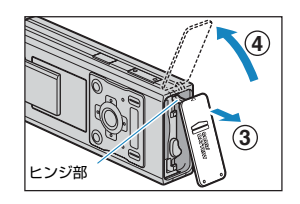

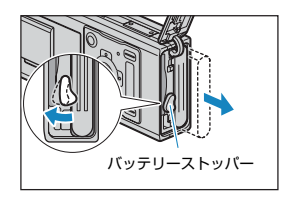

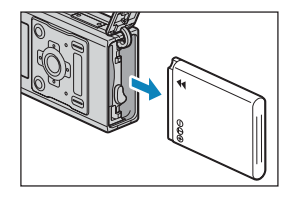

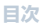

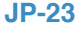

[前へ](#page-21-4) | 次 **[目次](#page-0-2) | [用語解説](#page-180-0) | [索引](#page-184-0) | JP-23 | [各部の名称](#page-12-1) | [メニューと設定](#page-173-0) | [困ったときには](#page-175-0) |** 

# <span id="page-23-1"></span><span id="page-23-0"></span>**充電する**

A **重要** 充電する前にカメラにバッテリーパックが入っていることを確認してください。

# **1 カメラを USB クレイドルに取り付ける。**

B**メモ** USBクレイドルの取り付けかたは「USB [クレイドルの使](#page-32-1) いかた| (→ 33 [ページ](#page-32-1))をご覧ください。

# **2 AC アダプターAC-73L を USB クレイドルにつな いで充電する。**

充電時間は約 3 時間です。 電源は OFF にしておいてください。 充電中は警告 LED (赤) が点灯し、約 2 時間後に消灯して 90%の充 電が完了します。 さらに約 1 時間そのままにしておくとフル充電となります。

- A **重要** ・ お買い上げいただいた直後はフル充電が必要です。
	- ・ バッテリーパック単体またはバッテリーパックを入れたカメラを高温で放置したり、繰り返し 充電を行うとバッテリーパックが劣化して撮影枚数が減少します。そのときは新しいバッテ リーパックに交換してください。
	- ・ カメラを USB クレイドルから取り外し、電源を ON にするとバッテリー残量を確認できます。 (→ 30 [ページ](#page-29-0))
- B**メモ** AC アダプターは 240V まで対応しています。海外で充電する場合は、その国の電圧・コンセン トに合った AC アダプターケーブルとプラグをご使用ください。変圧器などは必要ありません。

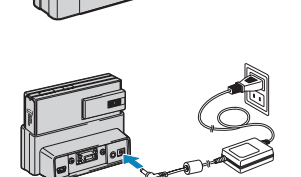

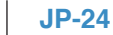

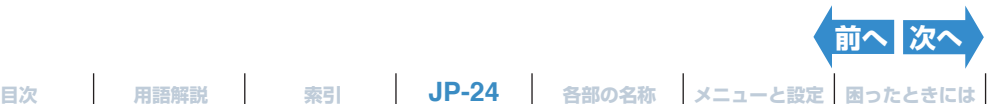

# <span id="page-24-1"></span><span id="page-24-0"></span>**メモリーカードを入れる**

# **1 カメラの電源が OFF になっていることを確認して カード/バッテリーカバーのロックを外す。**

qカード/バッテリーカバーを指の腹で矢印方向にカチッとロックが 外れるまでスライドさせます(約 1mm)。 wカード/バッテリーカバーの下部が開きます(約 10mm)。

# **2 カード/バッテリーカバーを開ける。**

eカード/バッテリーカバーをヒンジ部が止まるところまで引き出し ます。 4カード/バッテリーカバーを大きく開きます。

# **3 メモリーカードを入れる。**

メモリーカードはラベル面をレンズ側にして差し込みます。 差し込むときは、「カチッ」と音がして止まるところまで差し込んでく ださい。

- A **重要** ・ 差し込みがスムーズでない場合は、メモリーカードの裏表を誤って差し込んでいるおそれ があります。無理に差し込まずに、カードの裏表を確認してください。
	- ・ メモリーカードにシールなどを貼らないでください。取り出せなくなることがあります。

# **4 カード/バッテリーカバーを閉める。**

カード/バッテリーカバーを穴上面に押し当てながら閉じ、矢印方向 にカチッとロックされるまでスライドしてください。 このときヒンジ部が浮き上がらないようにして閉じてください。

B**メモ** このカメラの性能を充分に発揮するために、撮影する前に本機でメモリーカードをフォーマット してください。(→ 151 [ページ](#page-150-1))

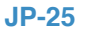

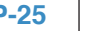

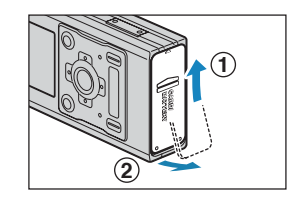

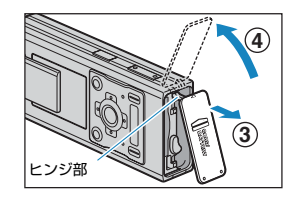

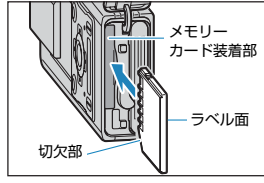

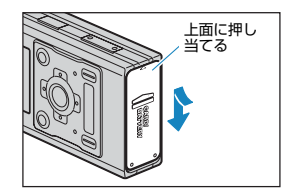

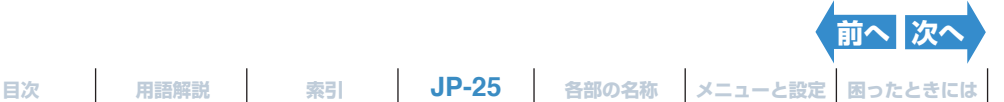

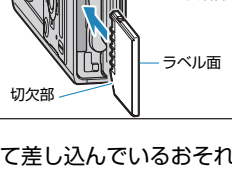

#### <span id="page-25-1"></span><span id="page-25-0"></span>**■ライトプロテクト(書き込み禁止)スイッチ** ※ SD メモリーカードのみ SD メモリーカードにはライトプロテクトスイッチがつい ライトプロテクト ています(一部スイッチがないカードもあります)。 スイッチ このスイッチを下にスライドするとカードへのファイル書 (これを下げるとプ ロテクトがかかり き込みが禁止され、カードに保存されている画像などの ます) ファイルが保護されます。 "**△**"、 "♥" モードでは、ライトプロテクトされたカード  $4$  AUTO がカメラに入っていると、液晶モニターに"ライトプロテ 2272 $\mathbf{0}$ クト"と表示されます。 ライトプロテクト ライトプロテクトされたカードは撮影や加工ができませ ん。また、カード内の画像を消去したり、フォーマットす ることもできません。 凬

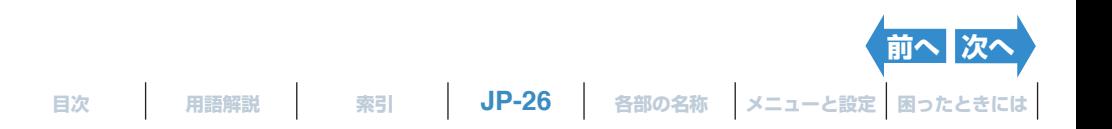

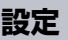

# <span id="page-26-1"></span><span id="page-26-0"></span>**メモリーカードを取り出す**

**1 カメラの電源が OFF になっていることを確認して カード/バッテリーカバーのロックを外す。** 

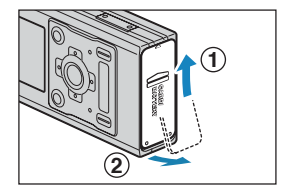

- qカード/バッテリーカバーを指の腹で矢印方向にカチッとロックが 外れるまでスライドさせます(約 1mm)。 w カード/バッテリーカバーの下部が開きます(約 10mm)。
- A **重要** カードアクセス LED が点滅しているときは、メモリーカードに画像を記録しています。点 滅中にカード/バッテリーカバーを開けたり、メモリーカードを取り出したりしないでくだ さい。ファイルがこわれたり、場合によってはカメラが故障する原因になります。

## **2 カード/バッテリーカバーを開ける。**

3カード/バッテリーカバーをヒンジ部が止まるところまで引き出し ます。 4カード/バッテリーカバーを大きく開きます。

### **3 メモリーカードを指先で軽く押す。**

メモリーカードを軽く一回押すと少し飛び出しますので、それを指で つまんで取り出してください。

### **4 カード/バッテリーカバーを閉める。**

カード/バッテリーカバーを穴上面に押し当てながら閉じ、矢印方向 にカチッとロックされるまでスライドしてください。 このときヒンジ部が浮き上がらないようにして閉じてください。

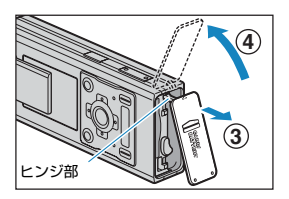

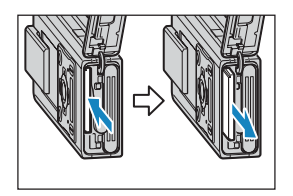

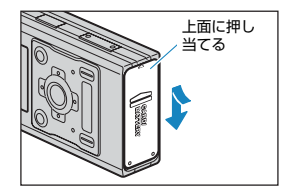

$$
JP-27
$$

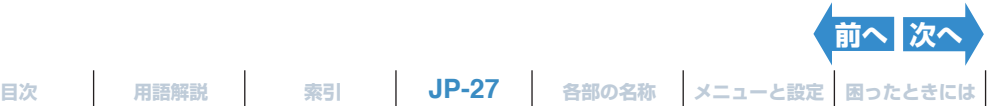

[前へ](#page-26-1) | 次

# <span id="page-27-2"></span><span id="page-27-0"></span>**電源を ON にする**

A **重要** 電源を ON にする前にカメラにメモリーカードが入っていることを確認してください。

# **1 図のようにレンズカバーを外側にスライドさせる。**

レンズカバーを「カチッ」と音がするまで(約18mm)スライドさせ、さらに外側に止まるまで(約2mm) スライドさせて離します。レンズが繰り出し、液晶モニターに起動画面が表示されます。

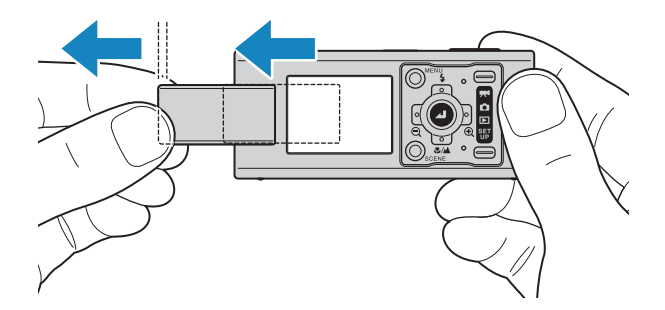

B**メモ** 電源を ON にしたときのモードを静止画モードにするか、前回電源 OFF 時のモードにするか設 定できます。(→ 169 [ページ](#page-168-1))

# <span id="page-27-1"></span>**電源を OFF にするには**

# **1 レンズカバーをさらに外側に止まるまで (約 2mm) スライドして離す。**

レンズが格納され、液晶モニターに「レンズカバーを閉じてください」と表示されます。 その後、液晶モニターの表示が消えます。

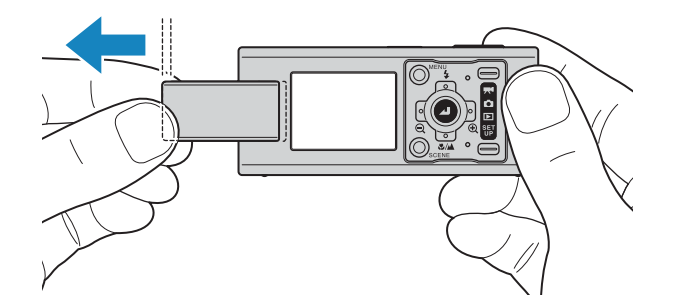

# <span id="page-28-1"></span>**2 レンズカバーを閉める。**

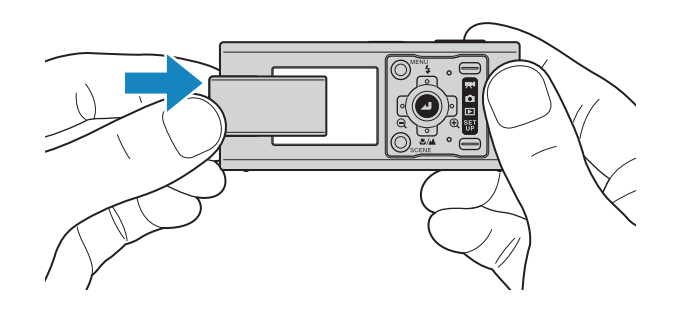

# <span id="page-28-0"></span>**オート OFF 後のカメラの操作方法**

このカメラは何も操作しないで放置すると、電源を自動的に OFF にして節電す るオート OFF 機能があります。**オート OFF になると液晶モニターの表示が消 え、レンズが格納されます。**

オート OFF 後にカメラを操作する場合は、以下のようにしてください。

 $\hat{M}$  メモ オート OFF の設定時間を変えることができます。 (→ 155 [ページ](#page-154-1))

# **● レンズカバーを閉じるとき**

レンズカバーを、一度外側に止まるまで(約 2mm)スライドさせ、その後レンズカバーを閉じます。

● **重要** レンズカバーを直接閉じると、カメラを破損する恐れがあります。

# **● カメラの電源を再度 ON にするとき**

上記の方法でレンズカバーを閉じます。 その後 28 [ページ](#page-27-0)の方法でカメラの電源を ON にします。

[前へ](#page-27-2) | 次

<span id="page-29-1"></span><span id="page-29-0"></span>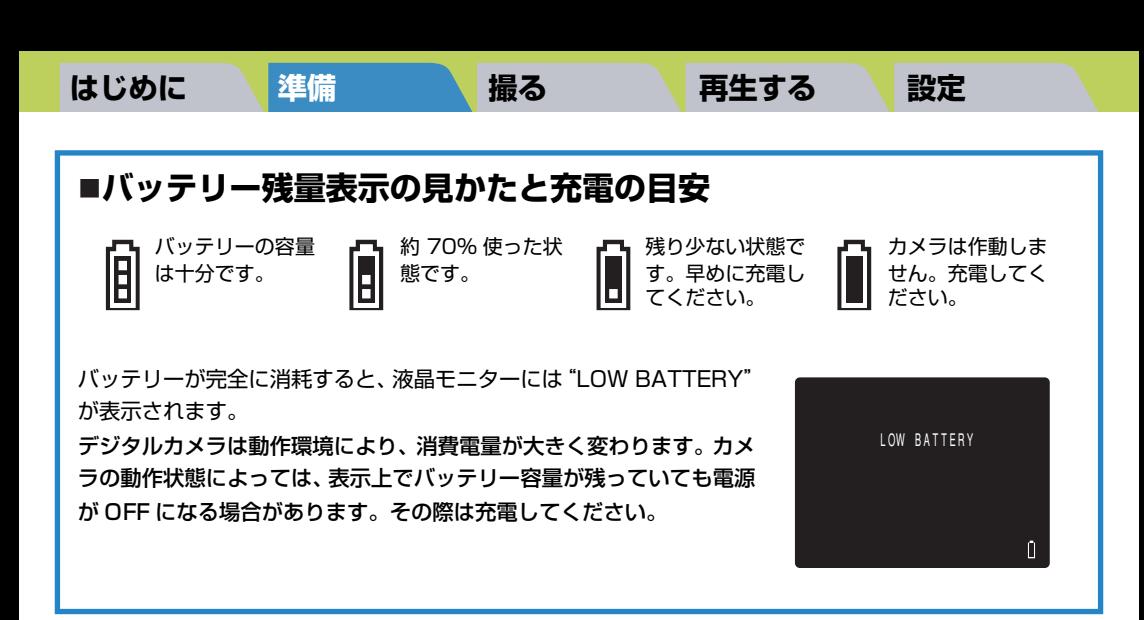

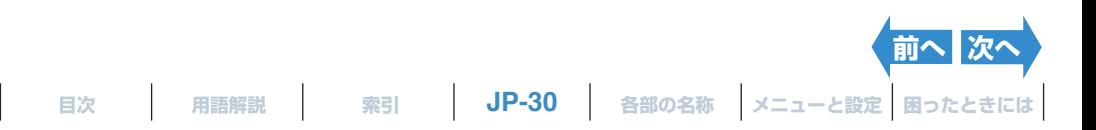

# <span id="page-30-2"></span><span id="page-30-0"></span>**日付と時刻を合わせる**

初めてご使用になるときは、日付と時刻を合わせてください。 また、バッテリーパックを取り出したときや、カメラを長い期間お使いになら れなかったときも日付がリセットされていることがありますので、この場合も 日付と時刻を合わせ直してください。

**1 電源をONにし、モードボタンを押してモード切替表 示 LED の "**G**" を点灯させる。**

セットアップメニュー画面が表示されます。

# **2 十字ボタンの上下を押して[ 日付設定 ]を選び、右を 押す。**

日付設定の詳細画面が表示されます。

# **3 十字ボタンの左右を押し、設定する項目を選ぶ。**

十字ボタンの左右を押すと、項目は「年」⇔「月」⇔「日」⇔「時」⇔ 「分」⇔「日付の表示形式」の順に切り替わります。

# <span id="page-30-1"></span>**日付の表示形式とは**

年、月、日の並び順です。右の 3 通りの表示形式から選ぶことができ ます。 日付の写し込みは、ここで設定した表示形式で写し込まれます。 (→ 153 [ページ](#page-152-3))

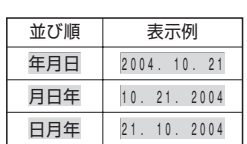

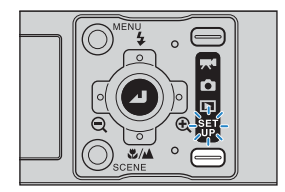

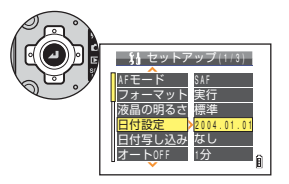

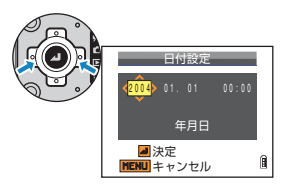

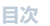

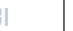

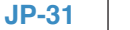

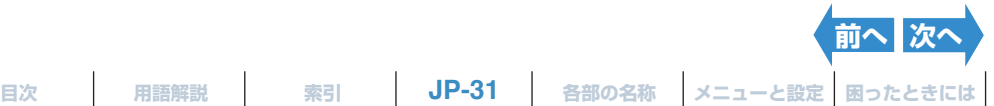

<span id="page-31-0"></span>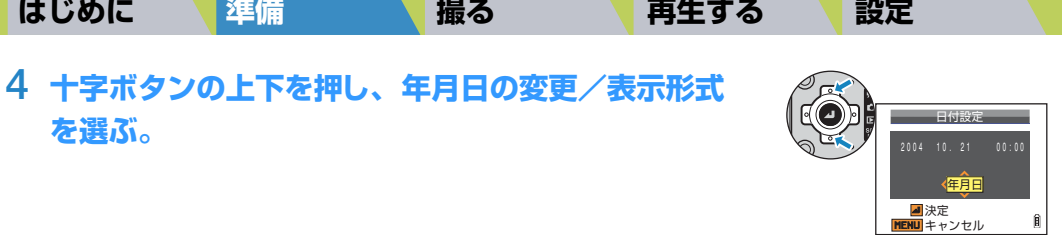

# 5 決定ボタン @ を押す。

設定を終了し、セットアップメニュー画面に戻ります。

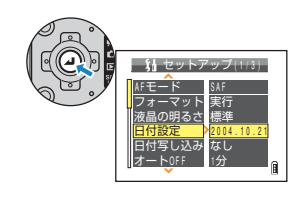

B**メモ** このカメラでは、撮影したときの日付と時刻が画像ファイルと一緒にメモリーカードに保存され ます。日付を設定しておくと、パソコンを使って画像を管理するときに便利です。

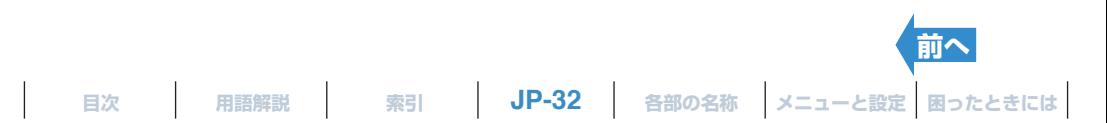

# <span id="page-32-2"></span><span id="page-32-0"></span>**付属品の使いかた**

# <span id="page-32-1"></span>**USB クレイドルの使いかた**

USB クレイドルはバッテリーパックを充電するときや、カメラをパソコン・プ リンター・テレビ・D3 映像入力端子以上に対応したテレビ (日本国内のみ) に つなぐときなどに使います。

A **重要** カメラを USBクレイドルに取り付ける/取り外すときは、カメラの電源が OFF になっているこ とを確認してください。

# **●カメラを USB クレイドルに取り付ける。**

図の向きにカメラを取り付けてください。

A **重要** カメラの向きを逆に入れないでください。逆に入れるとカ メラやクレイドルを破損する恐れがあります。

## **●カメラを USB クレイドルから取り外す。**

図のようにカメラと USBクレイドルを持って取り外してください。

A **重要** カメラがパソコンやプリンターと通信状態にあるときに、カメラを USB クレイドルから取り外 さないでください。ファイルがこわれたり、場合によってはカメラが故障する原因になります。

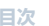

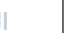

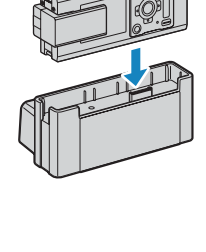

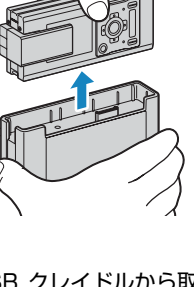

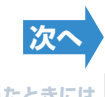

# <span id="page-33-3"></span><span id="page-33-2"></span><span id="page-33-0"></span>**ストラップの取り付けかた**

図のように取り付けてください。

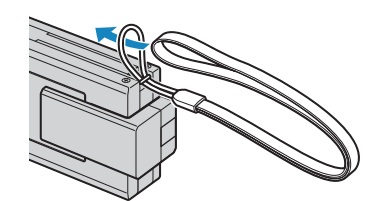

# <span id="page-33-1"></span>**カメラケースの使いかた**

図のようにして使います。

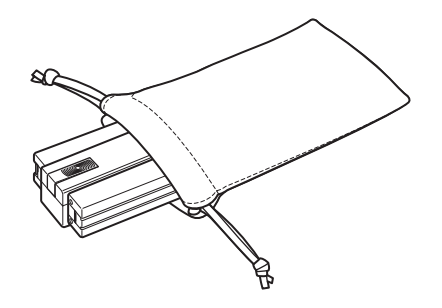

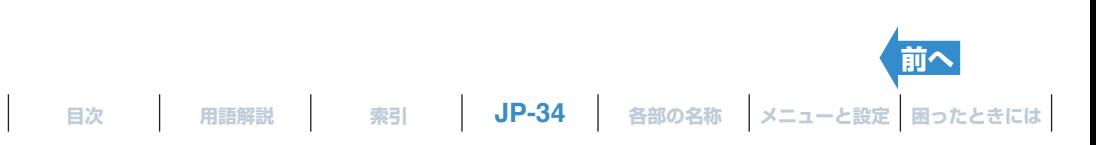

<span id="page-34-1"></span><span id="page-34-0"></span>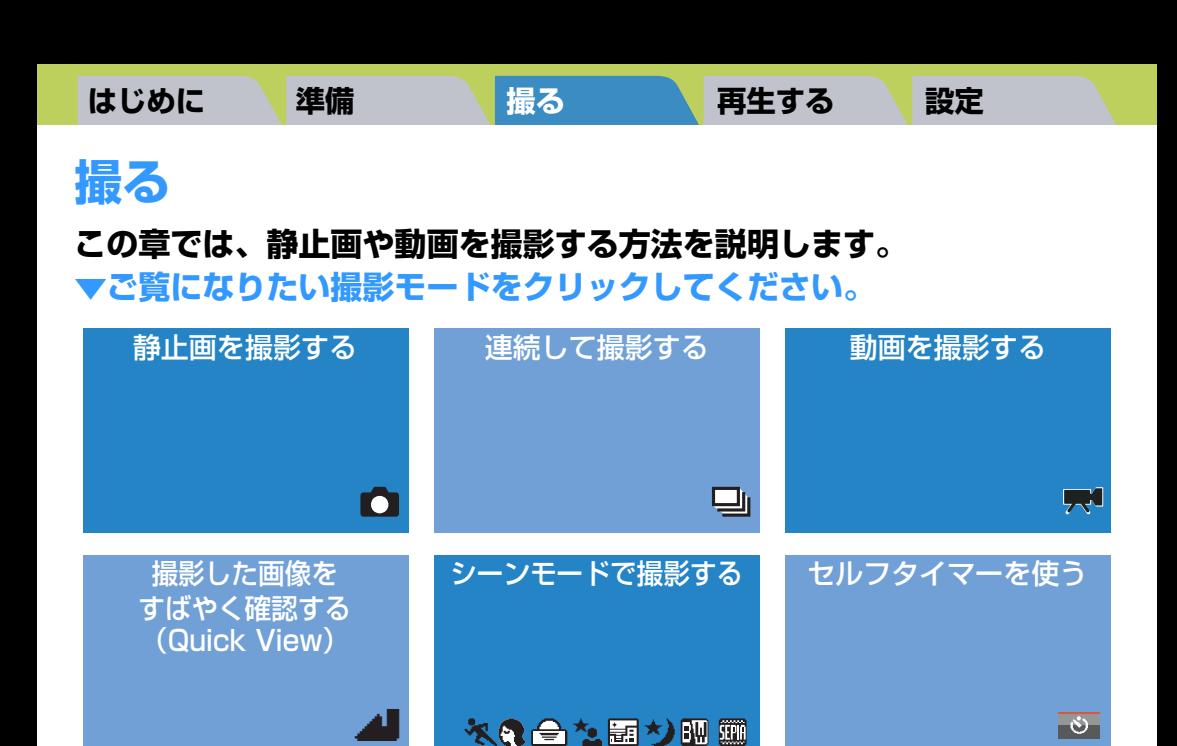

[ズームを使って撮影する](#page-54-0) [ストロボを使う](#page-55-0) ■■ [明るさを調節する](#page-59-0)

ています。

アイコンの意味は下記のとおりです。

 $Q<sub>0</sub>$ 

囲

[フォーカス\(ピント\)を](#page-64-0) 合わせる

対応モード: △ C C(静止画モード)で使用できます。 対応モード:M M(動画モード)で使用できます

この章では各見出しの下に、どのモードで使用できるかアイコンですぐわかるようにし

[画素数を選ぶ](#page-69-0) [画像の色調などを](#page-71-0)

 $\overline{4}$ 

Æ

**[目次](#page-0-2) [用語解説](#page-180-0) [索引](#page-184-0) JP-35 [各部の名称](#page-12-1) [メニューと設定](#page-173-0) [困ったときには](#page-175-0)**

調節する

**2 150 ©** 

WB 0 0

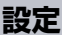

# <span id="page-35-2"></span><span id="page-35-0"></span>**静止画を撮影する**

《対応モード:△

このカメラでは静止画や連写、動画など、様々な撮影を行うことができます。 まず、静止画を撮影してみましょう。

## **1 カメラの電源をONにし、モードボタンを押してモー ド切替表示 LED の "**C**" を点灯させる。**

起動画面に続いて、日付が約 3 秒間表示されます。 日付が正しいか確認してください。

# **2 液晶モニターを見ながら構図を決める。**

B**メモ** 十字ボタンの右を押すと画像が拡大され、左を押すと拡大 された画像が元に戻ります。(→ 55 [ページ](#page-54-0))

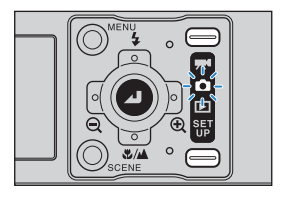

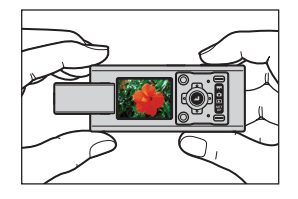

## <span id="page-35-1"></span>**カメラぶれにご注意ください**

カメラぶれとは、撮影時にカメラが揺れたために画像がボケてしまう現象です。シャッタースピードが遅 いときやマクロ撮影のときに起こりやすくなります。特にマクロ撮影では拡大率が大きく、さら[に被写界](#page-182-1) [深度](#page-182-1)が極端に浅くなるのでシャッターボタンを押したときのカメラの小さな揺れが画像に大きく影響し てしまいます。

このような場合は、カメラを安定した場所に設置して撮影します。また、シャッターボタンを押したとき にカメラが揺れるのを防ぐために、セルフタイマー(→ 53 [ページ](#page-52-0))を併用するとより効果的です。

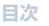

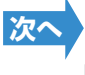
<span id="page-36-0"></span>液晶モニターを手前に向けた状態で、カメラを両手で持ちます。レンズ、ストロボ発光部に指がかからな いように注意してください

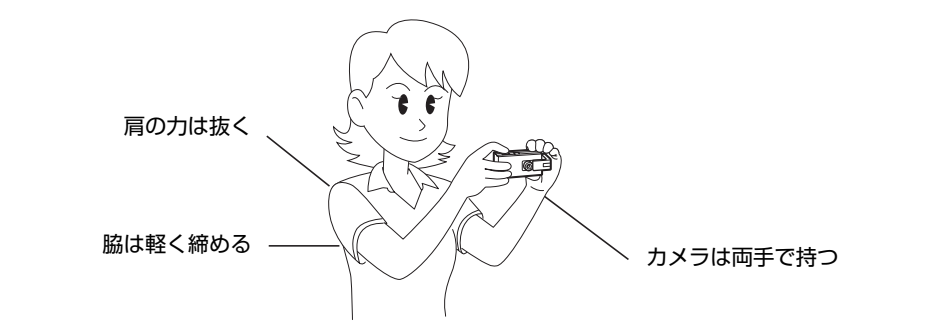

## **3 シャッターボタンを半押しして、ピントを被写体に合 わせる。**

「ピピッ」という音がして、液晶モニター画面に緑色の撮影マーク"●" が点灯し、フォーカスフレームが緑色になると、ピント合わせは完了 です。

- B**メモ** ・ 撮影マーク"Z"が点滅しているときは、ピントが合っ ていません。撮影マーク"●"が点灯してピントが合う までシャッターボタンを半押しし直してください。
	- · フォーカスフレーム (→ 65 [ページ](#page-64-0)) を [マルチ AF] に設定している場合は、ピントが合ったフレームが緑色 に点灯します。
	- ・ フォーカスが無限遠に固定されている場合(トワイライ トモード、夜景モード、遠景モード)、フォーカスフレー ムは表示されません。

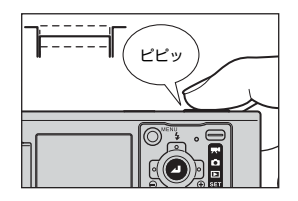

**[前へ](#page-35-0)** 次

### <span id="page-37-0"></span>**シャッターボタンの半押し**

シャッターボタンを押すと、ボタンを押し切る途中で止ま るところがあります。シャッターボタンをここまで押した 状態を半押しといい、カメラはピントを決めて撮影のため の準備をします。この状態からさらにシャッターボタンを 押し込むと、画像が撮影されます。

**メモリーカードが一杯になったら・・・** メモリーカードが一杯になると、画面に「カードが一杯で

## **4 シャッターボタンをさらに押し込む。**

「カシャッ」というシャッター音がして撮影されます。 B**メモ** シャッター音は音量の調節ができます。(→ 159 [ページ](#page-158-0))

#### A **重要** 被写体との距離が約 60cm より近いときは、マクロモードを使って撮影してください。 (→ 51 [ページ](#page-50-0))

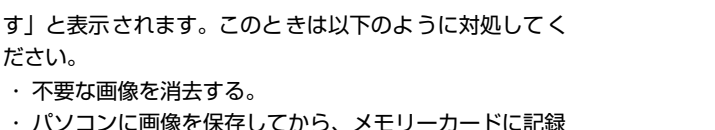

されている画像を消去する。

ださい。

・ 空き容量のあるメモリーカードに入れ替える。

メモリーカードに記録されている画像を消去する方法は、「消去」、「複数消去」(「選択消去」、「全消去」)、 「フォーマット」があります。消去については 92 [ページ](#page-91-0)、フォーマットについては 151 [ページ](#page-150-0)をご覧く ださい。

パソコンに画像を保存する場合は、付属の USB ケーブルを使います。詳しく[は「Windows](#page-123-0) パソコンに [つなぐ」\(](#page-123-0)→ 124 [ページ](#page-133-0))、「Macintosh [パソコンにつなぐ」\(](#page-133-0)→ 134 ページ)をご覧ください。

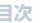

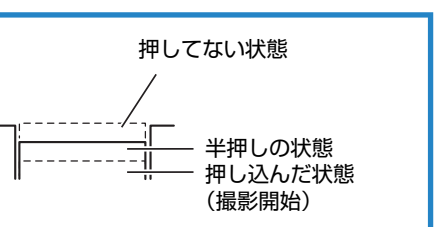

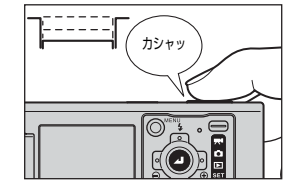

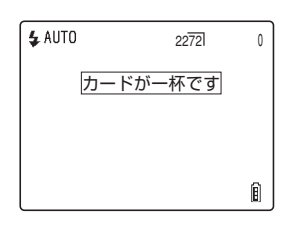

**[前へ](#page-36-0) | 次** 

- <span id="page-38-0"></span>A **重要** ・ シャッターボタンは指先のふくらみで静かに押してください。乱暴に押すとカメラぶれの原因 になります。[\(「カメラぶれにご注意ください」](#page-35-1)→ 36 [ページ](#page-35-1))
	- ・ シャッタースピードが遅くなっているときには、警告 LED が比較的速く点滅し、画面に手ぶ れ警告 [☆] が表示されます。このときはカメラぶれのおそれがありますので、安定した場所 に設置してセルフタイマー(→ 53 [ページ](#page-52-0))で撮影するか、被写体によってはストロボを使用 してください。

[\(「カメラぶれにご注意ください」](#page-35-1)→ 36 [ページ](#page-35-1)[、「ストロボを使う」](#page-55-0)→ 56 [ページ](#page-55-0))

- ・撮影後に警告 LED が比較的ゆっくり点滅し、画像に赤と白のストロボマーク [4] が交互に点 滅しているときはストロボ充電中です。警告 LED が消灯し、ストロボマークが点灯に変わる まで次の撮影はお待ちください。[\(「ストロボを使う」](#page-55-0)→ 56 [ページ](#page-55-0))
- ・ カードアクセス LED が点滅しているときは、メモリーカードからファイルの読み出し/書き 込みをしています。点滅中にカード/バッテリーカバーを開けたり、メモリーカードを取り出 したりしないでください。ファイルがこわれたり、場合によってはカメラが故障する原因にな ります。ただし、カードアクセス LED が点滅中でも撮影はできます。

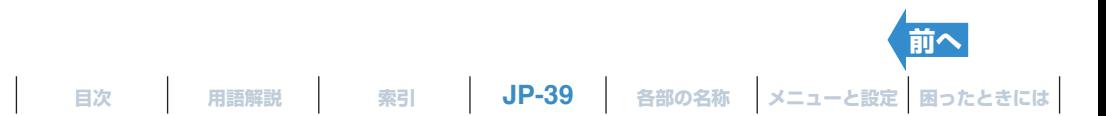

# <span id="page-39-0"></span>**連続して撮影する(連写)**

《対応モード:△

このカメラは最大で毎秒約 3.0 コマ \* の連続撮影が可能です。動きのある被写 体や、シャッターチャンスを逃したくないときに便利です。また、1 枚ごとに ピントを合わせながら連写する AF 連写を選ぶことができます。

\* 高速メモリーカード(10MB/S以上の書き込み速度を有する SD メモリーカード)を使用した場合

**1 電源をONにし、モードボタンを押してモード切替表 示 LED の "**C**" を点灯させる。**

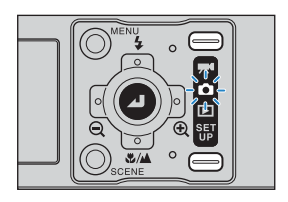

# **2 連写ボタン**N**を押して連写モードを選ぶ。**

連写ボタン「事」を押すたびに、モードが以下のように切り替わります。

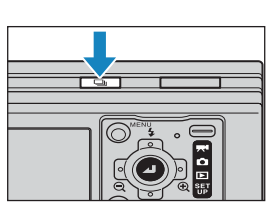

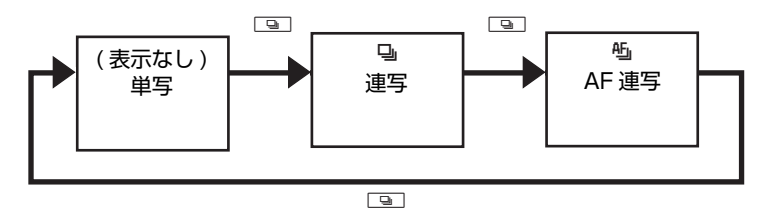

- 「表示なし」(単写) :通常の撮影モードです。(初期設定)
- [马] (連写) :連続撮影することができます。(約3.0 コマ / 秒)
- [A] (AF 連写):1 枚ごとにピントを合わせながら連写します。連写速度は遅くなります。(約 1.4 コマ / 秒)

# **3 構図を決める。**

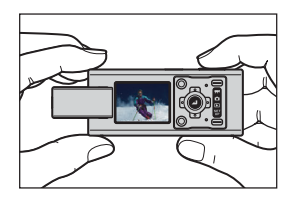

**[次へ](#page-40-0)**

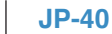

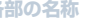

<span id="page-40-0"></span>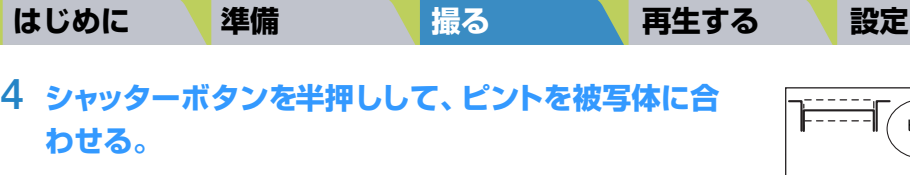

## **5 シャッターボタンをさらに押し込む。**

シャッターボタンを押している間、連写が行われます。

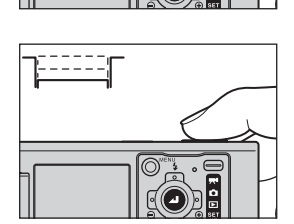

ピピッ

- A **重要** ・ この設定は電源を OFF にしても保持されます。
	- ・ 毎秒約 3.0 コマ(AF 連写時は毎秒約 1.4 コマ)の連写性能を発揮するためには、撮影前に本 機で SD メモリーカードをフォーマット(→ 151 [ページ](#page-150-0))してから使用されることをおすす めします。また、撮影と消去を繰り返すと、連写速度が低下する場合があります。このような 場合も、一度画像をパソコンなどに保存した後、メモリーカードを本機でフォーマットしてか らお使いください。
	- ・ 連写できる枚数は、カメラに入っているメモリーカードの容量や種類、または被写体によって 異なります。メモリーカードが撮影画像で一杯になると、連写は中断されます。
	- ・ メモリーカードへの書き込み速度は、ご使用になるメモリーカードによって異なります。
	- ・ 高速記録用の SD メモリーカードをご使用の場合は、毎秒約 3.0 コマ(AF 連写時は毎秒約 1.4 コマ)の連写速度でメモリーカードが一杯になるまで撮影できます。(被写体によって速度が異 なります。)
	- ・ 被写体が暗くてシャッタースピードが遅くなるような状況では、連写速度が毎秒約 3.0 コマ (AF 連写時は毎秒約 1.4 コマ) よりも遅くなることがあります。
	- ・ ストロボが発光する場合は連続して撮影できません。
	- ・ 一回の連写で撮影した連写グループの途中の画像を消去すると、2 つの連写グループになりま す。
- B**メモ** ・ セルフタイマーを併用すると、10 秒後または 2 秒後に 3 枚画像を連続撮影します。(「[k[\] セ](#page-52-0) [ルフタイマーで撮影する」](#page-52-0)→ 53 [ページ](#page-52-0))
	- ・ トワイライトモード、夜景モード、遠景モードでは AF 連写に切り替えることはできません。
	- ・ 夜景ポートレートモードでは連写、AF 連写に切り替えることはできません。

**[目次](#page-0-0) [用語解説](#page-180-0) [索引](#page-184-0) [各部の名称](#page-12-0) [メニューと設定](#page-173-0) [困ったときには](#page-175-0)**

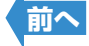

# <span id="page-41-0"></span>**動画を撮影する**

《対応モード:乗●》

このカメラでは、音声付きの動画を撮影することができます。

**1 電源をONにし、モードボタンを押してモード切替表 示 LED の "**M**" を点灯させる。**

画面上に動画マークと撮影可能時間が表示されます。

**2 構図を決める。**

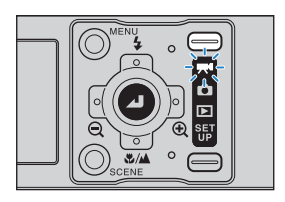

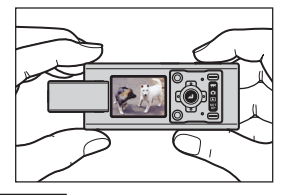

 $\blacksquare$  320 00:26

# **3 シャッターボタンを半押しして、ピントを被写体に合 わせる。**

「ピピッ」という音がして、液晶モニター画面に緑色の撮影マーク"●" が点灯し、フォーカスフレームが緑色になると、ピント合わせは完了 です。

ピピッ

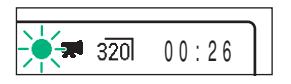

- B**メモ** ・ 動画を撮影しているときは周囲の状況に応じて露出が調節されますが、ピントは変わりま せん。最後まで、撮影を開始する際に合わせたピントで撮影されます。
	- ・撮影マーク"●"が点滅しているときは、ピントが合っていません。撮影マーク"●"が 点灯してピントが合うまでシャッターボタンを半押しし直してください。
	- ・ フォーカスフレーム(→ 65 [ページ](#page-64-0))を「マルチ AF]に設定している場合は、 ピントが 合ったフレームが緑色に点灯します。

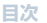

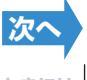

# <span id="page-42-0"></span>**4 シャッターボタンをさらに押し込む。**

動画の撮影が始まります。

動画撮影中は撮影マーク"●"(赤)とセルフタイマー LED が点灯しま す。画面右上に撮影中の経過時間が表示され、フォーカスフレームが 消えます。 撮影できる残りの時間が約 10 秒未満になると、時間表示が赤に変わりま

す。

256MB のメモリーカードを使用した場合、以下の時間を目安として各画素数で撮影することができま す。

(フレームレート:30fps、新品またはフォーマット済高速メモリーカードを使った場合)

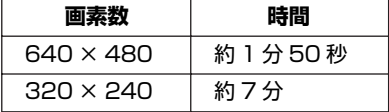

動画モードの撮影可能時間表示について

- ・ 動画モードにおいて撮影開始前に液晶画面に表示されている撮影時間は、1 回の撮影で連続して撮影で きる時間ではありません。連続して動画撮影できる時間は、SDメモリーカードの書き込み速度に規制 されますので、ご使用される SD メモリーカードによって異なります。
- ・ 高速書き込み可能な SD メモリーカード使用時(10MB/S 以上の書き込み速度を有する SD メモリー カード)は、液晶パネルに表示されている撮影可能時間分を目安とした連続動画撮影が可能です。

A **重要** SD カードの書き込み速度によっては撮影が途中で止まる場合があります。

### **5 シャッターボタンを半押しして、撮影を終了する。**

B**メモ** シャッターボタンを半押ししないと、メモリーカードの容量がなくなるまで撮影が続きます。

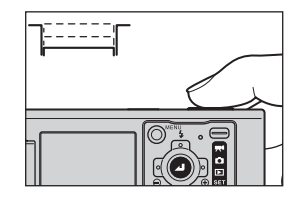

00:18

 $\overline{320}$ 

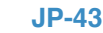

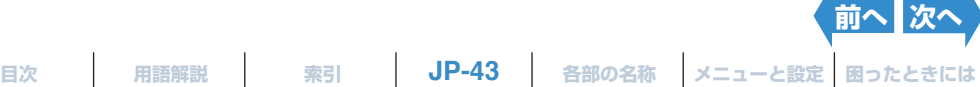

# <span id="page-43-0"></span>**[**N**] 動画のコマ数を決める(フレームレート)**

《対応モード:乗り》

動画で 1 秒間に撮影するコマ (フレーム) 数をフレームレートといいます。毎 秒 30 コマ撮影できる [30fps] と、毎秒 15 コマ撮影できる [15fps] のい ずれかに設定できます。

[30fps]は動画の動きがスムーズになりますが、[15fps]よりも撮影時間は 短くなります。

**1 電源をONにし、モードボタンを押してモード切替表 示 LED の "**M**" を点灯させる。**

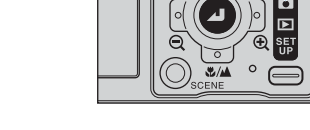

- 2 MENU ボタン ◎<sup>KENU</sup> を押して、 メニューアイコンを表示させる。
- **3 十字ボタンの左右を押してフレーム/秒[**N**] を 選び、決定ボタン @ を押す。**

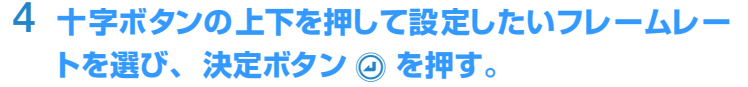

フレームレートの横に使用目的の参考が表示されます。 フレームレートが設定されます。 [30fps]/ TV 画質 :毎秒 30 コマ撮影します。(初期設定) [15fps] :毎秒 15 コマ撮影します。

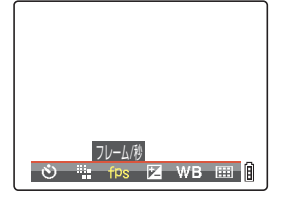

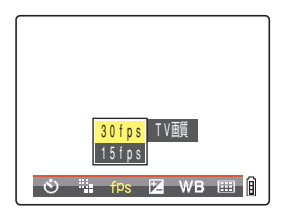

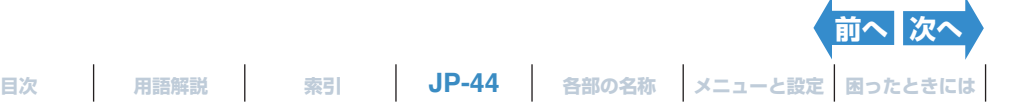

**JP-44**

<span id="page-44-0"></span>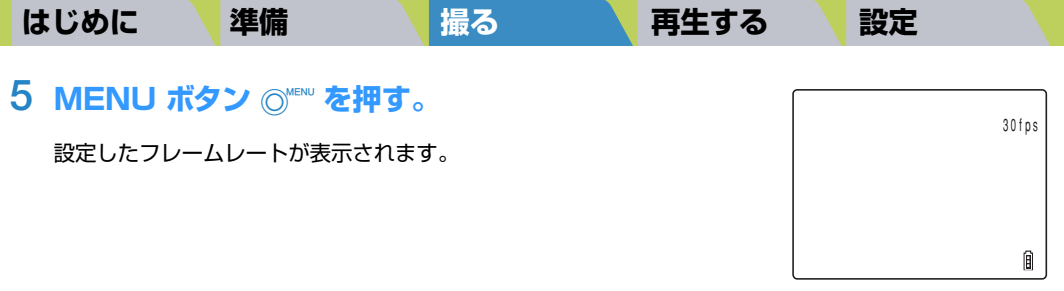

A **重要** この設定は電源を OFF にしても保持されます。

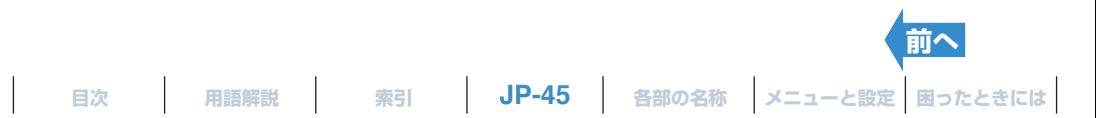

<span id="page-45-0"></span>

# **撮影した画像をすばやく確認/消去する(Quick View)**

《対応モード : ◘ / 昊()

"☎"、"霁¶"モード時でも、撮影した直後の画像を確認したり、不要な画像を消 去することができます。

**画像を確認する**

**1 "**C**" 、"**M**" モードで撮影できる状態のときに、 決定ボタン** E **を押す。**

最後に撮影した画像が表示されます。 十字ボタンの右を押すと画像が順送りに、左を押すと画像が逆送りに 表示されます。

シャッターボタンを半押しすると、通常の撮影画面に戻ります。

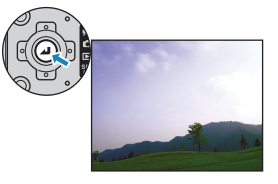

**[次へ](#page-46-0)**

- B**メモ** ・ 画像が表示された状態で決定ボタン E を押すと、ズーム倍率変更画面が表示されます。十 字ボタンの左右を押すと、画像のズーム倍率変更ができます。(→ 79 [ページ](#page-78-0))
	- ・連写画像が表示された状態で連写ボタン ram を押すと、連写再生することができます。 (→ 85 [ページ](#page-84-0))
	- ・ 動画、アフレコ付き静止画の音声は再生できません。 (動画は最初の 1 コマが表示されます。)
	- ・ 十字ボタンの上を押すたびに、表示が以下のように切り替わります。表示される画像の詳 細については 19 [ページ](#page-18-0)をご覧ください。

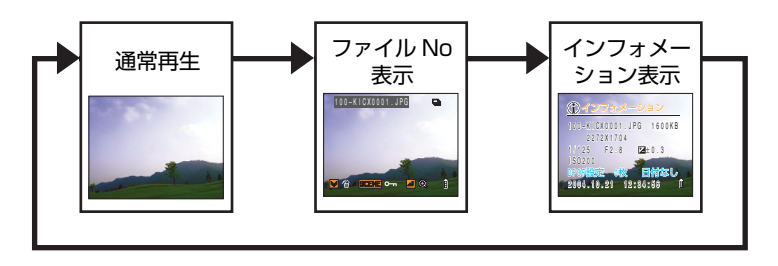

・画像が表示された状態で SCENE ボタン ◎…. を押すと、プロテクト設定画面が表示され ます。 十字ボタンの上を押して [設定] を選び、決定ボタン @ を押すと表示中の画像がプ ロテクトされます。

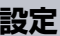

- <span id="page-46-0"></span>A **重要** 以下の状態のときは Quick Viewが使えません。
	- ・ メモリーカードが入っていないとき
	- カード/バッテリーカバーが開いているとき
	- ・ メモリーカードに画像が保存されていないとき

# **画像を消去する**

**1 画像が表示された状態で、 十字ボタンの下を押す。**

画像消去の確認画面が表示されます。

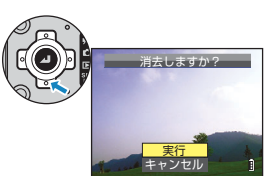

# 2 十字ボタンの上を押して [ 実行 ] を選び、 決定ボタン @ を押す。

画像が消去されます。

シャッターボタンを半押しすると、通常の撮影画面に戻ります。

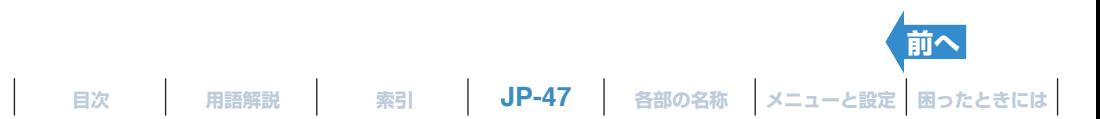

<span id="page-47-0"></span>

# <span id="page-47-1"></span>**撮影シーンを選んでフォーカスやストロボを自動設定する**

被写体に応じた最適な撮影方法を設定できます。

# **シーンモードを切り替える**

《対応モード:C》

- **1 電源をONにし、モードボタンを押してモード切替表 示 LED の "**C**" を点灯させる。**
- **2 SCENE ボタン**I**を押す。**

シーンモードメニュー画面が表示されます。

# **3 十字ボタンの上下左右を押して、被写体に適した シーンモードを選ぶ。**

各シーンモードについては 49 [ページ](#page-48-1)をご覧ください。

# **4 決定ボタン @ を押す。**

シーンモードが設定されます。設定したモードで撮影できます。

- A **重要** ・ この設定は電源を OFF にしても保持されます。
	- ・ シーンモードではモードを切り替えるたびに、フォーカスやストロボなどの各種設定がその モードの初期設定に戻ります。

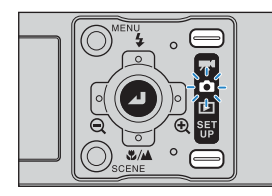

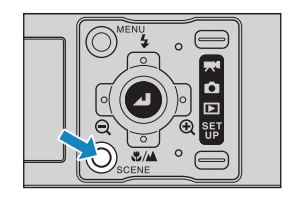

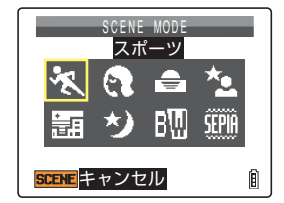

**[次へ](#page-48-0)**

**[目次](#page-0-0) [用語解説](#page-180-0) [索引](#page-184-0) [各部の名称](#page-12-0) [メニューと設定](#page-173-0) [困ったときには](#page-175-0)**

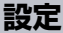

#### <span id="page-48-1"></span><span id="page-48-0"></span>シーンモードには以下の 8 つのモードがあります。

#### <mark>冬 スポーツモード</mark>

スポーツなどの動きのある被写体に最適なシーンモードです。

#### e ポートレートモー<mark>ド</mark>

人物撮影に適したシーンモードです。 このシーンモードでは、肌の色が美しく再現されるよう[にホワイトバランス](#page-182-0)が 最適化されます。

#### **<sup>合</sup> 夕焼けモード**

夕焼けを撮影するのに最適なシーンモードです。 ストロボは発光しないように設定され、ホワイトバランスと ISO が自動的に設 定されます。

### $\boldsymbol{\tilde{z}}$  夜景ポートレートモード

夜景を背景にした人物撮影に最適なシーンモードです。 ストロボは周囲の明るさに応じて自動的に発光する「自動発光」、または人 物の[赤目現象を](#page-181-0)防ぐ「赤目軽減自動発光モード」 が選べます。

#### **圖 トワイライトモード**

日没後の薄明かりの中で撮影するのに適したモードです。 ストロボは発光しないように設定され、ホワイトバランスと ISO が自動的に設 定されます。 また、フォーカス[は無限遠](#page-182-1)に固定されます。

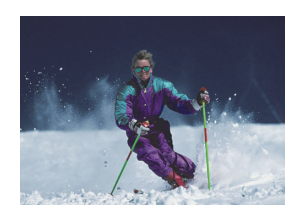

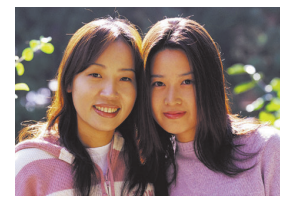

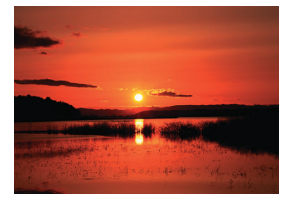

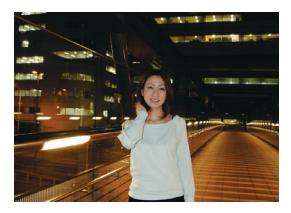

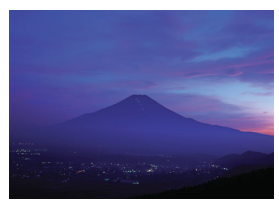

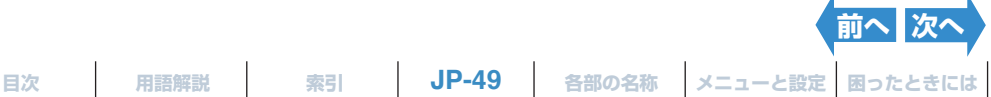

$$
JP-49
$$

## <span id="page-49-0"></span><mark>\*) 夜景モード</mark>

夜景を撮影するのに最適なシーンモードです。 ストロボは発光しないように設定され、フォーカス[は無限遠](#page-182-1)に固定されます。

### M **白黒モード**

モノクロのフィルムで撮影した写真と同じような色合いで撮影することができ ます。

## **四 セピアモード**

セピア調のフィルムで撮影した写真と同じような色合いで撮影することができ ます。

A **重要** 夕焼けモード、夜景ポートレートモード、トワイライトモード、夜景モードは、シャッタースピー ドが遅くなりますので、撮影時にはカメラを安定した場所に設置し、セルフタイマー(→ 53 [ペー](#page-52-0) [ジ](#page-52-0))を使用するなどして、カメラぶれを防いでください。

# **シーンモードを解除する**

《対応モード:△

**1 シーンモード設定中に、 SCENE ボタン**I**を押 す。**

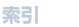

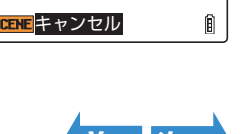

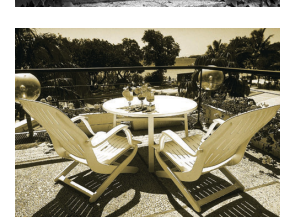

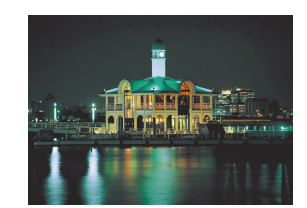

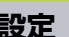

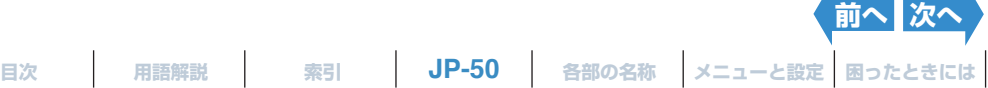

SCENE MODE

スポーツ

# <span id="page-50-1"></span><span id="page-50-0"></span>**マクロ/遠景モードを切り替える**

《対応モード:△ / 天》

近くの被写体や風景を撮影するとき、それぞれに適した設定で撮影が行えるよ うにします。

**1 "**C**" 、"**M**" モードで撮影できる状態のときに、 十字ボタンの下を押す。**

十字ボタンの下を押すたびに、マクロ/遠景モードが切り替わります。

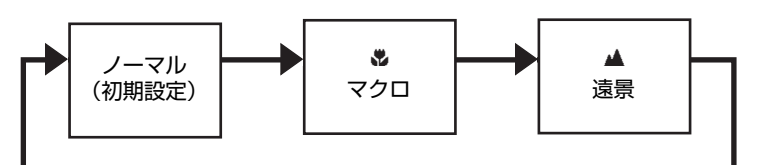

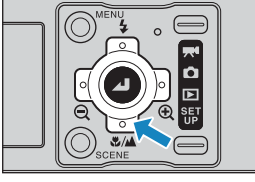

A **重要** この設定は電源を OFF にすると初期設定に戻ります。

B**メモ** トワイライトモードと夜景モードではマクロ/遠景モードを切り替えることはできません。

#### <mark>& マクロモード</mark>

被写体に約 5cm\* までカメラを近づけて撮影できるモードです。 ストロボは常時発光させる↓強制発光モードと発光させないの発光禁止モー ドを選択できます。(→ 56 [ページ](#page-55-0)) \* カメラのレンズ前面から被写体までの距離です。

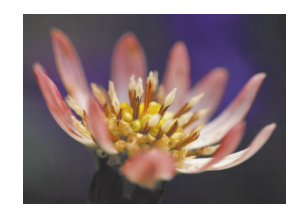

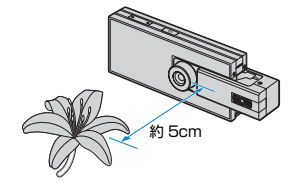

# **■マクロ撮影のしかた**

構図を決めシャッターボタンを半押しします。「ピピッ」という音がして、液晶モニター画面に緑色の撮 影マーク"●"が点灯し、フォーカスフレームが緑色になると、ピント合わせは完了です。 その後、カメラがぶれないようにシャッターを切ります。

.

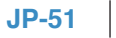

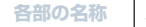

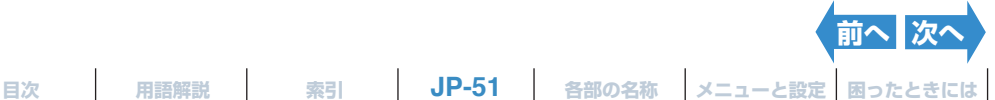

## <span id="page-51-0"></span>▲ 遠景モード

遠景が中心の、風景写真に適した撮影モードです。 ストロボは発光しないように設定され、フォーカス[は無限遠](#page-182-1)に固定されます。

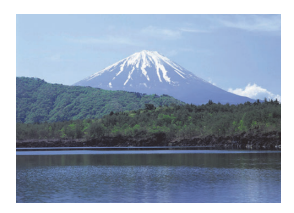

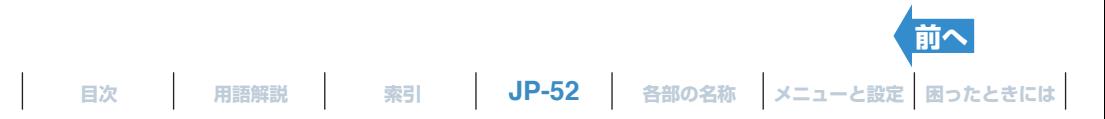

# <span id="page-52-1"></span><span id="page-52-0"></span>**[**k**] セルフタイマーで撮影する**

#### 《対応モード : ◘ / 昊()

記念写真など撮影する人も一緒に写りたいときなどに使用します。シャッター ボタンを押してから 2 秒後もしくは 10 秒後にシャッターが切れます。また 2 秒後にシャッターが切れるセルフタイマーは、静止画のマクロ撮影や夜景撮影 時に使用すると、カメラぶれを防ぐのに効果があります。

- **1 電源を ON にし、モードボタンを押してモード切替表示 LED の"**C**"または "**M**" を点灯させる。**
- **2 MENU ボタン**K**を押して、 メニューアイコンを表示させる。**
- **3 十字ボタンの左右を押してセルフタイマー [**k**] を** 選び、決定ボタン @ を押す。

## **4 十字ボタンの上下を押して設定したい秒数を選び、** 決定ボタン 2 を押す。

セルフタイマーが設定されます。 設定した秒数に応じたアイコンが表示されます。 [ゆ10] : ヤルフタイマー 10 秒 (10 秒後にシャッターが切れます。) [6] 2] : セルフタイマー 2 秒 (2 秒後にシャッターが切れます。) [OFF]:通常の撮影になります。(初期設定)

## **5** MENU ボタン ◎KENU を押す。

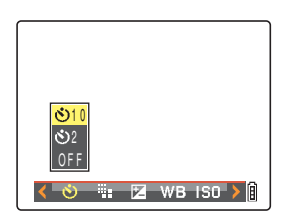

**EZ WB ISO** 

セルフタイマー

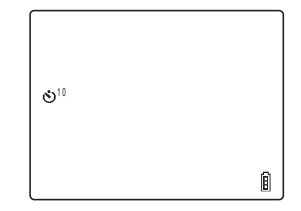

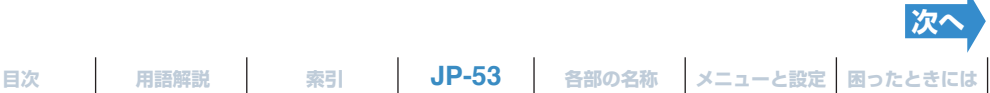

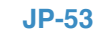

#### <span id="page-53-0"></span>**6 シャッターボタンを押す。**

セルフタイマーで設定した時間が経過するとシャッターが切れます。動画撮影時はセルフタイマーが設定 した時間が経過すると撮影が始まります。

A **重要** ・ このモードは、撮影後に設定が解除されます。続けてセルフタイマー撮影するときは、再度設 定を行ってください。

・ セルフタイマー撮影を途中で中止するときは、シャッターボタンを半押ししてください。

B**メモ** ・ カメラは安定した場所に設置して撮影してください。 ・ 連写と AF 連写では、指定した時間後に 3 枚連続撮影します。

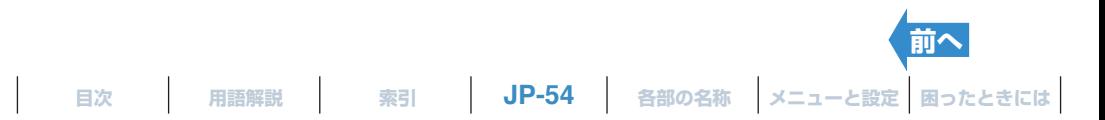

# **ズームを使って撮影する(望遠と広角)**

《対応モード : ◘ / 昊()

運動会や学芸会など、遠くの被写体を拡大して撮影するときや、遠くの風景を 拡大して構図を決めるときに使います。

・十字ボタンの右 ⊕:画像が拡大されます。

・十字ボタンの左 Θ:拡大された画像が元に戻ります。

このカメラには画像をデジタル的に拡大する電子ズームがあります。静止画は 最大 6 倍まで、動画は最大 2 倍までの拡大ができます。

A **重要** 電子ズームを使用すると画質が低下します。

#### **1 撮影する前に十字ボタンの右を押す。**

画面下にズームバーが表示されます。ズームの拡大、縮小に応じてズー ムバー中の指標が左右に動きます。 ズームバーは、約 2 秒間表示されます。

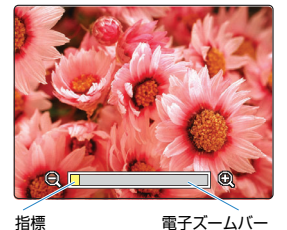

このカメラでは、x1.3 から x6.0 まで 13 段階のズームが可能です。 (電子ズーム)

静止画撮影では、電子ズームで拡大できる倍率は設定している画素数 (→70[ページ](#page-69-0))によって以下のように異なります。動画撮影では画素 数に関係なく 2.0 倍まで拡大できます。

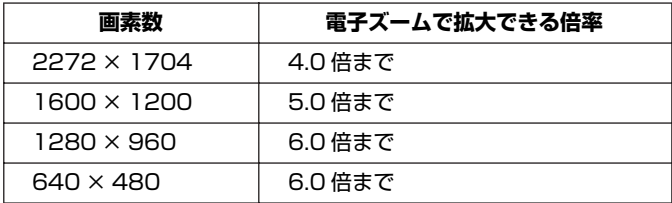

X5.3

# <span id="page-55-1"></span><span id="page-55-0"></span>**ストロボを使う**

《対応モード:△

周囲の明るさに合わせて、カメラがストロボ発光を決定します。その他にも、撮 影の状況に適した各種ストロボモードを利用できます。

A **重要** ストロボを使った近距離撮影時は、ISO 感度を 200 以下に設定することをおすすめします。ISO 感度を高感度に設定して近距離で撮影すると、露出オーバーになります。

# **ストロボモードの種類**

#### **[**a**]自動発光モード**

周囲の明るさに合わせて、カメラがストロボ発光を決定します。

#### **[**h**]赤目軽減自動発光モード**

ストロボを撮影直前と撮影時の 2 回発光させ[て赤目現象](#page-181-0)を軽減します。自動発光モードと同様に、周囲の明るさ に合わせて、カメラがストロボ発光を決定します。

A **重要** <sup>1</sup> 回目の発光では撮影が行われずに、 2 回目の発光時に撮影されます。1 回目の発光後、カメラや 撮影物を動かさないようにしてください。

### **[**g**]発光禁止モード**

周囲の明るさに関係なくストロボの発光を禁止します。夕暮れや室内の雰囲気を撮影したいときなどに適してい ます。

- A **重要** ・ 明るさによってはシャッタースピードが遅くなることがありますので、撮影時にはカメラを安 定した場所に設置し、セルフタイマー(→ 53 [ページ](#page-52-0))を使用するなどして、カメラぶれを防 いでください。
	- ・ 撮影画像が暗いときは、露出補正(→ 60 [ページ](#page-59-0))や ISO 感度(→ 61 [ページ](#page-60-0))を使って調節 してください。

#### **[**b**]強制発光モード**

周囲の明るさに関係なくストロボを発光させます。強い日差しの下や逆光下で被写体が暗くなってしまう場合な ど、ストロボを発光すると被写体も背景もきれいに撮ることができます。

**[次へ](#page-56-0)**

# <span id="page-56-0"></span>**設定のしかた**

**1 電源をONにし、モードボタンを押してモード切替表 示 LED の "**C**" を点灯させる。**

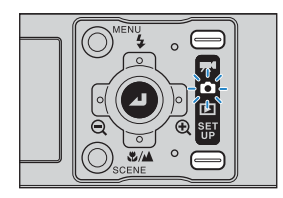

## **2 十字ボタンの上を押して設定したいモードのア イコンを選ぶ。**

十字ボタンの上を押すたびにストロボモードのアイコンが、以下 のように切り替わります。

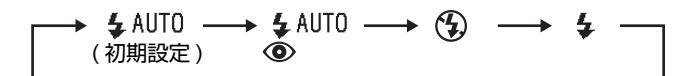

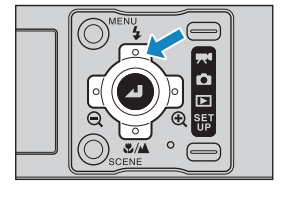

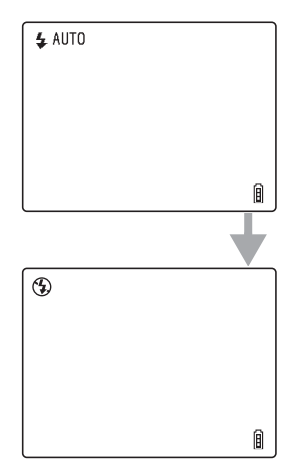

B**メモ** この設定は電源を OFF にすると初期設定に戻ります。

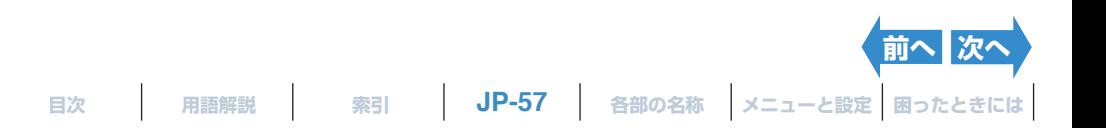

## <span id="page-57-0"></span>**各モードでのストロボ設定**

シーンモード (→ 48[ページ](#page-50-0))、マクロ/遠景モード (→ 51ページ)の中には、 設定できるストロボモードに制限があるものがあります。

B**メモ** 各モードでのストロボモードの初期設定は、推奨のストロボモードです。

#### **シーンモード**

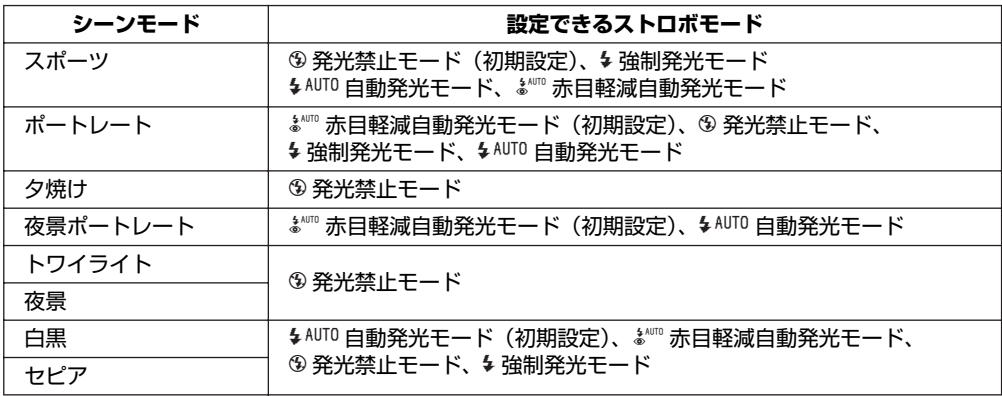

B**メモ** シーンモードをキャンセルしたときは、シーンモード設定前に使用していたストロボモード になります。ただし、シーンモードでストロボモードを変更した場合は、シーンモードをキャ ンセルしてもそのストロボモードを保持します。

#### **マクロ/遠景モード**

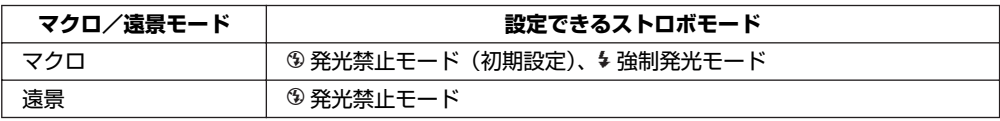

- B**メモ** ・ マクロ/遠景モードをキャンセルしたときは、マクロ/遠景モード設定前に使用していた ストロボモードになります。ただし、マクロモードでストロボモードを変更した場合は、 マクロモードをキャンセルしてもそのストロボモードを保持します。
	- ・ マクロモードで強制発光モードをお使いの場合は露出オーバーになります。

**[前へ](#page-56-0) [次へ](#page-58-0)**

<span id="page-58-0"></span>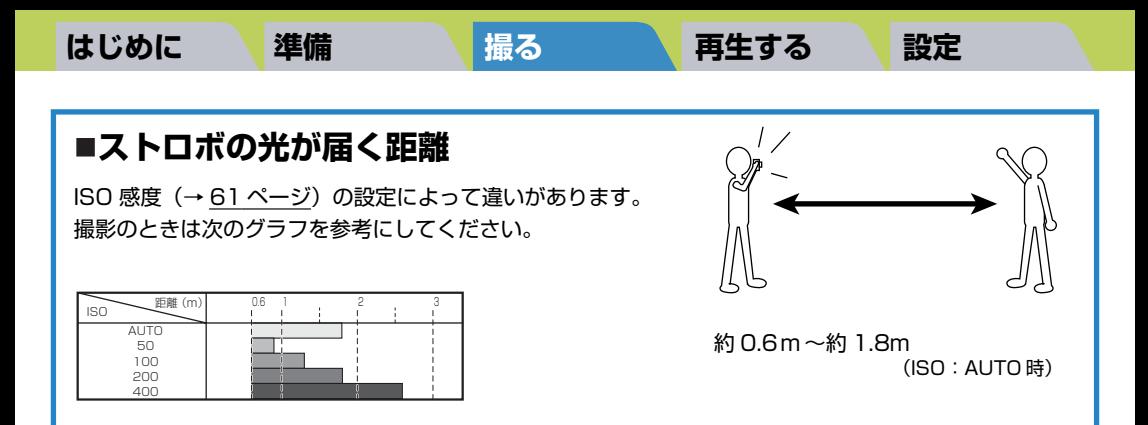

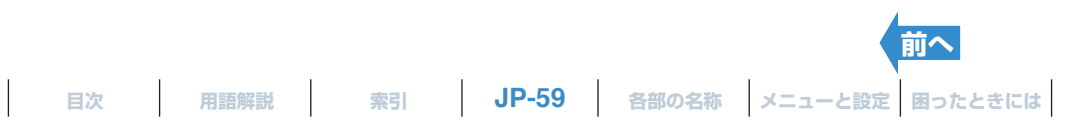

# <span id="page-59-1"></span><span id="page-59-0"></span>**[**M**] 露出を補正する**

《対応モード:∩ / ♥●》

露出補正は、撮影画像の明るさを調節したいときに使います。被写体とその背 景の明るさが極端に違うために、適正[な露出](#page-183-0)が得られない場合や、意図的に露出 がアンダーやオーバーの画像を撮りたいときに利用します。

このカメラでは、 1/[3EV](#page-180-1) おきに「-」または「+」に最大 2.0EV までの補正が できます。

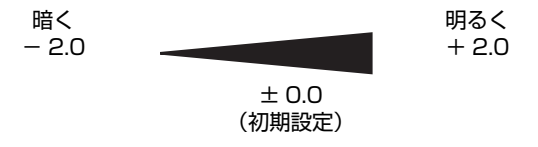

- **1 電源を ON にし、モードボタンを押してモード切替表示 LED の"**C**"または "**M**" を点灯させる。**
- 2 MENU ボタン ◎ <u>『WEW を押して、 メニューアイコンを表示させる</u>。
- **3 十字ボタンの左右を押して露出補正 [**M**] を選び、** 決定ボタン 2 を押す。

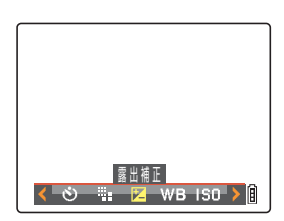

# **4 十字ボタンの上下を押して設定したい補正値を選** び、決定ボタン @ を押す。

補正値が設定されます。

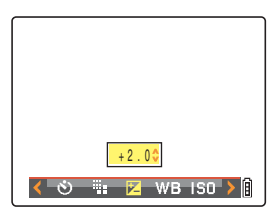

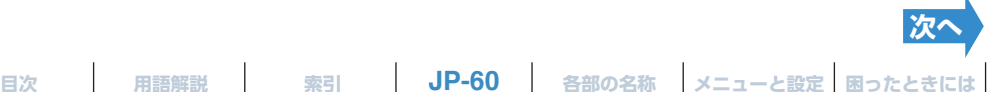

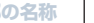

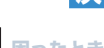

# <span id="page-60-1"></span>**5** MENU ボタン ◎ <u>【 を押す。</u>

設定した補正値が表示されます。

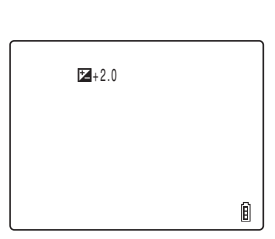

- A **重要** ・ 設定した補正値は、撮影後も保持されます。
	- ・ この設定は電源を OFF にすると初期設定に戻ります。
	- · ストロボ発光時の補正値は、− 1.0 ~+ 1.0EVに制限されます。
- B**メモ** 夜景モードでは露出補正を設定することはできません。

# <span id="page-60-0"></span>**[ISO] ISO 感度を変えて動きの速い被写体を撮る**

《対応モード:C》

[ISO]はフィルムの ISO感度に相当するもので、光に対する敏感さを表していま す。

このモードでは、[AUTO]、[50]、[100]、[200]、[400] があり、初期設 定は [AUTO] で、周囲の状況に合わせた ISO 感度をカメラが自動的に設定しま す。数値が高いほど画質は粗くなりますが、光に対する感度は高くなり、暗いと ころでの撮影や高速シャッターでの撮影ができます。また、ストロボ光の届く 距離も少し長くなります。

**1 電源をONにし、モードボタンを押してモード切替表 示 LED の "**C**" を点灯させる。**

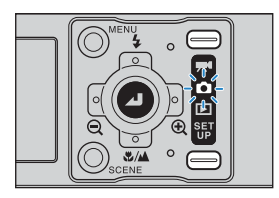

- **2 MENU ボタン**K**を押して、 メニューアイコンを表示させる。**
- **3 十字ボタンの左右を押して ISO[**K**]を選び、 決** 定ボタン @ を押す。

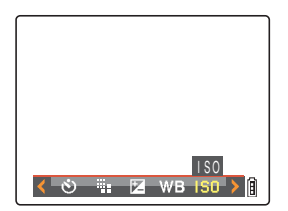

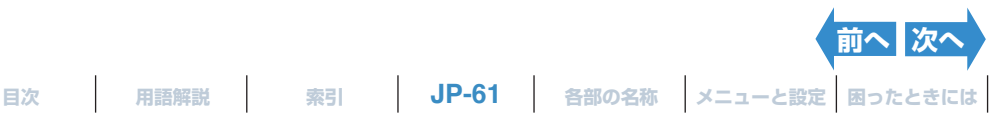

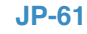

# <span id="page-61-0"></span>**[はじめに](#page-4-0) [準備](#page-21-0) [撮る](#page-34-0) [再生する](#page-76-0) [設定](#page-148-0) 4 十字ボタンの上下を押して設定したいモードを選**  $\overline{\mathbf{U}}$ 、決定ボタン @ を押す。 ISO のモードが設定されます。 [表示なし][AUTO] :周囲の状況に合わせた ISO 感度をカメラが設 定します。(初期設定) [ISO50] [50] :ISO50 に固定します。 [ISO100][100] :ISO100 に固定します。 [ISO200][200] :ISO200 に固定します。 [ISO400] [400] : ISO400 に固定します。

### 5 MENU ボタン ◎KENU を押す。

設定した数値のアイコンが表示されます。

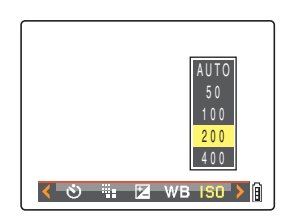

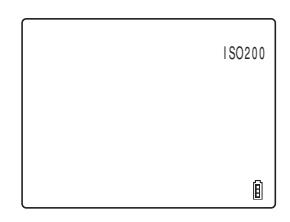

- A **重要** この設定は電源を OFF にしても保持されます。
- B**メモ** スポーツモード、ポートレートモード、夕焼けモード、夜景ポートレートモード、トワイライト モード、夜景モードでは「AUTO]になります。

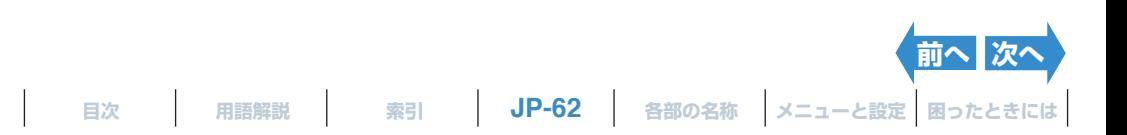

# <span id="page-62-0"></span>**[ 測光モード ] 露出を合わせる範囲を選ぶ**

《対応モード:C》

[露出](#page-183-0)を合わせる範囲を選ぶモードです。評価測光、中央重点、またはスポット のいずれかに設定できます。被写体によって使い分けてください。

- [評価測光] :画面を分割して、それぞれの部分を測光して得られたデータから被写体の条件に最適な露出値 を決めます。 一般的な撮影や逆光などの撮影でもほとんど露出補正なしに撮影できますので、 初めてカメラをお使いになる方や、露出設定を気にせずに撮影したい方におすすめします。
- [中央重点] :主に画面の中央部分の被写体の明るさを重点的に測光して露出値を決める方式です。被写体 の周辺に強い光源がある場合の撮影でも容易に露出を決めることができます。
- [スポット] :画面中央にあたる被写体の明るさのみ測光して露出値を決める方式です。 たとえば、逆光の 人物や特定の部分のライティングを活かした舞台撮影など、被写体と背景の明るさが極端に違 う場合、また、画面効果を考えて、特に被写体の一部分を測光したい場合などは、この「ス ポット] を利用します。

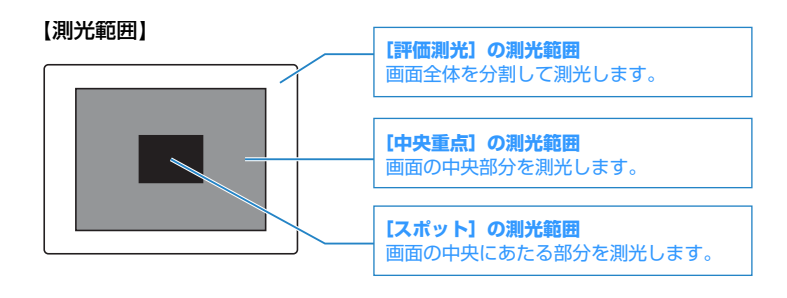

# **1 電源をONにし、モードボタンを押してモード切替表 示 LED の "**C**" を点灯させる。**

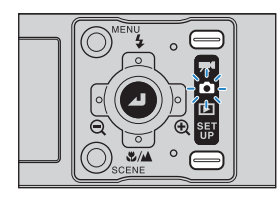

# **2 MENU ボタン**K**を押して、 メニューアイコンを表示させる。**

**3 十字ボタンの左右を押して測光モード [**L**]を選**  $\overline{\mathbf{U}}$ 、決定ボタン @ を押す。

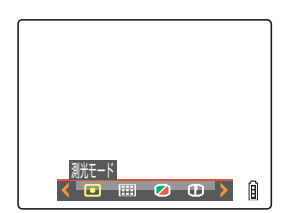

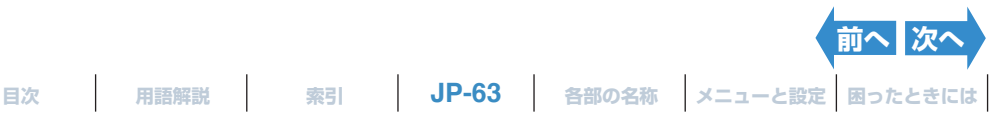

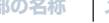

<span id="page-63-0"></span>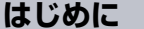

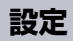

### **4 十字ボタンの上下を押して設定したいモードを選**  $V$ 、 決定ボタン 2 を押す。

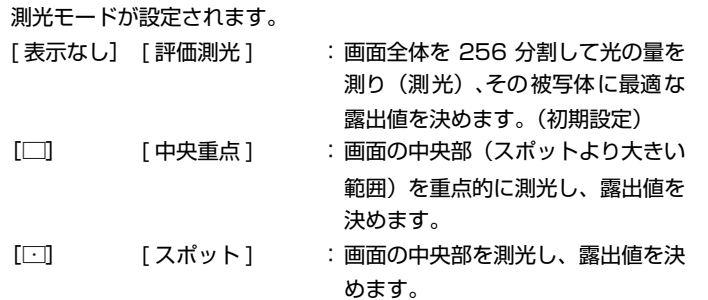

## 5 MENU ボタン ◎KENU を押す。

設定した測光モードのアイコンが表示されます。

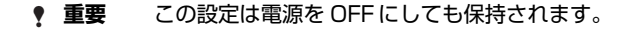

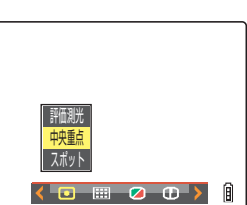

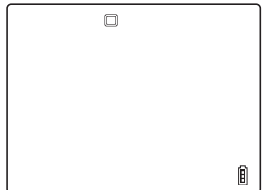

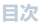

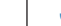

**JP-64 [目次](#page-0-0) [用語解説](#page-180-0) [索引](#page-184-0) [各部の名称](#page-12-0) [メニューと設定](#page-173-0) [困ったときには](#page-175-0)**

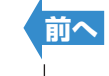

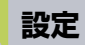

# <span id="page-64-1"></span>**フォーカス(ピント)を合わせる**

# <span id="page-64-0"></span>**[ フォーカス ] ピントの合わせかたを選ぶ**

《対応モード:∩ / ♥●》

#### ピントの合わせかたを選ぶモードは、[マルチ AF]と[スポット AF]があります。

[ マルチ AF] : 画面内の複数の測距点から、カメラが自動的にピントの合っ た箇所を選びます。ピント合わせの範囲が広いので、二人 並んだ人物の撮影などに便利です。(初期設定)

ちピントが合った 1 ケ所が表示されます。

シャッターを半押しすると、9 点のフォーカスフレームのう

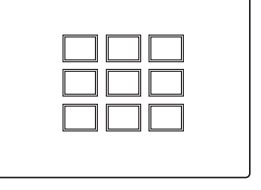

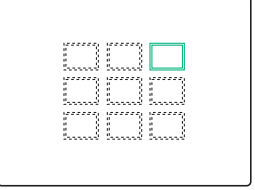

[ スポット AF] : 被写体の特定の部分にピントを合わせたいときに使用しま す。フォーカスをロックして撮影するときは、この「スポッ ト AF1 を使用します。

※ピントを合わせたい被写体がフォーカスフレーム内にないときは、フォーカスロックを利用してピントを合わせ てください。[\(「フォーカスを画面の中央以外に合わせる\(フォーカスロック\)」](#page-66-0)→ 67 [ページ](#page-66-0))

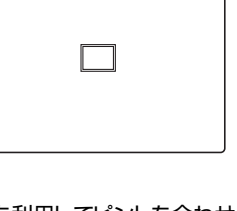

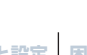

**[次へ](#page-65-0)**

<span id="page-65-0"></span>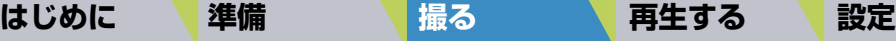

- **1 電源を ON にし、モードボタンを押してモード切替表示 LED の"**C**"または "**M**" を点灯させる。**
- 2 MENU ボタン ◎ <u>『『 を押して、 メニューアイコンを表示させる</u>。
- **3 十字ボタンの左右を押してフォーカス [**J**]を選**  $V$ 、決定ボタン @ を押す。

**4 十字ボタンの上下を押して設定したいモードを選**  $V$ 、決定ボタン @ を押す。

フォーカスフレームが設定されます。

5 MENU ボタン ◎ <del>MENU</del> を押す。

設定したフォーカスフレームが表示されます。

- A **重要** ・ この設定は電源を OFF にしても保持されます。
	- ・ トワイライトモード、夜景モード、遠景モードではフォーカスは無限遠に固定されるため、 [フォーカス]を設定することはできません。また、フォーカスフレームは表示されません。

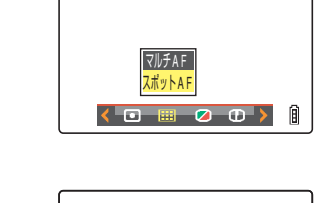

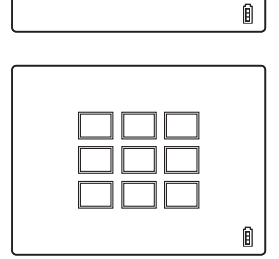

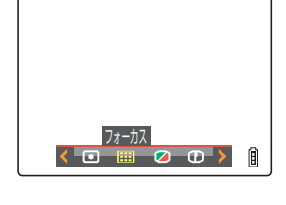

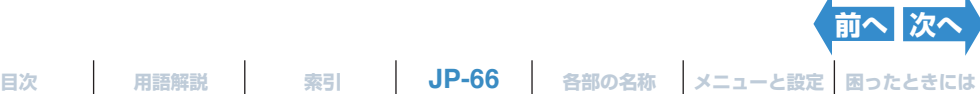

# <span id="page-66-1"></span><span id="page-66-0"></span>**フォーカスを画面の中央以外に合わせる(フォーカスロック)**

《対応モード:△ / 天》

フォーカスロックは、ピントを合わせたい被写体が画面の中央にないときや、中 央から被写体をずらした構図を作りたいときに便利な撮影のしかたです。

### **1 電源を ON にし、モードボタンを押してモード切替表示 LED の"**C**"または "**M**" を点灯させる。**

### **2 ピントを合わせたい被写体にフォーカスフレームを 合わせ、シャッターボタンを半押しする。**

「ピピッ 」という音がして、液晶モニター画面に緑色の撮影マーク "●"が 点灯し、フォーカスフレームが緑色になると、ピント合わせが完了し、固 定されます。(フォーカスロック、AE ロック)

- $R$ の メモ · 撮影マーク"●"が点滅しているときは、ピントが合っ ていません。点灯してピントが合うまでシャッターボタ ンを半押しし直すか、他の被写体でピントを合わせてく ださい。
	- ・ フォーカスフレーム(→ 65 [ページ](#page-64-0))を[マルチ AF] に設定している場合は、ピントが合ったフレームが緑色 に点灯します。
	- ・ フォーカスが無限遠に固定されている場合(トワイライ トモード、夜景モード、遠景モード)、フォーカスフレー ムは表示されません。

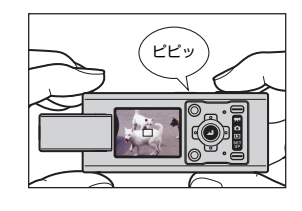

### **3 シャッターボタンを半押ししたまま、 写したい構図にカメラをずらす。**

#### **4 シャッターボタンをさらに押し込む。**

フォーカスロックと AE ロックは、シャッターボタンから指を離すと解 除されます。

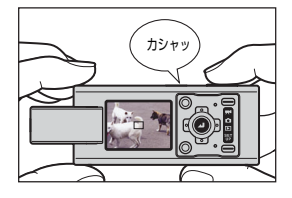

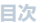

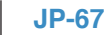

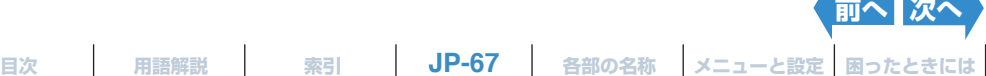

<span id="page-67-0"></span>以下のような被写体は、ピントが合いにくいので等距離にある別の被写体でフォーカスをロックして撮影 してください。

- ・ 低コントラストの被写体
- ・ 繰り返し同じパターンの被写体
- ・ 暗い被写体
- ・ 水平線など、横線だけの被写体
- ・ 非常に明るい被写体や、光沢のある被写体
- ・ 視野内やその周辺に強い光源がある場合や、太陽光などの強い光源が画面内に入る場合
- ・ 視野の中央付近に距離の違う 2 つ以上の被写体がある場合
- ・ 動いている被写体

# **[AF モード ] 静止した被写体と動く被写体**

#### 《対応モード:0 / 天》

#### カメラが自動でピントを合わせるときの方式です。

- SAF: ( シングル・オートフォーカス )( 初期設定 ) 通常の撮影に適しています。 シャッターボタン半押しでピント合わせを行い、ピントが合うと撮影マーク ( 緑 ) が点灯し、ピントと 露出が固定します。そのままシャッターボタンを全押しして撮影してください。
- CAF: ( コンティニュアス・オートフォーカス ) 動きのある被写体を撮影するのに適しています。 カメラ電源 ON の状態で連続的にピントを合わせ続けます。シャッターボタンの半押しで撮影マーク の点灯を確認してシャッターボタンを全押ししてください。

# **1 電源を ON にし、モードボタンを押してモード切 替表示 LED の "**G**" を点灯させる。**

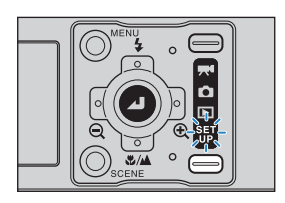

# **2 十字ボタンの上下を押して[AF モード]を選び、右 を押す。**

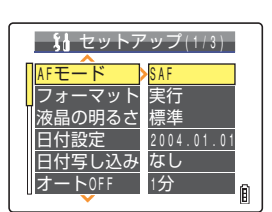

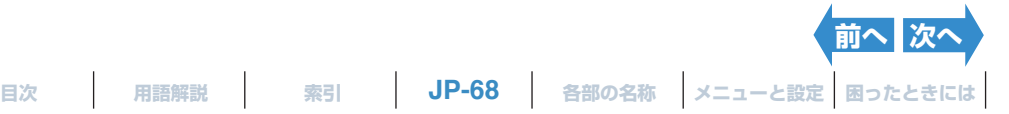

<span id="page-68-0"></span>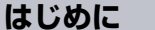

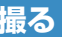

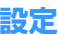

### **3 十字ボタンの上下を押して設定したい AF モードを 選び、決定ボタン @ を押す。**

AF モードが設定されます。

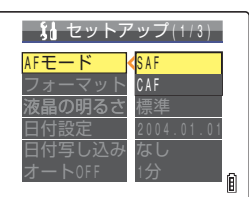

- A **重要** ・ この設定は電源を OFF にしても保持されます。
	- ・ [CAF] に設定していても、被写体の動きが速い場合、オートフォーカスが追随できない場合が あります。
	- ・ [CAF] に設定すると、バッテリーの消耗が早くなります。

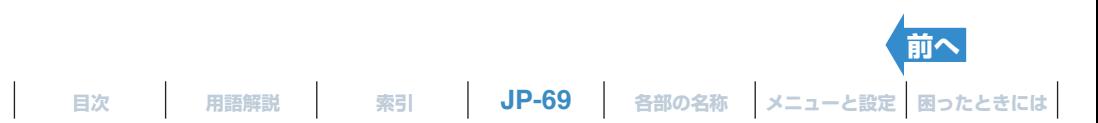

# <span id="page-69-1"></span><span id="page-69-0"></span>**[**V**] 画素数を選ぶ**

《対応モード : ◘ / 昊()

画素数とは、画像を作り上げている一つ一つの点(ドット)の数のことです。こ の点の数が多いほど画質は良くなりますが、画像ファイルのサイズが大きくな るので撮影できる枚数は少なくなります。画像の使用目的に合わせて選んでく ださい。(→ 71 [ページ](#page-70-1))

**1 電源を ON にし、モードボタンを押してモード切替表示 LED の"**C**"または "**M**" を点灯させる。**

**JP-70**

- **2 MENU ボタン ◎▒ を押して、 メニューアイコンを表示させる。**
- **3 十字ボタンの左右を押して画素数[**V**]を選び、決 定ボタン** E **を押す。**

画素数と使用目的の参考が表示されます。

# **4 十字ボタンの上下を押して設定したい画素数を選**  $V$ 、 決定ボタン 2 を押す。

画素数が設定されます。

# **5** MENU ボタン ◎KENU を押す。

設定した画素数のアイコンが表示されます。

A **重要** この設定は電源を OFF にしても保持されます。

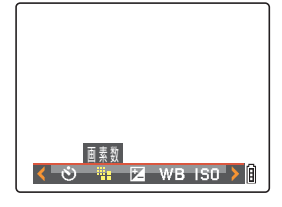

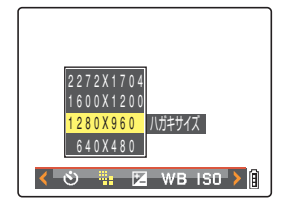

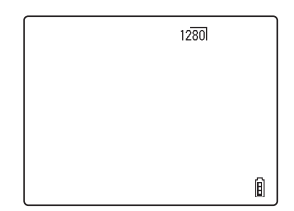

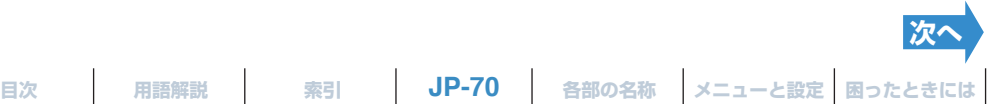

#### <span id="page-70-1"></span><span id="page-70-0"></span>**■画素数を選ぶときの目安**

きれいにプリントしたいときや、画像の質を重視するときは大きい画素数を選び、メールに添付するとき は小さい画素数にしてファイルのサイズを小さくします。

画素数が大きくなれば撮影できる枚数は少なくなり、画素数が小さくなれば撮影できる枚数は多くなりま す。

また、撮影した画像の画素数をさらに小さくすることもできます。(→ 103 [ページ](#page-102-0))

静止画

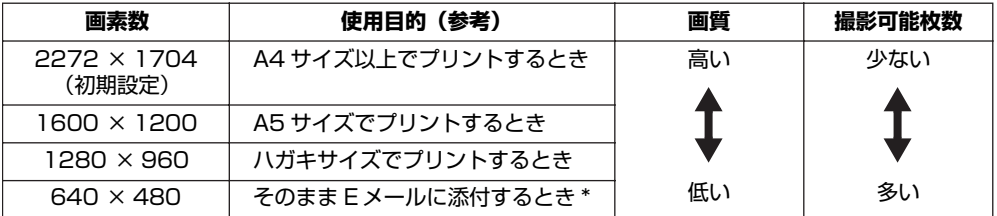

\* 携帯電話でメールに添付して送信する場合は、ご使用の携帯電話によって扱うことのできる画素数が異なり ます。 詳しくはご使用の携帯電話の取扱説明書をご覧ください。

動画

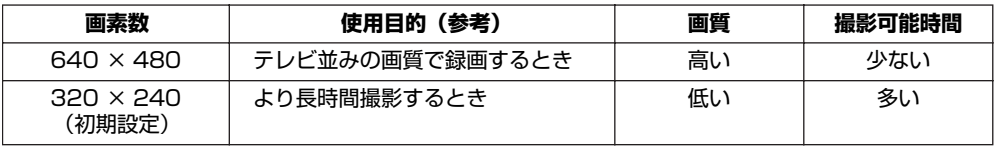

**[前へ](#page-69-1)**

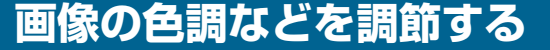

# **[**s**] 光源の種類を選ぶ(ホワイトバランス)**

《対応モード: ウ / ♥●》

被写体の色は光源によって変化します。

様々な光源の下でも、実際と同じような色に撮影できるように色調を補正する ことを[「ホワイトバランス](#page-182-0)」といいます。

- **1 電源を ON にし、モードボタンを押してモード切替表示 LED の"**C**"または "**M**" を点灯させる。**
- **2 MENU ボタン**K**を押して、 メニューアイコンを表示させる。**
- **3 十字ボタンの左右を押してホワイトバランス [**s**]** を選び、決定ボタン @ を押す。

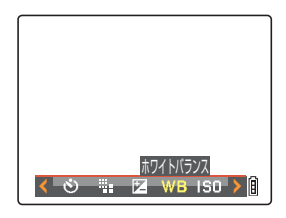

# **4 十字ボタンの上下を押して設定したい光源を選び、** 決定ボタン 2 を押す。

ホワイトバランスが設定されます。

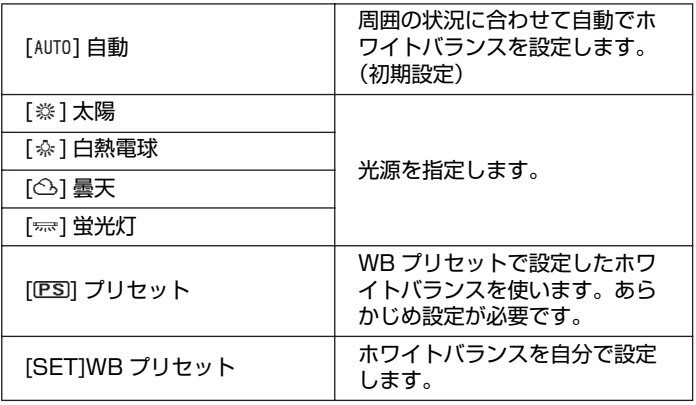

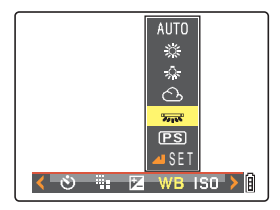

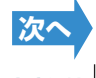
### <span id="page-72-0"></span>**5** MENU ボタン ◎ <u>【 を押す。</u>

設定したホワイトバランスのアイコンが表示されます。

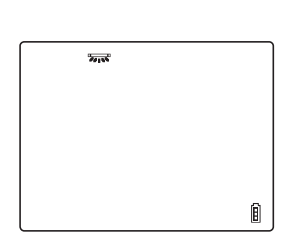

- A **重要** この設定は電源を OFF にしても保持されます。
- B**メモ** 夕焼けモード、トワイライトモード、白黒モード、セピアモードではそれぞれのモードに適した ホワイトバランスに設定されるため、変更できません。

## **ホワイトバランスを手動で設定する**

《対応モード:△ / 天》

複数の光源がある場合、または白を厳密に設定する場合などは、ホワイトバラ ンスを自分で設定することができます。光源が変わるたびに設定し直してくだ さい。

- **1 電源を ON にし、モードボタンを押してモード切替表示 LED の"**C**"または "**M**" を点灯させる。**
- **2 MENU ボタン**K**を押して、 メニューアイコンを表示させる。**
- **3 十字ボタンの上下を押してホワイトバランス [**s**]** を選び、決定ボタン @ を押す。

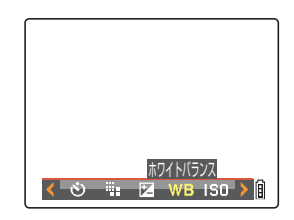

**4 十字ボタンの下を押して [**z**SET]を選び、 決定** ボタン @ を押す。

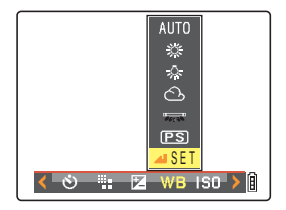

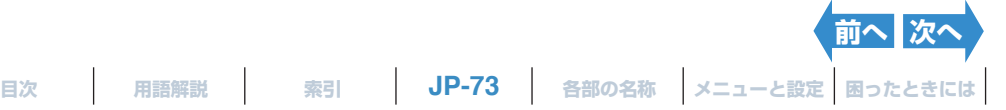

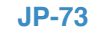

<span id="page-73-0"></span>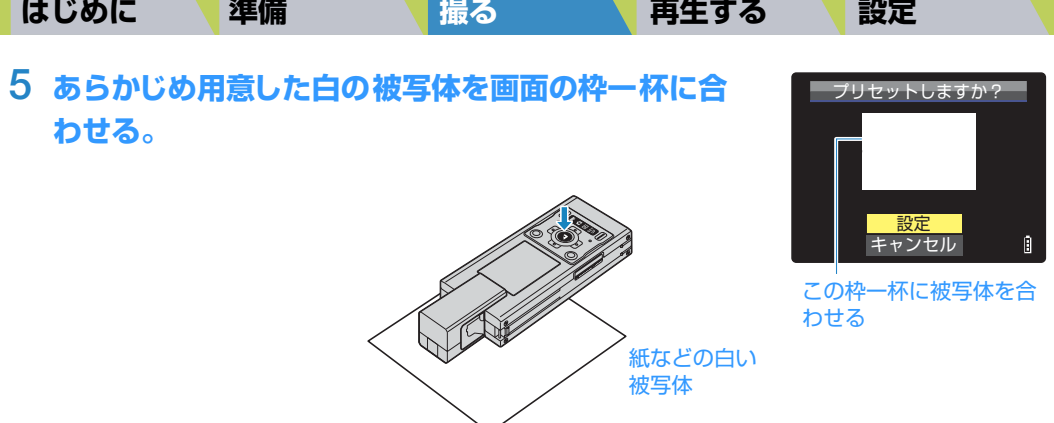

### **6 十字ボタンの上を押して [ 設定 ] を選び、決定ボタン @ を押す。**

[ホワイトバランス](#page-182-0)のプリセット値が設定されます。 キャンセルしたい場合は、[キャンセル]を選び決定ボタン @ を押します。

**7 MENU ボタン ◎KENU を押す。** 

ホワイトバランスは [PS] に設定されます。

- A **重要** この設定は電源を OFF にしても保持されます。
- B**メモ** 夕焼けモード、トワイライトモード、白黒モード、セピアモードではそれぞれのモードに適した ホワイトバランスに設定されるため、変更できません。

 $\overline{PS}$ 

Ĥ

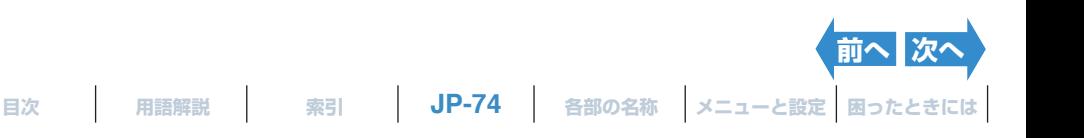

### <span id="page-74-0"></span>**[ 彩度 ] 鮮やかさを変える**

《対応モード:C》

[彩度]では、色の鮮やかさを強くした画像や抑えた画像を撮ることができます。

- **1 電源をONにし、モードボタンを押してモード切替表 示 LED の "**C**" を点灯させる。**
- **2 MENU ボタン**K**を押して、 メニューアイコンを表示させる。**
- **3 十字ボタンの左右を押して彩度[**H**]を選び、決定 ボタン** E **を押す。**

## **4 十字ボタンの上下を押して設定したいモードを選**  $V$ 、 決定ボタン 2 を押す。

彩度が設定されます。

「☑+1 「+1 : 鮮やかさを強くして撮影します。 [表示なし] [標準]:標準で撮影します。(初期設定) [ $\emptyset$ ·1] [-] : 鮮やかさを抑えて撮影します。

**5 MENU ボタン ◎ ※※※ を押す。** 

設定した彩度のアイコンが表示されます。

- A **重要** この設定は電源を OFF にしても保持されます。
- B**メモ** 白黒モード、セピアモードでは[標準]になります。

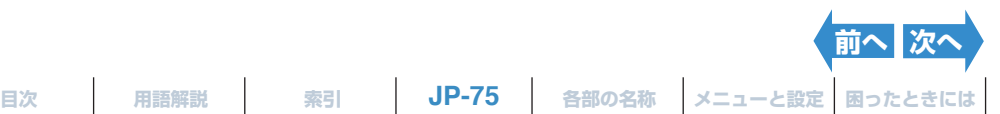

 $2+1$ 

间

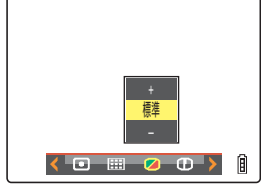

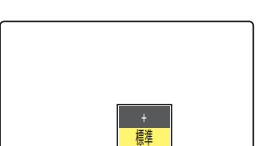

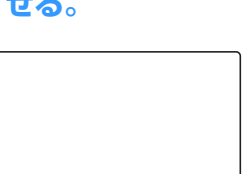

彩 度

## <span id="page-75-0"></span>**[ シャープネス ] 輪郭をくっきりさせる**

《対応モード:C》

被写体の輪郭を強調したり、柔らかくした画像を撮ることができます。

- **1 電源をONにし、モードボタンを押してモード切替表 示 LED の "**C**" を点灯させる。**
- 2 MENU ボタン ◎<sup>KRN</sup> を押して、 メニューアイコンを表示させる。
- **3 十字ボタンの左右を押してシャープネス [**n**] を選**  $V$ 、決定ボタン @ を押す。

**4 十字ボタンの上下を押して設定したいモードを選**

 $V$ 、 決定ボタン 2 を押す。

シャープネスが設定されます。

[ 表示なし ] :標準(初期設定)

**5** MENU ボタン ◎KKKW を押す。

 $[T(1) + 3]$  : + 3  $[T(1) + 2]$  : + 2  $[**①**+1]$  : + 1

 $[① \cdot 1]$  :-1

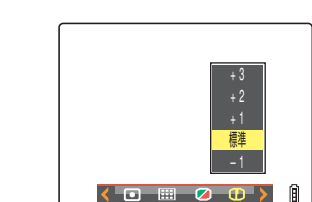

 $\sqrt{9}$   $\approx$   $\sqrt{2}$ 

シャープ

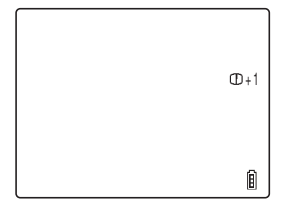

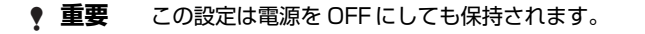

設定したシャープネスのアイコンが表示されます。

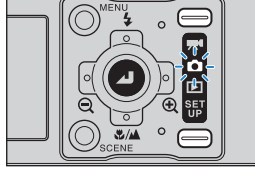

輪郭強調を抑える

輪郭強調を強く

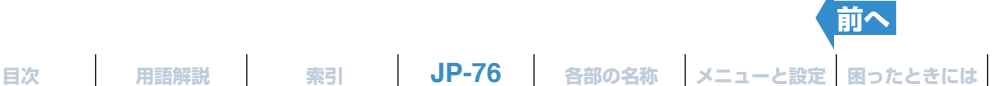

<span id="page-76-0"></span>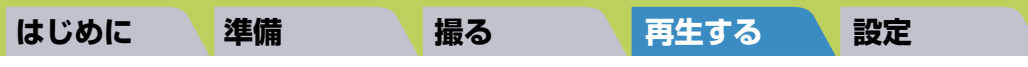

# <span id="page-76-1"></span>**再生する**

### **この章では、撮影画像を確認する再生モードについて説明します。 ▼ご覧になりたい項目をクリックしてください。**

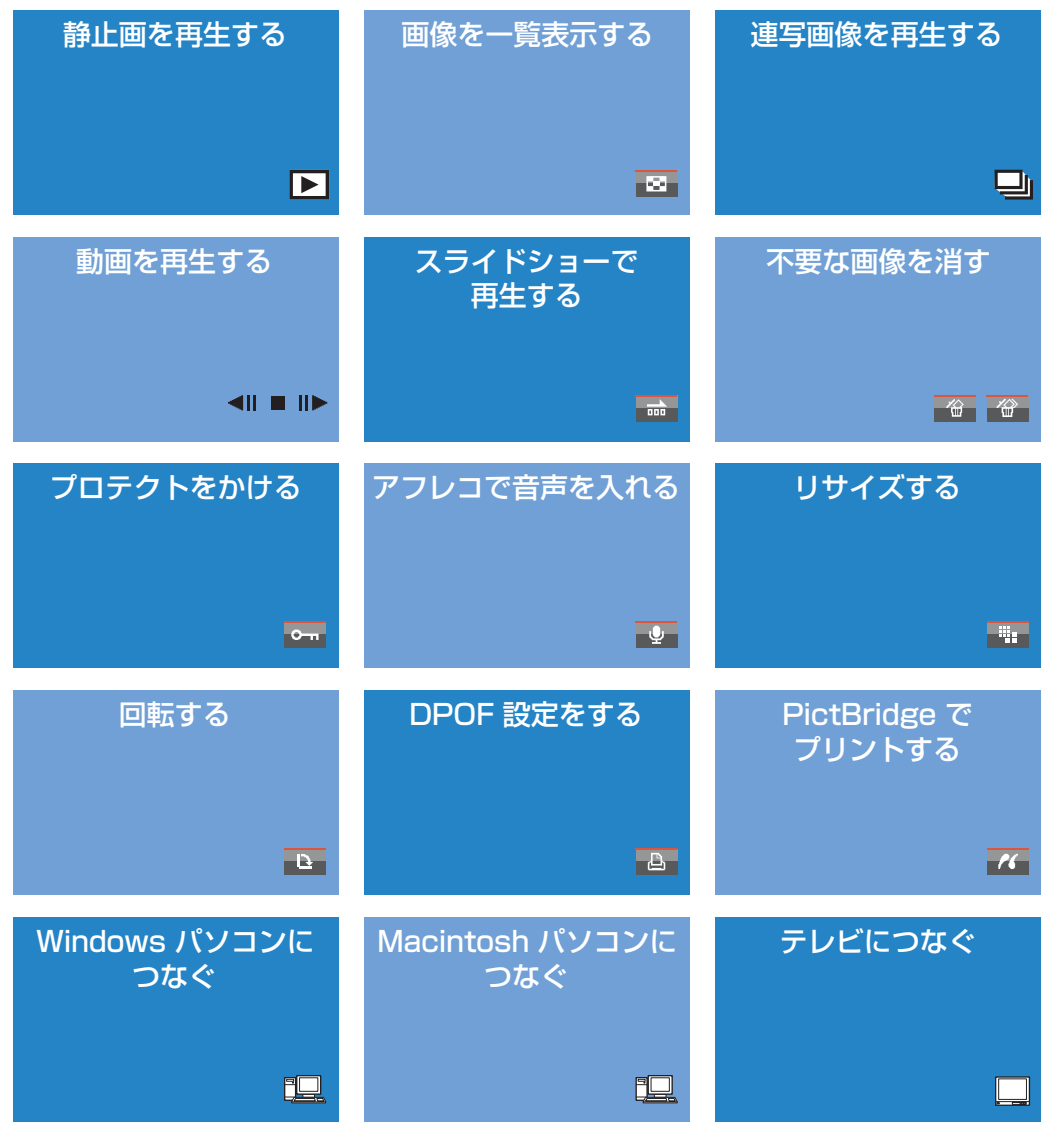

# <span id="page-77-1"></span><span id="page-77-0"></span>**静止画を再生する**

《対応画像:静止画のみ》

### **1 電源をONにし、モードボタンを押してモード切替表 示 LED の "**P**" を点灯させる。**

最後に撮影した画像が画面に表示されます。

## **2 十字ボタンの左右を押して再生する画像を選ぶ。**

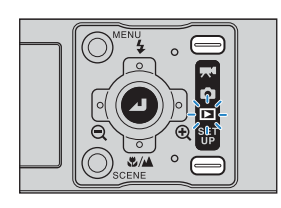

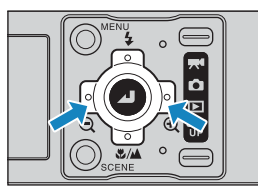

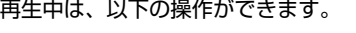

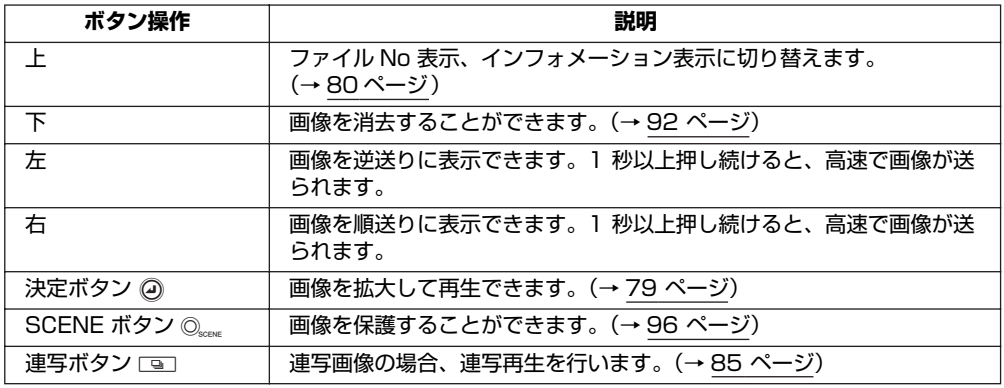

B**メモ** ・ リサイズした画像がある場合、リサイズ画像は通常の画像の前に表示されます。

・ リサイズ画像は、画像サイズに応じて大きさを変えて表示されます。その際、液晶モニターの 左上にリサイズアイコン [™] が表示されます。画像のリサイズについては詳しくは「[™[\] 画](#page-102-0) [素数の変更とトリミング\(リサイズ\)」\(](#page-102-0)→ 103[ページ](#page-102-0))をご覧ください。

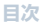

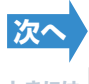

### <span id="page-78-1"></span><span id="page-78-0"></span>**画像を拡大して表示する**

《対応画像:静止画のみ》

十字ボタンの左右で再生中の画像を拡大して表示できます。

- **1 電源をONにし、モードボタンを押してモード切替表 示 LED の "**P**" を点灯させる。**
- **2 十字ボタンの左右を押して再生する画像を選ぶ。**
- **3 決定ボタン**E**を押し、ズーム倍率変更画面を表示さ せる。**

## **4 十字ボタンの右を押す。**

十字ボタンの右を押すたびに画像が 2 倍→ 4 倍→ 8 倍に拡大されます。

B**メモ** ・ 拡大された画像を元の大きさに戻す には、十字ボタンの左を押します。十 字ボタンの左を押すたびに、画像が 4 倍→ 2 倍→元の大きさに戻ります。 · ズーム再生中に MENUボタン ◎ 押すと、簡単に元の大きさに戻すこと ができます。

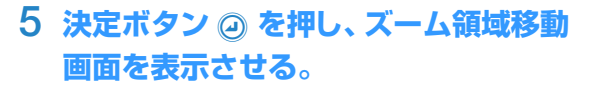

十字ボタンの上下左右を押すと、押した方向に画面が スクロールします。 再度、決定ボタン @ を押すと、拡大された領域が固 定されたまま再生画面に戻ります(拡大再生)。

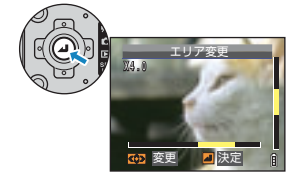

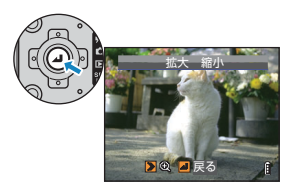

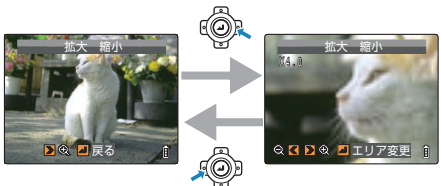

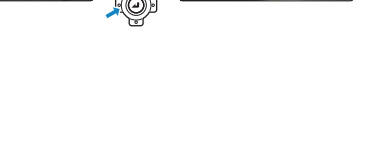

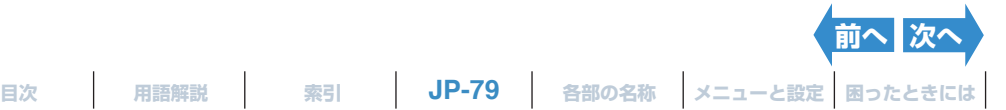

- <span id="page-79-1"></span>B**メモ** ・ ズーム領域移動画面では画面の下側と右側にスクロールバーが表示され、元の画像のどの 部分を表示しているかの目安になります。
	- ・ 拡大再生時に十字ボタンの左右を押すと、ズーム倍率とズーム領域は固定されたまま、画 像が逆/順送りされます。
- A **重要** ・ リサイズした画像をズーム再生で拡大表示することはできません。
	- ・ アフレコした画像を拡大する場合は、ファイル No 表示 (→ 80 [ページ](#page-79-0)) の状態から行っ てください。

## <span id="page-79-0"></span>**情報を表示する(ファイル No /インフォメーション)**

《対応画像:静止画、動画》

### 再生中の画像の[絞り](#page-181-0)[やシャッタースピード](#page-181-1)などの情報を確認できます。

**1 画像再生中に十字ボタンの上を押す。**

再生中の画像の情報が表示されます。

十字ボタンの上を押すたびに表示が以下のように切り替わります。

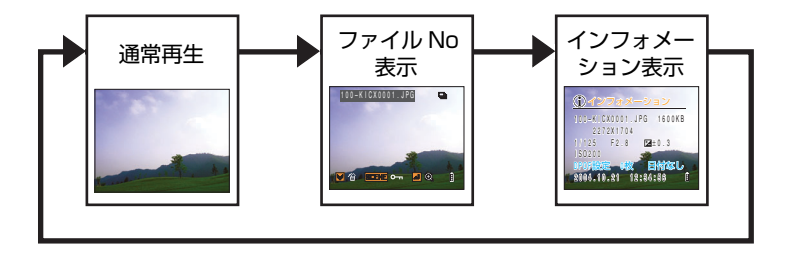

- A **重要** 動画の場合は十字ボタンの上を押しても、音量が調節されるだけで情報は表示されません。 動画の情報を表示する場合は、静止画で情報を表示したまま十字ボタンの左右を押して動画 を選んでください。
- B**メモ** ・ 表示される画面の詳細については <sup>19</sup> [ページ](#page-18-0)をご覧ください。 ・ 情報を表示している間に MENU ボタンKを押すと、通常の再生画面に戻ります。

**[前へ](#page-78-0)**

# <span id="page-80-1"></span><span id="page-80-0"></span>**[**O**] 画像を一覧表示する**

《対応画像:静止画/動画》

表示モードには、通常のシングル表示のほかに、マルチ表示、グループ表示が あり、画像の一覧表示ができます。

・ マルチ表示 : 画面に 6 枚の小さい画像 (サムネイル) が表示されます。 連写画像もすべて表示されます。

- ・ グループ表示:画面に 6 枚の小さい画像(サムネイル)が表示されます。 連写画像は、一続きの連写画像(連写グループ)の先頭 の画像のみが表示されます。
- B**メモ** マルチ表示/グループ表示から、連写再生、アフレコ、プロテクト、消去、複数消去、リサイズ、 スライドショー、プリント設定[、PictBridge](#page-181-2) の操作を行うことができます。

### **一覧表示する**

- **1 電源をONにし、モードボタンを押してモード切替表 示 LED の "**P**" を点灯させる。**
- 2 MENU ボタン ◎<sup>⊮™</sup> を押してメニューアイコンを表示させる。

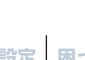

**[次へ](#page-81-0)**

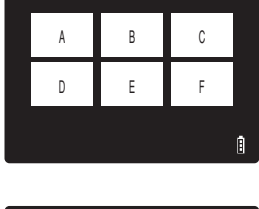

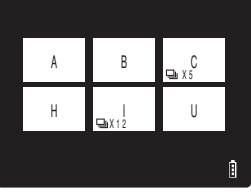

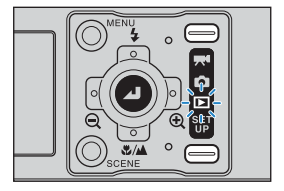

<span id="page-81-0"></span>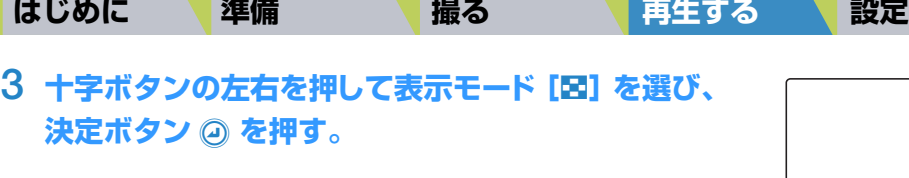

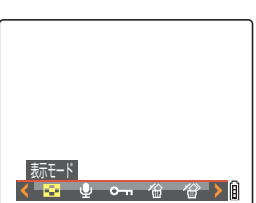

## **4 十字ボタンの上下を押して[マルチ]または[グ**  $|U - \mathcal{V}|$  を選び、決定ボタン 2 を押す。

画像が一覧表示されます。

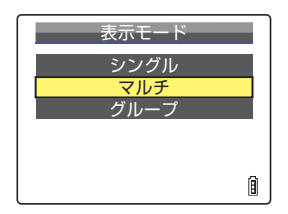

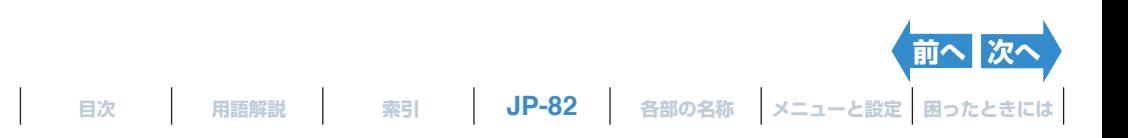

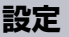

<span id="page-82-0"></span>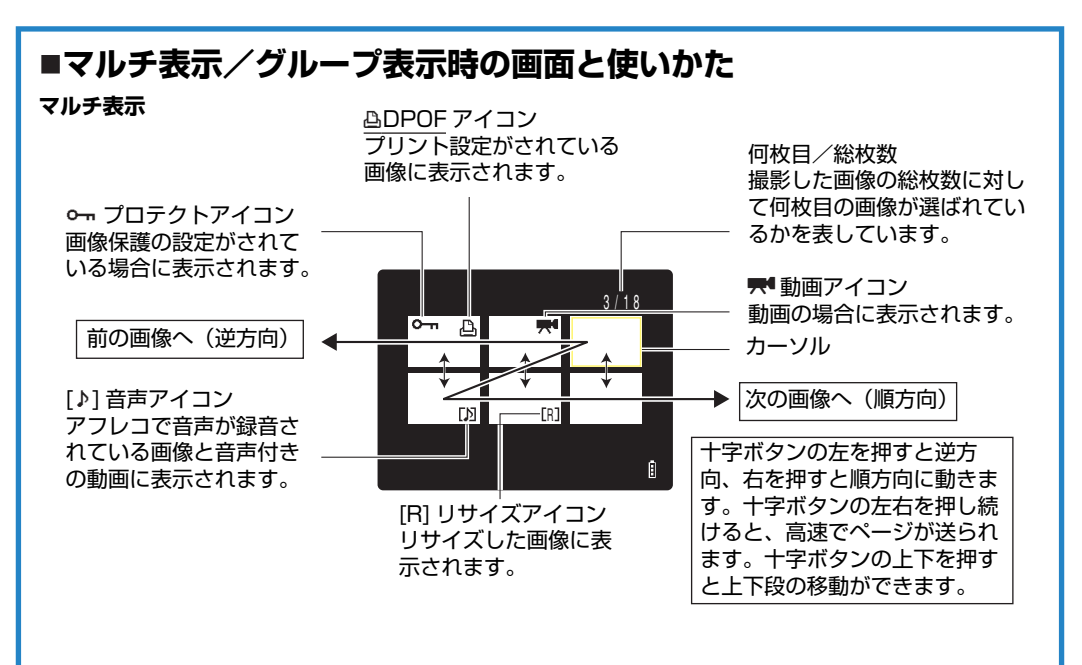

### **グループ表示**

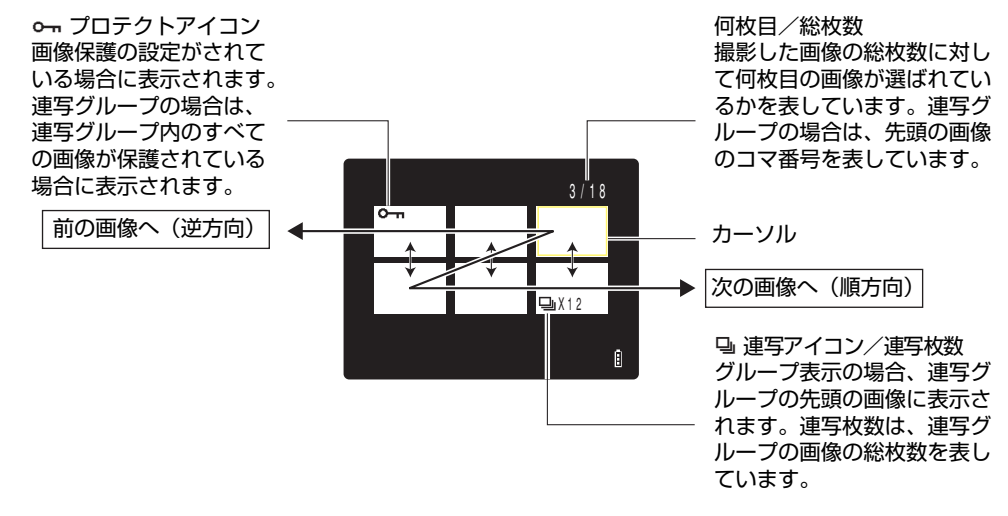

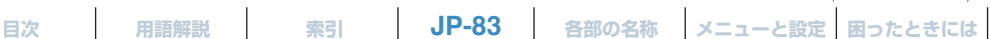

**[前へ](#page-81-0) 次** 

## <span id="page-83-0"></span>**通常の再生(シングル表示)に戻すには**

**1 マルチ表示/グループ表示のときに十字ボタンの上 下左右を押して、通常の再生に戻したい画像を選 ぶ。**

## 2 決定ボタン @ を押す。

B**メモ** グループ表示で連写グループの画像を選択すると、先頭の 画像をシングル表示します。

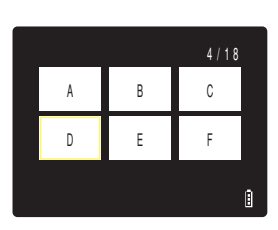

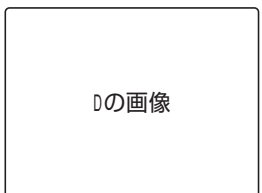

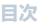

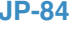

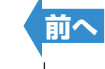

# <span id="page-84-0"></span>**連写画像を再生する**

≪対応画像:連写画像のみ≫

一続きの連写画像(連写グループ)を自動的に連続再生します。

**1 電源をONにし、モードボタンを押してモード切替表 示 LED の "**P**" を点灯させる。**

### **2 十字ボタンの左右を押して再生する連写画像を選 ぶ。**

- **② メモ** · マルチ表示/グループ表示 (→ 81 [ページ](#page-80-0)) からも連写 再生を行えます。
	- ・ シングル表示の場合は、十字ボタンの上を押してファイ ル No 表示に切り替えると、連写画像に 马 が表示され、 連写画像を探しやすくなります。
	- ・ シングル表示、マルチ表示では、連写グループのどの画 像からでも連写再生を始められます。例えば、6 枚の連 写画像の 3 枚目から連写再生を行うと、3 → 4 → 5 → 6 → 1 → 2 → 3 のように再生されます。
	- ・ 拡大表示から連写再生を行うと、拡大された領域が固定 されたまま連写再生します。

### **3 連写ボタン**N**を押す。**

 $\hat{R}$  メモ 連写再生中に再度連写ボタン ■ を押すか、MENU ボタ ン © KENU を押すと、連写再生を停止します。

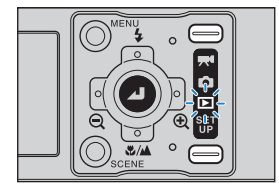

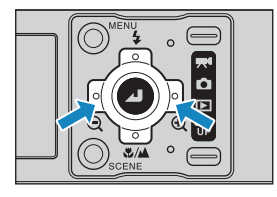

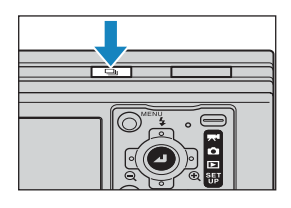

A **重要** 一回の連写で撮影した連写グループの途中の画像を消去すると、2 つの連写グループになり ます。

# <span id="page-85-0"></span>**動画を再生する**

《対応画像:動画のみ》

通常の再生に加えて、一時停止やコマ送り、音量の調節ができます。

**1 電源をONにし、モードボタンを押してモード切替表 示 LED の "**P**" を点灯させる。**

### **2 十字ボタンの左右を押して再生する動画を選び、 上 下を押して音量を調節する。**

- B**メモ** ・ 音量は動画再生中でも調節できます。
	- ・ 動画を再生する前に、画像の情報を表示させることがで きます。(→ 80 [ページ](#page-79-0))

## 3 決定ボタン 2 を押す。

動画の再生が始まります。 動画の再生中は、以下の操作ができます。

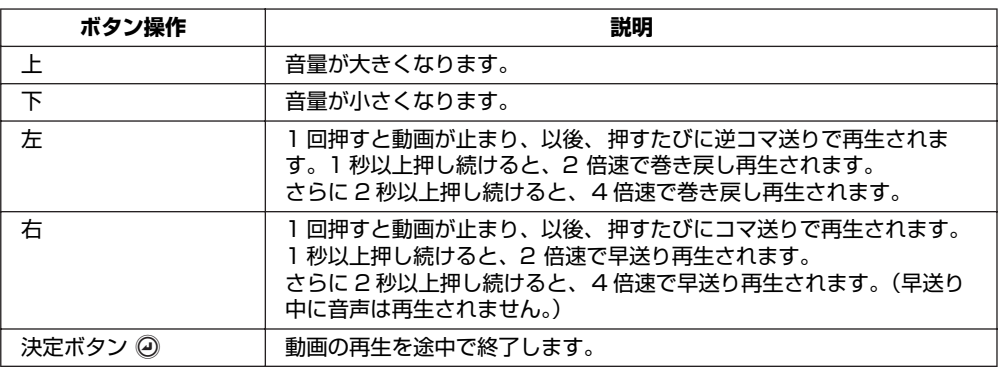

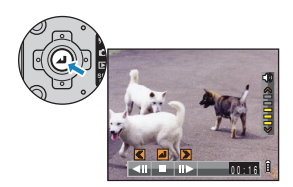

00:00

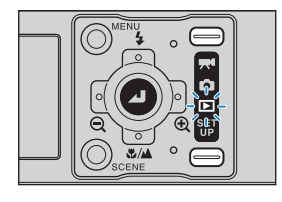

<span id="page-86-1"></span>

# <span id="page-86-0"></span>**[**o**] 自動的に次々と表示する(スライドショー)**

《対応画像:静止画/動画》

画像を撮影した順に一定間隔で表示させます。動画やアフレコした画像の音声 も再生でき、画像が切り替わるときの効果(エフェクト)も設定できます。

### **スライドショーの設定をする**

このカメラのスライドショーは、以下の設定ができます。

- ・ 再生間隔 :次の画像を表示するまでの時間
- ・ 開始画像 :最初に再生する画像
- ・ アフレコ・動画 :アフレコ音声や動画の再生
- ・ エフェクト :画像が切り替わるときの効果 (エフェクト)
- $\hat{B}$  **メモ** マルチ表示/グループ表示(→ 81 [ページ](#page-80-0))からでも設定できます。

### **1 電源をONにし、モードボタンを押してモード切替表 示 LED の "**P**" を点灯させる。**

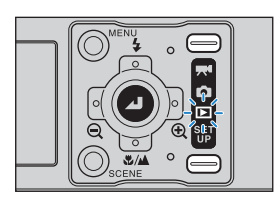

- 2 MENU ボタン ◎<sup>⊮™</sup> を押してメニューアイコンを表示させる。
- **3 十字ボタンの左右を押してスライドショー[**o**] を 選び、決定ボタン @ を押す。**

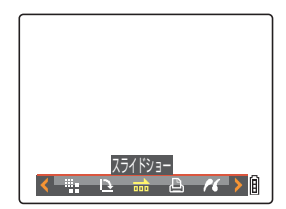

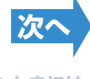

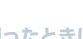

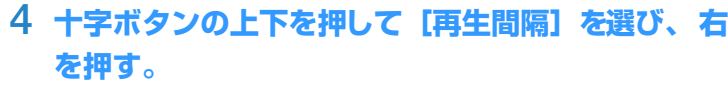

**5 十字ボタンの上下を押して秒数を選び、決定ボタン @ を押す。** 

<span id="page-87-0"></span>**[はじめに](#page-4-0) [準備](#page-21-0) [撮る](#page-34-1) [再生する](#page-76-1) [設定](#page-148-0)**

再生間隔は 2 秒、10 秒、15 秒、30 秒から選べます。 B**メモ** 動画・アフレコは記録時間が優先されます。

- **6 十字ボタンの上下を押して[開始画像]を選び、右 を押す。**
- **7 十字ボタンの上下を押して開始する画像を選び、 決** 定ボタン 2 を押す。

[現在の画像]:表示されている画像から再生されます。 [最初の画像]:ファイル名の番号が若い順から再生されます。

**8 十字ボタンの上下を押して[アフレコ・動画]を選 び、 右を押す。**

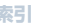

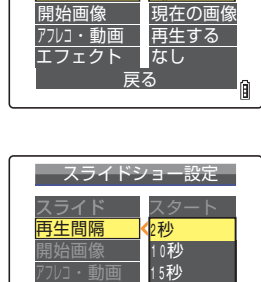

<sup>30</sup>秒

凬

戻る

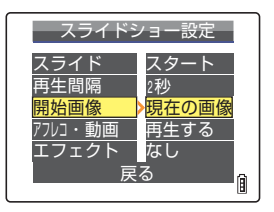

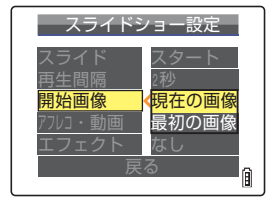

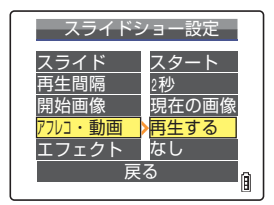

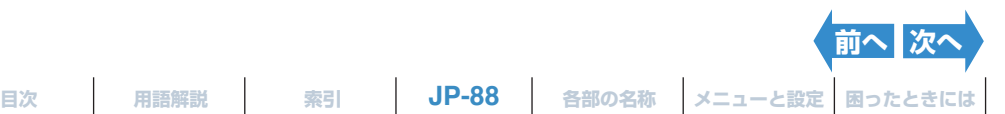

スライドショー設定

スライド 再生間隔

2秒

スタート

### <span id="page-88-0"></span>**9 十字ボタンの上下を押して再生方法を選び、 決定ボ** タン 2 を押す。

「再生する ] : アフレコ音声と動画が再生されます。 [再生しない] : アフレコ音声と動画は再生されません。

## **10 十字ボタンの上下を押して[エフェクト]を選び、 右を押す。**

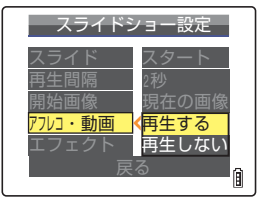

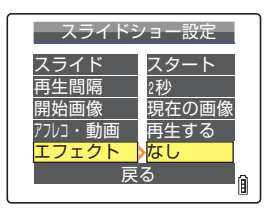

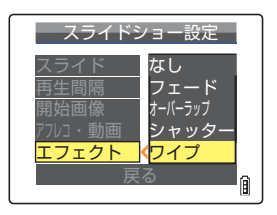

### **11 十字ボタンの上下を押してエフェクトを選び、決定** ボタン @ を押す。

- [なし] :エフェクトは設定されません。
- [フェード] :再生中の画像は徐々に暗くなり、次の画像が徐々 に明るくなって表示されます。
- [オーバーラップ]:再生中の画像に次の画像が重なり、入れ替わりま す。
- 「シャッター] :黒い幕が上下から閉じて再生中の画像が消えま す。その後、黒い幕が上下に開いて次の画像が表 示されます。
- [ワイプ] :再生中の画像が左から拭き取られるように消え、 次の画像に入れ替わります。

### **12 MENU ボタン ◎KENU を押す。**

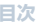

**[目次](#page-0-0) [用語解説](#page-180-0) [索引](#page-184-0) JP-89 [各部の名称](#page-12-0) [メニューと設定](#page-173-0) [困ったときには](#page-175-0) [前へ](#page-87-0) [次へ](#page-89-0)**

## <span id="page-89-0"></span>**スライドショーの開始と終了**

**選び、決定ボタン @ を押す。** 

スライドショーの設定については 87 [ページ](#page-86-0)をご覧ください。

**1 電源をONにし、モードボタンを押してモード切替表 示 LED の "**P**" を点灯させる。**

**3 十字ボタンの左右を押してスライドショー[**o**] を**

- 2 MENU ボタン ◎<sup>KRN</sup> を押してメニューアイコンを表示させる。
	- スライドショー - Pres
- **4 十字ボタンの上を押して[スライド] を選び、 決定** ボタン 2 を押す。

スライドショーが始まります。

B**メモ** MENU ボタンKを押すと、スライドショーを途中で終 了します。

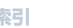

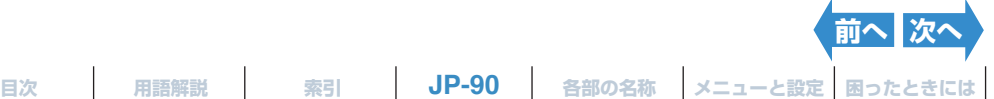

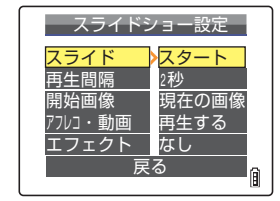

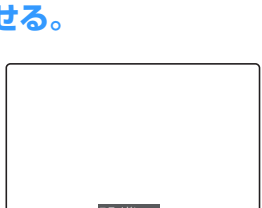

<span id="page-90-0"></span>動画とアフレコ付き静止画の再生中は以下の操作ができます。

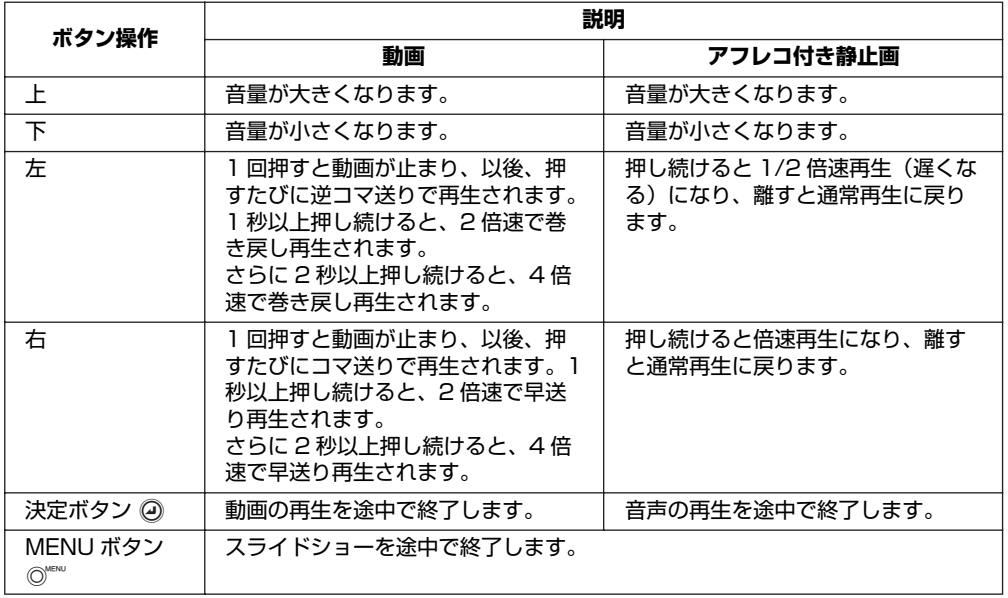

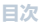

**[目次](#page-0-0) [用語解説](#page-180-0) [索引](#page-184-0) JP-91 [各部の名称](#page-12-0) [メニューと設定](#page-173-0) [困ったときには](#page-175-0)**

**[前へ](#page-89-0)**

<span id="page-91-1"></span>

# <span id="page-91-0"></span>**[**J**]/[**I**] 不要な画像を消す**

《対応画像:静止画/動画》

### メモリーカードに記録されている画像を、以下の方法で消すことができます。

- ・ 消去 :画像が1枚だけ消去されます。
- ・ 選択消去 :消したい画像を選んで消去できます。
- ・ 全消去 :すべての画像が消去されます。
- $\hat{\mathbb{R}}$  **メモ** マルチ表示/グループ表示(→ 81 [ページ](#page-45-0))や Quick View(→ 46 ページ)からも画像を消す ことができます。

## **画像を一枚だけ消す(消去)**

### 画像を一枚だけ消去することができます。

- A **重要** ・ プロテクトされた画像(→ 96 [ページ](#page-95-0))は消すことができません。
	- ・ マルチ表示/グループ表示では画像が小さく表示されます。連続撮影した画像をマルチ表示で 消去するときは、必要な画像を消去してしまわないように注意してください。
	- ・ アフレコした画像(→ 99 [ページ](#page-98-0))を消去すると、音声も一緒に消えます。
	- ・ 一度消去した画像をカメラの操作で元に戻すことはできません。消去するときは、必要な画像 を消去してしまわないように注意してください。
	- ・ 一回の連写で撮影した連写グループの途中の画像を消去すると、2 つの連写グループになりま す。
- **1 電源をONにし、モードボタンを押してモード切替表 示 LED の "**P**" を点灯させる。**

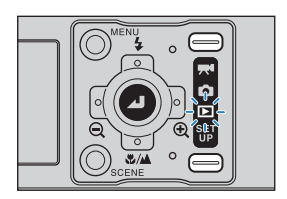

- **2 MENU ボタン**K**を押してメニューアイコンを表示させる。**
- **3 十字ボタンの左右を押して消去[**J**]を選び、決定** ボタン 2 を押す。

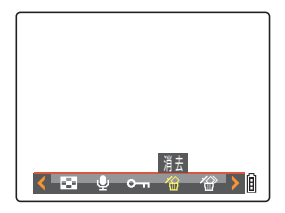

**4 十字ボタンの左右を押して消去したい画像を選ぶ。**

**JP-92 [目次](#page-0-0) [用語解説](#page-180-0) [索引](#page-184-0) [各部の名称](#page-12-0) [メニューと設定](#page-173-0) [困ったときには](#page-175-0)**

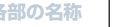

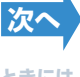

# **5 十字ボタンの上を押して[実行]を選び、決定ボタ** ン **@ を押す**。

画像が消去され、次の画像が表示されます。 他に画像がない場合は「画像がありません」と表示されます。

B**メモ** ・ 続けて消去するときは、操作 4 と 5 を繰り返します。 ・ 連写グループの画像を選んだ場合は、連写グループ消去 確認画面が表示されます。 十字ボタンの上を押して [ 実 行1を選び、決定ボタン 2 を押すと連写グループ内の すべての画像が消去されます。

<span id="page-92-0"></span>**[はじめに](#page-4-0) [準備](#page-21-0) [撮る](#page-34-1) [再生する](#page-76-1) [設定](#page-148-0)**

### **6 MENU ボタン**K**を押す。**

B**メモ** シングル表示の場合はメニューから消去[J]を選ばなくても、十字ボタンの下を押すと消 去確認画面が表示されます。十字ボタンの上を押して「実行]を選び、決定ボタン @ を押 すと表示中の画像が消去されます。

## **画像を選んで消す(選択消去)**

### 消したい画像を選んで、まとめて消すことができます。

- A **重要** ・ プロテクトされた画像(→ 96 [ページ](#page-95-0))は消すことができません。 ・ アフレコした画像(→ 99 [ページ](#page-98-0))を消去すると、音声も一緒に消えます。
- **1 電源をONにし、モードボタンを押してモード切替表 示 LED の "**P**" を点灯させる。**
- **2 MENU ボタン**K**を押してメニューアイコンを表示させる。**
- **3 十字ボタンの左右を押して複数消去[**I**]を選び、 決定ボタン** E **を押す。**

複数消去の設定画面が表示されます。

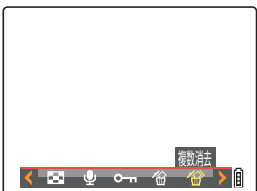

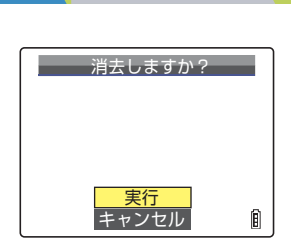

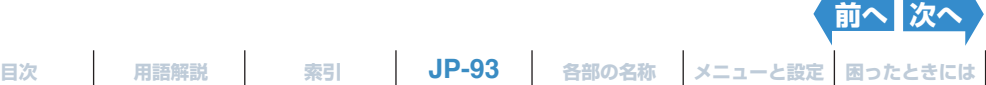

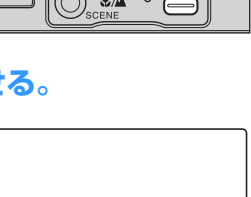

### <span id="page-93-0"></span>**4 十字ボタンの上を押して[選択消去]を選び、決定** ボタン 2 を押す。

消去画像の選択画面が表示されます。

B**メモ** 消去画像の選択画面はマルチ表示で表示されます。

### **5 十字ボタンの上下左右を押して消したい画像を選**  $V$ 、 決定ボタン @ を押す。

選んだ画像に [俗] が表示されます。以後、この操作を繰り返して消し たい画像を選びます。選択を解除するには、ゴミ箱 [俗] が表示されて いる画像を選び、決定ボタン @ を押します。

B**メモ** 選べる画像は 99 枚までです。

## **6 SCENE ボタン**I**を押す。**

画像消去の確認画面が表示されます。

### **7 十字ボタンの上を押して[実行]を選び、決定ボタ ン** @ を押す。

選択した画像が消去されます。

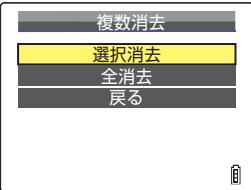

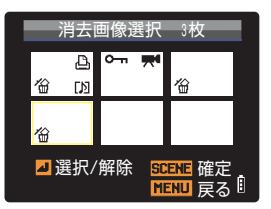

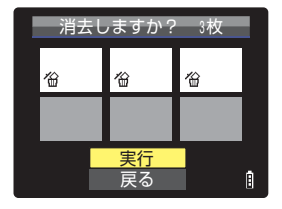

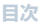

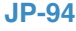

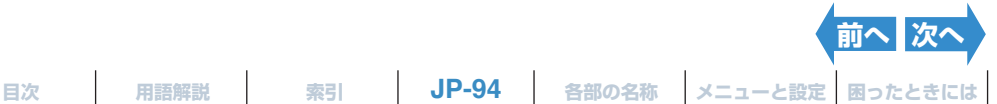

### <span id="page-94-1"></span><span id="page-94-0"></span>**すべての画像を消す(全消去)**

### メモリーカードに記録されているすべての画像を消すことができます。

- A **重要** ・ プロテクトされた画像(→ 96 [ページ](#page-95-0))は消すことができません。 ・ アフレコした画像(→ 99 [ページ](#page-98-0))を消去すると、音声も一緒に消えます。
- **1 電源をONにし、モードボタンを押してモード切替表 示 LED の "**P**" を点灯させる。**
- 2 MENU ボタン ◎ <sub>■</sub> を押してメニューアイコンを表示させる。

### **3 十字ボタンの左右を押して複数消去[**I**]を選び、 決定ボタン** E **を押す。**

複数消去の設定画面が表示されます。

### **4 十字ボタンの上下を押して[全消去]を選び、決定** ボタン 2 を押す。

画像消去の確認画面が表示されます。

### **5 十字ボタンの上を押して[実行]を選び、決定ボタ ン** @ を押す。

画像がすべて消去され、「画像がありません」の画面が表示されます。

A **重要** 全消去しても画像が表示された場合は、その画像がプロ テクトされていた可能性があります。強制的にすべての 画像を消去するにはメモリーカードをフォーマットして ください。(「[ フォーマット [\] メモリーカードを初期化す](#page-150-0) [る」](#page-150-0)→ 151 [ページ](#page-150-0))

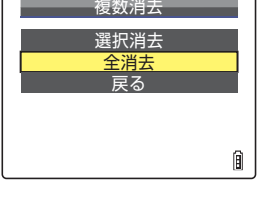

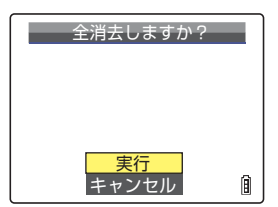

**[前へ](#page-93-0)**

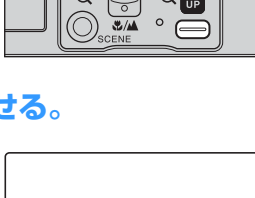

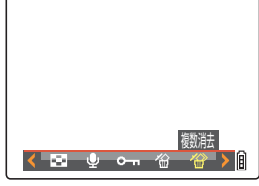

**[目次](#page-0-0) [用語解説](#page-180-0) [索引](#page-184-0) JP-95 [各部の名称](#page-12-0) [メニューと設定](#page-173-0) [困ったときには](#page-175-0)**

<span id="page-95-1"></span><span id="page-95-0"></span>**[**U**] 画像を消せないようにする(プロテクト)**

《対応画像:静止画/動画》

大切な画像を間違えて消さないように保護(プロテクト)することができます。

B**メモ** マルチ表示/グループ表示(→ 81 [ページ](#page-80-0))や Quick View(→ 46 [ページ](#page-45-0))からも設定できます。

## **プロテクトする**

**1 電源をONにし、モードボタンを押してモード切替表 示 LED の "**P**" を点灯させる。**

- 2 MENU ボタン ◎ Kaka を押してメニューアイコンを表示させる。
- **3 十字ボタンの左右を押してプロテクト[**U**]を選**  $V$  **決定ボタン** @ を押す。
- **4 十字ボタンの左右を押してプロテクトしたい画像を選ぶ。**
- **5 十字ボタンの上を押して[設定]を選び、決定ボタ ン** @ を押す。

[U]マークが表示され、プロテクトが設定されます。

B**メモ** ・ 続けてプロテクトするときは、操作 4 と 5 を繰り返し ます。

・ グループ表示で連写グループの画像をプロテクトする と、連写グループ内のすべての画像がプロテクトされま す。

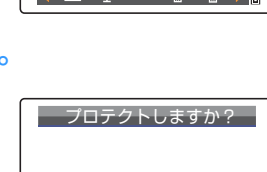

プロテクト

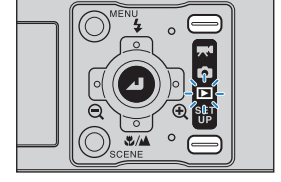

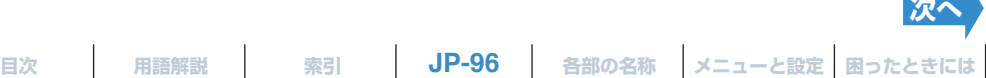

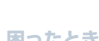

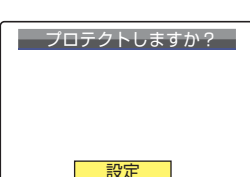

戻る

们

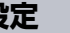

### <span id="page-96-0"></span>**6** MENU ボタン ◎KENU を押す。

- A **重要** プロテクトした画像は、[全消去](→ 95 [ページ](#page-94-1))では残りますが、[フォーマット](→ [151](#page-150-0) [ページ](#page-150-0))すると消去されてしまいますのでご注意ください。
- B**メモ** シングル表示の場合は、SCENE ボタンIを押すとプロテクト設定画面が表示されます。十字 ボタンの上を押して [設定] を選び、決定ボタン @ を押すと表示中の画像がプロテクトされます。

## **プロテクトを解除する**

**1 電源をONにし、モードボタンを押してモード切替表 示 LED の "**P**" を点灯させる。**

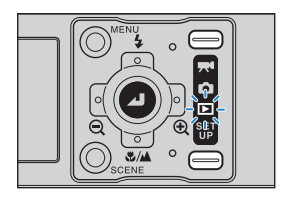

- 2 MENU ボタン ◎<sup>™</sup>を押してメニューアイコンを表示させる。
- **3 十字ボタンの左右を押してプロテクト[**U**]を選**  $V$ 、 決定ボタン 2 を押す。

**4 十字ボタンの左右を押してプロテクトを解除したい画像を選ぶ。**

プロテクトされた画像には [o--] が表示されます。

**5 十字ボタンの上を押して[解除]を選び、決定ボタ** <u>ン @ を押す。</u>

プロテクトが解除されます。

- B**メモ** ・ 続けてプロテクトを解除するときは、操作 4 と 5 を繰 り返します。
	- ・ グループ表示で連写グループのプロテクトを解除する と、連写グループ内のすべての画像のプロテクトが解除 されます。

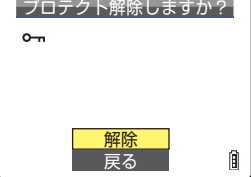

**[目次](#page-0-0) [用語解説](#page-180-0) [索引](#page-184-0) JP-97 [各部の名称](#page-12-0) [メニューと設定](#page-173-0) [困ったときには](#page-175-0) [前へ](#page-95-1) [次へ](#page-97-0)**

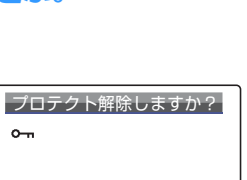

プロテクト

**6** MENU ボタン ◎ ■■■ を押す。

<span id="page-97-0"></span>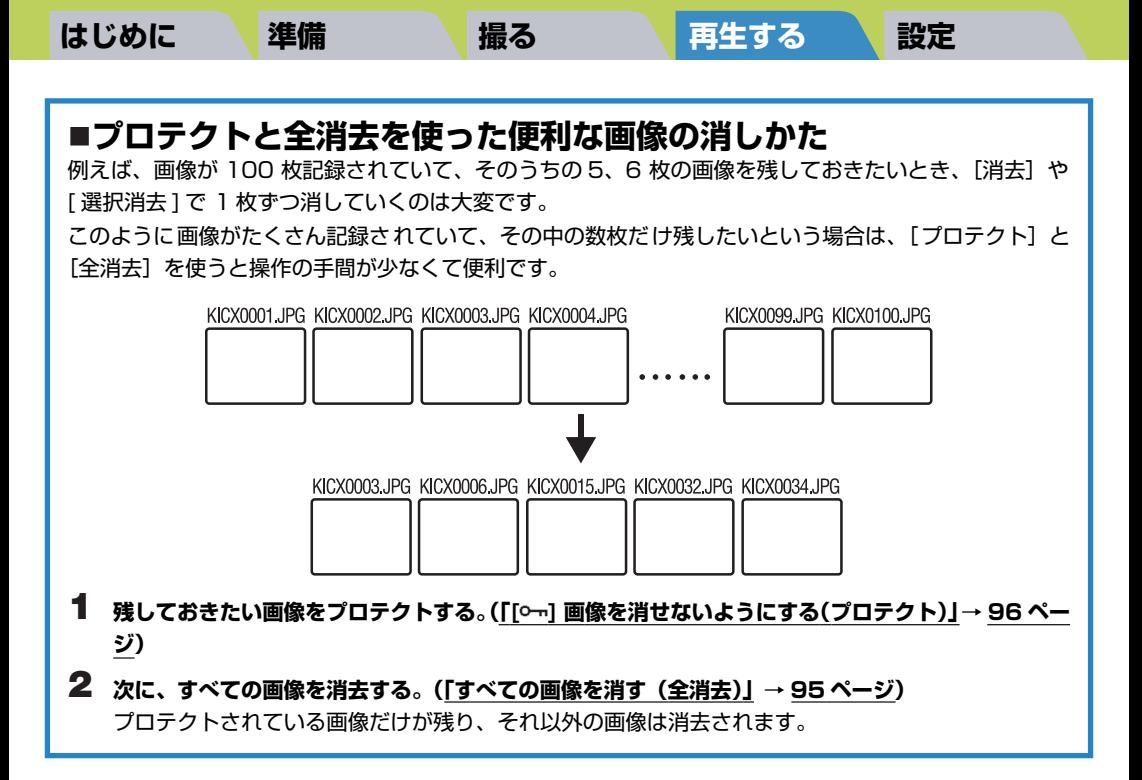

**[目次](#page-0-0) [用語解説](#page-180-0) [索引](#page-184-0) JP-98 [各部の名称](#page-12-0) [メニューと設定](#page-173-0) [困ったときには](#page-175-0) [前へ](#page-96-0)**

# <span id="page-98-1"></span><span id="page-98-0"></span>**[**p**] 静止画に音声を入れる(アフレコ)**

《対応画像:静止画のみ》

### 撮った画像に後から音声を入れることができます。

**② メモ** · マルチ表示/グループ表示(→ 81 [ページ](#page-80-0))からも設定できます。

・ 録音した音声は、以下のように画像ファイルと同じフォルダーに拡張子のみ変えて記録されて います。

DCIM

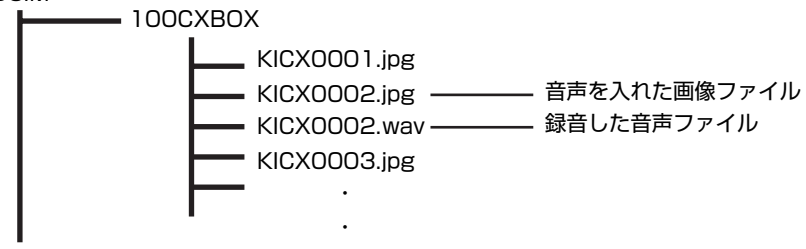

・

# **録音する**

**1 電源をONにし、モードボタンを押してモード切替表 示 LED の "**P**" を点灯させる。**

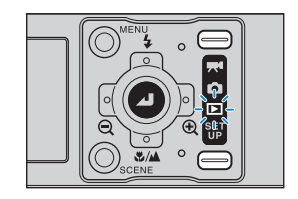

- 2 MENU ボタン ◎<sup>"™</sup>を押してメニューアイコンを表示させる。
- **3 十字ボタンの左右を押してアフレコ[**p**]を選び、** 決定ボタン 2 を押す。

## **4 十字ボタンの左右を押して音声を入れたい画像を選ぶ。**

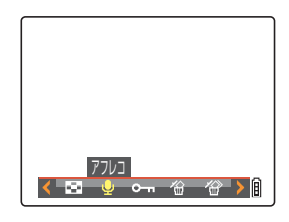

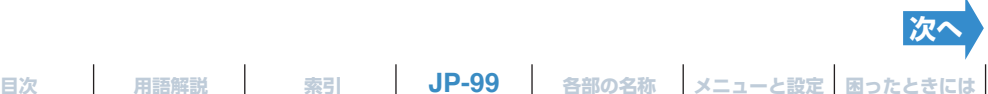

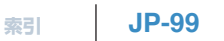

<span id="page-99-0"></span>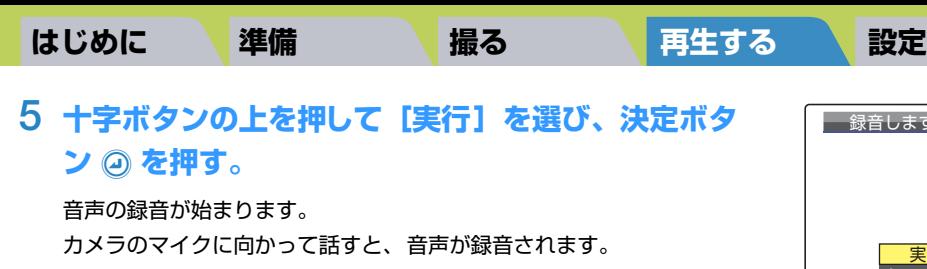

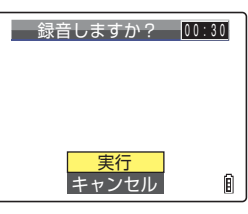

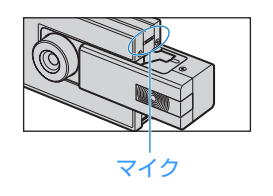

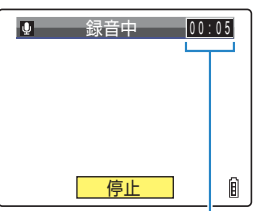

録音中の秒数がカウントダ ウンで表示されます。最長 30 秒まで録音できます。

### $6$  決定ボタン 2 を押す。

録音が終了し、操作 3 の画面に戻ります。

- **7 MENU ボタン**K**を押す。**
- A **重要** ・ メモリーカードの空き容量が少なくなると、録音できないことがあります。
	- ・ 連写グループ、プロテクト画像、リサイズ画像にアフレコはできません。
	- ・ 本機以外で撮影した画像にはアフレコできない場合があります。

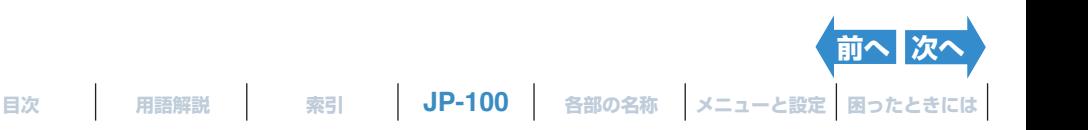

**選ぶ。**

### <span id="page-100-0"></span>**録音した音声を再生する**

アフレコで録音した音声を再生します。

**1 電源をONにし、モードボタンを押してモード切替表 示 LED の "**P**" を点灯させる。**

**2 十字ボタンの左右を押して音声を再生したい画像を**

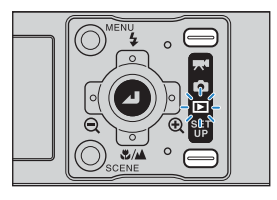

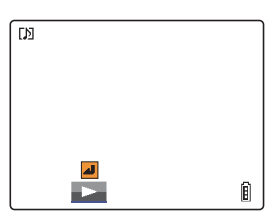

## 3 決定ボタン 2 を押す。

音声の再生が始まります。 再生中は、以下の操作ができます。

音声付きの画像には [♪] が表示されます。

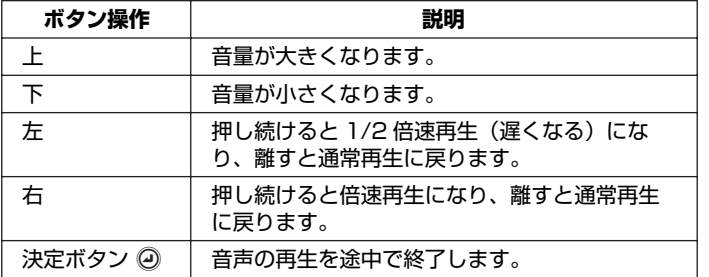

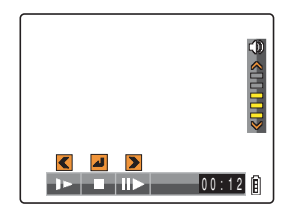

**[目次](#page-0-0) [用語解説](#page-180-0) [索引](#page-184-0) JP-101 [各部の名称](#page-12-0) [メニューと設定](#page-173-0) [困ったときには](#page-175-0) [前へ](#page-99-0)** 次

<span id="page-101-0"></span>アフレコで録音した音声を消去します。

- **1 電源をONにし、モードボタンを押してモード切替表 示 LED の "**P**" を点灯させる。**
- 2 MENU ボタン ◎<sup>KRN</sup> を押してメニューアイコンを表示させる。
- **3 十字ボタンの左右を押してアフレコ[**p**]を選び、** 決定ボタン 2 を押す。
- **4 十字ボタンの左右を押して音声を消去したい画像を選ぶ。**
- **5 十字ボタンの上を押して[実行]を選び、決定ボタ** ン **@ を押す。**

音声が消え、[録音しますか?]が表示されます。

- **6** MENU ボタン ◎KENU を押す。
- **重要** プロテクト画像の音声を消すことはできません。

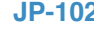

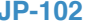

**[目次](#page-0-0) [用語解説](#page-180-0) [索引](#page-184-0) JP-102 [各部の名称](#page-12-0) [メニューと設定](#page-173-0) [困ったときには](#page-175-0)**

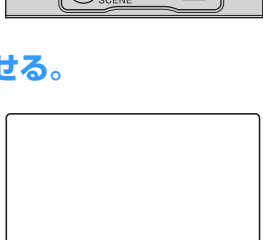

アフレコ

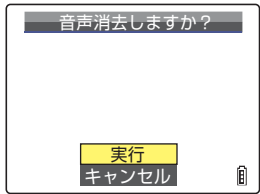

**[前へ](#page-100-0)**

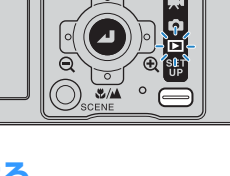

<span id="page-102-1"></span>

# <span id="page-102-0"></span>**[**V**] 画素数の変更とトリミング(リサイズ)**

《対応画像:静止画のみ》

撮った画像の画素数を変更したり(リサイズ)、不要な部分を切り取ったりする (トリミング)ことができます。画素数は「320 × 240」と「160 × 120」 から選ぶことができます。

### リサイズしたりトリミングした画像は元の画像に上書きされず、新たな画像 ファイルとして保存されます。

- A **重要** ・ 連写グループはリサイズできません。
	- ・ 本機以外で撮影した画像はリサイズできない場合があります。
	- ・ メモリーカードの空き容量が少なくなると、リサイズできないことがあります。
	- ・ メモリーカードに 999CXBOX フォルダーがあるとリサイズできません。
	- ・ リサイズした画像は通常の再生で見ることができますが、ズーム再生で拡大することはできま せん。また、リサイズした画像を再度リサイズしたり、アフレコ、回転を行うこともできません。
- **図メモ** · マルチ表示/グループ表示(→81[ページ](#page-80-0))からも設定できます。
	- ・ リサイズした画像は、以下のように記録されています。

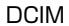

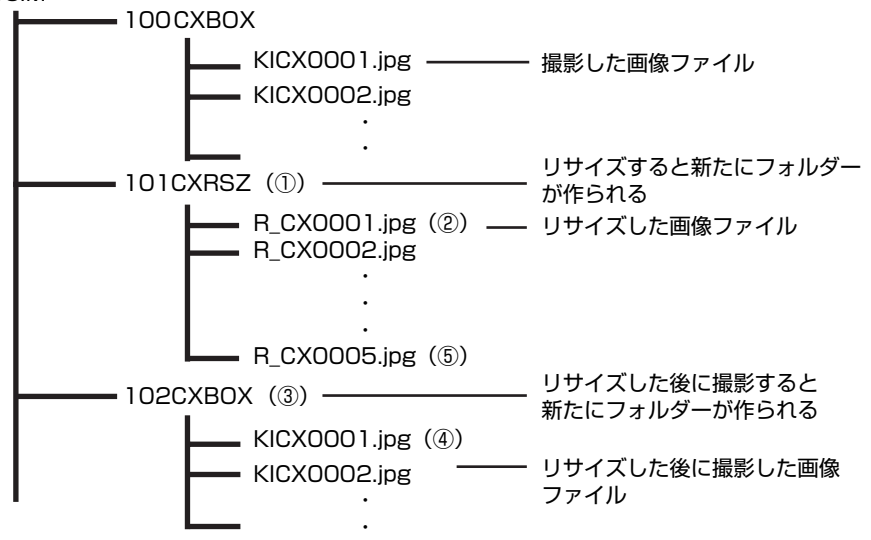

・ 画像をリサイズすると新しい番号のフォルダーが作られ(①)、リサイズした画像ファイルはそ の中に記録されます(②)。画像をリサイズした後、撮影をおこなうと、再度新しい番号のフォ ルダーが作られ(③)、画像が記録されます(④)。その後、画像をリサイズした場合には、リ サイズした画像(⑤)ははじめに作られたリサイズフォルダー(①)に記録されます。

**[次へ](#page-103-0)**

### <span id="page-103-0"></span>**リサイズする**

- **1 電源をONにし、モードボタンを押してモード切替表 示 LED の "**P**" を点灯させる。**
- 2 MENU ボタン ◎<sup>"™</sup>を押してメニューアイコンを表示させる。
- **3 十字ボタンの左右を押してリサイズ[**V**]を選び、** 決定ボタン 2 を押す。

リサイズメニューが表示されます。

- **4 十字ボタンの上を押して [リサイズ実行]を選び、** 決定ボタン 2 を押す。
- **5 十字ボタンの左右を押してリサイズしたい画像を選ぶ。**
- **6 十字ボタンの上を押して[決定]を選び、決定ボタ ン** のを押す。

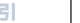

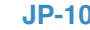

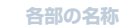

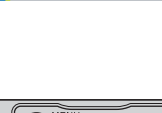

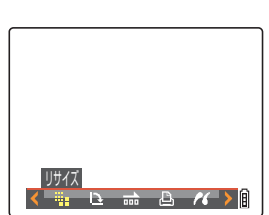

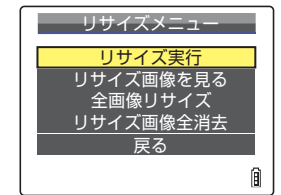

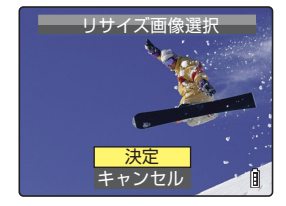

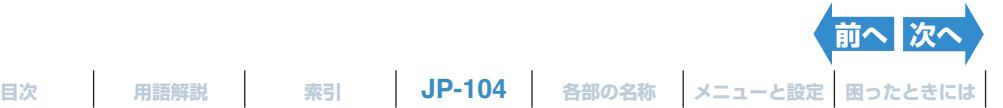

## <span id="page-104-0"></span>**7 リサイズする範囲を決め、決定ボタン** <sup>E</sup> **を押す。**

画素数だけを変えるときは決定ボタン @ を押します。 範囲を拡大するときは、SCENE ボタン ◎ そ押して2倍、4 倍に拡 大し、十字ボタンの上下左右で範囲を決めたら、決定ボタン @ を押し ます。

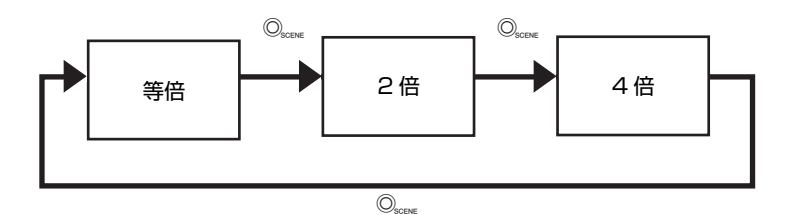

画素数と使用目的の参考が表示されます。

### **8 十字ボタンの上下を押して画像サイズを選び、 決定** ボタン @ を押す。

リサイズした新たな画像の名前が表示されます。

[320x240 E-MAIL(S)] : パソコンから E メールに添付して送 るときに便利な、小さめの画像にリサ イズします。

[160x120 ケータイサイズ]: 携帯電話からのメールに添付して送 るときに便利な、より小さめの画像に リサイズします。

- B**メモ** 携帯電話でメールに添付して送信する場合は、ご使用の携 帯電話によって扱うことのできる画素数が異なります。詳し くはご使用の携帯電話の取扱説明書をご覧ください。
- 9 決定ボタン 2 を押す。

## 10 MENU ボタン ◎KENU を押す。

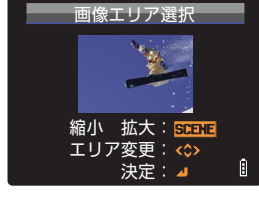

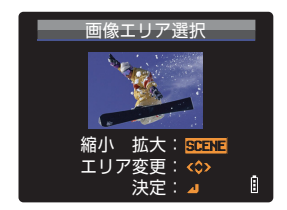

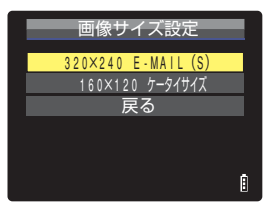

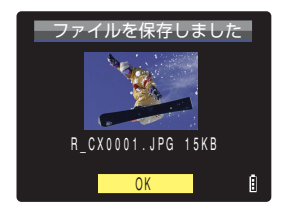

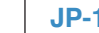

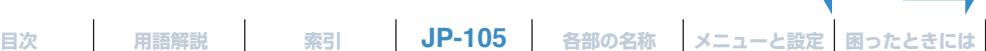

**[前へ](#page-103-0) 次** 

### <span id="page-105-0"></span>**リサイズした画像の確認と消去**

リサイズした画像は通常の再生でも確認できますが、以下の手順ではリサイズ した画像のみを再生または消去することができます。

- **1 電源をONにし、モードボタンを押してモード切替表 示 LED の "**P**" を点灯させる。**
- **2 MENU ボタン ◎ ‱ を押してメニューアイコンを表示させる。**
- **3 十字ボタンの左右を押してリサイズ[**V**]を選び、 決定ボタン @ を押す。**

リサイズメニューが表示されます。

## **4 十字ボタンの上下を押して[リサイズ画像を見る]** を選び、決定ボタン @ を押す。

リサイズした画像が表示されます。

B**メモ** リサイズした画像が複数ある場合は、十字ボタンの左右を 押すと画像が切り替わります。

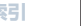

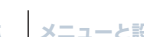

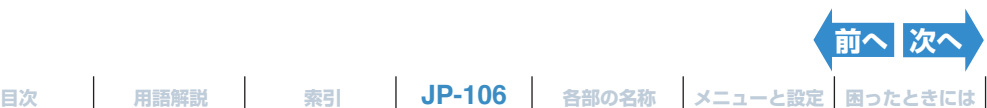

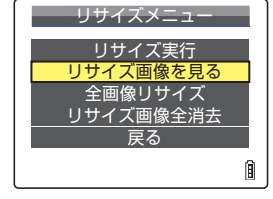

 $\mathbb{R}$  **R**  $\mathbb{R}$  **R** 

R\_CX0001.JPG 15KB

<u>戻る</u>

銜

リサイズ

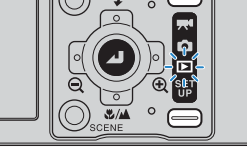

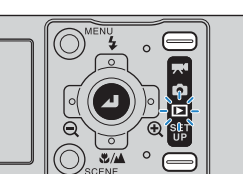

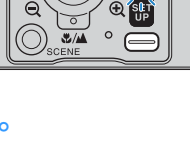

<span id="page-106-0"></span>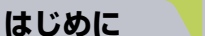

**5 消去する場合は十字ボタンの上を押して[**J**]を選**  $V$ 、 決定ボタン 2 を押す。

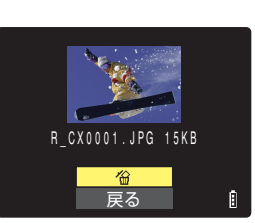

**6** MENU ボタン ◎KENU を押す。

## **すべての画像をリサイズする**

メモリーカードに記録されているすべての画像をリサイズできます。

- **1 電源をONにし、モードボタンを押してモード切替表 示 LED の "**P**" を点灯させる。**
- **2 MENU ボタン**K**を押してメニューアイコンを表示させる。**
- **3 十字ボタンの左右を押してリサイズ[**V**]を選び、 決定ボタン @ を押す。**

リサイズメニューが表示されます。

### **4 十字ボタンの上下を押して[全画像リサイズ] を選**  $V$ 、決定ボタン @ を押す。

画素数と使用目的の参考が表示されます。

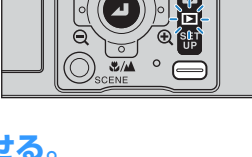

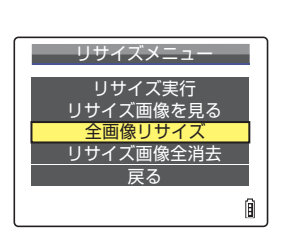

 $\mathbf{R}$  and  $\mathbf{R}$  $-\triangle$ 

リサイズ

**[前へ](#page-105-0) [次へ](#page-107-0)**

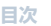

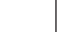

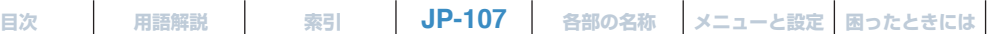

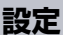

### <span id="page-107-0"></span>**5 十字ボタンの上下を押して画像サイズを選び、 決定** ボタン 2 を押す。

リサイズした画像数が表示されます。

- [320x240 E-MAIL(S)] : パソコンから E メールに添付して送 るときに便利な、小さめの画像にリサ イズします。
- [160x120 ケータイサイズ]: 携帯電話からのメールに添付して送 るときに便利な、より小さめの画像に リサイズします。
- B**メモ** ・ 携帯電話でメールに添付して送信する場合は、ご使用の 携帯電話によって扱うことのできる画素数が異なりま す。詳しくはご使用の携帯電話の取扱説明書をご覧くだ さい。
	- · リサイズ中にMENU ボタン◎kew を押すとリサイズは中 断され、途中までリサイズした画像だけが保存されま す。
- 6 確認したら決定ボタン 2 を押す。

### **MENU ボタン ◎KKKV を押す。**

- A **重要** ・ 本機以外で撮影した画像はリサイズできない場合があります。
	- ・ 全画像リサイズ中にメモリーカードが一杯になるとリサイズは中断され、途中までリサイズし た画像だけが保存されます。
		- ・ リサイズの範囲指定(トリミング)はできません。

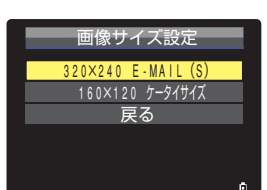

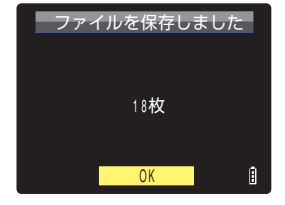

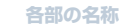

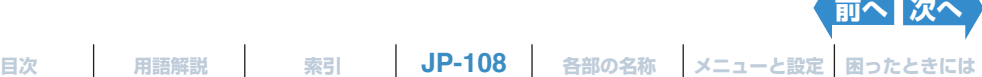
### **リサイズ画像を全消去する**

リサイズした画像をすべて消去します。

- **1 電源をONにし、モードボタンを押してモード切替表 示 LED の "**P**" を点灯させる。**
- 2 MENU ボタン ◎<sup>KRN</sup> を押してメニューアイコンを表示させる。

### **3 十字ボタンの左右を押してリサイズ[**V**]を選び、** 決定ボタン 2 を押す。

リサイズメニューが表示されます。

**4 十字ボタンの上下を押して[リサイズ画像全消去]** を選び、決定ボタン @ を押す。

リサイズ画像消去の確認画面が表示されます。

### **5 十字ボタンの上を押して[実行]を選び、決定ボタ ン** のを押す。

リサイズ画像がすべて消去されます。

### **6** MENU ボタン ◎ KKKW を押す。

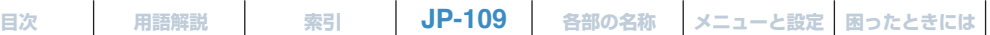

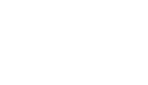

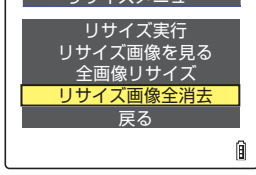

実行 キャンセル

リサイズ画像全消去しますか?

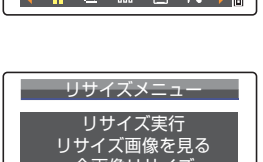

リソイス

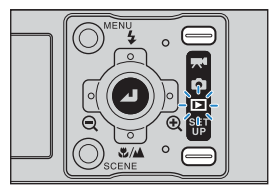

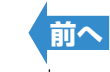

**[はじめに](#page-4-0) [準備](#page-21-0) [撮る](#page-34-0) [再生する](#page-76-0) [設定](#page-148-0)**

**[**W**] 画像を回転させる**

《対応画像:静止画のみ》

画像を右 90°または左 90°に回転させることができます。

- **1 電源をONにし、モードボタンを押してモード切替表 示 LED の "**P**" を点灯させる。**
- 2 MENU ボタン ◎<sup>"™</sup>を押してメニューアイコンを表示させる。
- **3 十字ボタンの左右を押して回転[**W**]を選び、決定** ボタン 2 を押す。
- **4 十字ボタンの左右を押して回転させたい画像を選ぶ。**
- **5 十字ボタンの上下を押して回転方向を選び、 決定ボ** タン 2 を押す。

回転した画像が表示されます。

- C :左に 90°回転します。
- 90° 1 : 右に 90°回転します。
- [ 戻る ] : メニューアイコンの画面に戻ります。
- B**メモ** 続けて画像を回転させるときは、操作 4 と 5 を繰り返し ます。

### **6** MENU ボタン ◎ KKKW を押す。

- A **重要** ・ プロテクト画像、連写グループ、リサイズ画像を回転させることはできません。 ・ 本機以外で撮影した画像は回転できない場合があります。
	- ・ マルチ表示/グループ表示では、回転前の向きで表示されます。

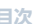

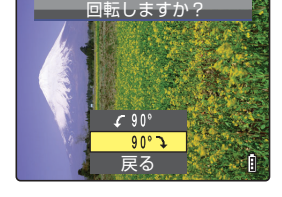

90° 戻る

回転しますか?

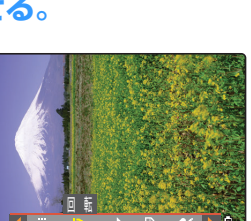

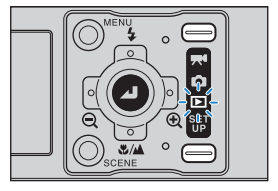

<span id="page-110-0"></span>**[はじめに](#page-4-0) [準備](#page-21-0) [撮る](#page-34-0) [再生する](#page-76-0) [設定](#page-148-0)**

## <span id="page-110-1"></span>**[**T**] DPOF でプリントの設定をする**

《対応画像:静止画のみ》

DPOF とは、デジタルカメラで撮影した画像を家庭用プリンターやプリント取 扱店で手軽にプリントするための規格です。

プリントする画像や枚数の指定、日付の印字指定などの簡単な設定ができます。 ご使用のプリンター、プリント取扱店が DPOF サービスに対応しているかご確 認ください。DPOF については、お使いの DPOF 対応プリンターの取扱説明書 も併せてお読みください。

 $\hat{B}$  **メモ** マルチ表示/グループ表示(→ 81 [ページ](#page-80-0))からも設定できます。

### **DPOF の設定をする**

- **1 電源をONにし、モードボタンを押してモード切替表 示 LED の "**P**" を点灯させる。**
- **2 MENU ボタン**K**を押してメニューアイコンを表示させる。**
- **3 十字ボタンの左右を押して DPOF[**T**]を選び、決 定ボタン** E **を押す。**

プリント設定の画面が表示されます。

### **4 十字ボタンの上を押して [プリント]を選び、 右を 押す。**

プリント画像選択画面が表示されます。

**5 十字ボタンの左右を押してプリントの設定をしたい画像を選ぶ。**

**JP-111**

**[目次](#page-0-0) [用語解説](#page-180-0) [索引](#page-184-0) [各部の名称](#page-12-0) [メニューと設定](#page-173-0) [困ったときには](#page-175-0)**

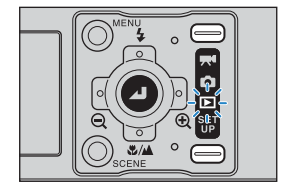

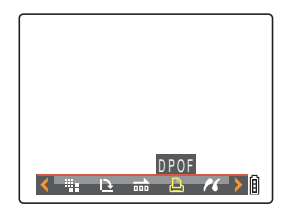

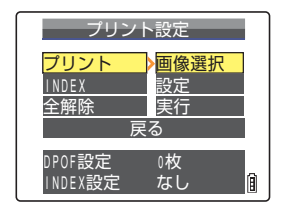

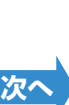

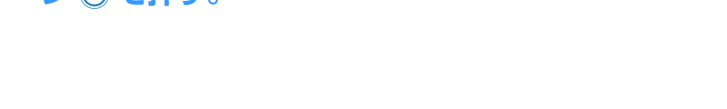

**6 十字ボタンの上を押して[決定]を選び、決定ボタ**

- **7 十字ボタンの上を押して [プリント枚数]を選び、 右を押す。**
- **8 十字ボタンの上下を押して枚数を決め、決定ボタン @ を押す。**

プリント枚数が設定されます。

- **9 十字ボタンの上下を押して[日付印字]を選び、右 を押す。**
	- **重要** [ 日付写し込み ] (→ 153 [ページ](#page-152-0)) を [ あり ] にして設定 された画像を、この [ 日付印字 ] を [ あり ] に設定してプ リントすると、日付が二重に印字されます。

### **10 十字ボタンの上下を押して[なし]または[あり]** を選び、決定ボタン @ を押す。

[ なし ]:日付が印字されません。 [ あり ]:日付が印字されます。

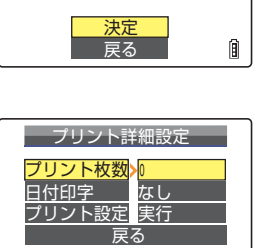

Ĥ

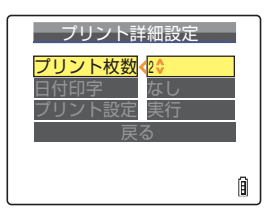

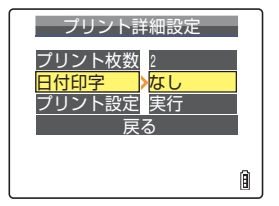

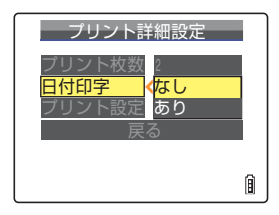

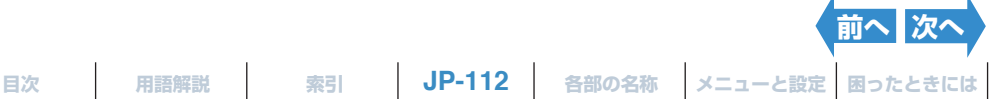

**ン** @ を拥す。

<span id="page-111-0"></span>**[はじめに](#page-4-0) [準備](#page-21-0) [撮る](#page-34-0) [再生する](#page-76-0) [設定](#page-148-0)**

プリント画像選択

<span id="page-112-0"></span>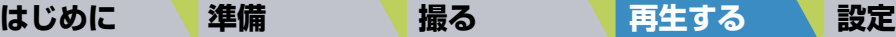

なし

プリント詳細設定

戻る

日付印字 プリント設定<mark>></mark>実行

プリント枚数 <sup>2</sup>

### **11 十字ボタンの上下を押して[プリント設定]を選び、 右を押す。**

DPOF が設定され、プリント設定の画面に戻ります。

## 12 MENU ボタン ◎KENU を押す。

A **重要** ・ メモリーカードの空き容量が少なくなると、設定できないことがあります。

- ・ リサイズ画像は設定できません。
- ・ 本機以外で撮影した画像は設定できない場合があります。
- B**メモ** ・ 他の画像の DPOF 設定を続ける場合は、操作 4 ~ 11 を繰り返します。
	- ・[戻る]を選ぶと、操作 11 までの手順で設定した内容をキャンセルしてプリント設定の画面に 戻ります。

## **インデックスプリントを設定する**

- メモリーカードに記録されている画像の一覧をプリントします。
- **1 電源をONにし、モードボタンを押してモード切替表 示 LED の "**P**" を点灯させる。**

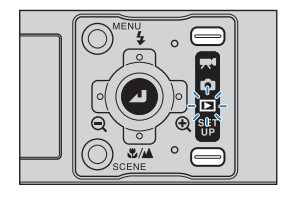

- 2 MENU ボタン ◎<sup>"™</sup>を押してメニューアイコンを表示させる。
- **3 十字ボタンの左右を押して DPOF[**T**]を選び、決 定ボタン** E **を押す。**

プリント設定の画面が表示されます。

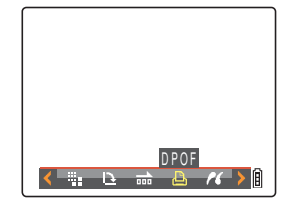

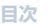

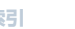

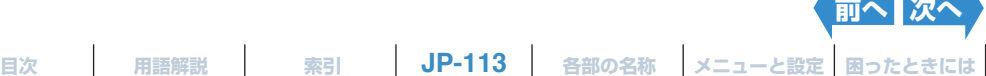

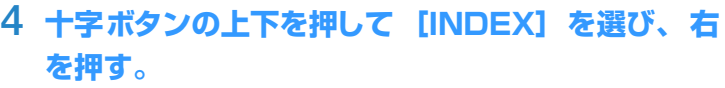

<span id="page-113-0"></span>**[はじめに](#page-4-0) [準備](#page-21-0) [撮る](#page-34-0) [再生する](#page-76-0) [設定](#page-148-0)**

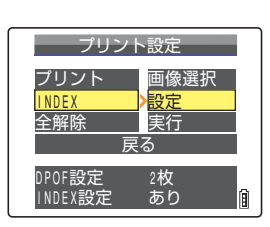

INDEX設定 INDEX設定を行う INDEX設定を消去する 戻る

### **5 十字ボタンの上を押して[INDEX 設定を行う] を 選び、決定ボタン @ を押す。**

インデックスプリントが設定され、プリント設定の画面に戻ります。

### **6 MENU ボタン**K**を押す。**

- B**メモ** ・[INDEX 設定を消去する]を選んで決定ボタン E を押すと、インデックスプリントの設定を 解除してプリント設定の画面に戻ります。
	- ・[戻る]を選ぶとプリント設定の画面に戻ります。

### **プリント設定をすべて解除する**

- **1 電源をONにし、モードボタンを押してモード切替表 示 LED の "**P**" を点灯させる。**
- 2 MENU ボタン ◎<sup>™</sup>を押してメニューアイコンを表示させる。
- **3 十字ボタンの左右を押して DPOF[**T**]を選び、決 定ボタン** E **を押す。**

プリント設定の画面が表示されます。

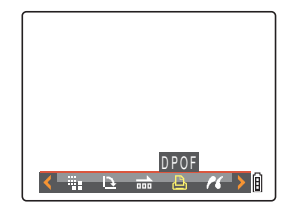

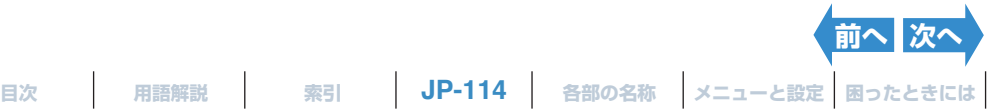

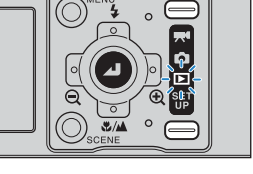

<span id="page-114-0"></span>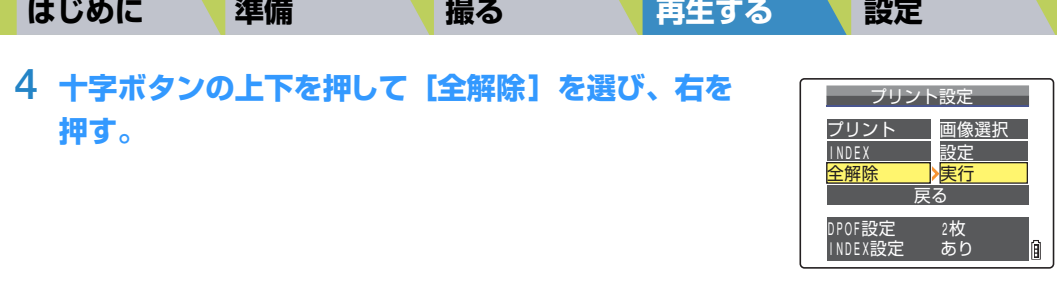

## **5 十字ボタンの上を押して[実行]を選び、決定ボタ ン** @ を押す。

プリントの設定がすべて解除され、プリント設定の画面に戻ります。

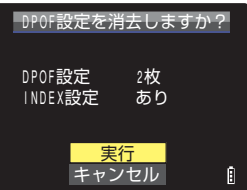

**6** MENU ボタン ◎KKKW を押す。

<span id="page-115-0"></span>**[はじめに](#page-4-0) [準備](#page-21-0) [撮る](#page-34-0) [再生する](#page-76-0) [設定](#page-148-0)**

# **[**G**] カメラをプリンターに接続してプリントする(PictBridge)**

《対応画像:静止画のみ》

カメラを PictBridge 対応のプリンターに接続して、カメラからの簡単な操作で 画像をプリントすることができます。また、プリンターが DPOF に対応してい れば、DPOF設定した画像(→ 111 [ページ](#page-110-1))もプリントすることができます。 ご使用の際は、お使いのプリンターの取扱説明書も併せてお読みください。

- A **重要** ・ ご使用のプリンターが PictBridge に対応しているかご確認ください。 ・ ご使用の前に、プリンターの準備をしてください。(プリンターの取扱説明書をご覧ください。)
- $\hat{P}$  **メモ** マルチ表示/グループ表示(→ 81 [ページ](#page-80-0))からも設定できます。

### **カメラとプリンターを接続する**

- **1 プリンターの電源を入れる。**
- **2 カメラを USB クレイドルに取り付ける。**
	- B**メモ** USBクレイドルの取り付けかたは「USB [クレイドルの使](#page-32-0) [いかた」\(](#page-32-0)→33[ページ](#page-32-0))をご覧ください。

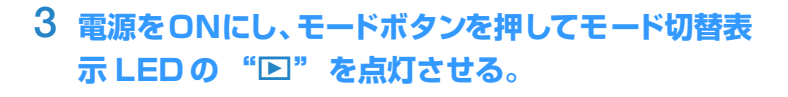

**4 MENU ボタン ◎ ■ を押してメニューアイコンを表示させる。** 

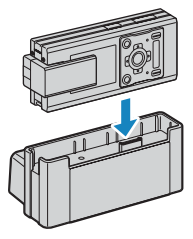

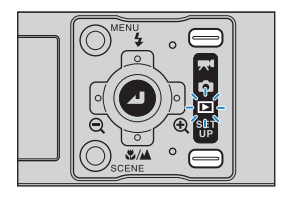

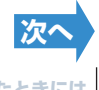

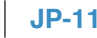

**JP-116 [目次](#page-0-0) [用語解説](#page-180-0) [索引](#page-184-0) [各部の名称](#page-12-0) [メニューと設定](#page-173-0) [困ったときには](#page-175-0)**

<span id="page-116-0"></span>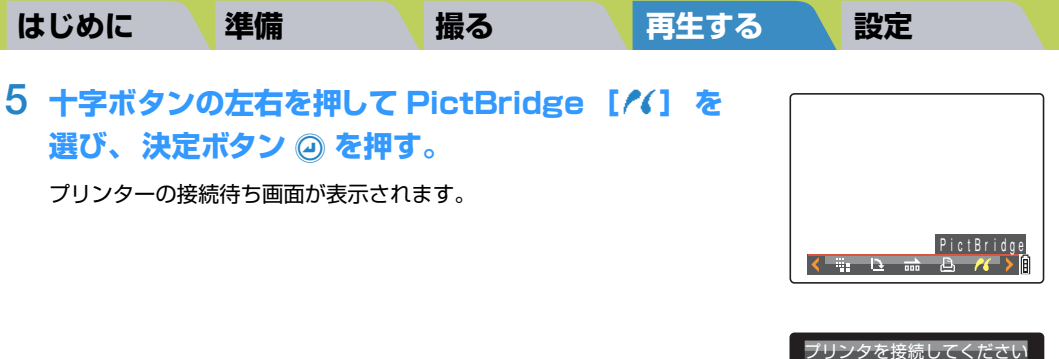

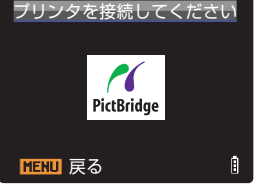

**[前へ](#page-115-0) [次へ](#page-117-0)**

**6 付属の USBケーブルで、カメラを取り付けたUSBクレイドルとプリンターを 接続する。**

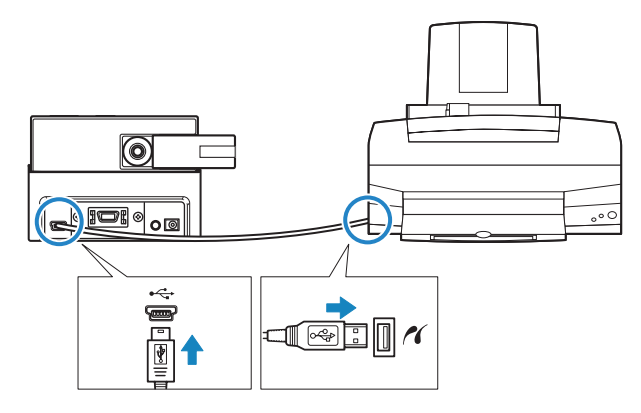

- A **重要** ・ 操作 5 の「プリンタを接続してください」の画面が表示されてからプリンターと接続して ください。表示される前にプリンターを接続すると、PC モードになり、プリントできま せん。
	- ・ USB 端子の大きさを確認してください。小さい端子は USB クレイドルに、大きな端子は プリンターの USB 端子に接続します。

<span id="page-117-0"></span>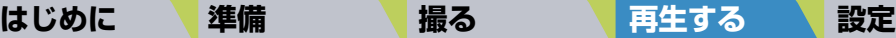

プリントメニュー画面が表示されます。

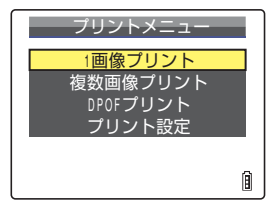

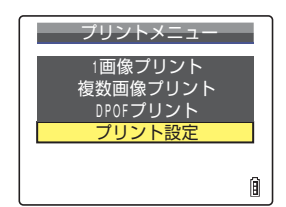

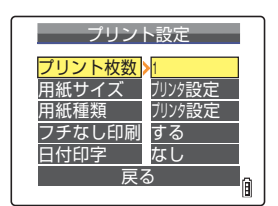

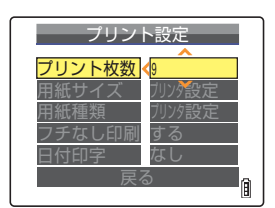

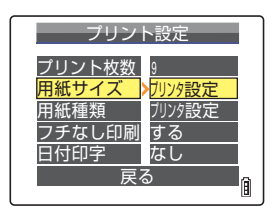

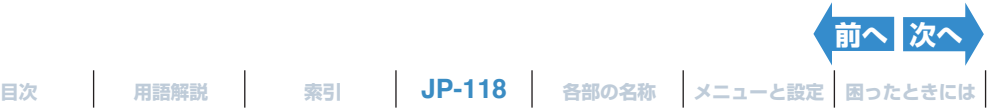

### <span id="page-117-1"></span>**プリントの設定をする**

**1 プリントメニュー画面で十字ボタンの下を押して** [プリント設定] を選び、決定ボタン 2 を押す。

**2 十字ボタンの上を押して [プリント枚数]を選び、 右を押す。**

**3 十字ボタンの上下を押してプリント枚数を選び、 決 定ボタン** E **を押す。**

プリント枚数が設定されます。 B**メモ** プリント枚数は 9 枚まで設定できます。

**4 十字ボタンの上下を押して[用紙サイズ] を選び、 右を押す。**

### **5 十字ボタンの上下を押して用紙サイズを選び、 決定** ボタン 2 を押す。

用紙サイズが設定されます。

B**メモ** 用紙サイズは、プリンタ設定またはプリンターでサポート しているものが表示されます。

<span id="page-118-0"></span>**[はじめに](#page-4-0) [準備](#page-21-0) [撮る](#page-34-0) [再生する](#page-76-0) [設定](#page-148-0)**

**6 十字ボタンの上下を押して[用紙種類]を選び、右 を押す。**

**7 十字ボタンの上下を押して用紙種類を選び、 決定ボ タン @ を押す。** 

用紙種類が設定されます。

- B**メモ** 用紙種類は、プリンタ設定またはプリンターでサポートし ているものが表示されます。
- **8 十字ボタンの上下を押して[フチなし印刷]を選び、 右を押す。**

### **9 十字ボタンの上下を押して印刷方法を選び、 決定ボ タン ◎ を押す。**

[プリンタ設定]:プリンターの設定が優先されます。 [する] :用紙一杯にプリントします。

[しない] :フチを付けてプリントします。

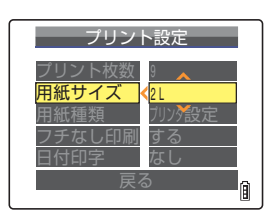

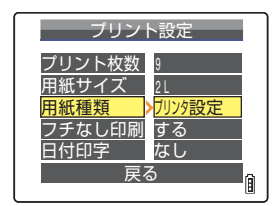

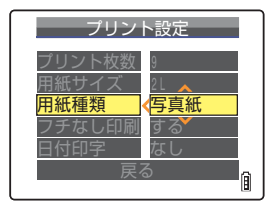

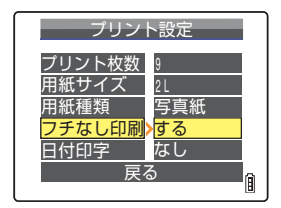

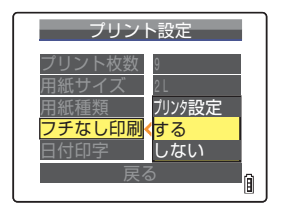

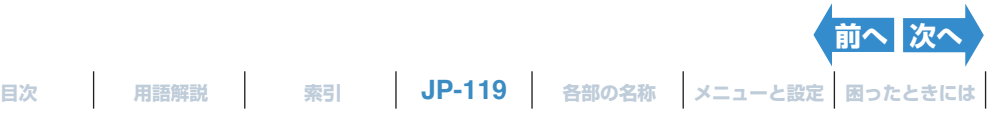

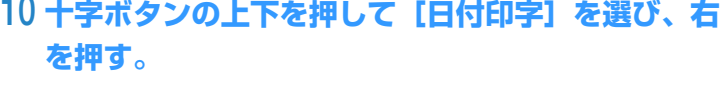

### **11 十字ボタンの上下を押して印刷方法を選び、決定ボ** タン 2 を押す。 [プリンタ設定]:プリンターの設定が優先されます。

[なし] :日付が印字されません。 [あり] :日付が印字されます。

### 12 十字ボタンの下を押して [戻る] を選び、決定ボタン 2 を押す。

プリントメニュー画面に戻ります。

B**メモ** 印刷実行の確認画面からプリントの設定をした場合は、印刷実行の確認画面に戻ります。

### **画像を一枚ずつプリントする**

**1 プリントメニュー画面で十字ボタンの上を押して[1 画像プリント】 を選び、決定ボタン @ を押す。** 

**2 十字ボタンの左右を押してプリントしたい画像を選ぶ。**

### **3 十字ボタンの上を押して[決定]を選び、決定ボタ ン** のを押す。

印刷実行の確認画面が表示されます。 印刷設定の変更をする場合は[「プリントの設定をする」\(](#page-117-1)→ [118](#page-117-1) ペー [ジ](#page-117-1))をご覧ください。

 $R$ の メモ MENU ボタン ◎ \*\*\* を押すと、 プリントメニュー画面が表 示されます。

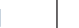

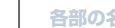

# <span id="page-119-0"></span>**[はじめに](#page-4-0) [準備](#page-21-0) [撮る](#page-34-0) [再生する](#page-76-0) [設定](#page-148-0)**

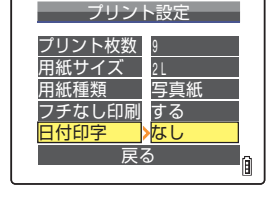

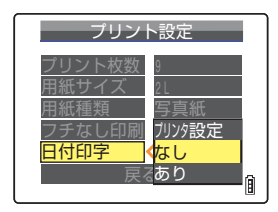

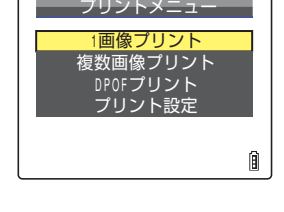

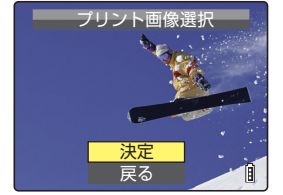

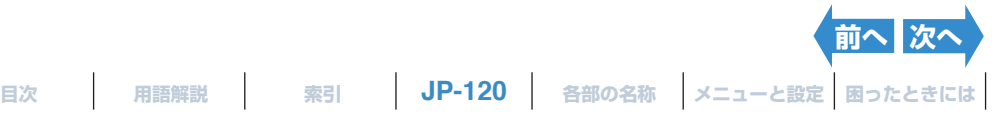

### <span id="page-120-0"></span>**[はじめに](#page-4-0) [準備](#page-21-0) [撮る](#page-34-0) [再生する](#page-76-0) [設定](#page-148-0)**

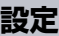

### **4 十字ボタンの上を押して[実行]を選び、決定ボタ** ン **@ を押す**。

プリントが開始され、正常に終了すると印刷完了画面が表示されます。

- A **重要** 印刷中にエラーが起きた場合は画面にエラーメッセージ が表示され、印刷が中断されます。表示されるメッセージ と対処のしかたは 179 [ページ](#page-178-0)をご覧ください。
- B**メモ** ・ この操作をする前に SCENE ボタンIを押すと、プ リントの設定ができます。(設定のしかたは [118](#page-117-1) ペー [ジ](#page-117-1)の操作 2 ~ 12 をご覧ください。)
	- ・ 印刷中は、画面に印刷されている枚数と総印刷枚数が表 示されます。
	- ・ 印刷を途中で中止する場合は、MENU ボタン ◎ kew を押 します。

### **複数の画像をプリントする**

### **1 プリントメニュー画面で十字ボタンの上下を押して [複数画像プリント]を選び、決定ボタン** E **を押す。**

プリント画像選択画面が表示されます。

### **2 十字ボタンの上下左右を押してプリントしたい画像 を選び、決定ボタン** E **を押す。**

選んだ画像に [A] が表示されます。以後、この操作を繰り返してプリ ントしたい画像を選択します。選択を解除するには、[A] が表示されて いる画像を選び、決定ボタン @ を押します。

B**メモ** 選べる画像は 99 枚までです。

### **3 SCENE ボタン**I**を押す。**

印刷実行の確認画面が表示されます。 印刷設定の変更をする場合は[「プリントの設定をする」\(](#page-117-1)→ [118](#page-117-1) ペー [ジ](#page-117-1))をご覧ください。

 $R$ @ **メモ** MENU ボタン ◎\*\*\* を押すと、プリントメニュー画面が表示 されます。

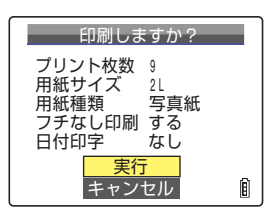

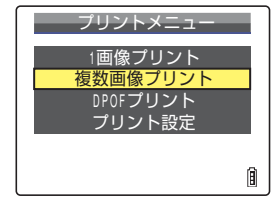

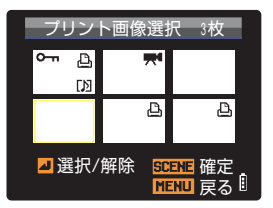

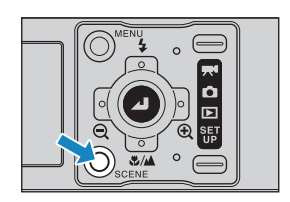

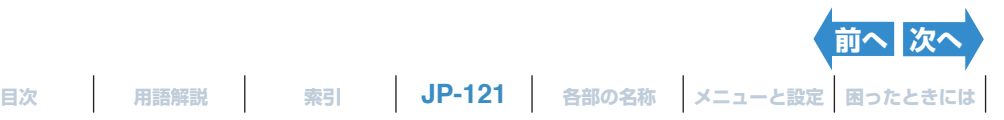

## **4 十字ボタンの上を押して[実行]を選び、決定ボタ ン** @ を押す。

プリントが開始され、正常に終了すると印刷完了画面が表示されます。

- A **重要** 印刷中にエラーが起きた場合は画面にエラーメッセージ が表示され、印刷が中断されます。表示されるメッセージ と対処のしかたは 179 [ページ](#page-178-0)をご覧ください。
- B**メモ** ・ この操作をする前に SCENE ボタンIを押すと、プ リントの設定ができます。(設定のしかたは [118](#page-117-1) ペー [ジ](#page-117-1)の操作 2 ~ 12 をご覧ください。)
	- ・ 印刷中は、画面に印刷されている枚数と総印刷枚数が表 示されます。
	- ・ 印刷を途中で中止する場合は、MENU ボタン ◎ kew を押 します。

### **DPOF の設定でプリントする**

A **重要** 画像が DPOF 設定されていないと DPOF 印刷することができません。(→ 111 [ページ](#page-110-1))

### **1 プリントメニュー画面で十字ボタンの上下を押して** [DPOF プリント]を選び、決定ボタン @ を押す。

DPOF プリント画面が表示されます。

### **2 十字ボタンの上を押して[実行]を選び、決定ボタ** ン @ を押す。

印刷実行の確認画面が表示されます。 印刷設定の変更をする場合は[「プリントの設定をする」\(](#page-117-1)→ [118](#page-117-1) ペー [ジ](#page-117-1))をご覧ください。

 $R$ の メモ MENU ボタン ◎<sup>№</sup> を押すと、プリントメニュー画面が表 示されます。

<span id="page-121-0"></span>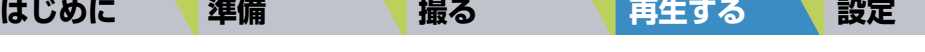

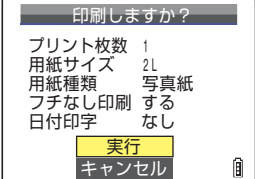

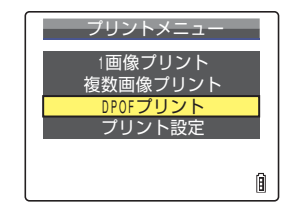

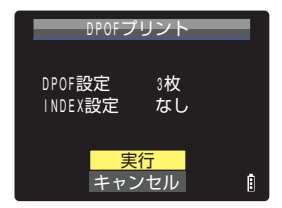

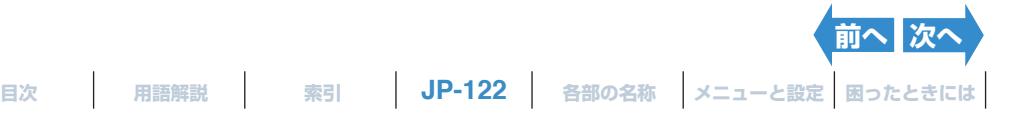

### <span id="page-122-0"></span>**[はじめに](#page-4-0) [準備](#page-21-0) [撮る](#page-34-0) [再生する](#page-76-0) [設定](#page-148-0)**

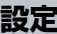

### **3 十字ボタンの上を押して[実行]を選び、決定ボタ ン** @ を押す。

プリントが開始され、正常に終了すると印刷完了画面が表示されます。

- A **重要** 印刷中にエラーが起きた場合は画面にエラーメッセージ が表示され、印刷が中断されます。表示されるメッセージ と対処のしかたは 179 [ページ](#page-178-0)をご覧ください。
- B**メモ** ・ この操作をする前に SCENE ボタンIを押すと、プ リントの設定ができます。(設定のしかたは [118](#page-117-1) ペー [ジ](#page-117-1)の操作 2 ~ 12 をご覧ください。)
	- ・ プリント枚数と日付印字は DPOF の設定が優先される ため、表示されせん。
	- ・ 印刷中は、画面に印刷されている枚数と総印刷枚数が表 示されます。
	- ・ 印刷を途中で中止する場合は、MENU ボタン ◎ します。

### F **が表示された場合(PictBridge)**

PictBridge でプリンターと接続している場合、画面左上に A マークが表示されることがあります。この 場合、プリンターから警告メッセージを受けています。プリンターの状態を確認してください。 あわせて、プリンターの取扱説明書をご参照ください。

### **PictBridge を終了する**

プリントメニュー画面が表示された状態で、USB ケーブルを取り外してくださ い。

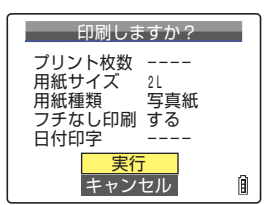

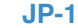

**[前へ](#page-121-0)**

## <span id="page-123-0"></span>**Windows パソコンにつなぐ**

このカメラは、撮影した画像をパソコンで見たり、パソコンにコピーして加工 したり、パソコンから E メールで送ることができます。

まずはお使いのパソコンの OS をご確認いただき、OS に合わせてお読みくださ い。

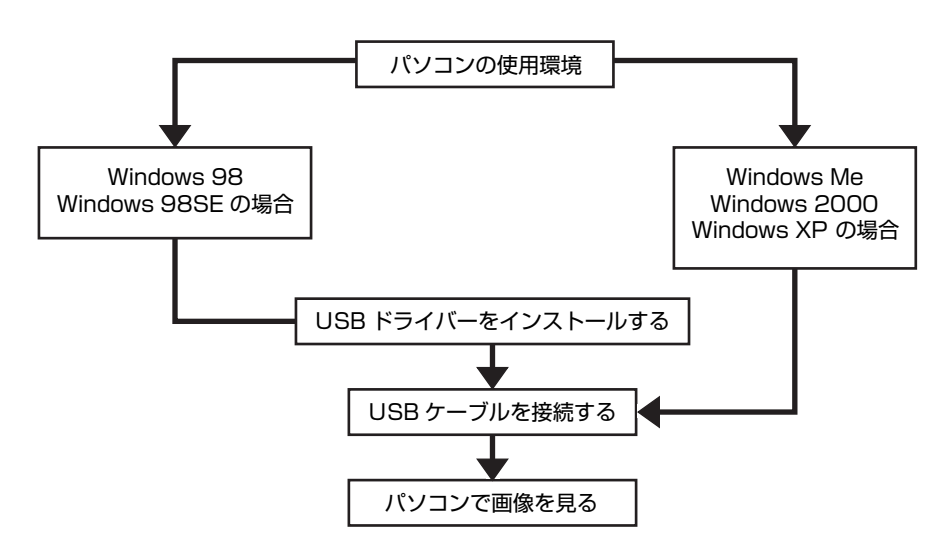

## **パソコンの使用環境**

- ・ USB 端子が標準で装備されていること(カメラを接続するときに必要です。)
- ・ Windows 98、Windows 98SE の場合は CD-ROM ドライブが装備されて いること(USB ドライバーのインストール時に必要です。)
- ・ Windows 98、Windows 98SE、Windows Me、Windows 2000 Pro-fessional、Windows XP HomeEdition または Professional が プレインストールされていること

※上記の OS でもアップグレードされた場合は動作保証いたしません。

※本製品は、USB2.0(Hi-Speed)に対応しております。 Hi-Speed に対応したパソコンと接続した場合、より高速にデータのやりとり ができます。

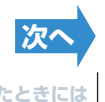

### <span id="page-124-1"></span><span id="page-124-0"></span>**USB ドライバーをインストールする (Windows 98、Windows 98SE のみ)**

Windows 98、Windows 98SE の場合は、USB ドライバーのインストール が必要です。USB ドライバーはカメラに付属している CD-ROM(「取扱説明 書」とドライバーソフト)に収録されています。

- A **重要** USBケーブルは、USB ドライバーのインストールが完了してから接続してください。先に USB ケーブルを接続すると USB ドライバーが正しくインストールされません。接続してしまった場 合は[、「デバイスの削除と対処法\(Windows](#page-131-0) 98、Windows 98SEのみ)」(→ 132 [ページ](#page-131-0))を ご覧ください。
- **1 パソコンの電源を ON にしてパソコンを起動する。**
- **2 付属の CD-ROM(「取扱説明書」 とドライバーソフト) をパソコンの CD-ROMドライブにセットする。**

CD-ROM が自動的に起動します。CD-ROM が自動的に起動しない場合は、「マイコンピュータ」内の 「CONTAXi4R」アイコンをダブルクリックしてください。

- **3 言語選択の画面が表示されたら、 使用する言語をクリックする。**
- **4 「USBドライバーのインストール」をクリックする。**

インストールが始まります。ガイドに従ってインストールを行ってく ださい。

**5 「InstallShield Wizard の完了」のメッセージが 表示されたら、[はい、今すぐコンピュータを再起動 します。】がチェックされていることを確認して、[完 了]をクリックする。**

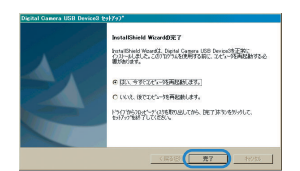

-<br>Digital Camera USB Device2 セットアップへようこそ この7なグラムは、Digital Camera USB Device38214ウェーな。<br>イントールします。このセットフィアコなクリスを開けする前に、サベての<br>Michael TOTALを紹介することを相談します。

 $-20.80$   $+0.05$ 

インストールが完了し、パソコンが再起動します。

A **重要** インストールに失敗した場合[は「デバイスの削除と対処法\(Windows](#page-131-0) 98、Windows 98SE [のみ\)」\(](#page-131-0)→ 132 [ページ](#page-131-0))の手順に従ってアンインストールし、再度インストールを行って ください。

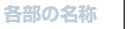

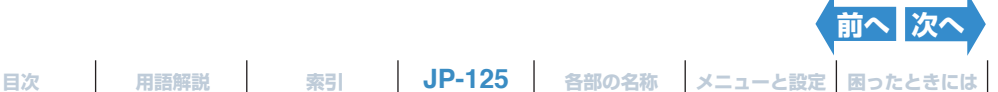

<span id="page-125-0"></span>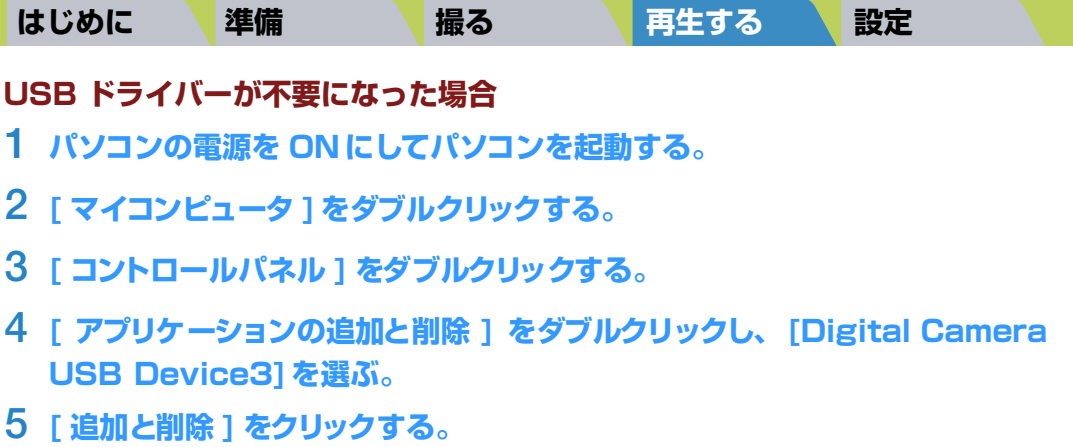

[ 選択したアプリケーション、およびすべてのコンポーネントを完全に削除しますか? ] と表示されます ので、[OK] をクリックしてください。これでドライバーは削除されます。

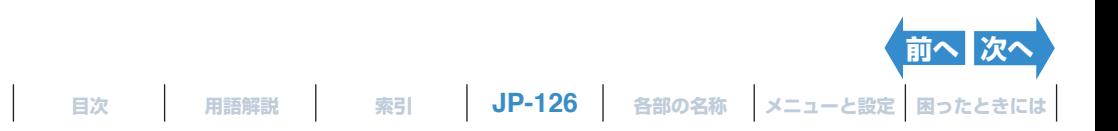

### <span id="page-126-0"></span>**Windows パソコンで画像を見る**

- A **重要** ・ Windows 98、Windows 98SE をお使いの場合は、USBドライバーをインストールしてか ら USB ケーブルを接続してください。(→ 125 [ページ](#page-124-1))
	- ・ Windows Me、Windows 2000、Windows XP は USBドライバーのインストールが不要 です。ドライバーをインストールせずに USB ケーブルを接続してください。
	- ・ パソコンに画像を見るためのソフトウエアがインストールされている必要があります。(動画の 再生には QuickTime4.1 以上が必要です。)
	- ・ パソコンと接続して画像を見たり、コピーするときは、必ず AC アダプターをご使用ください。 バッテリーが消耗して電源が OFF になったときに、ファイルがこわれる場合があります。
- **1 カメラにメモリーカードを入れる。(→ <sup>25</sup> [ページ](#page-24-0))**
	- A **重要** カメラにメモリーカードが入っていないと、パソコンで画 像を確認できません。

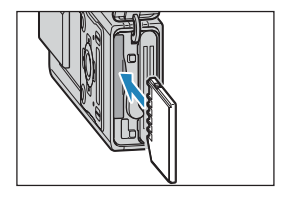

**2 カメラを USB クレイドルに取り付け、AC アダプ ターに接続する。**

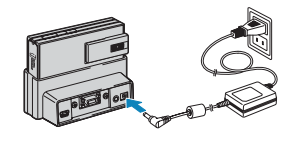

**[前へ](#page-125-0) [次へ](#page-127-0)**

- B**メモ** USBクレイドルの取り付けかたは「USB [クレイドルの使](#page-32-0) [いかた」\(](#page-32-0)→33[ページ](#page-32-0))をご覧ください。
- **3 付属のUSBケーブルで、カメラを取り付けたUSBクレイドルとパソコンを接 続し、 パソコンを起動する。**

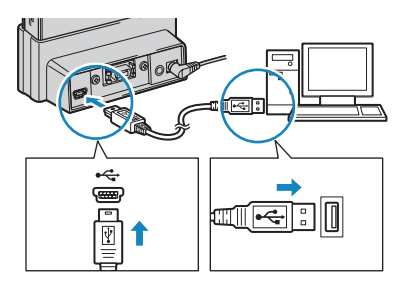

A **重要** USB端子の大きさを確認してください。小さい端子は USB クレイドルに、大きな端子はパ ソコンの USB端子に接続します。

**[目次](#page-0-0) [用語解説](#page-180-0) [索引](#page-184-0) JP-127 [各部の名称](#page-12-0) [メニューと設定](#page-173-0) [困ったときには](#page-175-0)**

### <span id="page-127-0"></span>**4 カメラの電源を ON にする。(→ <sup>28</sup> [ページ](#page-27-0))**

画面には[PC モード]と表示され、カメラのメモリーカードに保存さ れている画像をパソコンで確認したり、パソコンにコピーできるよう になります。

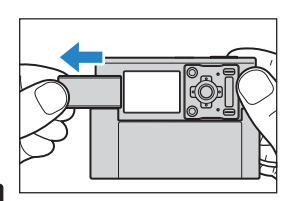

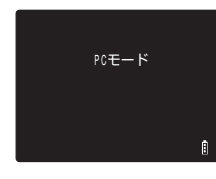

- A **重要** ・ Windows XP をお使いの場合は[スキャナとカメラウィザード]のウィンドウが表示さ れますが、[キャンセル]をクリックしてウィンドウを閉じてください。
	- ・ パソコンにつないで画像を見たり、画像をコピーしているときは、カードアクセス LED が 点滅します。このときに以下のことをしないでください。
		- ・ カメラを USB クレイドルから取り外す
		- ・ USBケーブルを抜く
		- ・ パソコンの電源を切る
- B**メモ** ・ カメラとパソコンが接続され、ファイルのやりとりが可能な通信状態にあるときはセルフ タイマー LED が点灯します。
	- ・ 通信状態から USB ケーブルを抜く手順は、お使いの Windowsのバージョンによって異 なります。(→ 130 [ページ](#page-129-0))

### **5 [マイコンピュータ]に[リムーバブルディスク]の アイコンが表示されたら、ダブルクリックしてウイン ドウを開く。**

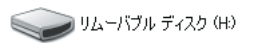

**[前へ](#page-126-0) [次へ](#page-128-0)**

A **重要** 「PC モード」が表示されていても、パソコン上に[リムーバブルディスク]のアイコンが表 示されない場合には、USB ケーブルが確実に接続されているかをご確認ください。

### **6 DCIM フォルダー内の [xxxCXBOX]または [xxxCXRSZ] を開き、 見 たい画像ファイルを選んでダブルクリックする。**

B**メモ** フォルダー[xxxCXBOX]、[xxxCXRSZ] の xxx には、100 ~ 999 の数字が入ります。 (→ 171 [ページ](#page-170-0))

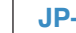

<span id="page-128-0"></span>**メモリーカードのフォルダー構成** Windows パソコン上で、カメラのメモリーカードのフォルダー構成は以下のようになっています。 DCIM\*1 100CXBOX KICX0001.jpg KICX0002.jpg KICX0003.avi KICX0004.jpg KICX0005.jpg KICX0005.wav ・ ・  ${\mathsf T}$ MISC $^*$ 2  ${\mathsf T}$ 静止画 / 動画 / 音声 同一フォルダー内に同じファイル名はできません。 カメラで画像を一つ削除すると、そのファイル名は欠番 となります。 アフレコで録音した音声は、静止画と同じフォルダーに 拡張子を「.wav」に変えて保存されます。 DPOF でプリント設定(→ [111ページ](#page-110-1))を行ったとき つくられるフォルダーです。 リサイズ画像はここに記載されます。 リムーバブルディスク \*1 DCIM:Digital Camera Image の略 \*<sup>2</sup> MISC: Miscellaneousの略 R\_CX0001.jpg R\_CX0002.jpg  $\ddot{\phantom{0}}$  $\ddot{\phantom{0}}$ ・ R\_CX9999.jpg 101CXRSZ

- A **重要** ・ パソコンからメモリーカードの画像ファイルを削除しないでください。必ずカメラ側で行って ください。
	- ・ 同一フォルダー内に同じファイル名はできません。カメラで画像を一つ削除すると、そのファ イル名は欠番となります。
	- ・ パソコンがサスペンド・レジューム機能、またはスリープ機能から復帰しても、通信状態が復 帰できないことがあります。
	- ・ 画像のサイズを変えたり、回転するなど画像を加工するときは、その前にパソコンにコピーす ることを忘れないでください。メモリーカードの画像を直接加工すると、カメラで再生ができ なくなります。
	- ・ パソコンからメモリーカードをフォーマットしないでください。カメラで使用できなくなるお それがあります。

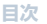

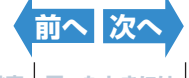

<span id="page-129-1"></span>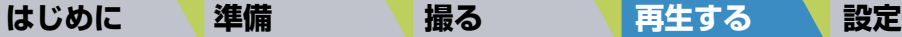

### <span id="page-129-0"></span>**Windows パソコンから USB ケーブルを取り外す**

Windows パソコンから USBケーブルを取り外すときは以下の手順で行ってく ださい。

- **Windows Me をお使いの場合**
- **1 デスクトップ右下にある 「タスクバー」 の[ハード ウェアの取り外し] アイコンをダブルクリックする。**
- **2 [USB ディスク]を選択して[停止]をクリックす る。**
- **3 [USBディスク]を選択して[OK]をクリックする。**
- **4 ['USB ディスク'は安全に取り外すことができま す。]とメッセージが表示されたら、[OK]をクリッ クする。**
- **5 USB ケーブルをパソコンと USB クレイドルから取り外す。**

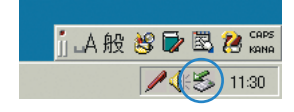

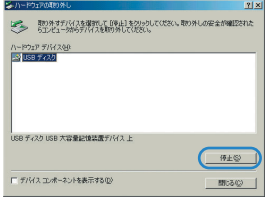

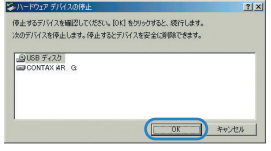

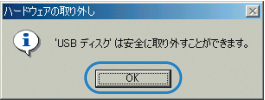

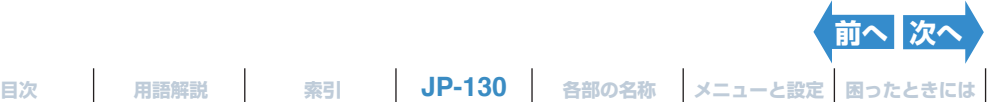

inA般终取图2

ー<br>- 取り外すデバイスを保护して「後止」をクリックしてください。取り外しの安全が確認された

ハードウェア デバイス(H)<br>関係 USB 大容量記憶装置デバイス

.<br>S8 大容量記憶装置デバイス (USB Device)

-<br>|- デバイス エンボーネントを表示する(L)<br>|マ タスク バーに DRの外し】アイエンを表示するの

(8) オスデバイスを確認し、結合オスには [OK] をかいわしてください。 カーデバイスを使用します。使用するとデバイスを安全に直接のできます。

 $1237$ 

プロパティ(P) 停止(S)

間じる(C)

 $2|x|$ 

 $2|x|$ 

<span id="page-130-0"></span>**● Windows 2000、Windows XP をお使いの場合**

- **1 デスクトップ右下にある 「タスクバー」 の[ハード ウエアの取り外し] アイコンをダブルクリックする。**
- **2 [USB 大容量記憶装置デバイス]を選択して[停 止]をクリックする。**

- **3 [CONTAX i4R USB Device]を選択して [OK] をクリックする。**
- **4 ['USB 大容量記憶装置デバイス'は安全に取り外 すことができます。]とメッセージが表示されたら、 [OK] をクリックする。**

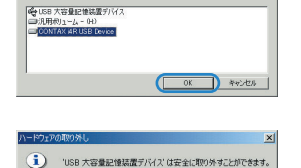

 $\overline{\phantom{a}}$  or  $\overline{\phantom{a}}$ 

**5 USB ケーブルをパソコンと USB クレイドルから取り外す。**

**● Windows 98、Windows 98SE お使いの場合** カメラの電源を OFF にし、そのまま USB ケーブルを取り外してください。

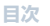

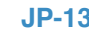

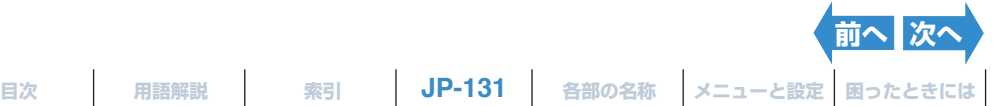

<span id="page-131-1"></span><span id="page-131-0"></span>**デバイスの削除と対処法(Windows 98、Windows 98SE のみ)**

ドライバーソフトが正常にインストールされていないと、パソコンがカメラを 認識できません。

その場合は、以下の手順に従ってデバイスを削除してください。その後[、125](#page-124-1) [ページ](#page-124-1)に記載されている手順に従って、再度ドライバーをインストールしてく ださい。

※以下は Windows 98、Windows 98SE にのみ必要な操作です。

**1 カメラにメモリーカードを入れる。(→ <sup>25</sup> [ページ](#page-24-0))**

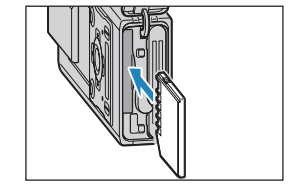

**2 カメラを USB クレイドルに取り付け、AC アダプ ターに接続をする。**

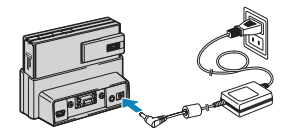

**[前へ](#page-130-0) [次へ](#page-132-0)**

- B**メモ** USBクレイドルの取り付けかたは「USB [クレイドルの使](#page-32-0) [いかた」\(](#page-32-0)→33[ページ](#page-32-0))をご覧ください。
- **3 付属のUSBケーブルで、カメラに取り付けたUSBクレイドルとパソコンを接 続し、 パソコンを起動する。**

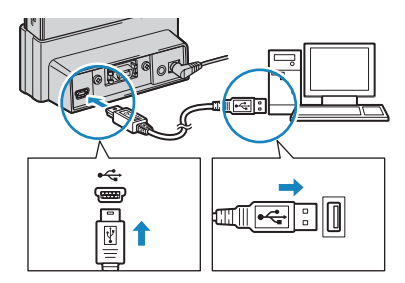

A **重要** USB端子の大きさを確認してください。小さい端子は USB クレイドルに、大きな端子はパ ソコンの USB端子に接続します。

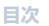

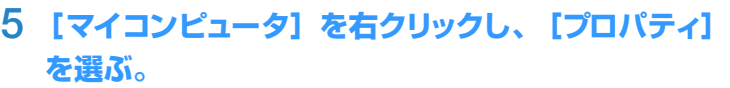

**4 カメラの電源を ON にする。(→ <sup>28</sup> [ページ](#page-27-0))**

**6 システムのプロパティが表示されたら、[デバイスマ ネージャ]のタブをクリックする。**

- **7 [その他のデバイス] の、"?" マークのつ いた [CONTAX i4R]を選択して[削除]をクリック する。**
- **8 デバイス削除の確認画面が表示されたら、[OK]をクリックする。**
- **9 カメラの電源をOFFにしてからUSBケーブルを取り外し、パソコンを再起動 する。**

<span id="page-132-0"></span>**[はじめに](#page-4-0) [準備](#page-21-0) [撮る](#page-34-0) [再生する](#page-76-0) [設定](#page-148-0)**

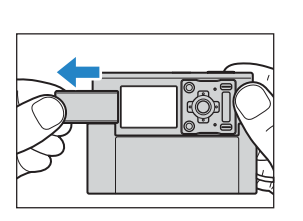

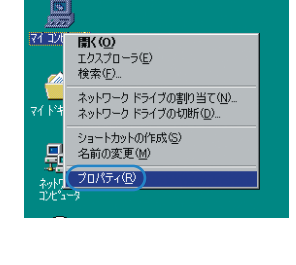

.<br>Zailar-mena 1 Microso

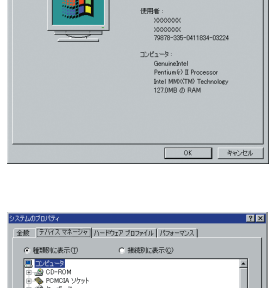

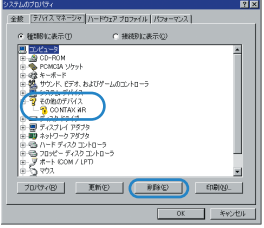

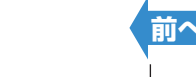

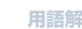

**[目次](#page-0-0) [用語解説](#page-180-0) [索引](#page-184-0) JP-133 [各部の名称](#page-12-0) [メニューと設定](#page-173-0) [困ったときには](#page-175-0)**

# <span id="page-133-0"></span>**Macintosh パソコンにつなぐ**

このカメラは、撮影した画像をパソコンで見たり、パソコンにコピーして加工 したり、パソコンから E メールで送ることができます。

まずはお使いのパソコンの OS をご確認いただき、OS に合わせてお読みくださ い。

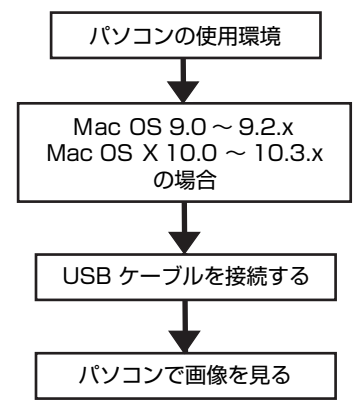

## **パソコンの使用環境**

- ・ USB 端子が標準で装備されていること(カメラを接続するときに必要です。)
- ・ Mac OS 9.0 ~ 9.2.x または OS X 10.0 ~ 10.3.x(OS X サーバーを除 く)がプレインストールされていること

※上記の OS でもアップグレードされた場合は動作保証いたしません。

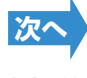

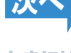

### <span id="page-134-0"></span>**Macintosh パソコンで画像を見る**

- A **重要** ・ Macintosh パソコンは USBドライバーのインストールが不要です。ドライバーをインストー ルせずに USB ケーブルを接続してください。
	- ・ パソコンに画像を見るためのソフトウエアがインストールされている必要があります。(動画の 再生には QuickTime4.1 以上が必要です。)
	- ・ パソコンと接続して画像を見たり、コピーするときは、必ず AC アダプターをご使用ください。 バッテリーが消耗して電源が OFF になったときに、ファイルがこわれる場合があります。
- **1 カメラにメモリーカードを入れる。(→ <sup>25</sup> [ページ](#page-24-0))**
	- A **重要** カメラにメモリーカードが入っていないと、パソコンで画 像を確認できません。

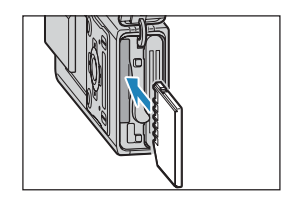

**2 カメラを USB クレイドルに取り付け、AC アダプ ターを接続する。**

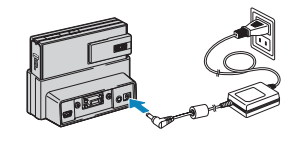

**[前へ](#page-133-0) [次へ](#page-135-0)**

- B**メモ** USBクレイドルの取り付けかたは「USB [クレイドルの使](#page-32-0) [いかた」\(](#page-32-0)→33[ページ](#page-32-0))をご覧ください。
- **3 付属のUSBケーブルで、カメラを取り付けたUSBクレイドルとパソコンを接 続し、 パソコンを起動する。**

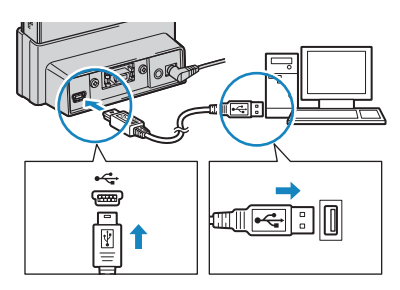

A **重要** USB端子の大きさを確認してください。小さい端子は USB クレイドルに、大きな端子はパ ソコンの USB端子に接続します。

**[目次](#page-0-0) [用語解説](#page-180-0) [索引](#page-184-0) JP-135 [各部の名称](#page-12-0) [メニューと設定](#page-173-0) [困ったときには](#page-175-0)**

### **[目次](#page-0-0) [用語解説](#page-180-0) [索引](#page-184-0) JP-136 [各部の名称](#page-12-0) [メニューと設定](#page-173-0) [困ったときには](#page-175-0)**

### <span id="page-135-0"></span>**4 カメラの電源を ON にする。(→ <sup>28</sup> [ページ](#page-27-0))**

画面には[PC モード]と表示され、カメラのメモリーカードに保存さ れている画像をパソコンで確認したり、パソコンにコピーできるよう になります。

- A **重要** パソコンにつないで画像を見たり、画像をコピーしているときは、カードアクセス LED が点 滅します。このときに以下のことをしないでください。
	- ・ カメラを USB クレイドルから取り外す
	- ・ USB ケーブルを抜く
	- ・ パソコンの電源を切る
- B**メモ** カメラとパソコンが接続され、ファイルのやり取りが可能な通信状態にあるときはセルフタ イマー LED が点灯します。

### **5 デスクトップに [名称未設定] のアイコンが表示されたら、ダブルクリックし てウインドウを開く。**

※ Mac OS X 10.0 ~ 10.3.x は [NO\_NAME]と表示されます。

A **重要** 「PC モード」が表示されていても、パソコン上に[名称未設定]または[NO\_NAME]の アイコンが表示されない場合には、USB ケーブルが確実に接続されているかをご確認くだ さい。

### **6 DCIM フォルダー内の [xxxCXBOX]または [xxxCXRSZ] を開き、 見 たい画像ファイルを選んでダブルクリックする。**

B**メモ** フォルダー[xxxCXBOX]、[xxxCXRSZ] の xxx には、100 ~ 999 の数字が入ります。 (→ 171 [ページ](#page-170-0))

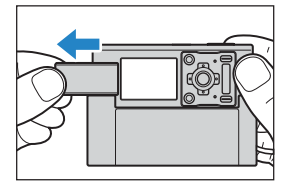

**[前へ](#page-134-0) [次へ](#page-136-0)**

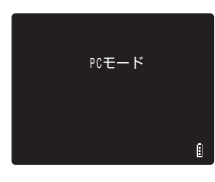

<span id="page-136-0"></span>Macintosh パソコン上で、カメラのメモリーカードのフォルダー構成は以下のようになっています。

名称未設定

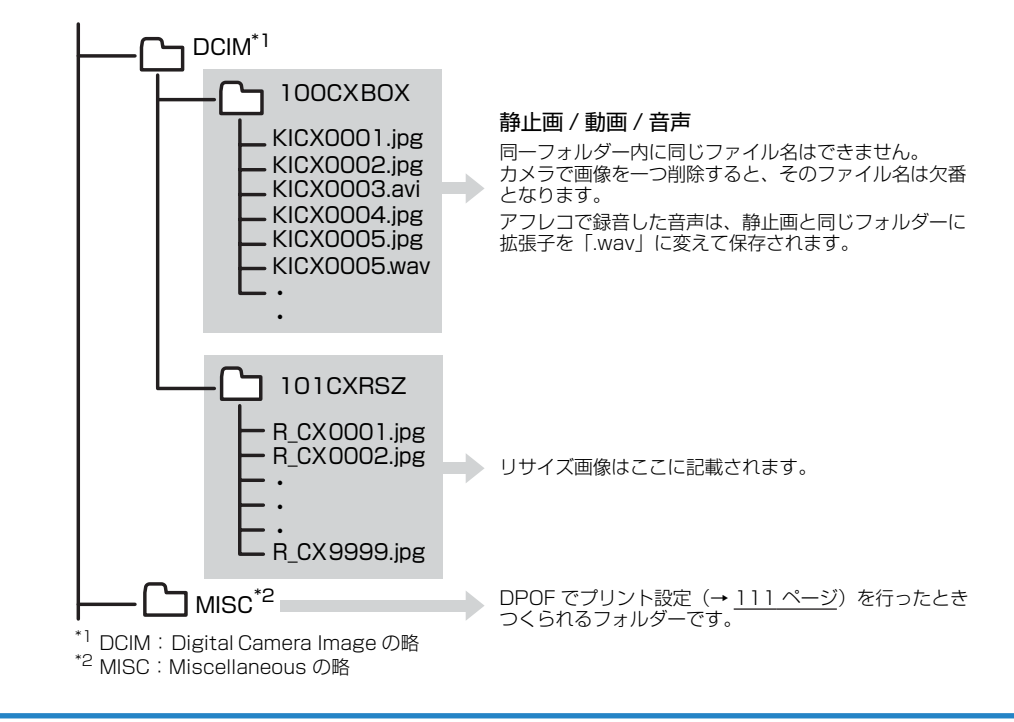

A **重要** ・ パソコンからメモリーカードの画像ファイルを削除しないでください。必ずカメラ側で行って ください。

- ・ 同一フォルダー内に同じファイル名はできません。カメラで画像を一つ削除すると、そのファ イル名は欠番となります。
- ・ パソコンが省エネルギー設定によるスリープ機能から復帰しても、通信状態が復帰できないこ とがあります。
- ・ 画像のサイズを変えたり、回転するなど画像を加工するときは、その前にパソコンにコピーす ることを忘れないでください。メモリーカードの画像を直接加工すると、カメラで再生ができ なくなります。
- ・ パソコンからメモリーカードをフォーマットしないでください。カメラで使用できなくなるお それがあります。

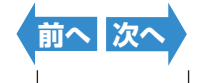

<span id="page-137-0"></span>デスクトップ上の「名称未設定] (Mac OS 9 の場合) または「NO\_NAME] (Mac OS X の場合)のフォルダーをドラッグしてゴミ箱に入れてください。[安 全に取り外すことができます]のメッセージが表示されているか、「名称未設定」 のアイコンがディスプレイ上から消えていることを確認してから USBケーブル を取り外してください。

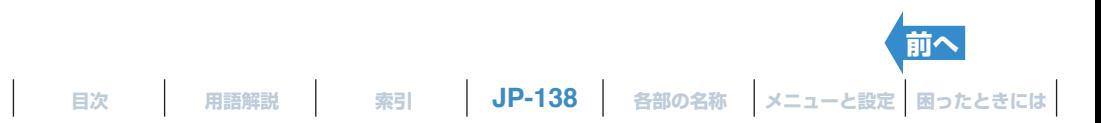

# <span id="page-138-0"></span>**テレビにつなぐ**

# **≪ビデオ出力端子を使ってテレビにつなぐ≫**

このカメラは撮影した画像をテレビで見ることができます。旅先やご自宅のテ レビで、撮影した画像を見ることができます。

- **1 カメラにメモリーカードを入れる。(→ <sup>25</sup> [ページ](#page-24-0))**
	- A **重要** カメラにメモリーカードが入っていないと、テレビで画像 を確認できません。
- **2 カメラを USB クレイドルに取り付け、AC アダプ ターに接続する。**
	- A **重要** カメラとテレビの電源は OFF にしてから接続してくださ い。
	- B**メモ** USBクレイドルの取り付けかたは「USB [クレイドルの使](#page-32-0) [いかた」\(](#page-32-0)→33[ページ](#page-32-0))をご覧ください。
- **3 付属のビデオケーブルで、カメラを取り付けた USB クレイドルとテレビを接続し、テレビの電源を ON にする。**

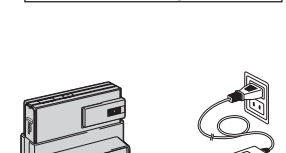

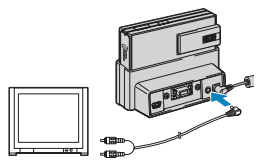

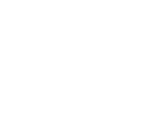

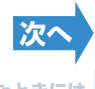

**[目次](#page-0-0) | [用語解説](#page-180-0) | [索引](#page-184-0) | JP-139 | [各部の名称](#page-12-0) | [メニューと設定](#page-173-0) | [困ったときには](#page-175-0) |** 

<span id="page-139-0"></span>**[はじめに](#page-4-0) [準備](#page-21-0) [撮る](#page-34-0) [再生する](#page-76-0) [設定](#page-148-0)**

**4 カメラの電源を ON にし(→ <sup>28</sup> [ページ](#page-27-0))、モードボ タンを押してモード切替表示 LED の"**P**"を点灯 させる。**

テレビに画像が表示されます。 この状態で撮影や再生、セットアップの機能が使用できます。

- A **重要** ・ テレビはビデオ入力モードにしてください。
	- ・ ビデオケーブル接続中は、液晶モニター表示は OFF になります。
	- ・ テレビで画像を見る場合、表示が欠ける場合があります。
- B**メモ** このカメラのビデオ出力形式は NTSC 方式と PAL 方式が選べます。テレビの送受信方式は国に よって異なりますので、旅先でカメラをテレビにつなぐときはその国の方式を設定してください。 設定方法は 168 [ページ](#page-167-0)をご覧ください。

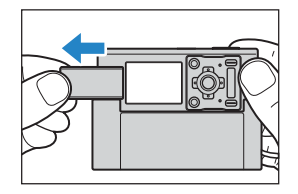

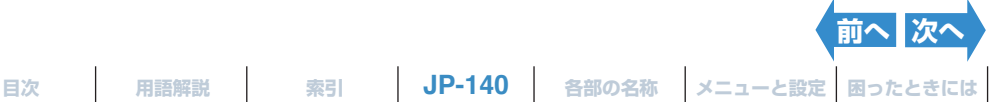

## <span id="page-140-0"></span>**≪ D3 映像入力端子以上に対応したテレビで再生する≫**

このカメラは撮影した画像を D3 映像入力端子以上に対応したテレビで見るこ とができます。D3 映像出力端子からテレビにつなぐと、ビデオ出力端子から つないだ場合より精細な画像で見ることができます。

### D 端子とは

デジタルチューナーや DVD などに対応した統一規格のコンポーネント(映像)端子です。

このカメラの有効走査線数は 1080 本です。 D3 映像入力端子またはD4 映像入力端子に接続して画像をテレ ビで見ることができます(D4 映像入力端子に接続しても、D3 映像で表示されます)。D1 映像入力端子、D2 映像入力端子ではテレビで画像を見ることはできません。

- A **重要** ・ D3 映像入力端子以上に対応したテレビとの接続は、日本国内のみの機能です。海外ではご利用 になれません。
	- ・ D3映像入力端子以上に対応したテレビにつなぐと撮影、セットアップの機能は使用できません。
	- ・ D3 映像入力端子以上に対応したテレビでの再生では、動画の再生、静止画にアフレコした音声 の再生はできません。動画は 1 コマ目のみ表示されます。

### **1 カメラにメモリーカードを入れる。(→ <sup>25</sup> [ページ](#page-24-0))**

A **重要** カメラにメモリーカードが入っていないと、テレビで画像 を確認できません。

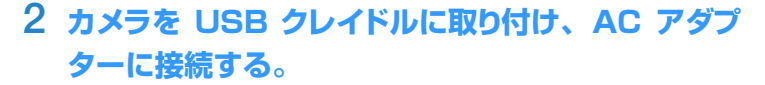

- A **重要** カメラとテレビの電源は OFF にしてから接続してくださ い。
- B**メモ** USBクレイドルの取り付けかたは「USB [クレイドルの使](#page-32-0) [いかた」\(](#page-32-0)→33[ページ](#page-32-0))をご覧ください。
- **3 D端子ケーブルで、カメラを取り付けたUSBクレイ ドルとテレビを接続し、テレビの電源を ON にする。**
	- A **重要** D3映像端子の左右のツメがパチッと入るまで、D端子ケー ブルを押し込んでください。

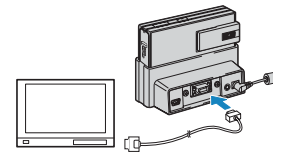

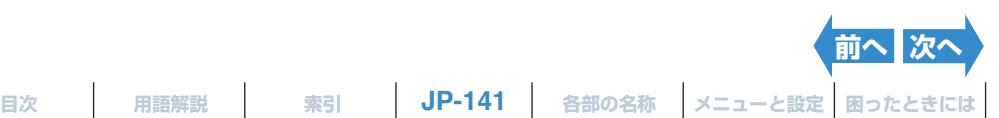

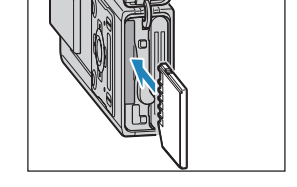

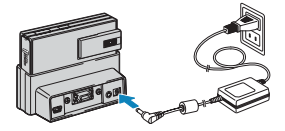

### <span id="page-141-0"></span>**4 カメラの電源を ON にする。(→ <sup>28</sup> [ページ](#page-27-0))**

テレビに画像が表示されます。 再生中は以下の操作ができます。

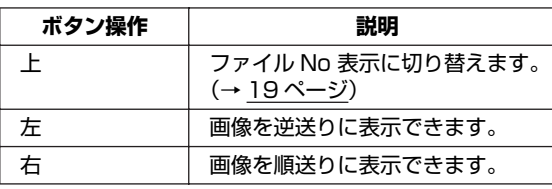

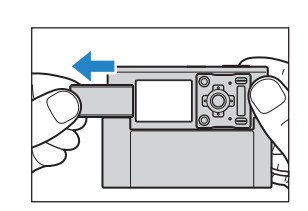

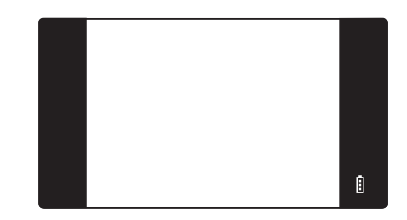

A **重要** ・ D 端子ケーブル接続中は、液晶モニター表示は OFF になります。 ・ テレビで画像を見る場合、表示が欠ける場合があります。

図メモ **動画やアフレコした音声がある静止画は「♥●】や「♪】が表示されます。** 

## **情報を表示する(ファイル No 表示)**

《対応画像:静止画/動画》

再生中の画像のファイル名や画素数などの情報を確認できます。

### **1 画像再生中に十字ボタンの上を押す。**

再生中の画像の情報が表示されます。

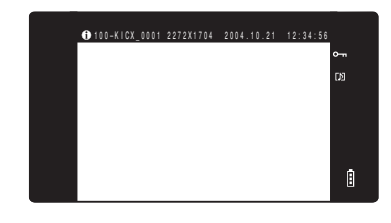

B**メモ** ・ 表示される画面の詳細については 19 [ページ](#page-18-0)をご覧ください。

・情報を表示している間に MENU ボタン ◎"" を押すと通常の再生画像に戻ります。

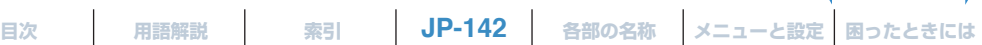

**[前へ](#page-140-0) [次へ](#page-142-0)**

### <span id="page-142-0"></span>**[**W**] 画像を回転させる**

《対応画像:静止画のみ》 画像を右 90°または左 90°に回転させることができます。

- **1 画像再生中に MENU ボタン**K**を押してメニューアイコンを表示させる。**
- **2 十字ボタンの上を押して回転 [**W**] を選び、** 決定ボタン @ を押す。

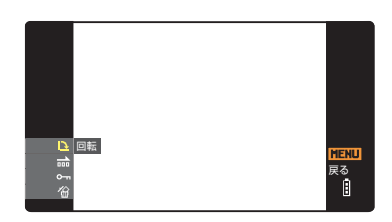

- **3 十字ボタンの左右を押して回転させたい画像を選ぶ。**
- **4 十字ボタンの上下を押して回転方向を選び、** 決定ボタン @ を押す。

回転した画像が表示されます。

- ← 90° : 左に 90°回転します。
- 90°→ : 右に 90°回転します。
- [戻る] :メニューアイコンの画面に戻ります。
- B**メモ** 続けて画像を回転させるときは、操作 3 と 4 を 繰り返します。

### 5 MENU ボタン ◎KENU を押す。

A **重要** ・ プロテクト画像、リサイズ画像を回転させることはできません。 ・ 本機以外で撮影した画像は回転できない場合があります。

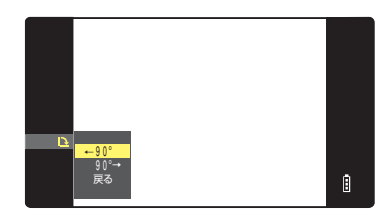

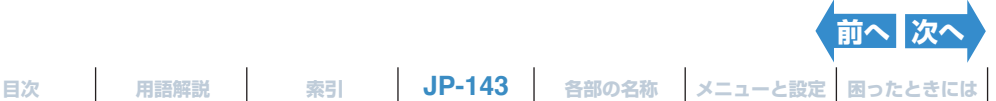

## <span id="page-143-0"></span>**[**o**] 自動的に次々と表示する(スライドショー)**

《対応画像:静止画/動画》

画像を撮影した順に一定間隔で表示させます。画像が切り替わるときの効果(エ フェクト)を設定できます。

### **スライドショーの設定をする**

このカメラのスライドショーは、以下の設定ができます。

- ・ 再生間隔 :次の画像を表示するまでの時間
- ・ 開始画像 :最初に再生する画像
- ・ エフェクト : 画像が切り替わるときの効果 (エフェクト)
- **1 画像再生中に MENU ボタン**K**を押してメニューアイコンを表示させる。**
- **2 十字ボタンの上下を押してスライドショー [mi] を選び、決定ボタン @ を押す。**

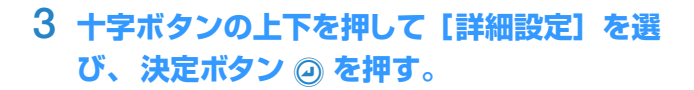

**4 十字ボタンの上を押して [再生間隔]を選 び、 右を押す。**

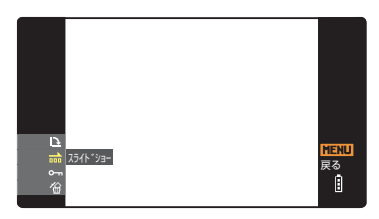

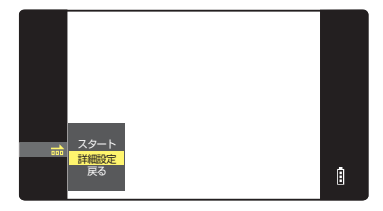

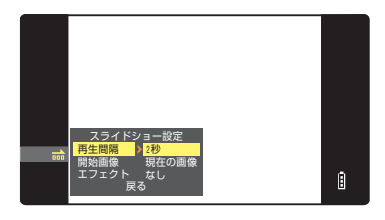

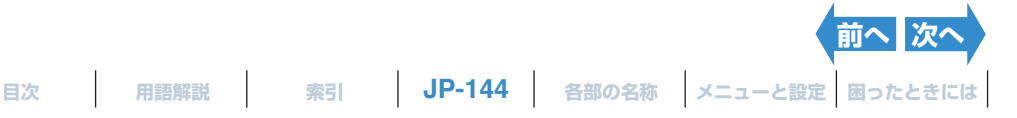
ボタン @ を押す。

**び、 右を押す。**

<span id="page-144-0"></span>**5 十字ボタンの上下を押して秒数を選び、決定**

再生間隔は 2 秒、10 秒、15 秒、30 秒から選べます。

**6 十字ボタンの上下を押して[開始画像]を選**

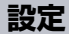

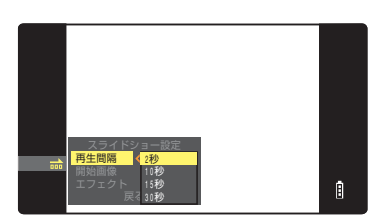

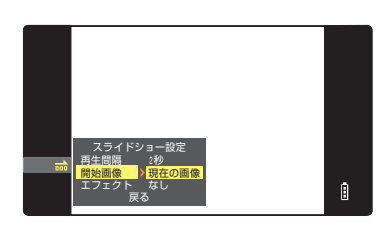

#### **7 十字ボタンの上下を押して開始する画像を選 び、決定ボタン @ を押す。**

[現在の画像]:表示されている画像から再生されます。 [最初の画像]:ファイル名の番号が若い順から再生されます。

#### **8 十字ボタンの上下を押して[エフェクト] を 選び、 右を押す。**

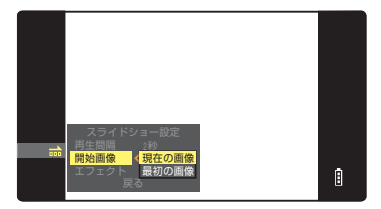

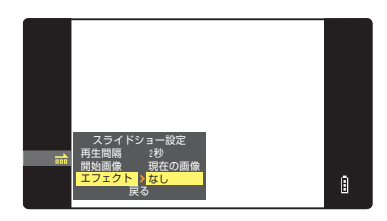

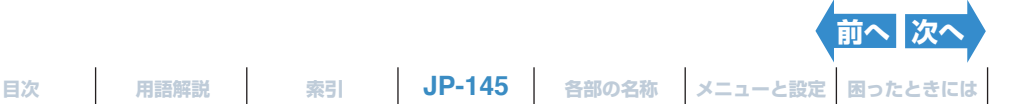

$$
\blacksquare
$$
 **JP-**

#### <span id="page-145-0"></span>**9 十字ボタンの上下を押してエフェクトを選 び、決定ボタン @ を押す。**

- 「なし ] まーコンェクトは設定されません。
- 「フェード ] :再生中の画像は徐々に暗くなり、次の画 像が徐々に明るくなって表示されます。
- 「オーバーラップ1:再生中の画像に次の画像が重なり、入れ 替わります。
- 「シャッター ] :黒い幕が上下から閉じて再生中の画像が 消えます。その後、黒い幕が上下に開い て次の画像が表示されます。
- 「ワイプ ] :再生中の画像が左から拭き取られるよう に消え、次の画像に入れ替わります。

10 MENU ボタン ◎KENU を押す。

#### **スライドショーの開始と終了**

- スライドショーの設定については 144 [ページ](#page-143-1)をご覧ください。
- **1 画像再生中に MENU ボタン**K**を押してメニューアイコンを表示させる。**
- **2 十字ボタンの上下を押してスライドショー** 「mi] を選び、決定ボタン 2 を押す。

#### **3 十字ボタンの上を押して[スタート]を選び、** 決定ボタン 2 を押す。

スライドショーが始まります。

**② メモ** MENU ボタン ◎ を押すと、スライドショーを 途中で終了します。

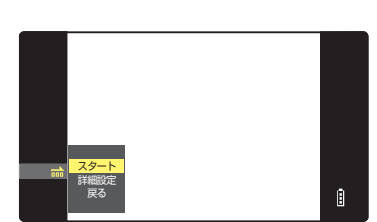

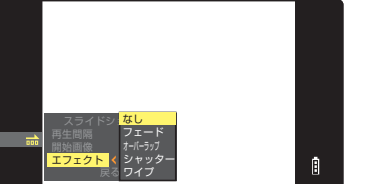

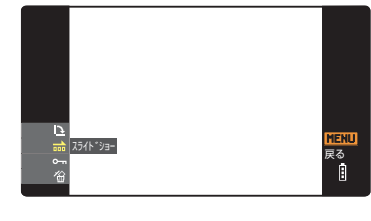

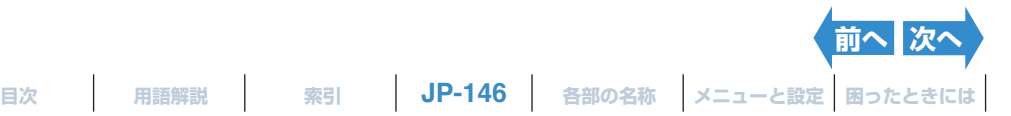

## <span id="page-146-0"></span>**[**U**] 画像を消せないようにする(プロテクト)**

《対応画像:静止画/動画》

大切な画像を間違えて消さないように保護(プロテクト)することができます。

## **プロテクトする**

- **画像再生中に MENU ボタン ◎☆☆ を押してメニューアイコンを表示させる。**
- **2 十字ボタンの上下を押してプロテクト [**U**]** を選び、決定ボタン @ を押す。

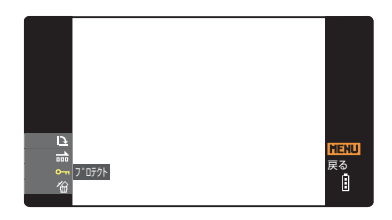

設定 戻る

**3 十字ボタンの左右を押してプロテクトしたい画像を選ぶ。**

#### **4 十字ボタンの上を押して[設定]を選び、決 定ボタン** E **を押す。**

[o-] マークが表示され、プロテクトが設定されます。

B**メモ** 続けてプロテクトするときは、操作 3 と 4 を繰 り返します。

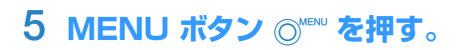

**重要** プロテクトした画像は、[全消去](→ 95 [ページ](#page-94-0))では残りますが、[フォーマット](→ [151](#page-150-0) [ページ](#page-150-0))すると消去されてしまいますのでご注意ください。

#### **プロテクトを解除する**

- **画像再生中に MENU ボタン ◎☆☆ を押してメニューアイコンを表示させる。**
- **2 十字ボタンの上下を押してプロテクト [**U**]** を選び、決定ボタン @ を押す。

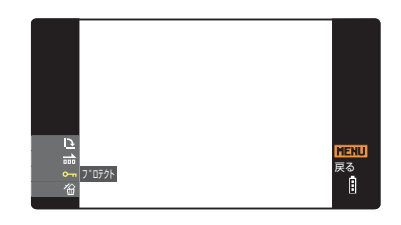

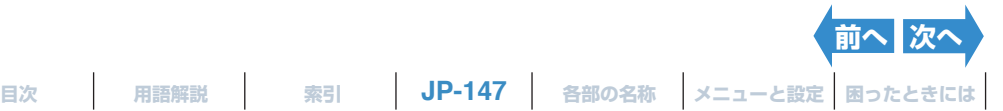

Ĥ.

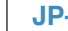

### <span id="page-147-0"></span>**3 十字ボタンの左右を押してプロテクトを解除したい画像を選ぶ。**

プロテクトされた画像には「o-ml が表示されます。

**4 十字ボタンの上を押して[解除]を選び、決 定ボタン** E **を押す。**

プロテクトが解除されます。

- B**メモ** 続けてプロテクトを解除するときは、操作 3 と 4 を繰り返します。
- 5 MENU ボタン Q KENU を押す。

## **[**J**] 画像を一枚だけ消す(消去)**

《対応画像:静止画/動画》

画像を一枚だけ消去することができます。

- ■**重要** ・ プロテクトされた画像(→ 96 [ページ](#page-95-0))は消すことができません。 ・ アフレコした画像(→ 99 [ページ](#page-98-0))を消去すると、音声も一緒に消えます。
- **画像再生中に MENU ボタン ◎■™ を押してメニューアイコンを表示させる。**
- **2 十字ボタンの下を押して消去 [**J**]を選び、** 決定ボタン 2 を押す。

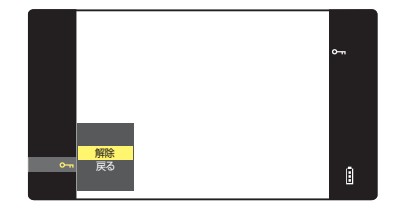

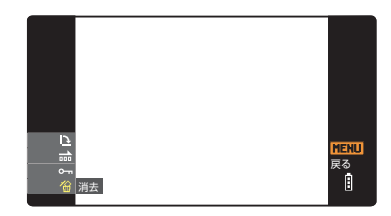

- **3 十字ボタンの左右を押して消去したい画像を選ぶ。**
- **4 十字ボタンの上を押して[実行]を選び、決** 定ボタン @ を押す。

画像が消去され、次の画像が表示されます。 他に画像がない場合は「画像がありません」と表示されます。 B**メモ** 続けて消去するときは、操作 3 と 4 を繰り返し

ます。

#### **5 MENU ボタン ◎ を押す。**

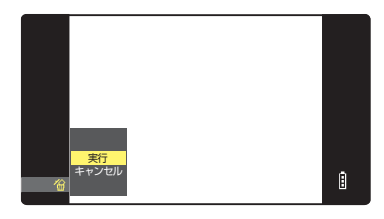

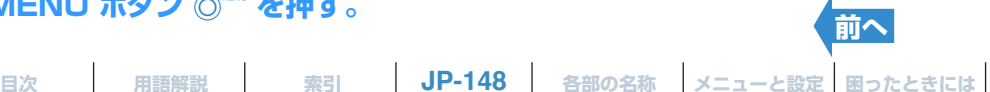

<span id="page-148-1"></span><span id="page-148-0"></span>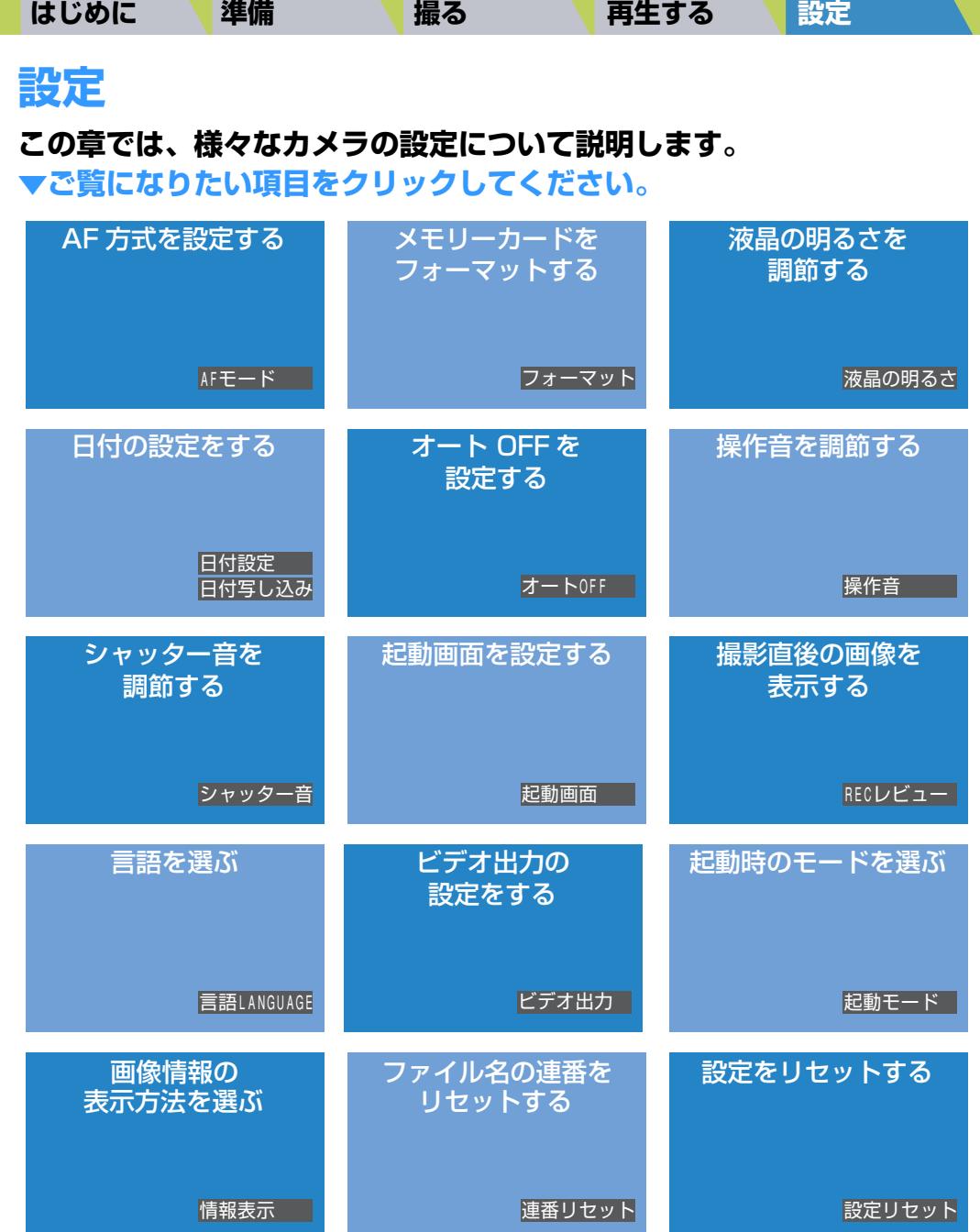

 $\overline{\phantom{a}}$ 

## <span id="page-149-0"></span>**[AF モード ] AF 方式を設定する**

カメラが自動でピントを合わせるときの方式を設定します。詳しくは 68 [ペー](#page-67-0) [ジ](#page-67-0)をご覧ください。

<span id="page-150-1"></span><span id="page-150-0"></span>新しいメモリーカードを使う前や、画像を含むすべてのファイルを消去したい ときは、メモリーカードをフォーマットします。

- A **重要** ・ 本機の性能を充分に発揮するため、フォーマットは本機で行うことをおすすめします。 ・ フォーマットすると、プロテクトした画像も消去されますのでご注意ください。
- **1 電源をONにし、モードボタンを押してモード切替表 示 LED の "**G**" を点灯させる。**

セットアップメニュー画面が表示されます。

### **2 十字ボタンの上下を押して[フォーマット]を選び、 右を押す。**

### **3 十字ボタンの上を押して[ 実行 ] を選び、決定ボタン @ を押す。**

フォーマットが始まります。 フォーマットが完了するとセットアップメニュー画面に戻ります。

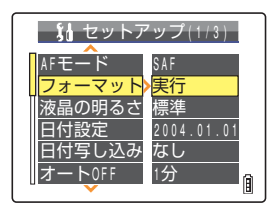

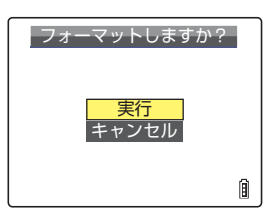

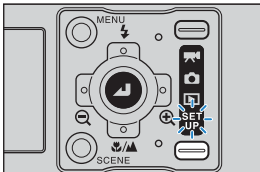

# <span id="page-151-1"></span><span id="page-151-0"></span>**[ 液晶の明るさ ] 液晶モニターの明るさを調節する**

液晶モニターの明るさを 5 段階で調節できます。お好みに応じて設定してくだ さい。

**1 電源をONにし、モードボタンを押してモード切替表 示 LED の "**G**" を点灯させる。**

**2 十字ボタンの上下を押して[液晶の明るさ]を選び、 右を押す。**

### **3 十字ボタンの上下を押して明るさを選び、決定ボタ ン** @ を押す。

選んだ明るさが設定されます。

- [ + 2] : 明るさが一番明るい設定です。
- [ + 1] :標準よりもやや明るい設定です。
- [ 標準 ] :一般的な明るさです。(初期設定)
- [ 1] :標準よりもやや暗い設定です。
- [-2] : 明るさが一番暗い設定です。
- B**メモ** この設定は電源を OFF にしても保持されます。

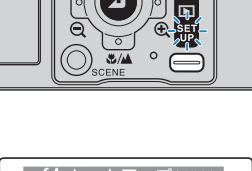

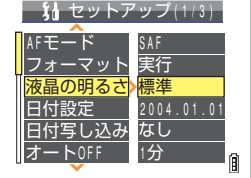

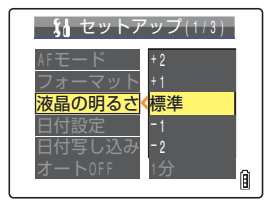

**[目次](#page-0-0) [用語解説](#page-180-0) [索引](#page-184-0) JP-152 [各部の名称](#page-12-0) [メニューと設定](#page-173-0) [困ったときには](#page-175-0)**

## <span id="page-152-1"></span><span id="page-152-0"></span>**日付の設定をする**

**[ 日付設定 ] 日付と時刻を合わせる** 日付と時刻を合わせます。詳しくは 31 [ページ](#page-30-0)をご覧ください。

<span id="page-152-2"></span>**[ 日付写し込み ] 画像に日付を入れる** 画像に日付を写し込むことができます。

**1 電源をONにし、モードボタンを押してモード切替表 示 LED の "**G**" を点灯させる。**

**2 十字ボタンの上下を押して[日付写し込み]を選び、 右を押す。**

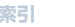

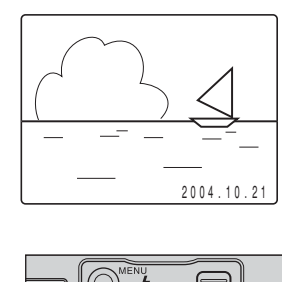

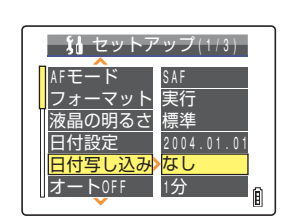

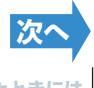

<span id="page-153-0"></span>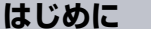

#### **3 十字ボタンの上下を押して日付の [なし]または** [あり] を選び、決定ボタン 2 を押す。

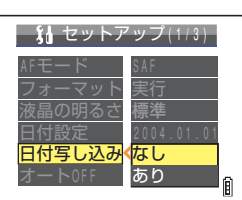

- **重要** [日付写し込み]を[あり]に設定して撮影された画像を、[DPOF](→ 111 [ページ](#page-110-0))の [日付 印字]を「あり]に設定してプリントすると、日付が二重に印字されます。
- B**メモ** ・ この設定は電源を OFF にしても保持されます。
	- ・[日付写し込み]を[なし]に設定すると、電源を ON にしたときに 3 秒間だけ日付が表示さ れます。
	- ・ 日付は画像の右下に書き込まれます。書き込まれた日付だけを消去することはできません。
	- ・ 日付を写しこんだ部分の背景が白や黄色のように明るいときは、日付の数字が見づらくなるこ とがあります。

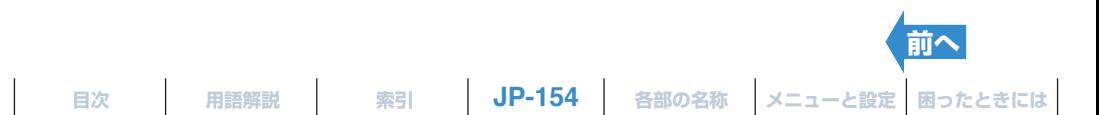

## <span id="page-154-2"></span><span id="page-154-1"></span><span id="page-154-0"></span>**[ オート OFF] 電源を自動的に OFF にして節電する**

このカメラは電源の切り忘れによるバッテリーの消費を少なくするため、電源を ON にしたまま放置しておくと数分後にカメラの電源が OFF になるオート OFF 機 能が付いています。 オート OFF 機能を使うと、カメラは設定時間後に休止状態 になり、その 2 分後に電源が OFF になります。 休止状態になると液晶モニター の表示が消えます。

ここではカメラが休止状態になるまでの時間を設定できます。

- A **重要** オート OFF 後のカメラの操作方法は 29 [ページ](#page-28-0)をご覧ください。
- **1 電源をONにし、モードボタンを押してモード切替表 示 LED の "**G**" を点灯させる。**

**2 十字ボタンの上下を押して[オート OFF]を選び、 右を押す。**

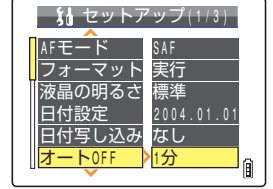

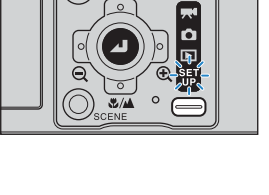

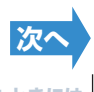

#### **3 十字ボタンの上下を押して時間を選び、決定ボタン** E **を押す。**

<span id="page-155-0"></span>**[はじめに](#page-4-0) [準備](#page-21-0) [撮る](#page-34-0) [再生する](#page-76-1) [設定](#page-148-1)**

選んだ設定が反映されます。

- [ しない ]:電源は自動的に OFF になりません。切り忘れにご注意くだ さい。
- [15 秒 ] : "△"モード、"天"モードでは 15 秒後に液晶モニターの 表示が消えます。"□"モード、"部"モードでは 1 分後 に電源が OFF になります。
- [30 秒] : "△" モード、"天" モードでは 30 秒後に液晶モニターの表示が消えます。 "回" モード、 "爷『"モードでは 1 分後に電源が OFF になります。
- [1分] : "△"モード、"天"モードでは 1 分後に液晶モニターの表示が消えます。"▶"モード、 "部"モードでは 1 分後に電源が OFF になります。(初期設定)
- [3分] : "△"モード、"天"モードでは 3 分後に液晶モニターの表示が消えます。"回"モード、 " 部" モードでは 3 分後に電源が OFF になります。
- A **重要** 以下の場合は、オート OFF になりません。
	- ・ スライドショー実行中
	- ・ 動画撮影 / 再生中
	- ・ 連写再生中
	- · PC モード時(パソコンとカメラの接続中)
	- ・ PictBridge 対応プリンター接続中
- B**メモ** この設定は電源を OFF にしても保持されます。

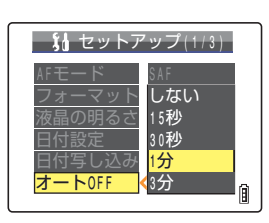

**JP-156 [目次](#page-0-0) [用語解説](#page-180-0) [索引](#page-184-0) [各部の名称](#page-12-0) [メニューと設定](#page-173-0) [困ったときには](#page-175-0) [前へ](#page-154-1) [次へ](#page-156-0)**

<span id="page-156-0"></span>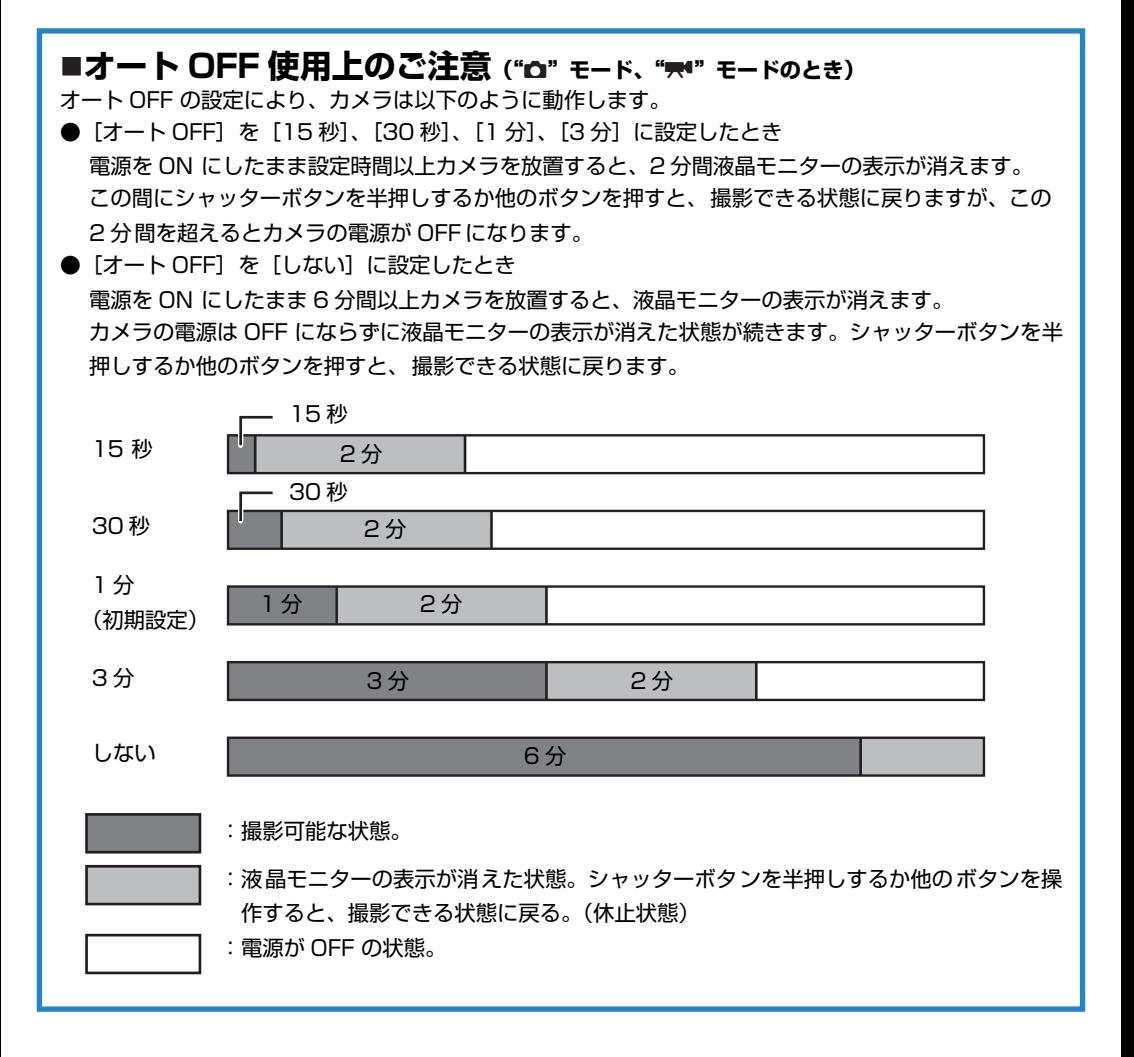

**[前へ](#page-155-0)**

## <span id="page-157-1"></span><span id="page-157-0"></span>**[ 操作音 ] ボタンを押したときの音量を調節する**

各ボタンを押したときの操作音とカメラの起動音の音量を調節します。

**1 電源をONにし、モードボタンを押してモード切替表 示 LED の "**G**" を点灯させる。**

**2 十字ボタンの上下を押して[操作音]を選び、右を 押す。**

**3 十字ボタンの上下を押して音量を選び、決定ボタン @を押す。** 

選んだ音量が反映されます。

- [ + 3] :音量大
- [ + 2] :音量中(初期設定)
- [ + 1] :音量小
- [OFF] :操作音を OFF にします。
- B**メモ** この設定は電源を OFF にしても保持されます。

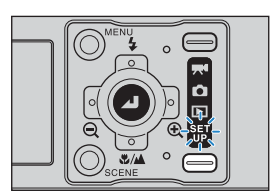

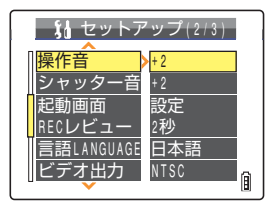

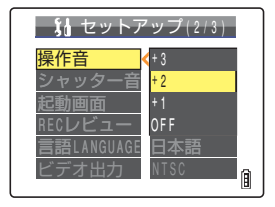

## <span id="page-158-1"></span><span id="page-158-0"></span>**[ シャッター音 ] シャッター音の音量を調節する**

シャッター音の音量を調節します。

**1 電源をONにし、モードボタンを押してモード切替表 示 LED の "**G**" を点灯させる。**

**2 十字ボタンの上下を押して[シャッター音]を選び、 右を押す。**

**3 十字ボタンの上下を押して音量を選び、決定ボタン @を押す。** 

選んだ音量が反映されます。

- [ + 3] :音量大
- [ + 2] :音量中(初期設定)
- [ + 1] :音量小
- [OFF] :シャッター音を OFF にします。

B**メモ** この設定は電源を OFF にしても保持されます。

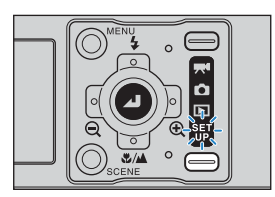

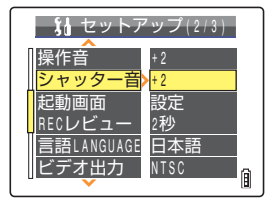

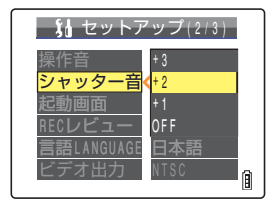

**[目次](#page-0-0) [用語解説](#page-180-0) [索引](#page-184-0) JP-159 [各部の名称](#page-12-0) [メニューと設定](#page-173-0) [困ったときには](#page-175-0)**

<span id="page-159-2"></span><span id="page-159-1"></span><span id="page-159-0"></span>**[ 起動画面 ] 起動画面を選ぶ**

#### 電源を ON にした直後に表示される起動画面を、以下の中から選ぶことができ ます。

- ・ コンタックスロゴの画面(シングル):コンタックスロゴの画面が約1秒間表示されます。(初期設定)
- ・コンタックスロゴの画面(マルチ) :コンタックスロゴのアニメーションが約1秒間表示されます。
- ・ ユーザー設定画面(シングル) :メモリーカードに保存されている画像から選択し、約1秒間表示で きます。
- ・ ユーザー設定画面(マルチ) :メモリーカードに保存されている画像の中から複数の画像を選んで、 アニメーションのように約1秒間連続再生することができます。 (10 枚まで)
- ・ OFF 画面 いちゃくらればなりません。 はんしゃ はんじょう おんじょう はんしょう はんしょう
- B**メモ** 電源を ON にすると、カメラはメモリーカードの確認を行います。このときメモリーカードに記 録されているデータが多いと、確認動作が終わるまで起動画面が表示されます。マルチの起動画 面を設定している場合は、最後の 1 コマが長く表示されます。

### **コンタックスロゴの画面にする(シングル/マルチ)**

**1 電源をONにし、モードボタンを押してモード切替表 示 LED の "**G**" を点灯させる。**

セットアップメニュー画面が表示されます。

#### **2 十字ボタンの上下を押して[起動画面]を選び、右 を押す。**

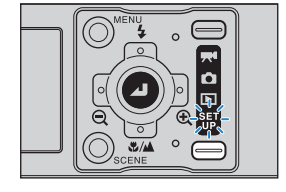

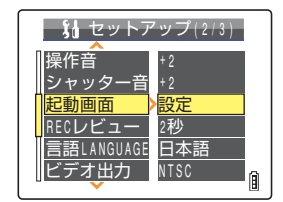

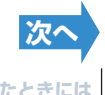

**[目次](#page-0-0) [用語解説](#page-180-0) [索引](#page-184-0) [各部の名称](#page-12-0) [メニューと設定](#page-173-0) [困ったときには](#page-175-0)**

<span id="page-160-0"></span>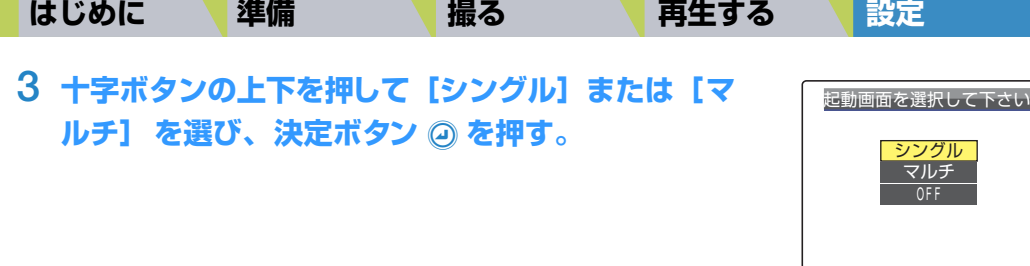

#### **4 十字ボタンの左を押してコンタックスロゴの画面を** 選び、決定ボタン @ を押す。

コンタックスロゴの画面が設定され、起動画面デモが1秒間表示され たあと、セットアップメニュー画面に戻ります。

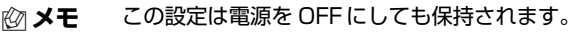

### **ユーザー設定画面にする(シングル)**

A **重要** 設定したい画像が記録されているメモリーカードが、カメラに入っていることを確認してくださ い。

**1 電源をONにし、モードボタンを押してモード切替表 示 LED の "**G**" を点灯させる。**

セットアップメニュー画面が表示されます。

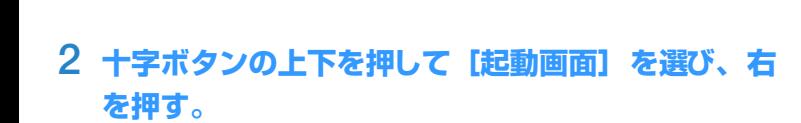

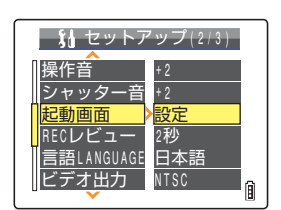

**[前へ](#page-159-1) [次へ](#page-161-0)**

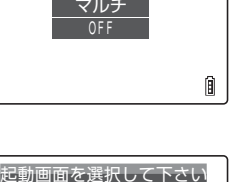

リセット

⋒

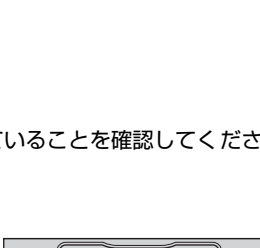

画像選択 決定

CONTAX

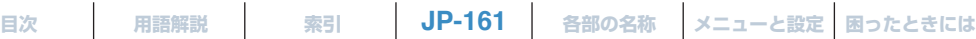

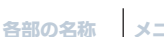

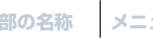

<span id="page-161-0"></span>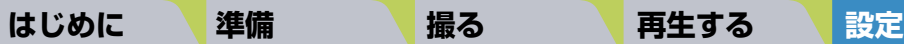

#### **3 十字ボタンの上を押して[シングル]を選び、決定** ボタン @ を押す。

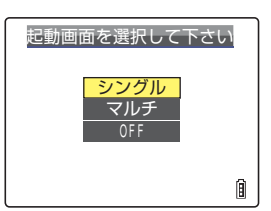

#### **4 十字ボタンの左右を押して中央を選び、 下を押す。**

画像選択の画面が表示され、メモリーカードに記録されている静止画 が表示されます。

B**メモ** リセットを選ぶとリセット確認の画面が表示されます。 [実行]を選んで決定ボタン @ を押すと、設定されていた ユーザー設定画面がメモリーから削除されます。

#### **5 十字ボタンの左右を押して画像を選び、決定ボタン @ を押す。**

画像設定の確認画面が表示されます。

#### **6 十字ボタンの上を押して[設定]を選び、決定ボタ ン** @ を押す。

選択した画像がカメラ内のメモリーに保存されます。 ユーザー設定画面が設定され、起動画面デモが 1 秒間表示されたあと、 セットアップメニュー画面に戻ります。

- B**メモ** ・ この設定は電源を OFF にしても保持されます。
	- ・ 設定した画像はカメラ内のメモリーに保存されますので、メモリーカードを変えたり、画像を メモリーカードから消去しても設定した起動画面は変わりません。

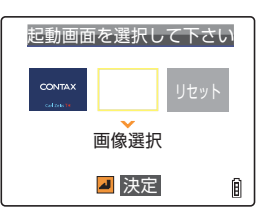

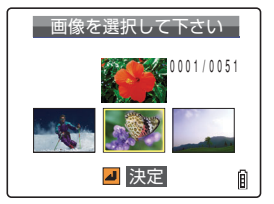

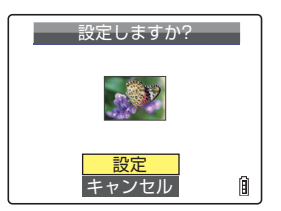

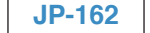

**[目次](#page-0-0) │ [用語解説](#page-180-0) │ [索引](#page-184-0) │ JP-162 │ [各部の名称](#page-12-0) │メニューと設定│困ったときには│** 

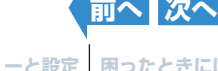

### <span id="page-162-0"></span>**ユーザー設定画面にする(マルチ)**

A **重要** 設定したい画像が記録されているメモリーカードが、カメラに入っていることを確認してくださ い。

#### **1 電源をONにし、モードボタンを押してモード切替表 示 LED の "**G**" を点灯させる。**

セットアップメニュー画面が表示されます。

- **2 十字ボタンの上下を押して[起動画面]を選び、右 を押す。**
- **3 十字ボタンの上下を押して[マルチ]を選び、決定** ボタン 2 を押す。

## **4 十字ボタンの左右を押して中央を選び、 下を押す。**

画像選択の画面が表示され、メモリーカードに記録されている静止画 が表示されます。

B**メモ** リセットを選ぶとリセット確認の画面が表示されます。 [実行]を選んで決定ボタン @ を押すと、設定されていた ユーザー設定画面がメモリーから削除されます。

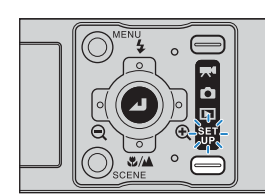

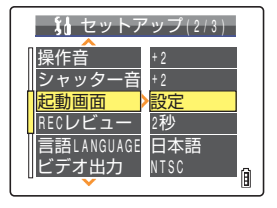

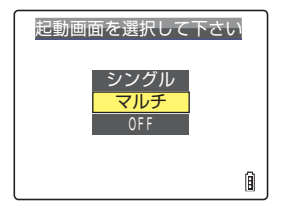

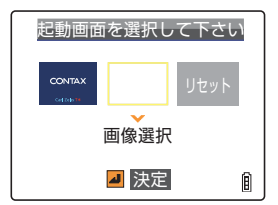

**[前へ](#page-161-0) [次へ](#page-163-0)**

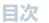

**[目次](#page-0-0)** ┃ [用語解説](#page-180-0) ┃  [索引](#page-184-0) ┃ **JP-163** ┃ [各部の名称](#page-12-0) ┃メニューと設定┃困ったときには┃

#### **5 十字ボタンの左右を押して画像を選び、決定ボタン @ を押す。**

選んだ画像の左下に番号が表示されます。以後、この操作を繰り返し て設定したい画像を選びます。

<span id="page-163-0"></span>**[はじめに](#page-4-0) [準備](#page-21-0) [撮る](#page-34-0) [再生する](#page-76-1) [設定](#page-148-1)**

B**メモ** 最大 10 枚まで画像を選ぶことができます。画像を 10 枚 選んだ場合、操作 7 に進みます。

#### **6 SCENE**I**ボタンを押す。**

画像設定の確認画面が表示されます。

B**メモ** 7 枚以上画像を選んだ場合、十字ボタンの左右を押すと残 りの画像を確認できます。

#### **7 十字ボタンの上を押して[設定]を選び、決定ボタ ン** @ を押す。

選択した画像がカメラ内のメモリーに保存されます。 ユーザー設定画面が設定され、起動画面デモが 1 秒間表示されたあと、 セットアップメニュー画面に戻ります。

- B**メモ** ・ この設定は電源を OFF にしても保持されます。
	- ・ 設定した画像はカメラ内のメモリーに保存されますので、メモリーカードを変えたり、画像を メモリーカードから消去しても設定した起動画面は変わりません。

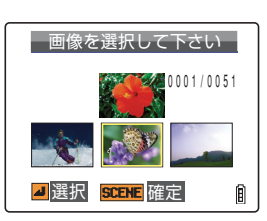

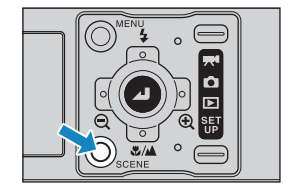

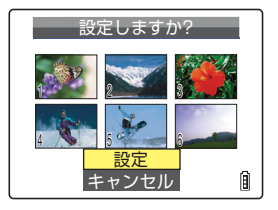

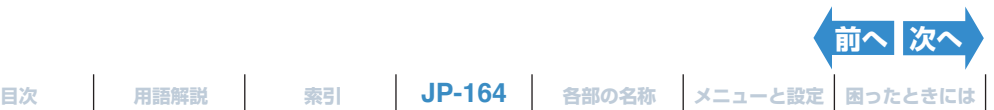

**を押す。**

<span id="page-164-0"></span>**1 電源をONにし、モードボタンを押してモード切替表 示 LED の "**G**" を点灯させる。**

**2 十字ボタンの上下を押して[起動画面]を選び、右**

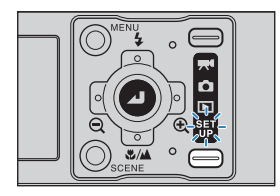

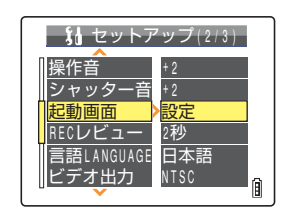

マルチ シングル 起動画面を選択して下さい

OFF

Ĥ

**3 十字ボタンの下を押して [OFF]を選び、 決定ボ タン** @ を押す。

起動画面が OFF になり、セットアップメニュー画面に戻ります。

B**メモ** この設定は電源を OFF にしても保持されます。

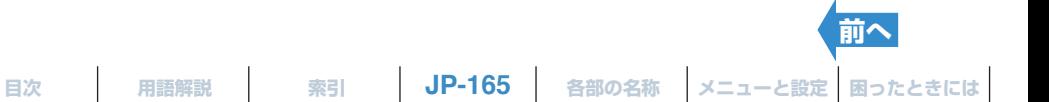

<span id="page-165-1"></span><span id="page-165-0"></span>**[REC レビュー ] 撮影直後に撮った画像を表示する**

《対応モード:△

撮影直後、撮った画像を数秒間表示させるように設定できます。

**1 電源をONにし、モードボタンを押してモード切替表 示 LED の "**G**" を点灯させる。**

#### **2 十字ボタンの上下を押して[REC レビュー] を選 び、 右を押す。**

#### **3 十字ボタンの上下を押して設定したい秒数を選び、** 決定ボタン @ を押す。

表示秒数が設定されます。

- [2 秒 ]:撮影直後に 2 秒間、撮った画像を表示します。( 初期設定 )
- [4 秒 ]:撮影直後に 4 秒間、撮った画像を表示します。
- [OFF] :撮影直後画像を表示しません。
- A **重要** この設定は電源を OFF にしても保持されます。

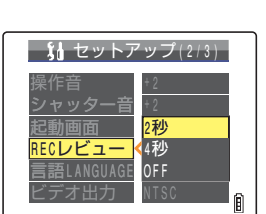

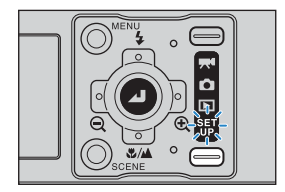

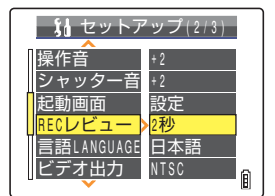

## <span id="page-166-1"></span><span id="page-166-0"></span>**[ 言語 LANGUAGE] メニューに表示する言語を選ぶ**

画面に表示する言語を以下の中から選べます。

- 日本語 (初期設定)
- ・ 英語
- フランス語
- ・ ドイツ語
- ・ スペイン語
- ・ 中国語(簡体字)
- **1 電源をONにし、モードボタンを押してモード切替表 示 LED の "**G**" を点灯させる。**
- **2 十字ボタンの上下を押して[言語 LANGUAGE] を選び、 右を押す。**

**3 十字ボタンの上下を押して言語を選び、決定ボタン @ を押す。** 

選んだ設定が反映されます。

B**メモ** この設定は電源を OFF にしても保持されます。

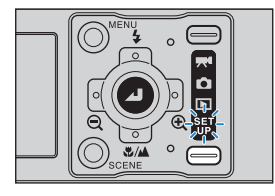

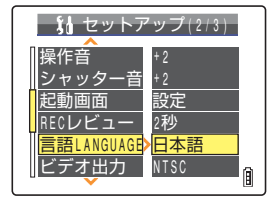

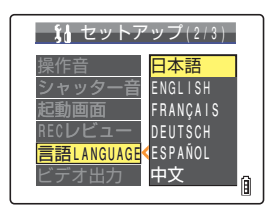

## <span id="page-167-1"></span><span id="page-167-0"></span>**[ ビデオ出力 ] テレビにつなぐときの出力形式を設定する**

USB クレイドルのビデオ出力端子からカメラをテレビにつなぐときは、ビデオ 出力形式を NTSC 方式と PAL 方式から選びます。テレビの送受信形式は国に よって異なりますので、旅先でカメラをテレビにつなぐときはその国の形式を 設定してください。

※日本は NTSC 形式です。

B**メモ** この設定に関係なく D 端子ケーブルでつなぐと自動的に D3 出力形式になります。

**1 電源をONにし、モードボタンを押してモード切替表 示 LED の "**G**" を点灯させる。**

**2 十字ボタンの上下を押して[ビデオ出力] を選び、 右を押す。**

**3 十字ボタンの上下を押してビデオ出力形式を選び、** 決定ボタン 2 を押す。

- [NTSC]:日本やアメリカで使われているビデオ出力形式です。(初期 設定)
- [PAL] :おもにヨーロッパで使われているビデオ出力形式です。
- B**メモ** この設定は電源を OFF にしても保持されます。

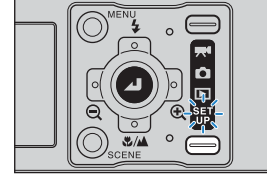

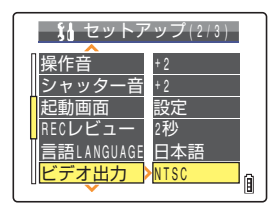

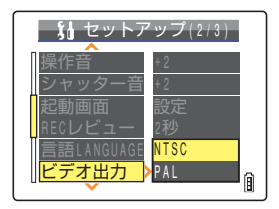

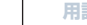

## <span id="page-168-1"></span><span id="page-168-0"></span>**[ 起動モード ] カメラを起動したときのモードを設定する**

カメラの電源を ONにしたときのモードを静止画モードにするか、前回電源OFF 時のモードにするか選ぶことができます。

**1 電源をONにし、モードボタンを押してモード切替表 示 LED の "**G**" を点灯させる。**

**2 十字ボタンの上下を押して [起動モード] を選び、 右を押す。**

**3 十字ボタンの上下を押してモードを選び、 決定ボタ ン** @ を押す。

- [静止画]:カメラの電源を ON にしたときに、静止画モードになりま す。(初期設定)
- [ロック]:カメラの電源を ON にしたときに、前回電源 OFF 時のモー ドになります。
- B**メモ** この設定は電源を OFF にしても保持されます。

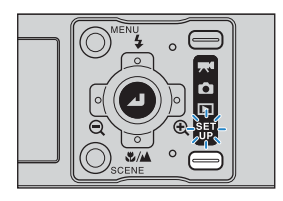

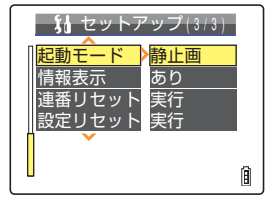

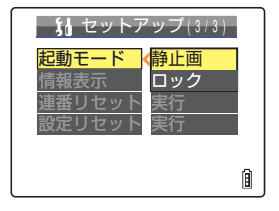

<span id="page-169-1"></span><span id="page-169-0"></span>**"ロ"**モードや"霁"モードでは、たくさんのアイコンが液晶モニターに表示さ れます。撮影のときにアイコンが邪魔になる場合は、表示を変えて画面を見やす くすることができます。

**1 電源をONにし、モードボタンを押してモード切替表 示 LED の "**G**" を点灯させる。**

**2 十字ボタンの上下を押して[情報表示]を選び、右 を押す。**

### **3 十字ボタンの上下を押して表示方法を選び、 決定ボ タン @ を押す。**

- [あり]: 設定しているすべてのアイコンと画面情報が表示されます。 (初期設定)
- [なし]: ストロボモードアイコン、マクロ/遠景モードアイコン、シー ンモードアイコン、電子ズーム倍率、日付が表示されます。
- B**メモ** この設定は電源を OFF にしても保持されます。

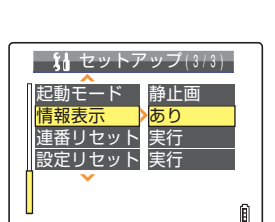

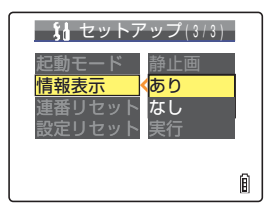

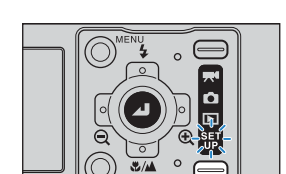

## <span id="page-170-2"></span><span id="page-170-1"></span><span id="page-170-0"></span>**[ 連番リセット ] 画像ファイルの名前を 0001 から始める**

この カメラで撮影した画像は 連続した番号が順にファイ ル名に付けられ、 「100CXBOX」というフォルダーに保存されています。

連番リセットを行うと、新しく「101CXBOX」というフォルダーが作られ、以 後、撮影される画像はそのフォルダーに保存されます。ファイル名は新しく 「0001」から番号が付けられます。

撮影シーンごとにフォルダーを変えたいときなどに連番リセットは便利です。

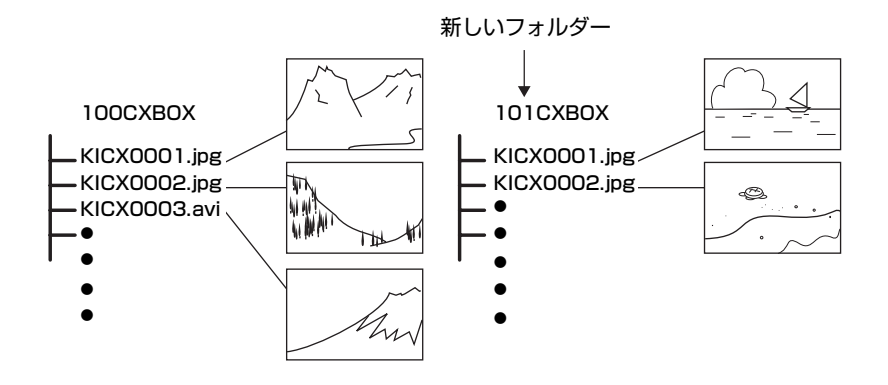

**JP-171**

**1 電源をONにし、モードボタンを押してモード切替表 示 LED の "**G**" を点灯させる。**

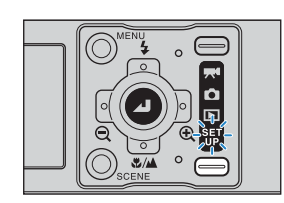

**2 十字ボタンの上下を押して[連番リセット]を選び、 右を押す。**

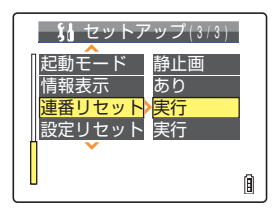

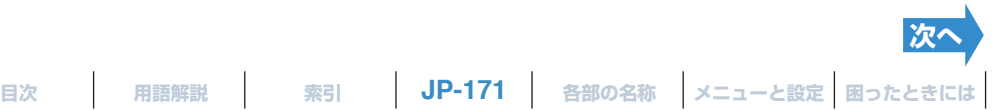

<span id="page-171-0"></span>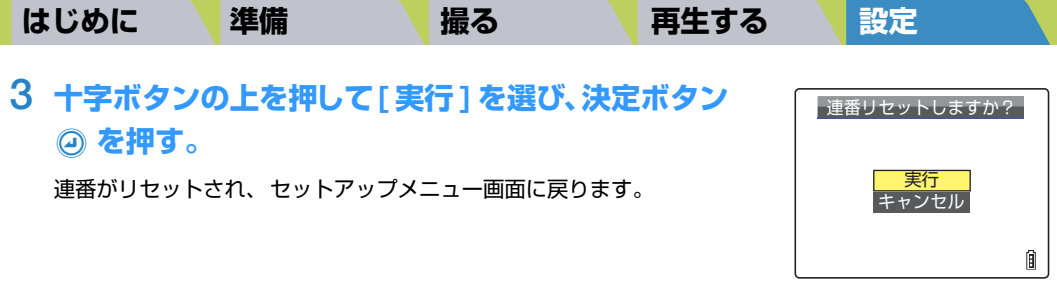

- B**メモ** ・ 作成できるフォルダーは、「100CXBOX」~「999CXBOX」です。
	- ・「999CXBOX」があるときは、連番リセットができません。
		- ・ フォルダー番号をリセットして「100CXBOX」に戻す場合は、メモリーカードを入れずに連 番リセットを行い、フォーマット済みのメモリーカードを入れて撮影してください。

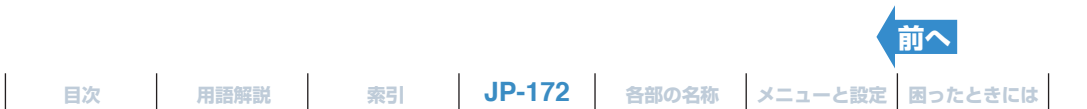

## <span id="page-172-1"></span><span id="page-172-0"></span>**[ 設定リセット ] 設定した機能を初期状態に戻す**

設定したモードやメニューを初期状態に戻したいときに使います。

**1 電源をONにし、モードボタンを押してモード切替表 示 LED の "**G**" を点灯させる。**

セットアップメニュー画面が表示されます。

### **2 十字ボタンの上下を押して[設定リセット]を選び、 右を押す。**

#### **3 十字ボタンの上を押して[実行]を選び、決定ボタ** ン @ を押す。

設定がリセットされ、セットアップメニュー画面に戻ります。

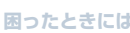

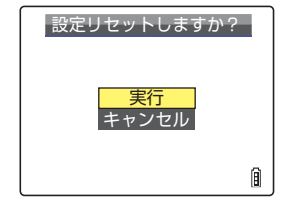

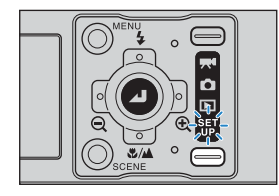

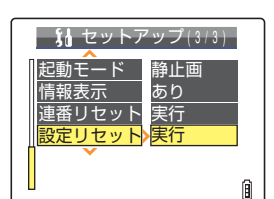

<span id="page-173-0"></span>

# <span id="page-173-2"></span><span id="page-173-1"></span>**メニューと初期設定の一覧表**

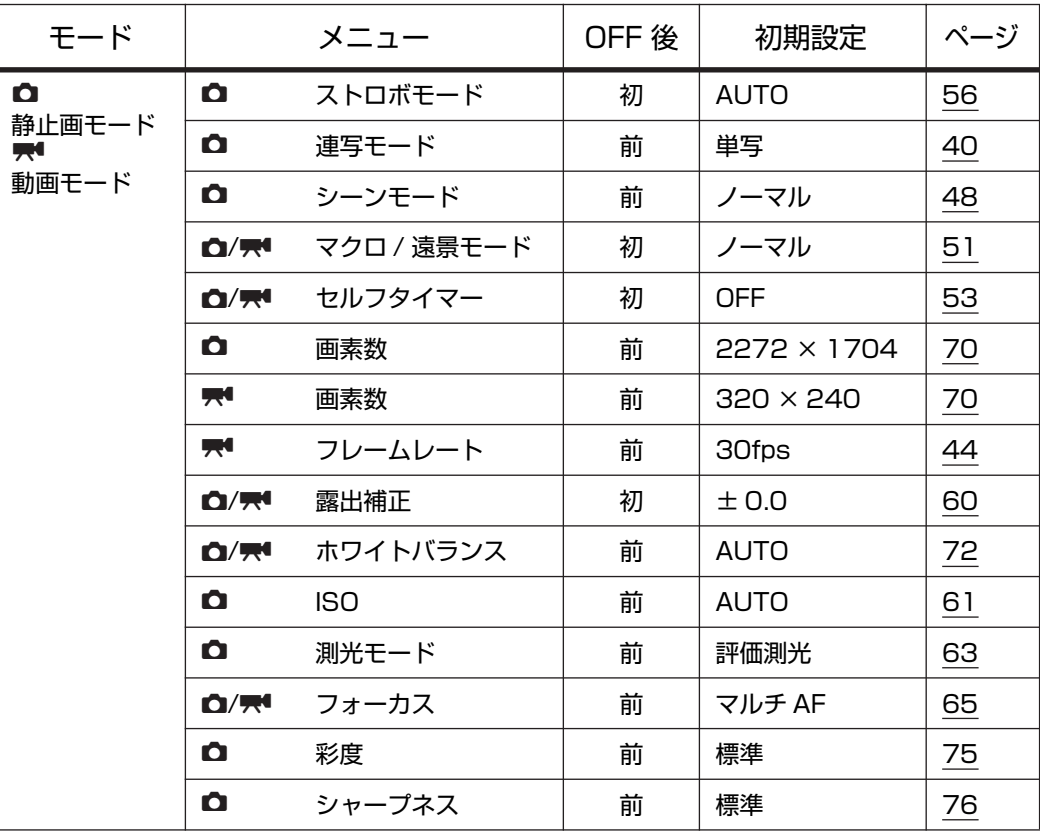

OFF 後 :電源を OFF にした後のメニューの設定状態

- 初 :初期設定に戻る
- 前 :電源を OFF にする前の設定を保持する
- ― :対象外

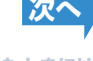

<span id="page-174-0"></span>

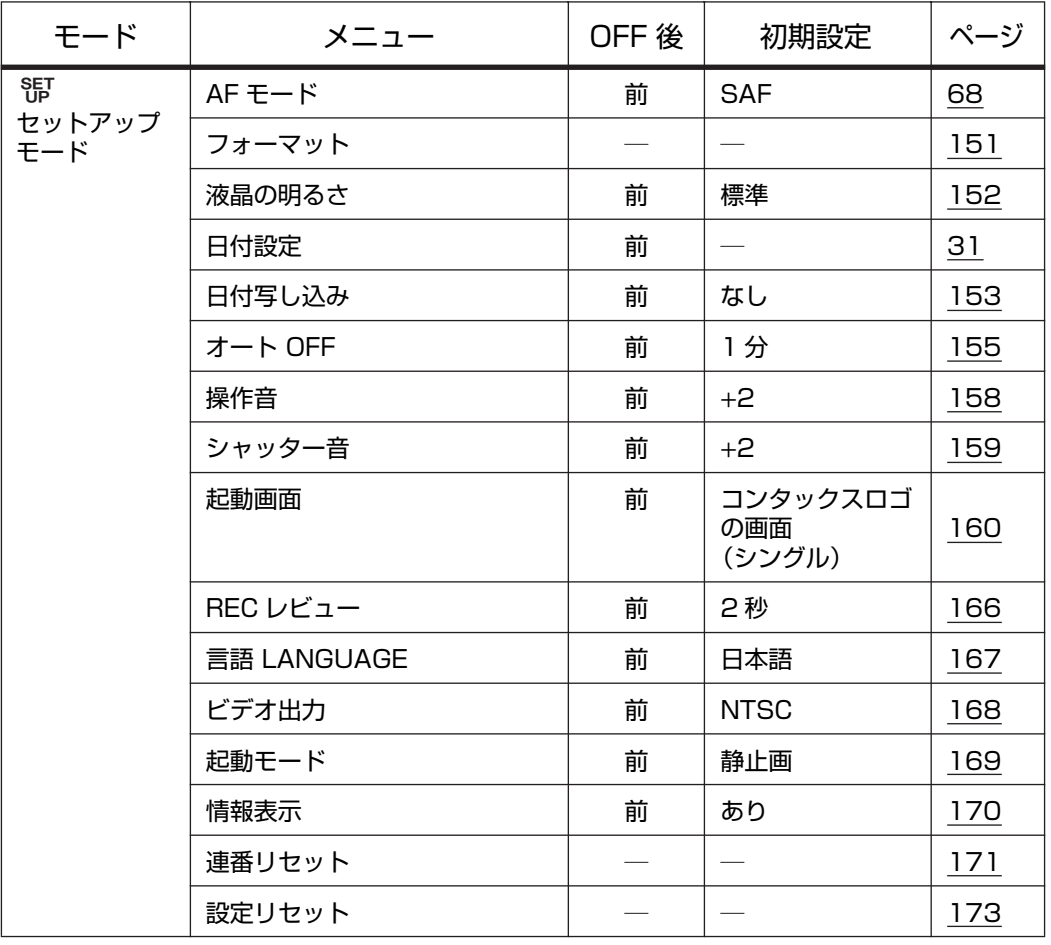

OFF 後 :電源を OFF にした後のメニューの設定状態

- 初 :初期設定に戻る
- 前 :電源を OFF にする前の設定を保持する
- ― :対象外

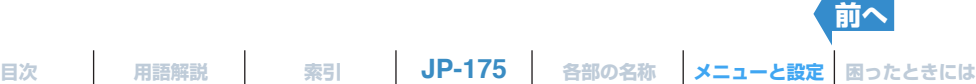

## <span id="page-175-2"></span><span id="page-175-1"></span><span id="page-175-0"></span>**困ったときには**

故障とお考えになる前に、以下の事項を確認してください。

### **現象と処置**

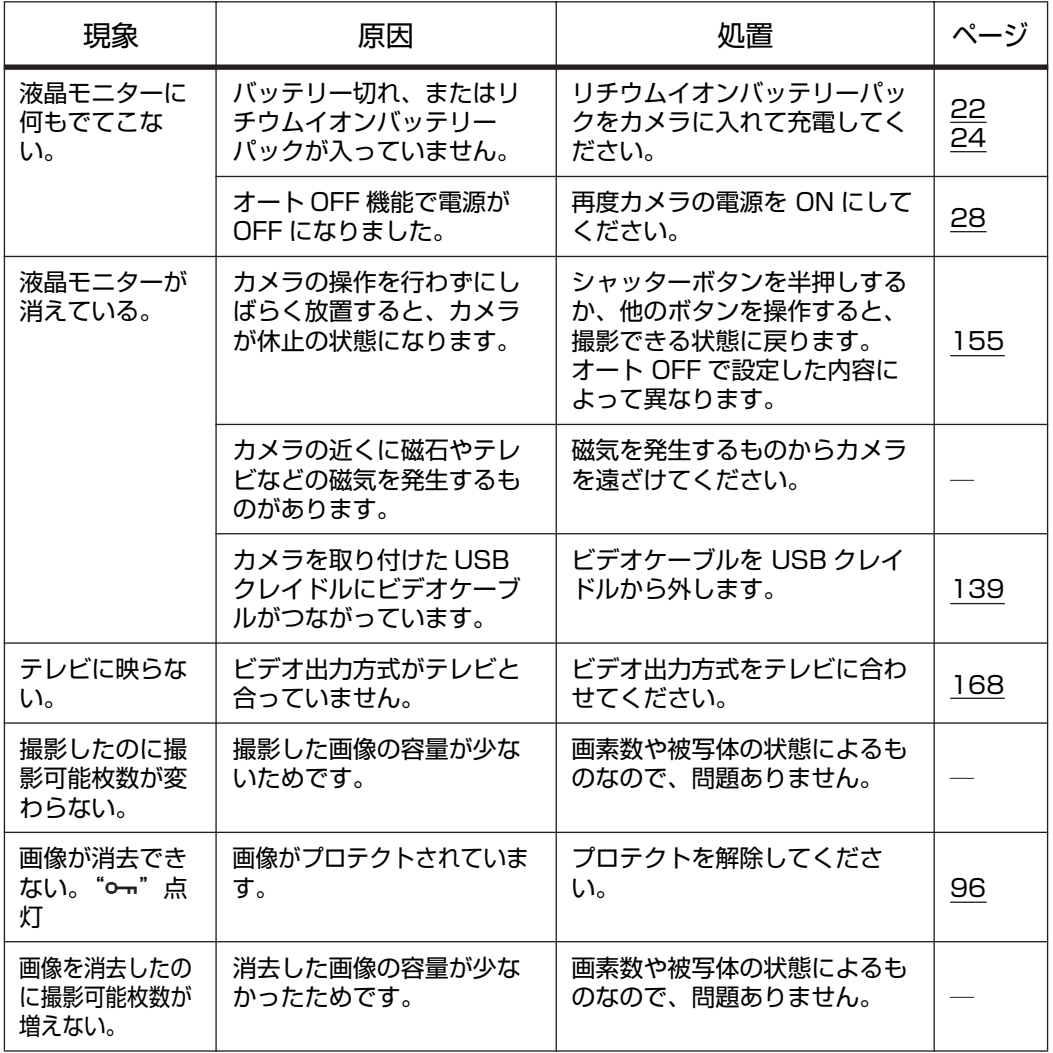

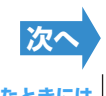

<span id="page-176-0"></span>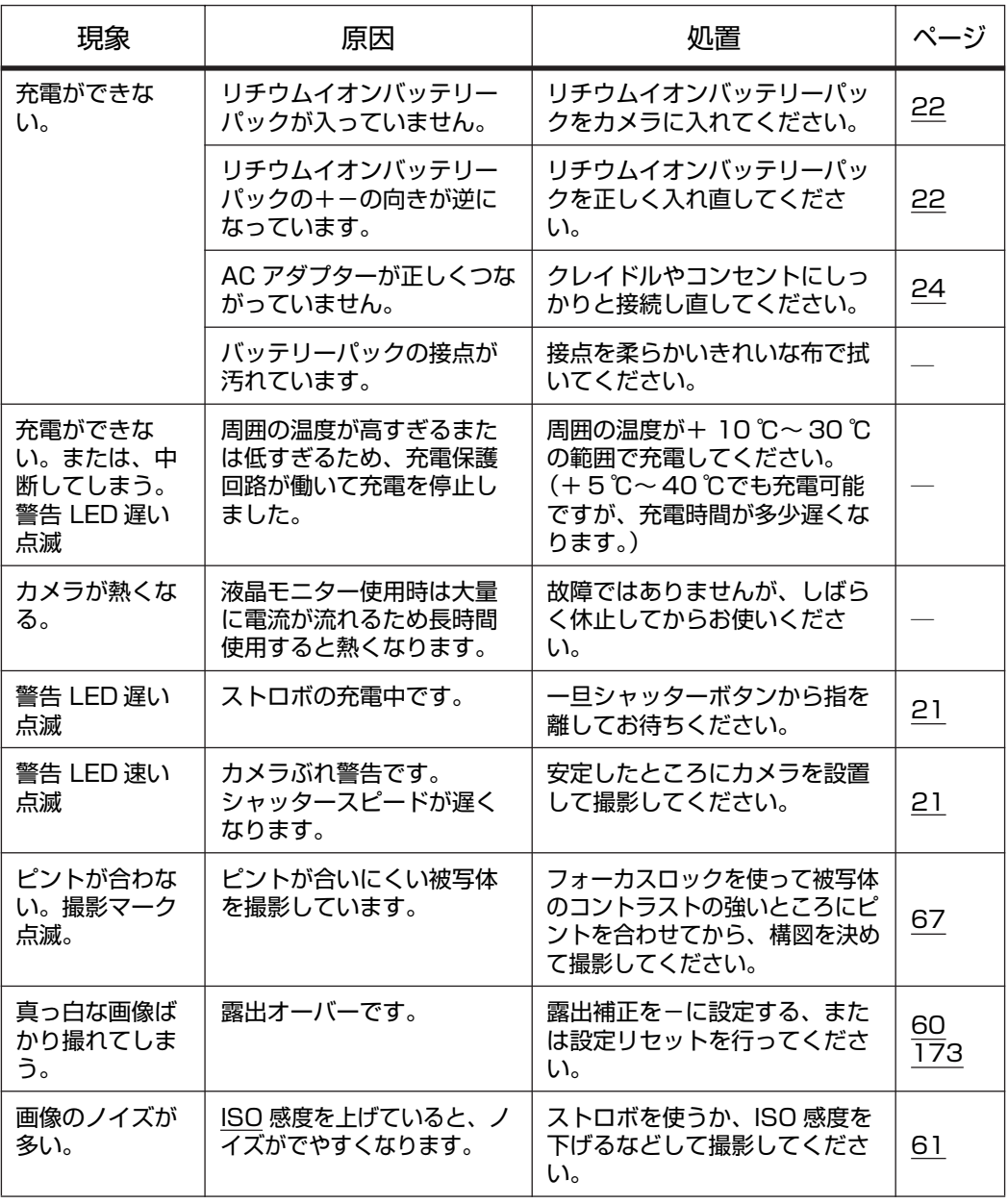

 $\begin{array}{c} \hline \end{array}$ 

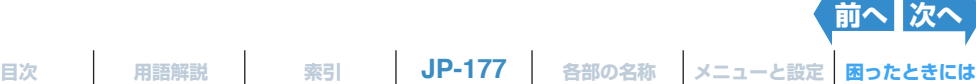

<span id="page-177-0"></span>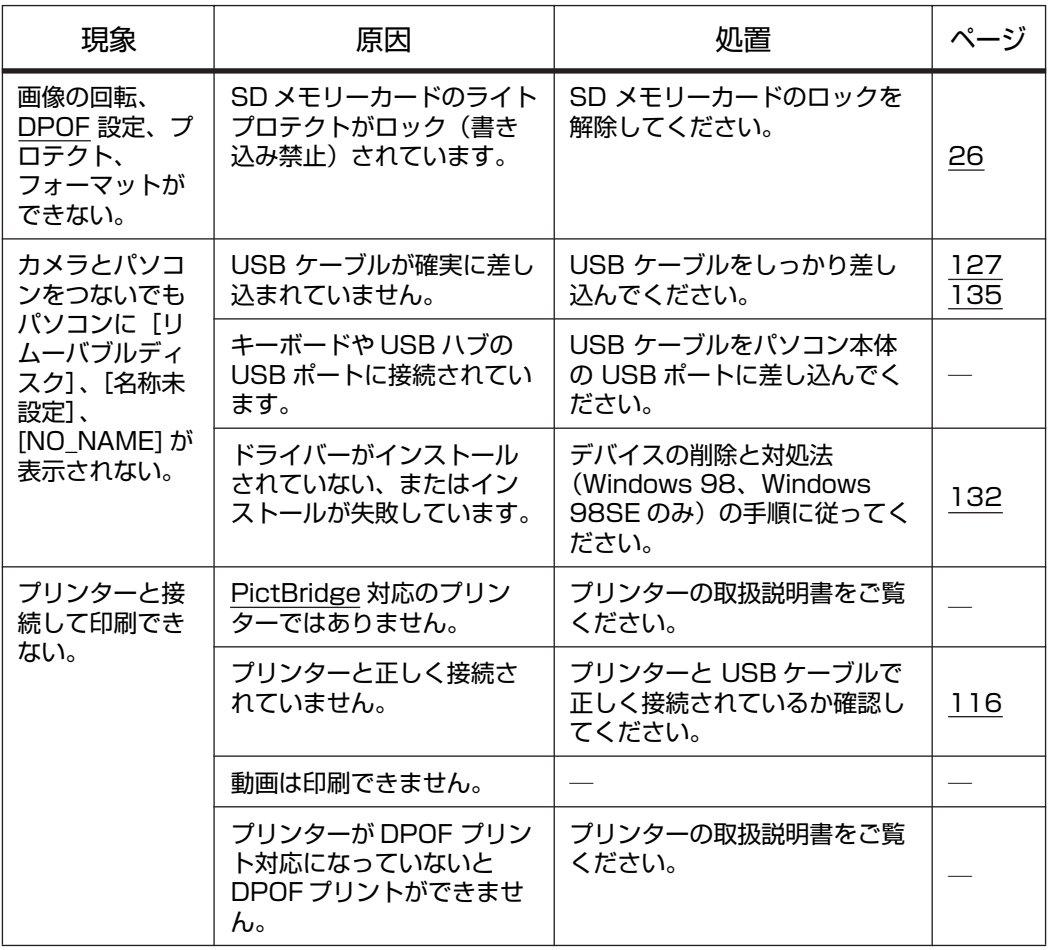

 $\begin{array}{c} \hline \end{array}$ 

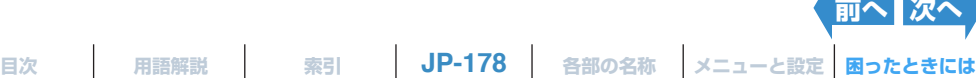

### <span id="page-178-0"></span>**メッセージとその処置**

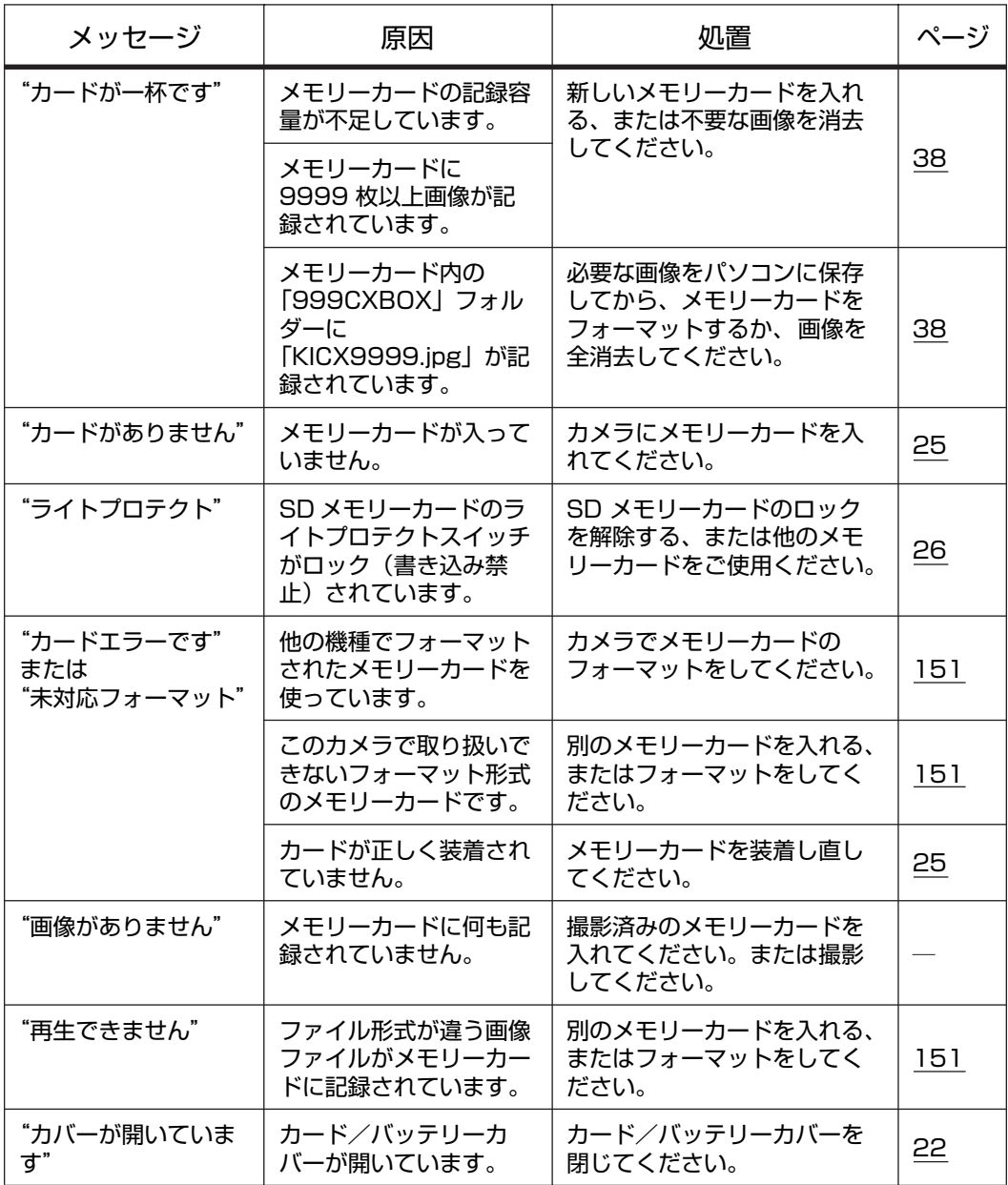

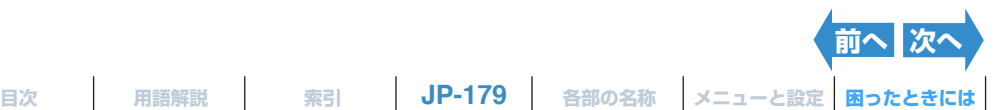

 $\overline{\phantom{a}}$ 

<span id="page-179-0"></span>

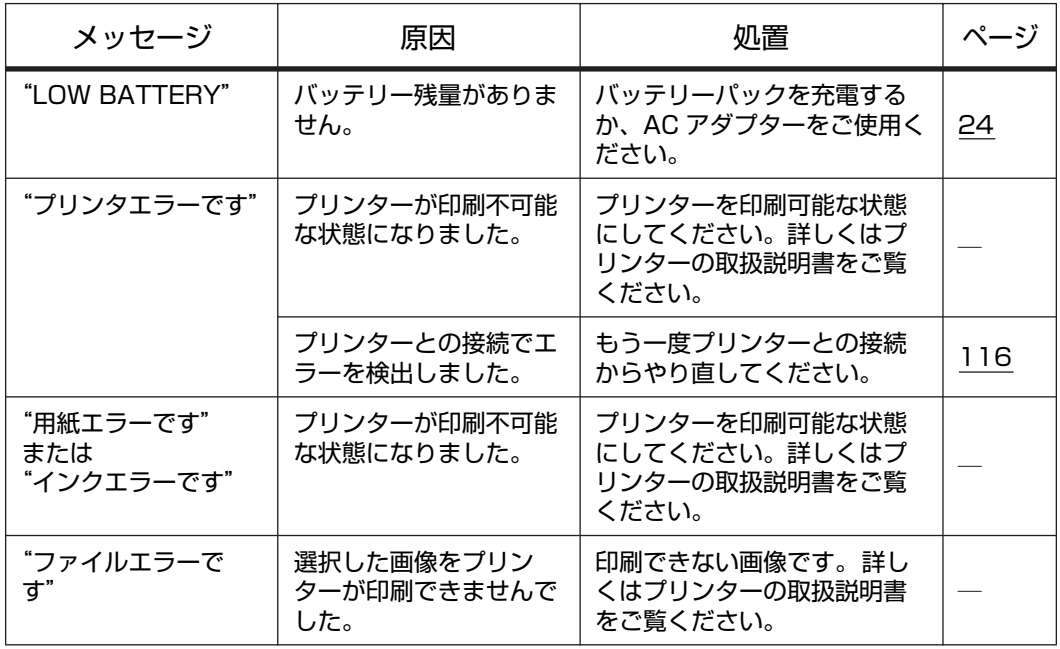

 $\overline{\phantom{a}}$ 

**[目次](#page-0-0) [用語解説](#page-180-0) [索引](#page-184-0) [各部の名称](#page-12-0) [メニューと設定](#page-173-0) [困ったときには](#page-175-1)**

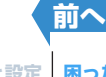
# <span id="page-180-5"></span><span id="page-180-1"></span><span id="page-180-0"></span>**デジタルカメラの基本用語解説**

# <span id="page-180-2"></span>**AE(自動露出 =Auto Exposure)**

被写体の明るさに合わせてカメラが自動的に露出(シャッタースピードと絞り値)を調節する機能です。

# <span id="page-180-3"></span>**AF(オートフォーカス =Auto Focus)**

被写体に対してカメラが自動的にピントを合わせる機能です。

# <span id="page-180-4"></span>**CCD(電荷結合素子 =Charge Coupled Device)**

レンズから入ってきた光の情報をデジタルデータに変換する部品です。CCDはごく小さな部品ですが、この上 に光を受ける素子が何十万と並んでいます。その数を画素数といいます。画素数が多いほど光から変換される 情報量が多くなり、精巧な画像を撮影できます。

#### <span id="page-180-6"></span>**DCF(カメラファイルシステム規格 =Design rule for Camera File system)**

デジタルカメラとその関連機器のファイル形式などの規格です。DCF規格に準拠したデジタルカメラであれば、 メーカーが異なっていても撮影した画像を相互に利用できることになっています。このカメラもDCF規格に準 拠しています。

・ DCF は、(社)日本電子工業振興会(JEIDA)の団体商標です。

# <span id="page-180-7"></span>**DPOF(デジタルプリントオーダーフォーマット =Digital Print Order Format)**

デジタルカメラで撮影した画像を、家庭用のプリンターやプリント取扱店で手軽にプリントするための規格です。 DPOFに対応したプリンターやプリント取扱店であれば、このカメラ(DPOFに対応しています)で設定したプ リント枚数や形式通りにプリントできます。

・ 商標 DPOF は、「デジタルカメラのプリント情報に関するフォーマット、DPOF」に従った製品であること を示すもので、キヤノン株式会社、イーストマンコダック社、富士フイルム株式会社、松下電器産業株式会 社が仕様書 Version1.00 に対する著作権を保有しています。

## <span id="page-180-8"></span>**EV(露出値 =Exposure Value)**

露出をあらわす値です。 絞り値が「F1」、シャッター速度が 「1秒」のときの露出を 「EV=1」とします。 露 出が半分になる毎に「EV=2」、「EV=3」・・・となります。 逆に、露出が倍になる毎に「EV= - 1」、「EV= -2」 ・・・・となります。

**[次へ](#page-181-0)**

#### <span id="page-181-1"></span><span id="page-181-0"></span>**ISO(国際標準化機構 =International Organization for Standardition)感度**

ISO が定めた、光を感じる能力をあらわす数値です。この数値が大きいほど感度が高くなり、暗い場所でも撮 影できるようになりますが、画像のザラつき (ノイズ) も出やすくなります。

#### <span id="page-181-2"></span>**JPEG(Joint Photographic Experts Group)**

画像ファイルの圧縮方式のひとつです。ファイルを任意の圧縮率で保存できます。 圧縮率が高いと画像ファイルの容量は小さくなりますが、画質は劣化します。

## <span id="page-181-3"></span>**PictBridge**

メーカーや機種に関係なく、デジタルカメラやビデオカメラを USB ケーブルで直接プリンターに接続し、プリン トするための標準規格です。

# <span id="page-181-4"></span>**TFT(薄膜トランジスタ =Thin Film Transistor)カラー液晶モニター**

このカメラで使用している液晶モニターです。解像度が高く応答性にも優れています。

#### <span id="page-181-5"></span>**赤目現象**

ストロボを使って撮影したときに、被写体の眼底に光が反射し目が赤く写ってしまう現象です。このカメラには赤 目現象を防ぐための赤目軽減発光モードがあります。

#### <span id="page-181-6"></span>**撮影マーク**

撮影準備が整ったときに液晶モニターに点灯する "●" マークのことです。

#### <span id="page-181-7"></span>**絞り**

レンズを通る光の量を、レンズ内部にある開口部の大きさを変えて調節するしくみです。

#### <span id="page-181-8"></span>**絞り値**

絞りの開き具合を示す数値のことです。「F2.8」などのように表され、数値が大きくなるほど開口部が小さくな り、レンズを通る光の量が少なくなります。

## <span id="page-181-9"></span>**シャッタースピード**

撮影の際にシャッター(レンズの奥にある幕)の開いている時間です。

#### <span id="page-181-10"></span>**焦点距離**

レンズからピントの合う被写体までの距離をあらわします。焦点距離が短くなれば写せる範囲が広くなり、焦点 距離が長くなれば遠いものが大きく写ります。

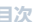

**[前へ](#page-180-1) [次へ](#page-182-0)**

#### <span id="page-182-1"></span><span id="page-182-0"></span>**ズーム**

撮影倍率を段階的に変えることです。被写体を大写しにしていくことを「ズームイン」、逆に縮小していくことを 「ズームアウト」といいます。

# <span id="page-182-2"></span>**ストロボ**

シャッターを開いたとき、瞬間的に強い閃光(フラッシュ)を発生させます。室内や夜間などの暗い場所での撮 影に使用します。 ただし、多用するとカメラのバッテリーを消耗します。

#### <span id="page-182-3"></span>**被写界深度**

被写体にピントを合わせたとき、被写体の前後にもピントが合った範囲ができます。 ピントが合った範囲が広い 場合は「被写界深度が深い」、逆に狭い場合は「被写界深度が浅い」といいます。 被写体深度は絞り値が大き い、または被写体とカメラの距離が長いほど深くなります。

#### <span id="page-182-4"></span>**被写体**

カメラで撮影する対象物のことです。人物を撮影するのであれば人物が、風景を撮影するのであれば風景が被 写体となります。

#### <span id="page-182-5"></span>**ピント**

レンズの焦点(フォーカス)のことで、広義には被写体が鮮明に写っている状態も意味します。焦点が合って、 被写体が鮮明に写っている状態を「ピントが合った」、そうでない状態を「ピントがはずれた」と表現します。

#### <span id="page-182-6"></span>**フォーマット**

メモリーカードの内部を、ファイルが書き込めるように整える作業のことです。フォーマットをするとメモリーカー ド内のすべてのファイルが消去されます。 初期化とも言います。

## <span id="page-182-7"></span>**ホワイトバランス**

蛍光灯や白熱灯の光にはそれぞれ微妙な色が付いています。これらの光源の下でそのまま撮影をすると実際と は異なった色になってしまいます。 そこで、撮影前に白い被写体を基準にして色調を補正し、実際と同じような 色に撮影できるようにします。

#### <span id="page-182-8"></span>**無限遠**

被写体がレンズからある距離以上に離れるとピントが変化しない状態になります。被写体がピントに変化を生じな いほど遠方にある状態を無限遠といいます。

## <span id="page-182-9"></span>**メモリーカード**

情報の書き換えが可能な記録媒体です。このカメラでは SD メモリーカードまたはマルチメディアカードが使用 できます。

**[前へ](#page-181-0) [次へ](#page-183-0)**

<span id="page-183-0"></span>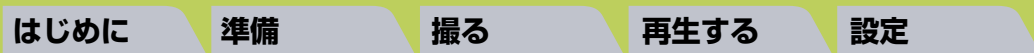

## <span id="page-183-1"></span>**露出**

カメラのフィルムやセンサー(このカメラでは CCD)に当たる光の量です。 露出はシャッタースピードと絞りの 組合せによって調節します。露出によって画像の明るさが決まります。

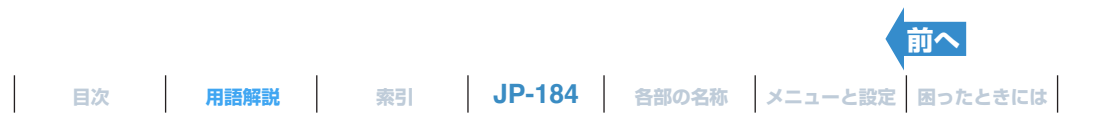

# <span id="page-184-2"></span><span id="page-184-1"></span><span id="page-184-0"></span>**索引**

# **A**

[AC アダプター 24](#page-23-0) [AE\(エー・イー、オートエクスポージャー\)](#page-180-2) 181 [AE ロック 67](#page-66-0) [AF\(エー・エフ、オートフォーカス\) 181](#page-180-3) [AFモード 68](#page-67-0) [AF連写 40](#page-39-0) [CAF 68](#page-67-1) [SAF 68](#page-67-2)

# **C**

[CCD\(シー・シー・ディー\) 181](#page-180-4)

# **D**

[D3 映像出力端子 14](#page-13-0) D3 [映像入力端子以上に対応したテレビ](#page-140-0) 141 [DCF\(ディー・シー・エフ\) 181](#page-180-6) [DPOF\(ディー・ポフ\) 111,](#page-110-0) [181](#page-180-7) [インデックスプリント 113](#page-112-0)

# **E**

[EV\(イー・ブイ\) 181](#page-180-8)

## **I**

[ISO\(イソ\) 61,](#page-60-0) [182](#page-181-1)

# **J**

[JPEG\(ジェイペグ\) 182](#page-181-2)

#### **L**

[LED\(エル・イー・ディー\) 20](#page-19-0) [カードアクセス LED 13](#page-12-1) [警告 LED 13](#page-12-2) [セルフタイマー LED 13](#page-12-3)

# **M**

[Macintosh\(マッキントッシュ\) 134](#page-133-0) [MENU ボタン 13](#page-12-4)

#### **P**

[PictBridge\(ピクトブリッジ\) 116,](#page-115-0) [182](#page-181-3)

## **Q**

[Quick View\(クイック・ビュー\) 46](#page-45-0)

# **R**

[REC\(レック\)レビュー 166](#page-165-0)

#### **S**

[SCENE ボタン 13](#page-12-5) [SD\(エス・ディー\)メモリーカード 26](#page-25-0) SET UP  $(\forall y \, \negthinspace \cdot \negthinspace \cdot \negthinspace \negthinspace \negthinspace \circ \negthinspace \negthinspace \circ \negthinspace \circ \neg$ 

#### **T**

[TFT\(ティー・エフ・ティー\) 182](#page-181-4)

## **U**

USB(ユー・エス・ビー) [USB ケーブル 117,](#page-116-0) [127,](#page-126-0) [135](#page-134-0) [USB 端子 14](#page-13-1) [USB ドライバー 125](#page-124-0) [USB\(ユー・エス・ビー\)クレイドル 14,](#page-13-2) [33](#page-32-0) [USB クレイドル端子 13](#page-12-6)

#### **W**

WB (ダブル・ビー、ホワイトバランス) プ リセット 72 [Windows\(ウィンドウズ\) 124](#page-123-0)

#### **あ**

[赤目現象 182](#page-181-5) [アフレコ 99](#page-98-0) [インフォメーション 19,](#page-18-0) [46,](#page-45-1) [80](#page-79-0) 液晶 [液晶の明るさ 152](#page-151-0) [液晶モニター 13,](#page-12-7) [16](#page-15-0) [遠景モード 52](#page-51-0) [オート OFF 155](#page-154-0)

#### **か**

[カード/バッテリーカバー 13](#page-12-8) [回転 110](#page-109-0) [画素数 70](#page-69-0) [カメラケース 34](#page-33-0) [カメラ接続端子 14](#page-13-3) [カメラぶれ 36](#page-35-0) [起動画面 160](#page-159-0)

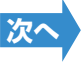

<span id="page-185-0"></span>[起動モード 169](#page-168-0) [グループ表示 81](#page-80-0) [決定ボタン 13](#page-12-9) [言語 LANGUAGE 167](#page-166-0) **さ** [再生 77](#page-76-1) [彩度 75](#page-74-0) [撮影可能時間 16,](#page-15-1) [43](#page-42-0) [撮影可能枚数 16](#page-15-2) [撮影マーク 16,](#page-15-3) [182](#page-181-6) [シーンモード 48](#page-47-0) [絞り 182](#page-181-7) [絞り値 182](#page-181-8) [シャープネス 76](#page-75-0) シャッター [シャッター音 159](#page-158-0) [シャッタースピード 182](#page-181-9) [シャッターボタン 13](#page-12-10) [シャッターボタンの半押し 38](#page-37-0) [十字ボタン 13](#page-12-11) [消去 92](#page-91-0) [全消去 95](#page-94-0) [選択消去 93](#page-92-0) [複数消去 93](#page-92-1) [焦点距離 182](#page-181-10) [情報表示 170](#page-169-0) [初期化 151](#page-150-0) [白黒モード 50](#page-49-0) [シングル表示 84](#page-83-0) [ズーム 183](#page-182-1) [電子ズーム 55](#page-54-0) [ストラップ 34](#page-33-1) [ストロボ 183](#page-182-2) [スポーツモード 49](#page-48-0) [スライドショー 87](#page-86-0) 静止画 [静止画を再生 78](#page-77-0) [静止画を撮影 36](#page-35-1) [設定 149](#page-148-2) [設定リセット 173](#page-172-0) [セピアモード 50](#page-49-1) [セルフタイマー 53](#page-52-0) [操作音 158](#page-157-0) [測光モード 63](#page-62-0)

# **た**

[テレビ 139](#page-138-0) [電源入力端子 14](#page-13-4) 動画 [動画を再生 86](#page-85-0) [動画を撮影 42](#page-41-0) [トワイライトモード 49](#page-48-1)

#### **は**

[パソコン 124,](#page-123-1) [134](#page-133-1) [バッテリー残量表示 16](#page-15-4) [バッテリーパック 22](#page-21-1) [被写界深度 183](#page-182-3) [被写体 183](#page-182-4) [日付写し込み 153](#page-152-0) [日付設定 31](#page-30-0) [ビデオケーブル 139](#page-138-1) [ビデオ出力 168](#page-167-0) [ビデオ出力端子 14](#page-13-5) [表示モード 81](#page-80-1) [ピント 183](#page-182-5) [ファイル No 46,](#page-45-2) [80](#page-79-1) [フォーカス 65](#page-64-0) [スポット AF 65](#page-64-1) [フォーカスフレーム 16](#page-15-5) [フォーカスロック 67](#page-66-1) [マルチ AF 65](#page-64-2) [フォーマット 151,](#page-150-1) [183](#page-182-6) [フレームレート 44](#page-43-0) [プロテクト 96](#page-95-0) [プロテクトを解除 97](#page-96-0) [ポートレートモード 49](#page-48-2) [ホワイトバランス 72,](#page-71-1) [183](#page-182-7)

## **ま**

[マクロモード 51](#page-50-0) [マルチ表示 81](#page-80-2) [無限遠 183](#page-182-8) [メニュー 16,](#page-15-6) [174](#page-173-1) [メモリーカード 183](#page-182-9) [モード切替表示 LED 13](#page-12-12) [モードボタン 13](#page-12-13)

## **や**

[夜景ポートレートモード 49](#page-48-3) [夜景モード 50](#page-49-2) [夕焼けモード 49](#page-48-4)

**JP-186 [目次](#page-0-0) [用語解説](#page-180-5) [索引](#page-184-1) [各部の名称](#page-12-0) [メニューと設定](#page-173-0) [困ったときには](#page-175-0)**

**[前へ](#page-184-2) [次へ](#page-186-0)** 

<span id="page-186-0"></span>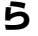

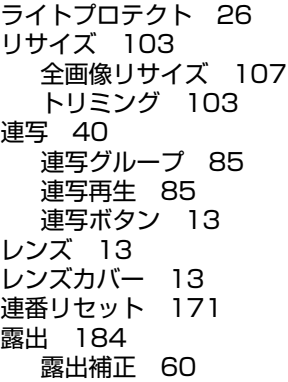

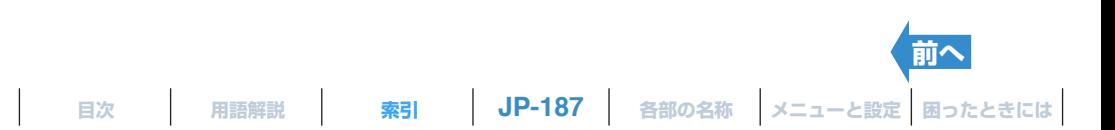